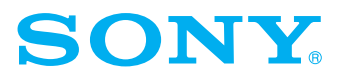

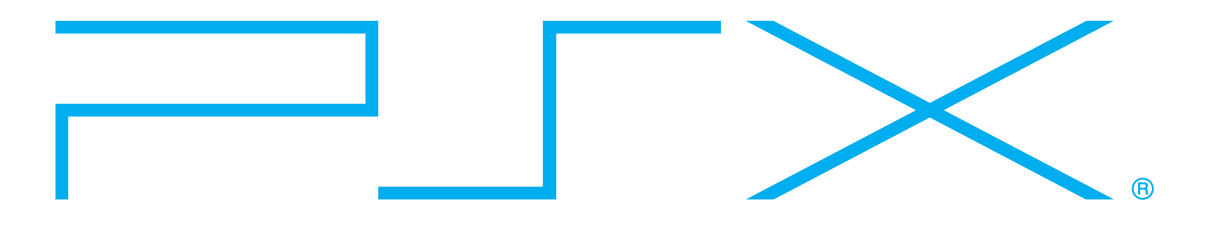

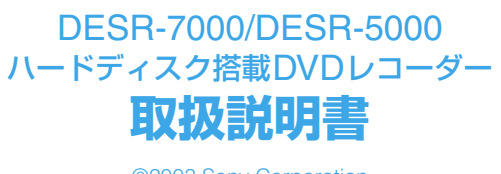

©2003 Sony Corporation

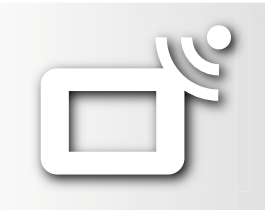

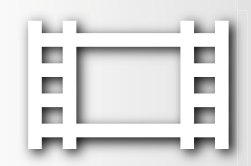

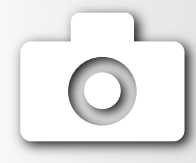

お買い上げいただきありがとうございます。

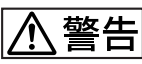

電気製品は安全のための注意事項を守らないと、火災や人身 事故になることがあります。

この取扱説明書には、事故を防ぐための重要な注意事項と製品の取り扱いか たを示しています。この「取扱説明書」と別冊の「安全のために」をよくお おみのうえ、製品を安全にお使いください。お読みになったあとは、いつで も見られるところに必ず保管してください。

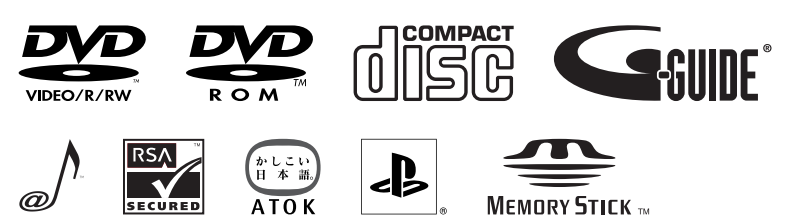

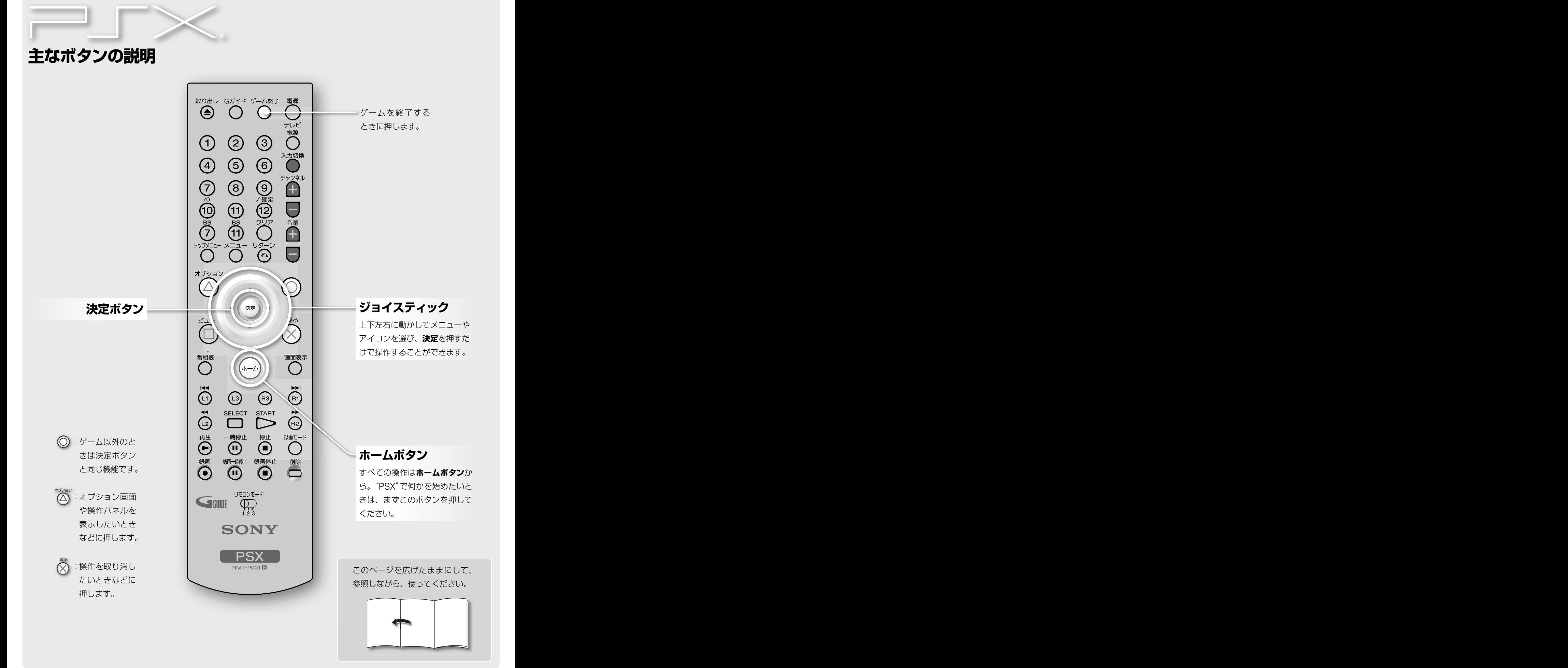

## $2^{2}$

## **こんなことができます**

PSXにはテレビ・ビデオ・ミュージック・フォト・ゲームの5つのカテゴリーがあり、 各カテゴリーでは以下のようなことが楽しめます。

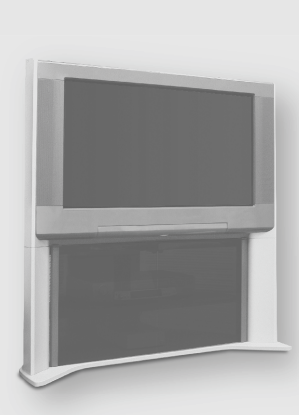

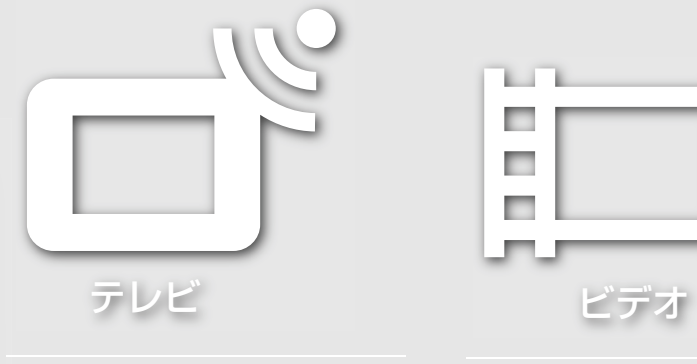

**テレビ番組を見る➡26ページ テレビ番組を録画する➡31ページ 番組表を使う➡28ページ**

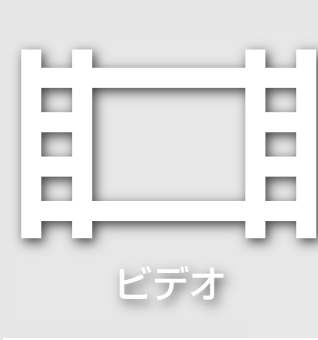

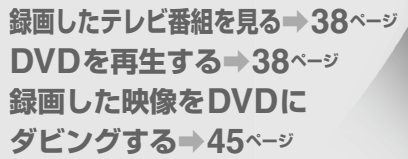

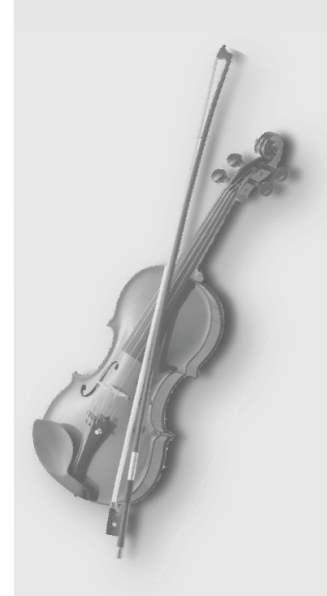

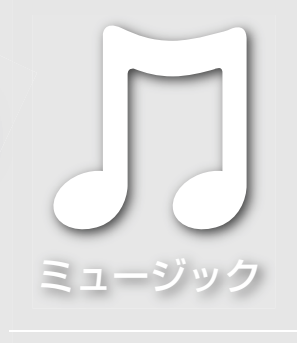

**CDを再生する➡48ページ CDから取り込んだ 音楽を聞く➡48ページ**

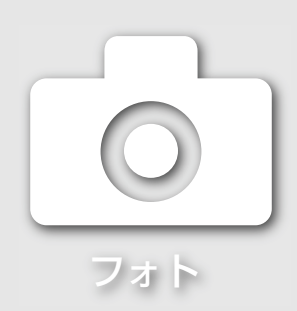

**"メモリースティック"やデジタル カメラの写真を見る➡54ページ 写真を取り込む➡56ページ**

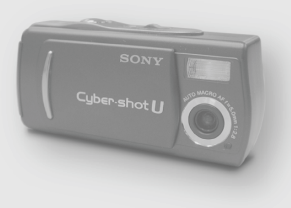

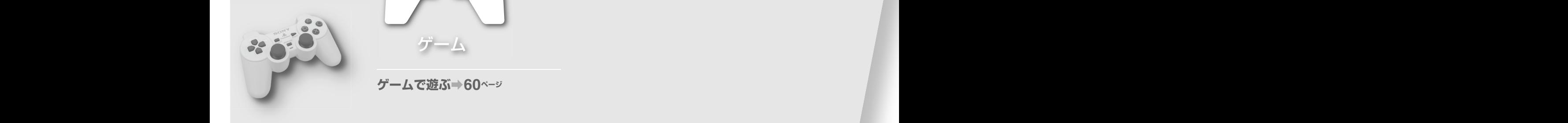

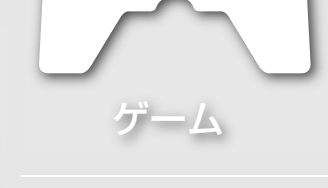

**ゲームで遊ぶ➡60ページ**

を押して表示されるホームメニューが、すべての操作の入り口です。 ホームメニューに表示されるテレビ・ビデオ・ミュージック・フォト・ゲームの中から やりたいことを決め、それぞれのコンテンツを楽しんでください。

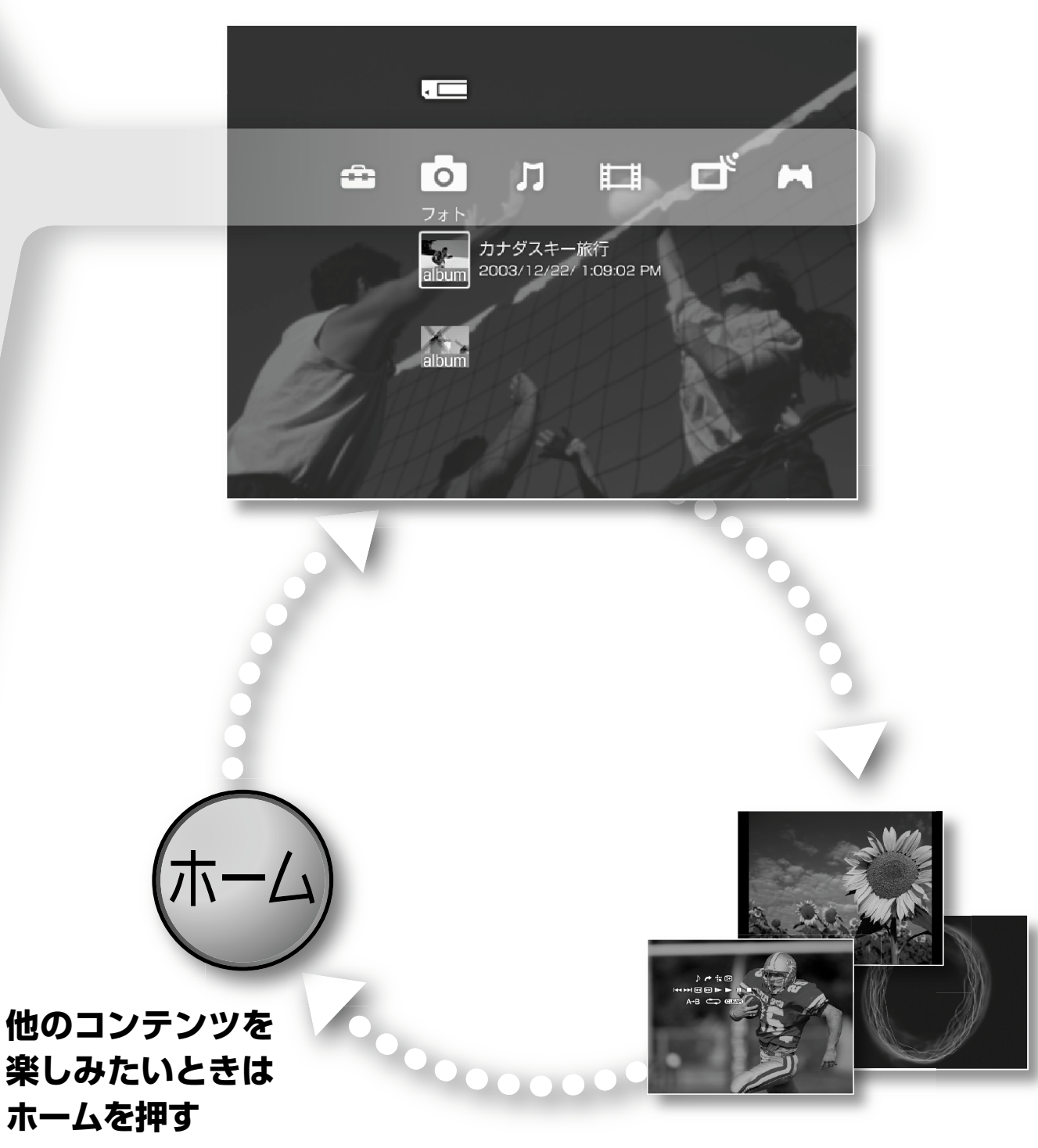

**ホームメニューから楽しみたいもの選ぶ**

参照しながら、使ってください。 **テレビ・ビデオ・ミュージック・ フォト・ゲームを楽しむ**

# 目次(操作編)

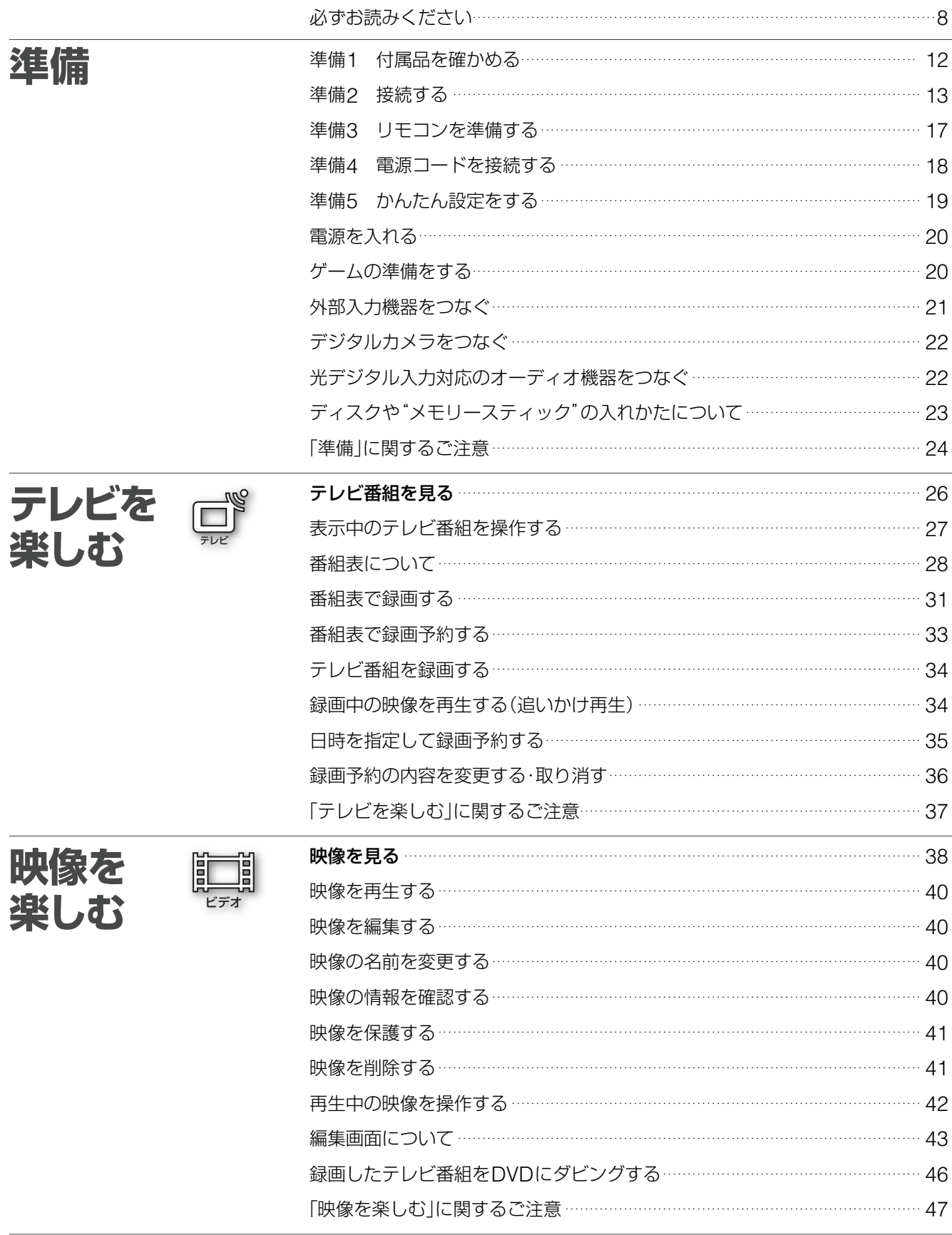

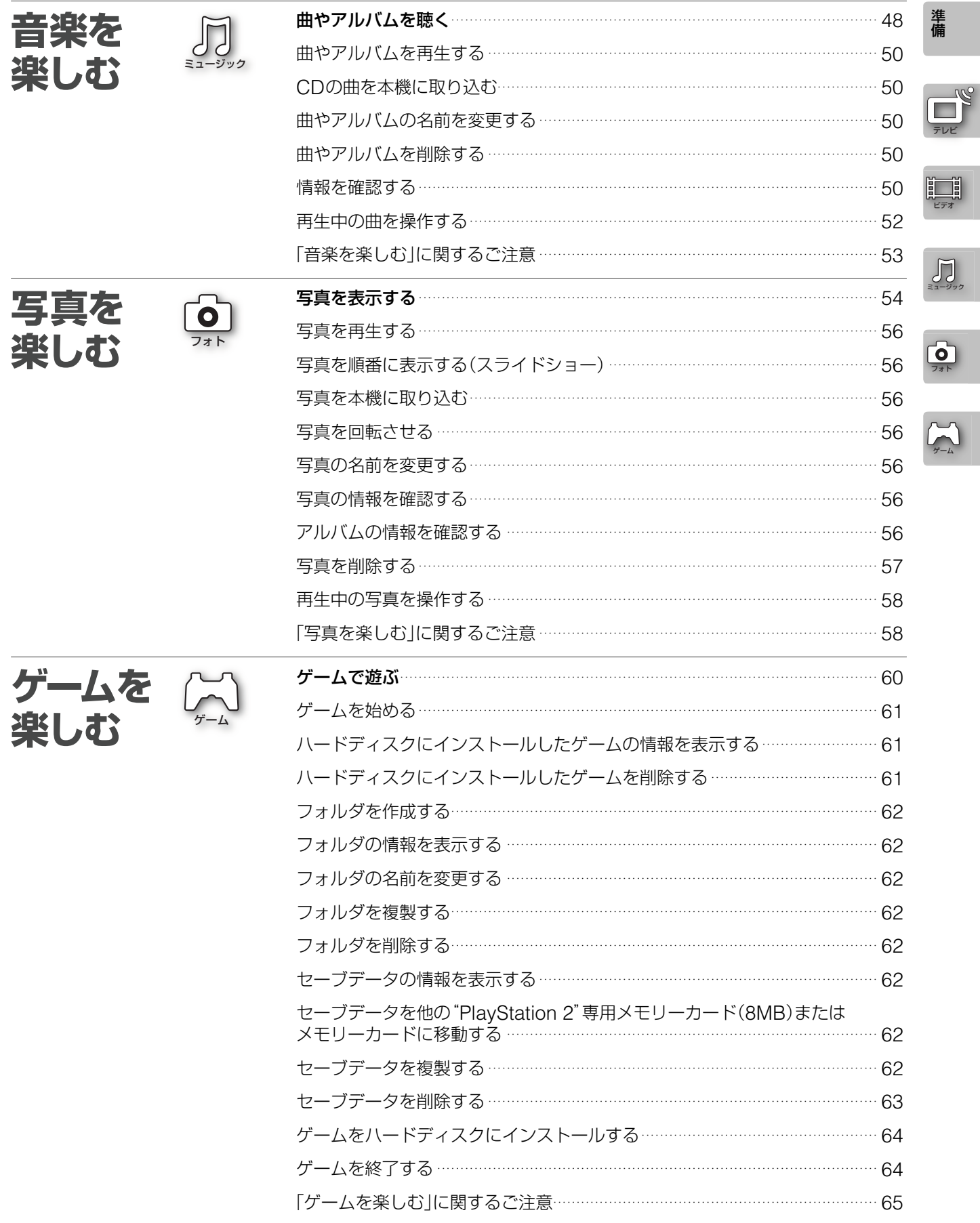

## 目次(設定編)

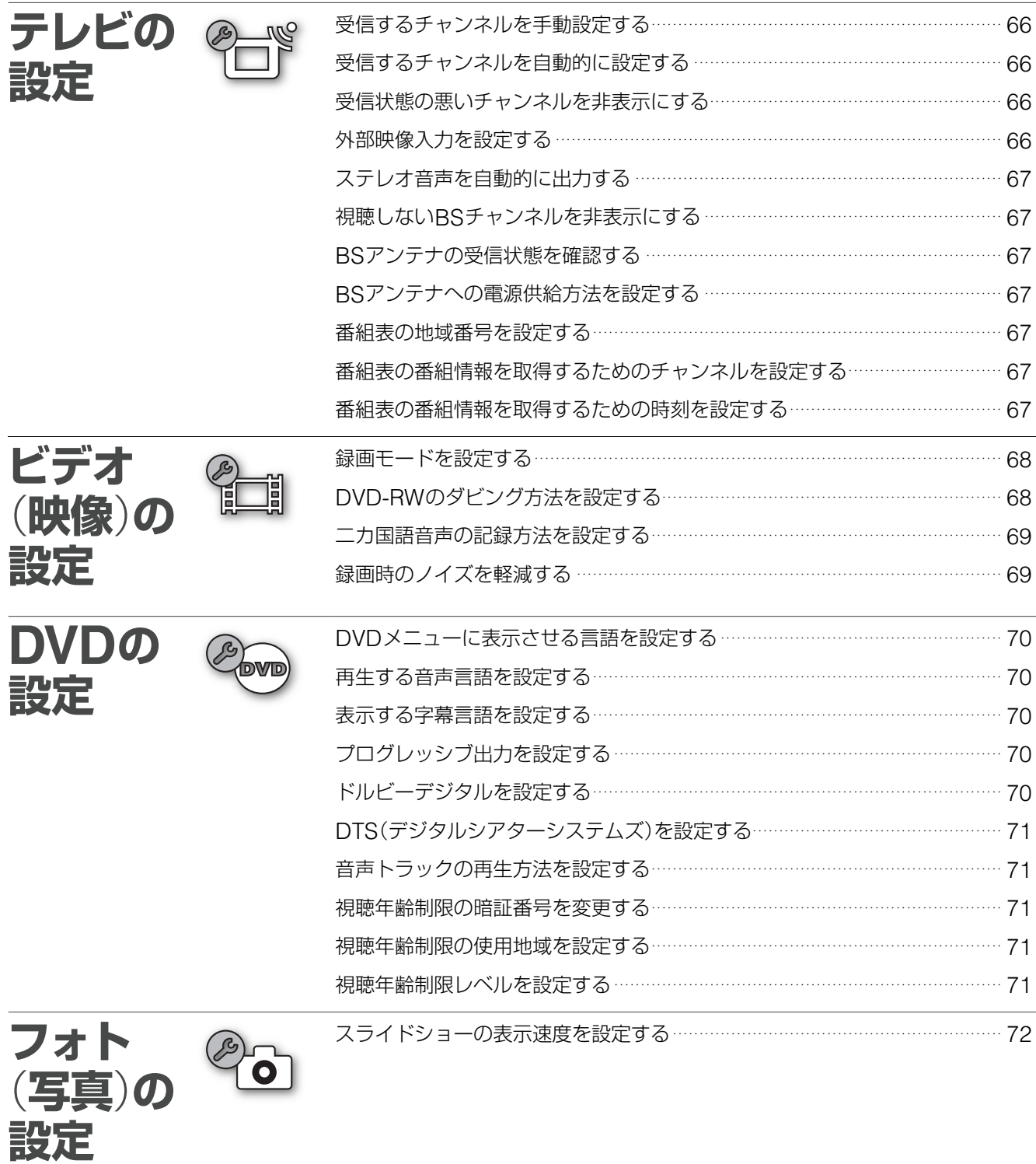

ミュー<br>ジック<br>(音楽)の<br>設定

 $\mathcal{E}$ 

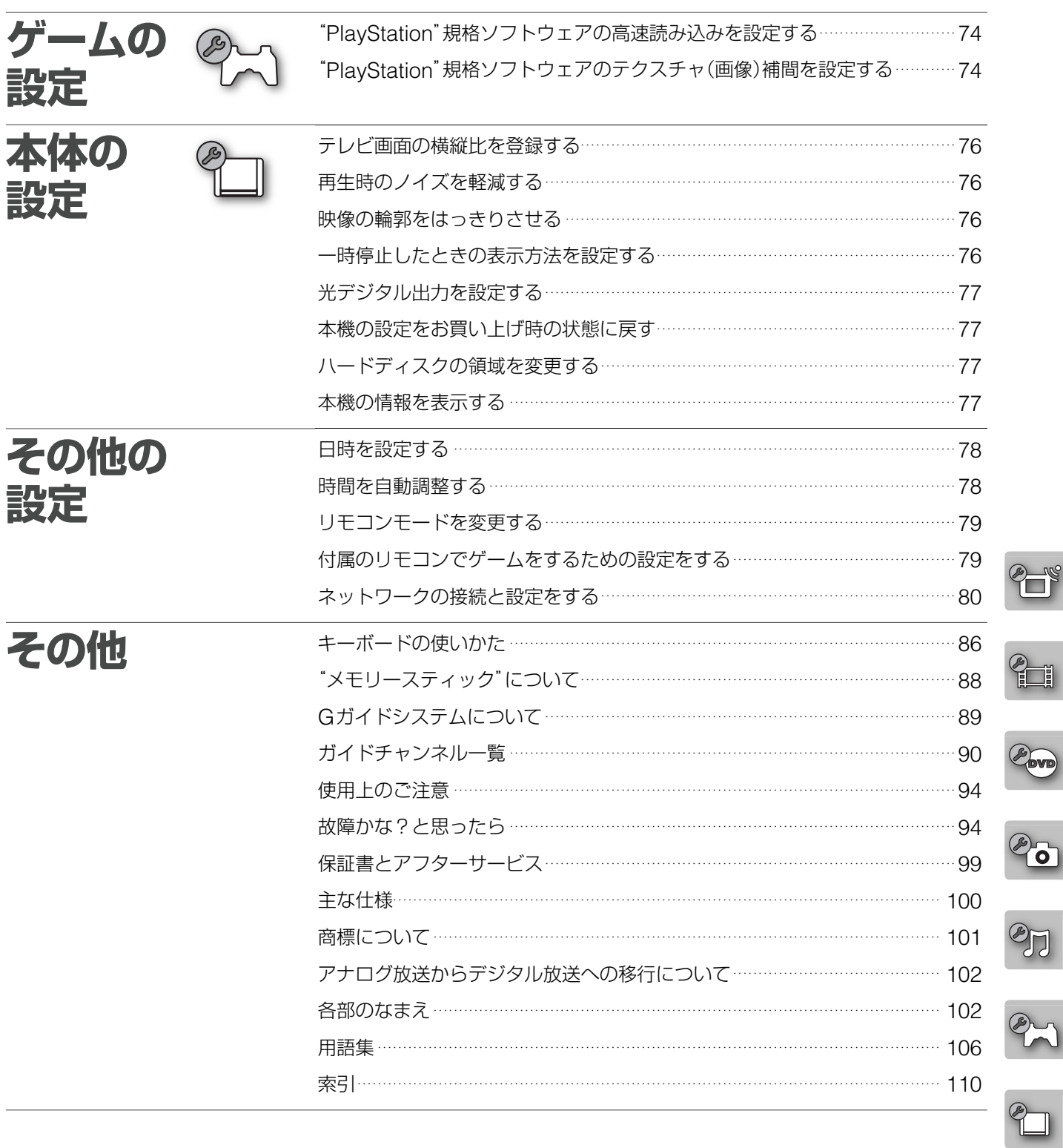

の設定<br>定位

その他

## **必ずお読みください**

#### 本機は日本国内専用品です。

DVDビデオを本機で再生して他機で録画する場合、録画動作 が停止されたり、録画が制限されることがあります。これは DVDビデオに施されたコピープロテクションによるものです。 このコピープロテクションを改変したり、除去するなどして DVDビデオを録画することは、私的使用のためであっても、 法律により禁止されています。

本機にはアクセスコントロールが施されています。DVDビデ オ及び音楽CDを除く非専用ソフトウェア、並びに専用ソフ トウェアの複製物は、本アクセスコントロールにより本機に おいて使用することができません。本アクセスコントロール の無効化装置若しくはプログラム又は本無効化装置を組み込 んだ本機を譲渡し、引き渡し、展示し、輸出し、輸入し、又 は送信することは、法律により禁止されています。

本機は"PlayStation"や"PlayStation 2"と操作方法が異なる ことがあります。

#### **本機の取り扱いについて**

本機は、コンセントの近くでお使いください。本機をご使用中、 不具合が生じた時はすぐにコンセントからプラグを抜き、電 源を遮断してください。

#### **本機の起動と終了について**

本機はシステム全体の最適化を図るため、電源入切時に本体 の】/心(電源)スイッチを押してから、実際に起動するまでと 実際に電源が切れるまでしばらく時間がかかります。電源が 完全に切れるまで(ランプが赤く点灯するまで)、お待ちくだ さい。電源が切れる前に電源コードを抜くと、故障の原因に なります。

### **ハードディスクの取り扱いについて**

ハードディスクは記録密度が高いため、長時間録画やすばや い頭出し再生を楽しむことができます。その一方、ほこりや 衝撃、振動に弱く磁気を帯びた物に近い場所での使用は避け る必要があります。ハードディスクには記録した画像データ を守るための安全機構が組み込まれていますが、大切なデー タを失わないよう、次の点にご注意ください。

- **・**本機に衝撃を与えない。
- **・**振動する場所や不安定な場所では使用しない。
- **・**電源プラグをコンセントにさしたまま本機を動かさない。
- **・**電源が入っているときは、電源プラグをコンセントから抜 かない。
- **・**急激な温度変化(毎時10℃以上の変化)のある場所では使用 しない。
- **・**故障の原因となるため、お客様ご自身でハードディスクの 交換や増設をしない。

何らかの原因でハードディスクが故障した場合は、データの 修復はできません。ハードディスクには大切な画像データを 永久的に保管するのではなく、編集してDVDにダビングする までの一時的な記録場所としてご利用ください。

#### **残像現象**(**画像の焼きつき**)**のご注意**

ディスクのメニューや本機のメニュー画面などの静止画をテ レビ画面に表示したまま長時間放置しないでください。画面 に残像現象を起こす場合があります。特にプラズマディスプ レイパネルテレビまたは液晶テレビなどでは残像現象が起こ りやすいのでご注意ください。

#### **録画防止機能について**

別売りのチューナーで番組をご視聴の場合、番組に録画防止 機能(コピーガード)がついている場合があります。この場合、 番組によっては録画できないものがありますので、ご注意く ださい。

#### **録画について**

本機で録画したDVD-RW(VRモード)は、通常のDVDプ レーヤーでは再生できません。DVD-RW(VRモード)対応プ レーヤーでのみ再生可能です。

#### **大切な録画の場合は**

必ず事前にためし録りをし、正常に録画・録音されていること を確認してください。

#### **録画内容の補償はできません**

万一、本機のハードディスクやDVD-RW/DVD-Rディスクの 不具合、または停電や結露などの外部要因などによって録画 できなかった場合、録画内容の補償やそれに付随する損害に ついては、当社は一切の責任を負いかねますので、あらかじ めご了承ください。

なお、ソフトウェア更新時に予期せぬ不具合により、まれに ハードディスクに保存されている映像などに損傷を与えるこ とがあります。

#### **本書の読みかた**

- **・**取扱説明書(本書)では、リモコンのボタンを使った説明を 主体としています。
- **・**取扱説明書(本書)で使われている画面イラストと実際に出 る画面は異なることがあります。

**・**取扱説明書(本書)で説明しているイラストは、DESR-7000 を使っています。

## **著作権について**

- **・**あなたが本機で録画・録音したものは、個人として楽しむな どのほかは、著作権法上、権利者に無断では使用できません。
- **・**本製品は、著作権保護技術を採用しており、マクロビジョ ン社およびその他の著作権利者が保有する米国特許および その他の知的財産権によって保護されています。この著作 権保護技術の使用は、マクロビジョン社の許可が必要で、 また、マクロビジョン社の特別な許可がない限り家庭用お よびその他の一部の鑑賞用の使用に制限されています。分 解したり、改造することも禁じられています。
- **・**本機は、複製防止機能(コピーガード)を搭載しており、著 作権者等によって複製を制限する旨の信号が記録されてい るソフトおよび放送番組は録画することができません。
- **・**本機は、無許諾のディスク(海賊版等)の再生を制限する機 能を搭載しており、このようなディスクを再生することは できません。
- **・**本機は、接続するテレビの画面に合わせて画郭サイズを選 ぶモードがあります。設定項目によってはオリジナルの映 像と見えかたに差が出ます。この点にご留意の上、本機の 設定をお選びください。本機を営利目的、または公衆に視 聴させることを目的として、喫茶店、ホテルなどにおいて、 画郭表示機能を利用して再生などを行いますと、著作権法 上で保護されている著作権の権利を侵害する恐れがありま すので、ご注意願います。

DESR-7000/5000の価格には、著作権法の定めにより、 DVD-RW/-R録画部に対する私的録画補償金が含まれてお ります。 私的録画補償金の問い合わせ先 〒107-0052 東京都港区赤坂5丁目4番6号赤坂三辻ビル2F 社団法人 私的録画補償金管理協会

- TEL 03-3560-3107(代)
- FAX 03-5570-2560

## **ゲームを遊ぶ前にお読みください**

## **ゲームで使用できるディスクについて**

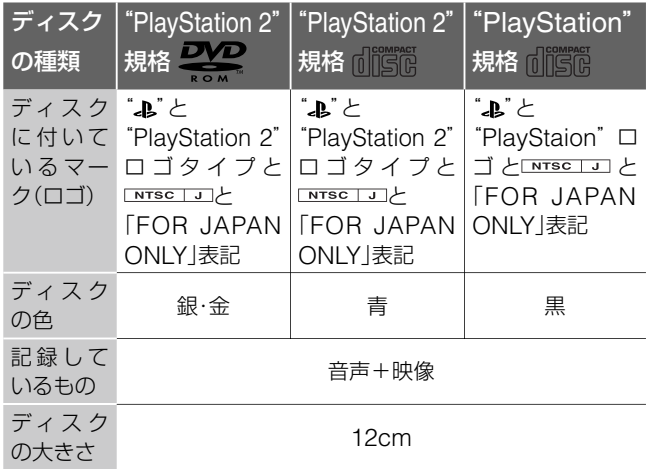

## **ディスク使用上のご注意**

- **・**"PlayStation 2"規格ソフトウェアや"PlayStation"規格ソ フトウェアのディスクを他の機種でお使いになると、機器 などの故障の原因や、耳や目などの身体に悪い影響を与え る場合がありますので絶対におやめください。
- **・**"PlayStation 2"規格ソフトウェアや"PlayStation"規格 ソフトウェアのディスクを本機にセットする場合は、必ず レーベル面(タイトルなどが印刷されている面)を表に向け てディスク挿入口に入れてください。
- **・**"PlayStation 2"規格ソフトウェアや"PlayStation"規格ソ フトウェアのディスクは NTSC IJあるいは FOR SALE AND USE IN A の表記のある日本国内仕様の"PSX"にのみ対応しています。

## **海外で購入されたディスクについて**

本機はNTSCカラーテレビ方式に対応しています。海外 で購入された NTSC | U/C および PAL の表記があ る"PlayStation 2"規格CD-ROMおよびDVD-ROM、 "PlayStation"規格CD-ROMを本機で使用することはできま せん。

## **"PSX"の認証について**

"PSX"は、"DNAS"(Dynamic Network Authentication System)という著作権およびセキュリティの保護を可能にす る株式会社ソニー・コンピュータエンタテインメント独自の 認証システムを使用しています。このシステムの無効化装置 若しくはプログラムを譲渡し、引き渡し、展示し、輸出し、 輸入し、または送信することは、法律により禁止されていま す。なお、"DNAS"に対応したコンテンツを、他の"PSX"や "PlayStation 2"で利用することはできません。

## **ディスクを使用する前にお読みください**

## **本機で使用できるディスクについて**

録画と再生ができるディスク

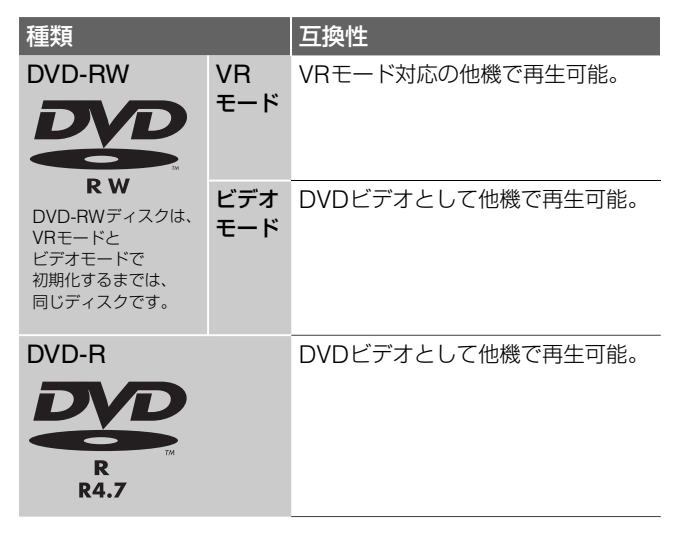

#### 再生のみできるディスク

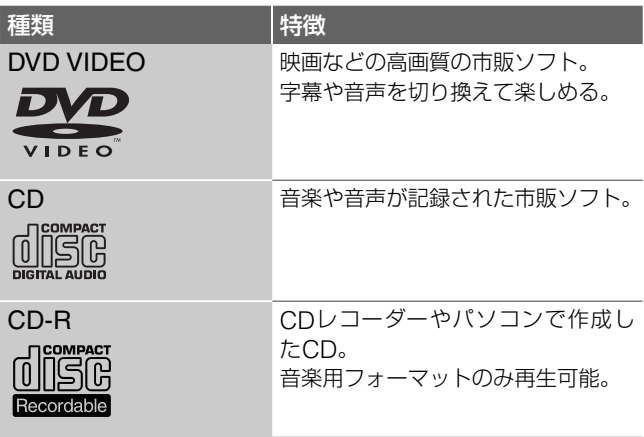

## **本機は以下のディスクに対応していません**

- **・** DVD+R/DVD+RW
- **・** DVD-RAM
- **・** DVDオーディオ
- **・** 本機では再生できない地域番号(リージョンコード)のDVD ビデオ
- **・** CD-RW
- **・** 音楽用フォーマット以外で記録されたCD-R
- **・** ビデオCD
- **・** スーパー VCD
- **・** スーパーオーディオCDのHD(ハイデンシティ)レイヤー
- **・** NTSC以外のカラーテレビ方式(PAL、SECAM)対応のディ スク(本機がNTSCカラーテレビ方式対応のため)

## **地域番号**(**リージョンコード**)**について**

DVDビデオのパッケージには地域番号が表示されています。 地域番号に「ALL」または「2」が含まれているときは、本機で再 生可能です。

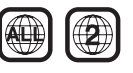

## **ディスクのご注意**

- **・** 8cmディスクには録画できませんが、再生はできます。
- **・**パッケージに「ビデオ用」または「for Video」と記載のある ディスクをお求めください。
- **・**本機で読み込みができないパソコンで記録したデータは消 去されることがあります。
- **・**他のDVD機器で記録されたDVD-RW/DVD-RまたはCD-R ディスクは、傷や汚れ、また記録状態や記録機、CD/DVD ソフトの特性などにより再生できないことがあります。ま た、すべての記録終了時に終了情報を記録するファイナラ イズ作業を正しくしていないディスクは再生できません。 詳しくは、記録した機器の取扱説明書をお読みください。
- **・**本製品は、コンパクトディスク(CD)規格に準拠した音楽 ディスクの再生を前提として、設計されています。最近、 いくつかのレコード会社により著作権保護を目的とした技 術が搭載された音楽ディスクが販売されていますが、これ らの中にはCD規格に準拠していないものもあり、本製品 で再生や取り込みができない場合があります。

## **DVD再生時のご注意**

- **・**他機で作成したCPRM\*対応のディスクを再生することは できません。
- **・** DVDビデオはソフト制作者の意図により再生状態が決めら れていることがあります。本機ではソフト制作者が意図し たディスク内容にしたがって再生を行うため、操作したと おりに機能が働かない場合があります。再生するディスク に付属の説明書も必ずご覧ください。
- \* CPRM(Content Protection for Recordable Media)とは、 著作権を保護するために映像素材を暗号化する技術です。

## **録画やダビングの制限について**

「録画禁止」のコピー防止信号が含まれている映像を本機で録 画することはできません。また、「1回だけ録画可能」のコピー 防止信号が含まれている映像を、本機で録画することはでき ますが、DVDにダビングすることはできません。番組の途中 に「1回だけ録画可能」のコピー防止信号が含まれていると、そ こから灰色の画面がDVDに記録されます。

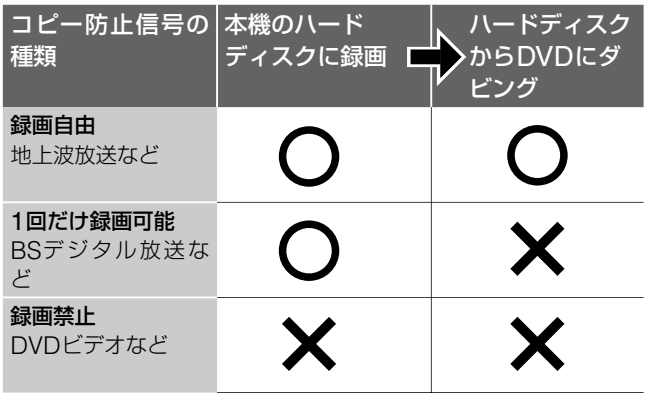

## **ディスクの取り扱いに関するご注意**

**・** 再生、録画面に手を触れないように持ってください。

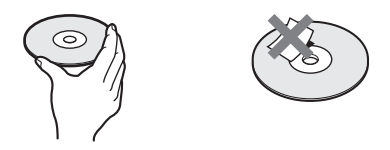

- **・** 直射日光が当るところなど温度の高い場所や、湿度の高い 場所に置かないでください。
- **・** ディスクはケースに入れて保管してください。
- **・** ディスクはいつもきれいに保ってください。指紋やほこり によるディスクの汚れは、映像の乱れや音質低下の原因に なります。
- **・** ディスクを拭くときは、柔らかい布でディスクの中心から 外の方向へ軽く拭いてください。汚れがひどいときは、水 で少し湿らせた柔らかい布で拭いたあと、さらに乾いた布 で水気を拭き取ってください。

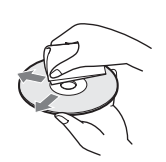

- **・** ベンジンやレコードクリーナー、静電気防止剤などは、ディ スクをいためることがありますので、使用しないでください。
- **・** ディスクに鉛筆やボールペンなどで書き込みをしないでく ださい。
- **・** 次のようなディスクを使用すると、本機の故障の原因とな ることがあります。
	- 紙やシールの貼られたディスク
	- セロハンテープやレンタルディスクのラベルなどの糊がはみ 出したり、はがした跡のあるディスク
	- 特殊な形状をしたディスク

## **"メモリースティック"の取り扱いに関するご 注意**

- **・** 持ち運びや保管の際は、"メモリースティック"を付属の収 納ケースに入れてください。
- **・**"メモリースティック"の端子部に触れたり、金属を接触さ せないでください。
- **・** 強い衝撃を与えたり、曲げたりしないでください。
- **・** 落としたりしないでください。
- **・** 分解や改造をしないでください。
- **・** 水に濡らさないでください。
- **・** 高温になった車の中や炎天下など気温の高い場所に保管し ないでください。
- **・** 直射日光のあたる場所に保管しないでください。
- **・** 湿気の多い場所や腐食性のものがある場所に保管しないで ください。

## **準備1 付属品を確かめる**

箱を開けたら、付属品がそろっているか確認してください。

リモコン(1) 単3乾電池(2)

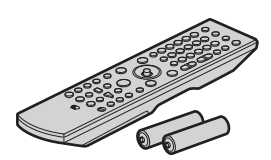

電源コード(1)

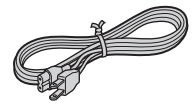

映像・音声コード(1)

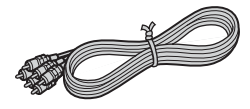

F型コネクター付同軸ケーブル(1)

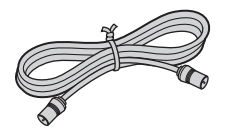

取扱説明書

保証書

安全のために

"PSX"カルテ

(各1部)

## **本機の設置のしかた**

本機を設置するときは、下図の方法で平らな場所に設置して ください。

**横置きのとき**

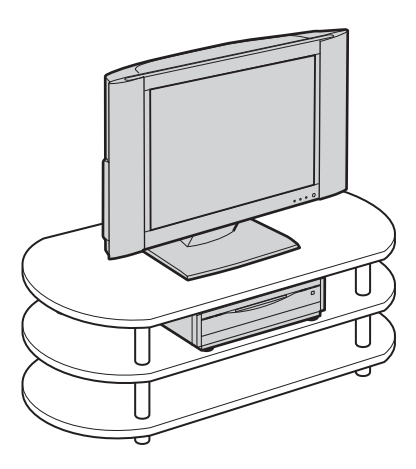

**縦置きのとき**

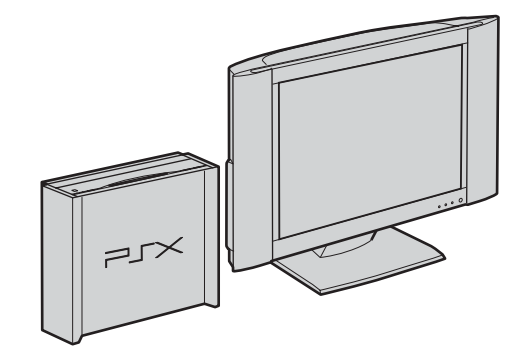

#### 以下の方法では設置しないでください

- 側面を下にして設置

- 天面を下にして設置

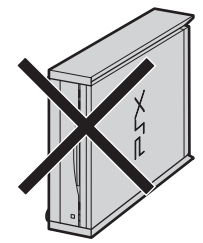

- 本機の上にテレビなどを のせて設置

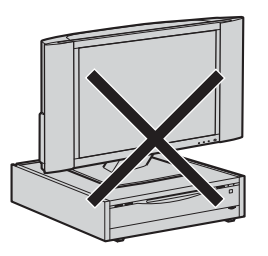

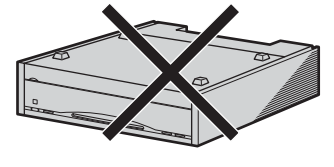

- 前面を下にして設置

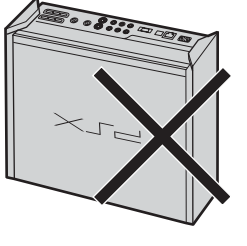

### **次のような場所には設置しないでください**

- **・**直射日光が当る場所や、湿度の高い場所
- **・**極端に寒い場所
- **・**チューナーやテレビ、ビデオデッキから近い場所(チュー ナーやテレビ、ビデオデッキと一緒に使用するとき、近く に置くと雑音が入ったり、映像が乱れたりすることがあり ます。特に室内アンテナのときに起こりやすいので屋外ア ンテナの使用をおすすめします。)
- **・**じゅうたんなどの上
- **・**水がかかる場所
- **・**ほこりの多い場所
- **・**不安定な場所
- また、故障の原因となりますので、次のようなことはしない でください
- **・**花瓶など水の入った容器を本機の上にのせる
- **・**やかんなど高温の物をのせる
- **・**本機を傾けて設置する
- **・**本機の上に布などをかけて通風孔をふさぐ

本機の通風孔は本体側面にあります

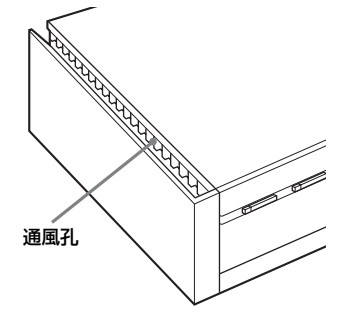

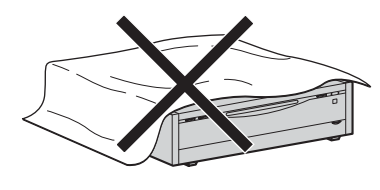

### **設置場所を変えるときは**

ディスクを入れたまま本機を動かさないでください。ディスク を傷めることがあります。

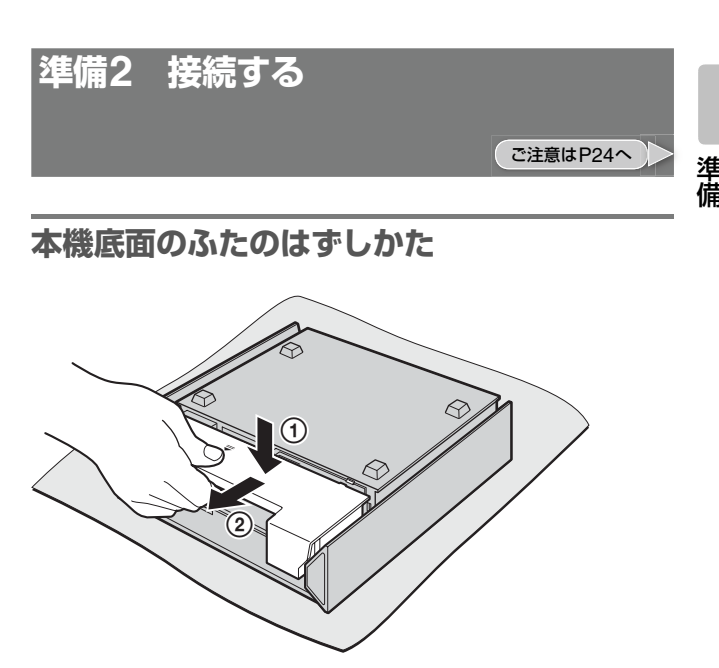

①ふたの 号を一度押し込んでから、2ふ たを手前に引っぱる。

## **接続するときの設置のしかた**

下の図のように本機を設置して接続してください。 前面を下にして接続すると前面に傷がつくことがありますの で、必ず柔らかい布の上に、本機の天面または側面を下にし て接続してください。

#### 側面を下にして接続するとき

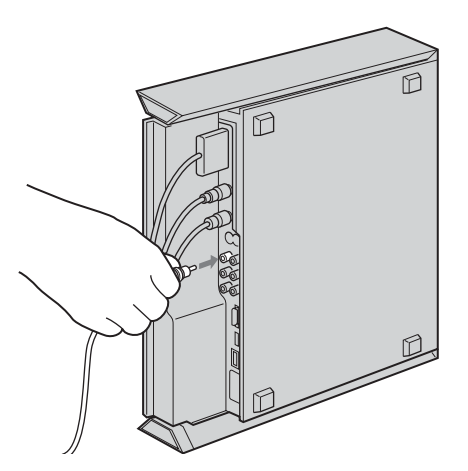

天面を下にして接続するとき

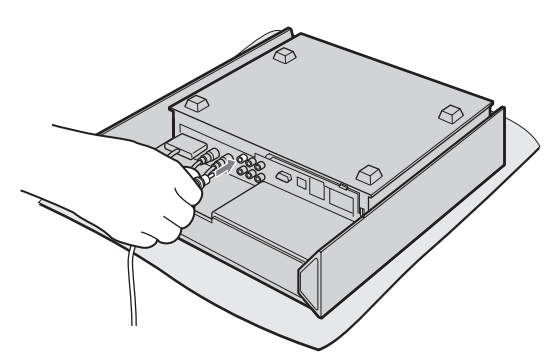

**準備2 接続する**(**つづき**)

ご注意はP24へ

電源コードは必ず、すべての接続が終わってから接続してく ださい。

## **八警告**

### **BS-IF入力端子には専用のケーブルをつないでく ださい**

サテライト(BS)用同軸ケーブル以外のケーブルをBS-IF入力 端子に絶対につながないでください。BS-IF入力端子からは BSコンバーター用の電源が供給されているため、専用のケー ブルをつながないとショートして火災などの事故の原因とな ることがあります。

## 推奨ケーブル

**・**室内用 EAC-DS15SS/DS30SS/DS50SSなど

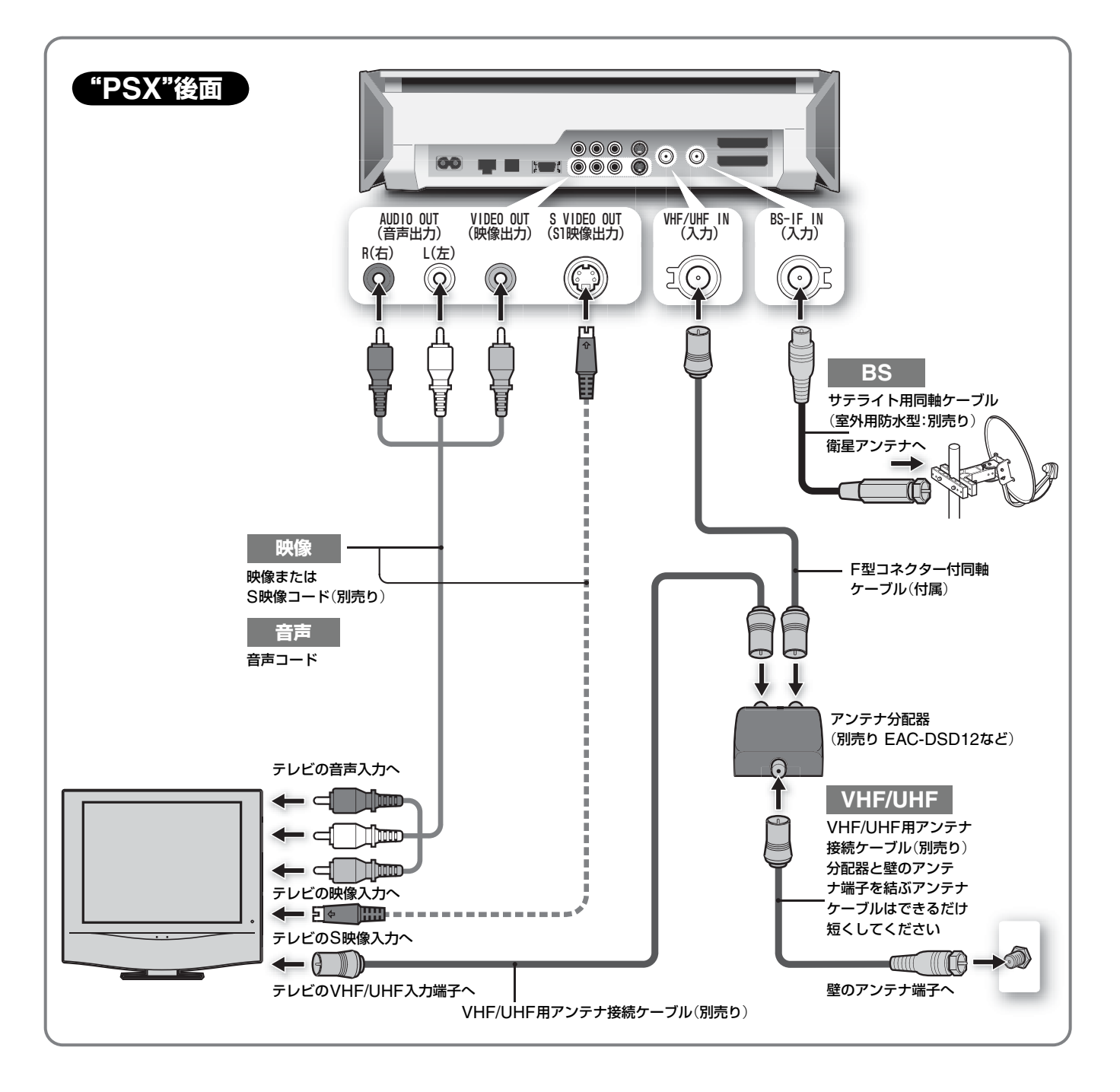

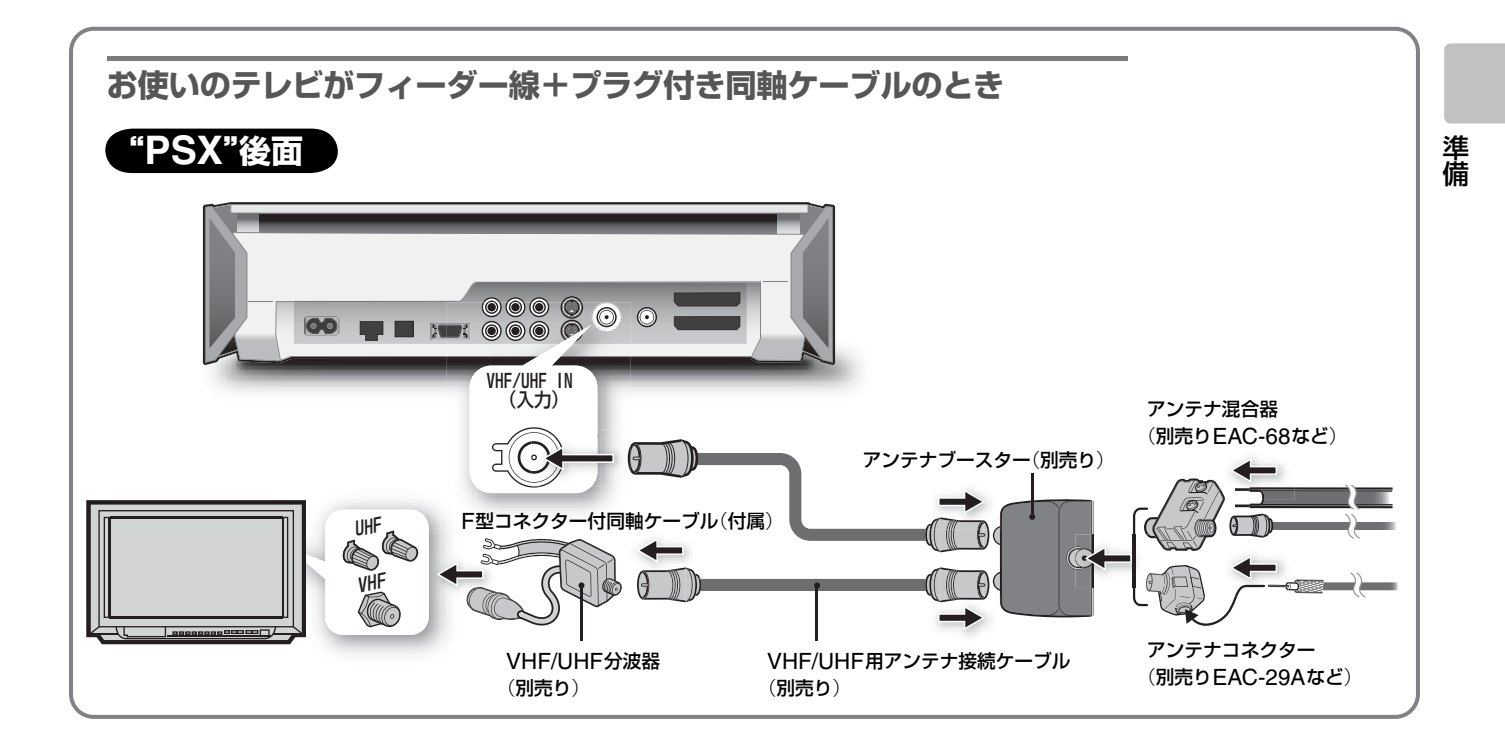

## **壁のアンテナ端子がVHF/UHF/BS混合のとき**

下の接続図のように、BS放送とテレビ放送を分波して接続してください。また、「かんたん設定」の「BSア ンテナ電源」を「切」にしてください(19ページ)。テレビのコンバーター用電源も「切」にしてください。

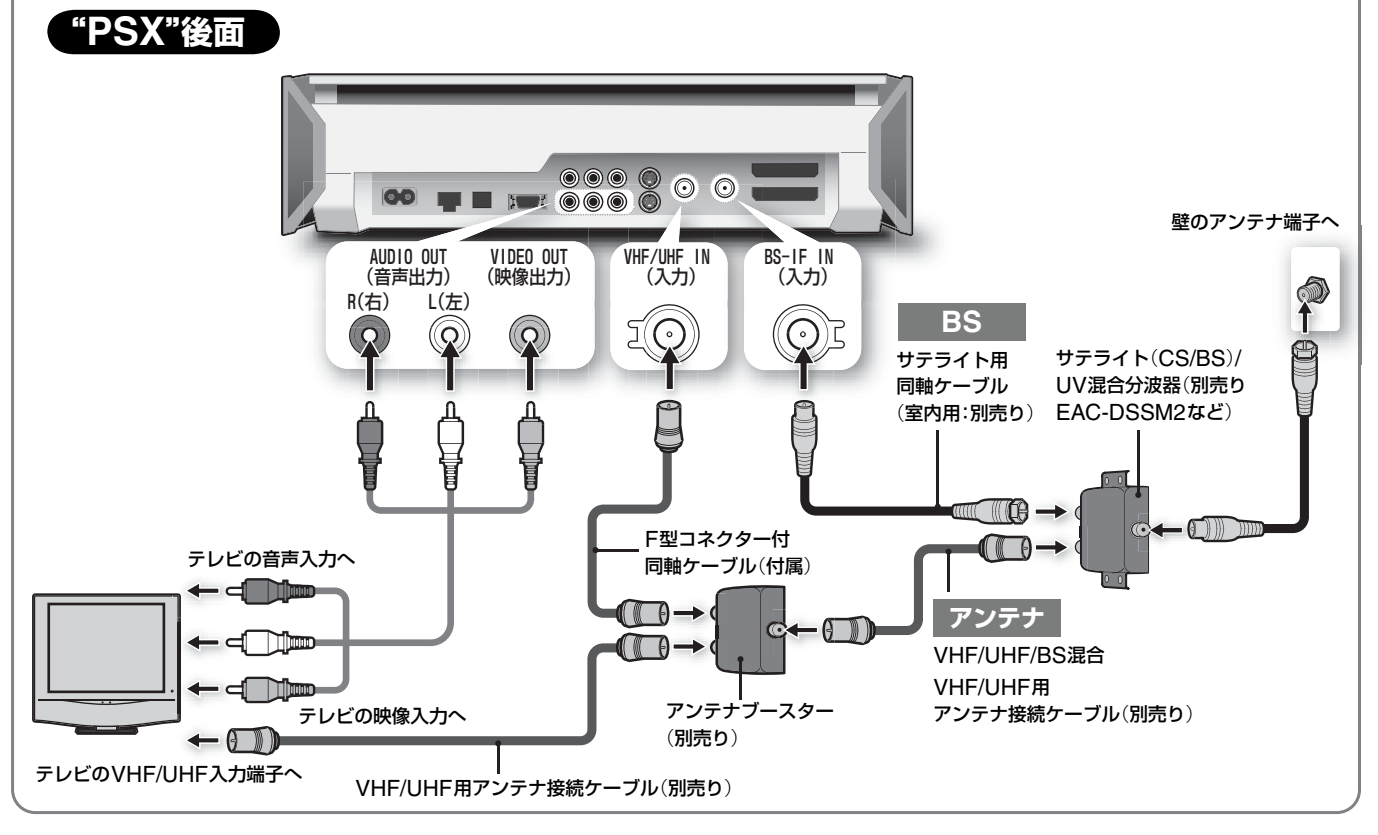

本書記載の別売アクセサリーは、2003年12月現在のものです。万一、品切れや生産完了の際はご容赦ください。

**準備2 接続する**(**つづき**)

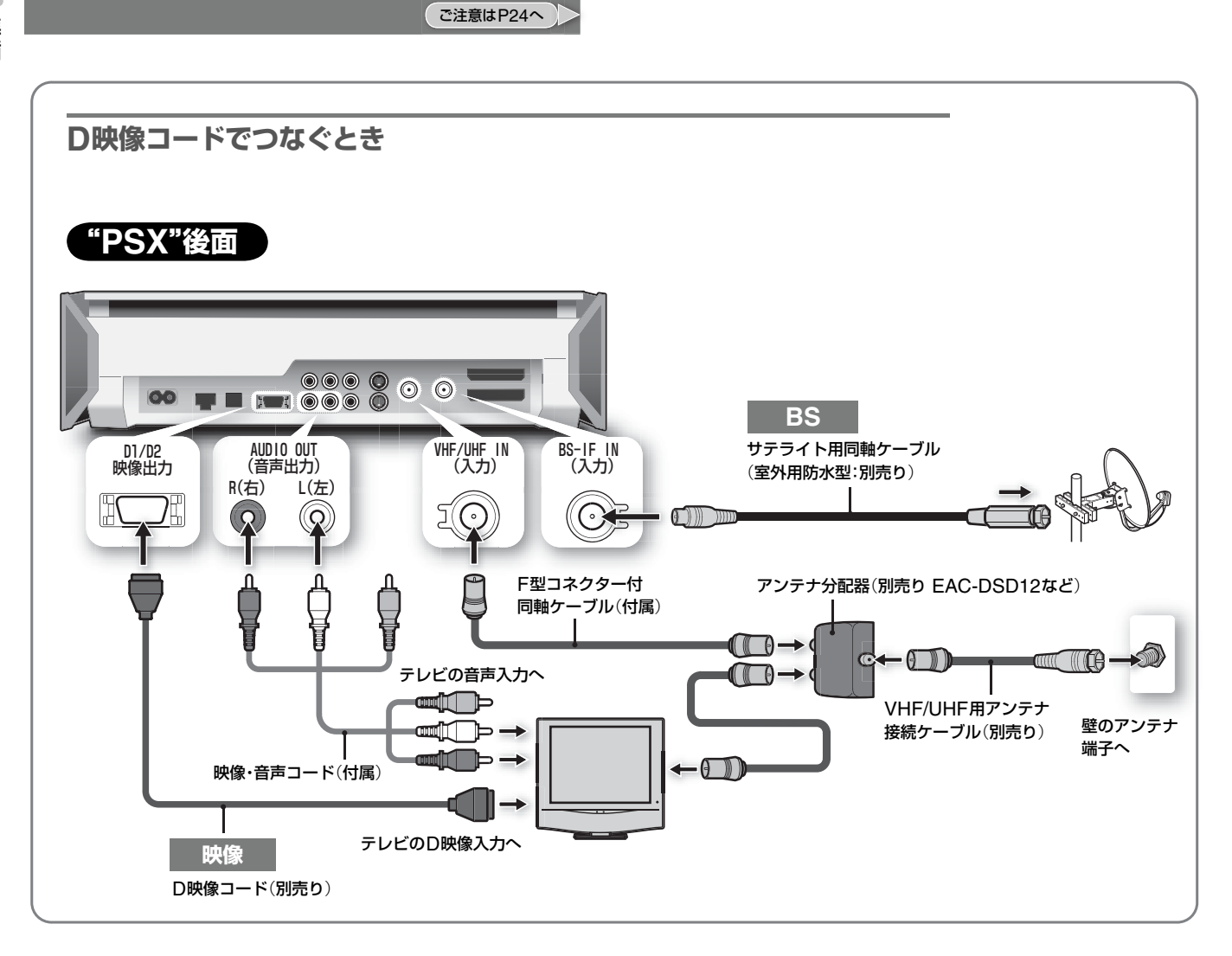

## **テレビの映りが悪いときは**

本機で受信したテレビ番組が映らない場合や、画面に乱れが 生じるときは、アンテナ分配器の代わりに、市販のアンテナ ブースターを使ってVHF/UHF端子にアンテナを接続してく ださい。

## **準備3 リモコンを準備する**

で注意はP24へ

## **リモコンに電池を入れる**

リモコン裏面のふたを開け、付属の電池を入れてください。 下図のように必ず⊝極側から電池を入れてください。

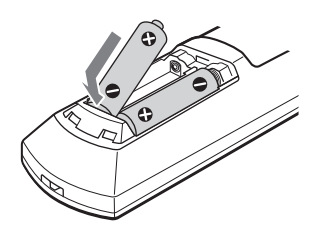

## **本機のリモコンで各社のテレビを操作できる ように設定する**

本機のリモコンでテレビのチャンネルや音量、電源を操作で きます。お買い上げ時はソニーのテレビを操作できるように 設定されています。

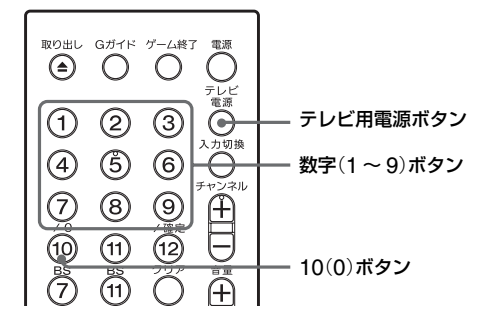

テレビ用電源ボタンを押しながら、操作し たいテレビのメーカー登録番号を2ケタ続 けて押す。

## 入力例

東芝:テレビ電源ボタンを押しながら $\overset{\curvearrowleft}{\hspace{-0.1cm}0} \rightarrow$  3 パイオニア:テレビ電源ボタンを押しながら  $\textcircled{1} \rightarrow \textcircled{0}$ 

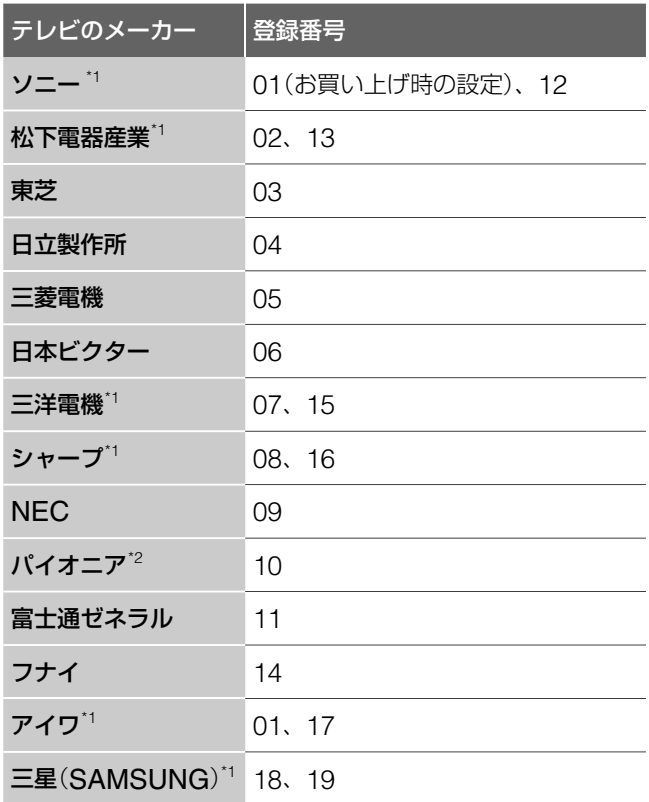

\*1 メーカー番号が2つ以上あるときは、順に試してテレビが操作で きる方をお選びください。

\*<sup>2</sup> 入力切換ボタンは使えません。

## **準備4 電源コードを接続する**

電源コードは必ず、すべての接続が終わってから接続してく ださい。本機へ電源コードをつないでから、コンセントに電 源コードを差し込みます。

#### PSX後面

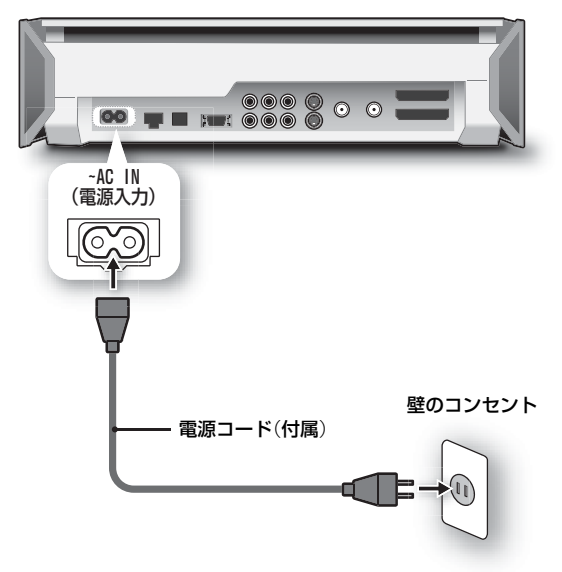

電源コードをつなぐと、本機の冷却ファンとハードディスク が動作します。

HDD ACCESSランプが消えるまで待ってから電源を入れて ください。

## **電源を入れるには**

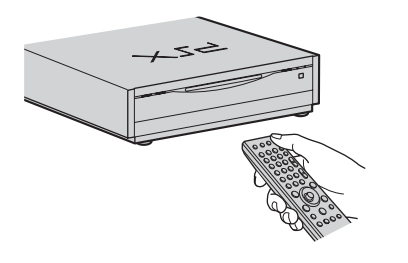

リモコンの電源ボタンを押し、本機の電源 を入れる。

"PSX"のロゴが画面上に表示され、しばらくするとかんたん 設定の画面が表示されます。 「準備5 かんたん設定をする」をご覧ください。

## **リモコンの電源ボタンで電源が入らないときは**

リモコンのリモコンモードスイッチが"1"に設定されているか 確認してください。

本機のリモコンモードとリモコンのリモコンモードスイッチ の数字が異なっていると、リモコンで本機を操作することが できません。

本機のリモコンモードはお買い上げ時に"1"に設定されていま すので、リモコンのリモコンモードスイッチも"1"に合わせる 必要があります。

1つのリモコンで複数の"PSX"を操作したいときは、本体と リモコンのリモコンモードを他の"PSX"と異なる番号に設定 してください。

設定方法について詳しくは、「リモコンモードを変更する」(79 ページ)をご覧ください。

## **準備5 かんたん設定をする**

「準備4 電源コードを接続する」で電源を入れると、かんたん 設定が表示されます。

本機を使うための基本的な設定を行います。

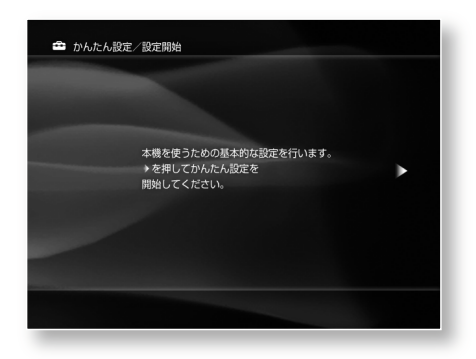

画面の指示に従って設定を行ってください。 かんたん設定では以下の項目の設定ができます。 かんたん設定の流れ

## 設定1:BSアンテナ電源

本機からBSアンテナに電源を供給するための設定です(67 ページ)。

## 設定2:時刻設定

日付(年/月/日)と時刻の設定ができます(78ページ)。

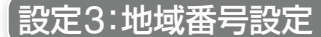

本機を使用する地域を設定します。設定した地域に合わせて、 番組表に表示させるチャンネルを自動的に調整します。放送 局などの都合で変更がない限り、設定を手動で変更する必要 はありません。地域について詳しくは、「ガイドチャンネル一 覧」(90ページ)をご覧ください。

地域番号設定をすると、番組表の番組情報を取得するための 時刻も自動的に設定されます。

番組情報は設定した地域番号によって取得時刻が異なります。 お住まいの地域とは異なる地域番号を登録したり、番組表の 取得時刻を手動で変更すると、番組情報を取得できなくなり ますので、放送局からのお知らせがない限り、変更しないで ください。

## 設定4:自動チャンネル設定

受信可能なチャンネルを自動的に受信します。 受信するチャンネルを手動で変更したいときは、「受信する チャンネルを手動設定する」(66ページ)をご覧になり[受信 チャンネル]を変更してください。

備

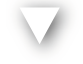

## 設定5:TVタイプ

お使いのテレビの横縦比に合った映像を表示させることがで きます(76ページ)。

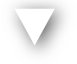

## 設定6:光デジタル出力設定

光デジタル端子を使用して、他のオーディオ機器とつなぐた めの設定をします(77ページ)。

「光デジタル出力」を「入」に設定すると、ドルビーデジタルの 設定(70ページ)とDTSの設定(71ページ)へ進みます。

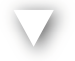

## 設定7:ハードディスク領域説明

ハードディスクの使用領域を確認してください。

本機でハードディスク対応ゲームを遊ばない場合は、「ハード ディスクの領域を変更する」(77ページ)をご覧になり、ゲー ムの領域を0GBにする設定を選択してください。そのままに しておくと、最大録画可能時間が短くなります。ゲームをす る可能性があるときは、40GBの設定にしてください。

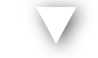

**電源を入れる**

本体の】/少(電源)スイッチまたはリモコンの電源ボタンを押し てください。

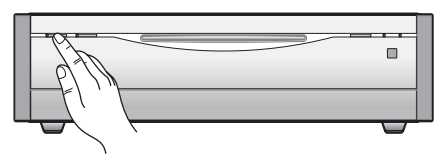

### 電源を入れると以下の順で画面が表示されます

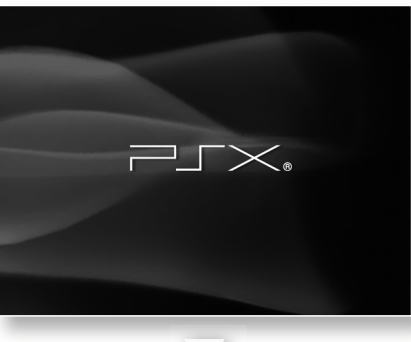

しばらくすると

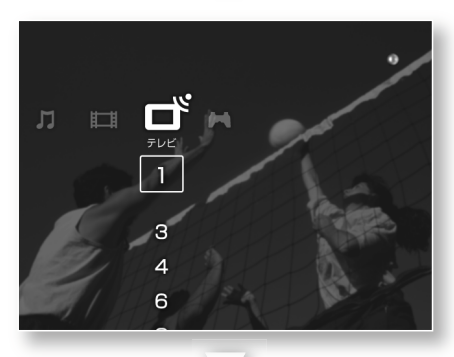

しばらくすると

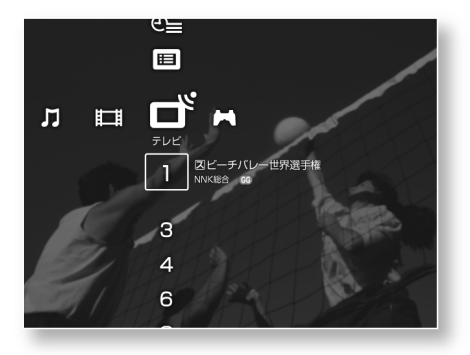

## **電源を切るには**

本体のリ(心) (電源)スイッチを押してください。

■/心 (電源)スイッチを押してから、本機の電源が切れるまで数 秒間かかります。

故障の原因となりますので、■/心 (電源)スイッチを続けて押さ ないでください。

## **ゲームの準備をする**

本機でゲームを楽しむ前に以下の別売りアクセサリーをご用 意ください。

"PSX"専用アナログコントローラ(DESR-10)

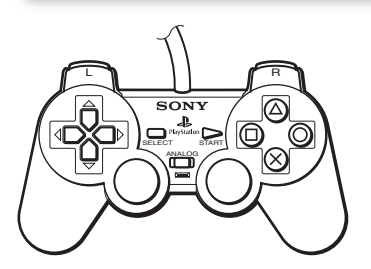

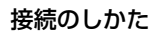

PSX後面

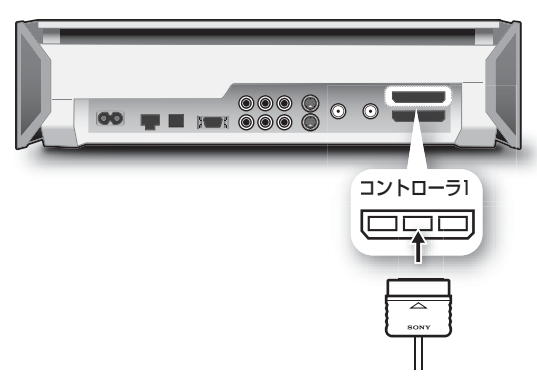

"PlayStation 2"専用メモリーカード(8MB)または メモリーカード(本機は両方のカードに対応しています。)

本機は"PocketStation"に対応していません。

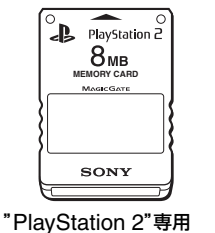

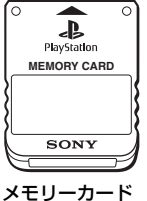

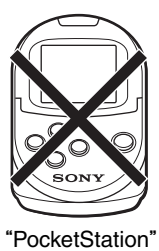

差し込みかた

メモリーカード(8MB)

PSX前面

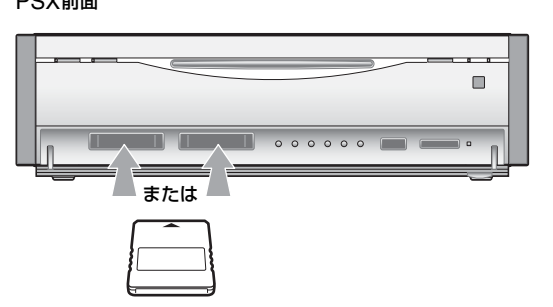

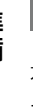

## **"PlayStation 2"専用メモリーカード** (**8MB**)**について**

"PlayStation 2"規格ソフトウェアのゲームデータをセーブま たはロードできます。

ゲームデータの確認やコピー、削除は、ゲームの[メモリーカー ドユーティリティ]で行ってください(60ページ)。

1枚の"PlayStation 2"専用メモリーカードにつき、約8MBの ゲームデータをセーブできます。

ただし、ファイル管理情報として使用される容量の分だけ空 き容量が少なくなる場合があります。

## **メモリーカードについて**

"PlayStation"規格ソフトウェアのゲームデータをセーブまた はロードできます。 ゲームデータの確認やコピー、削除は、ゲームの[メモリーカー ドユーティリティ]で行ってください(60ページ)。 1枚のメモリーカードにつき、120KB(15ブロック)のゲーム データをセーブできます。 "PlayStation 2"規格ソフトウェアのゲームデータを、メモ リーカードにコピーすることはできません。

## **ゲームデータのセーブについて**

"PlayStation 2"専用メモリーカード(8MB)またはメモリー カードの空き容量を超える容量を必要とするゲームデータを セーブしようとしても、セーブできません。ゲームで遊ぶ前に、 データのセーブに必要な容量とカード内の空き容量を確認し てください。データのセーブに必要な容量は、ゲームソフト に付属の解説書などをご覧ください。

## **外部入力機器をつなぐ**

#### PSX後面

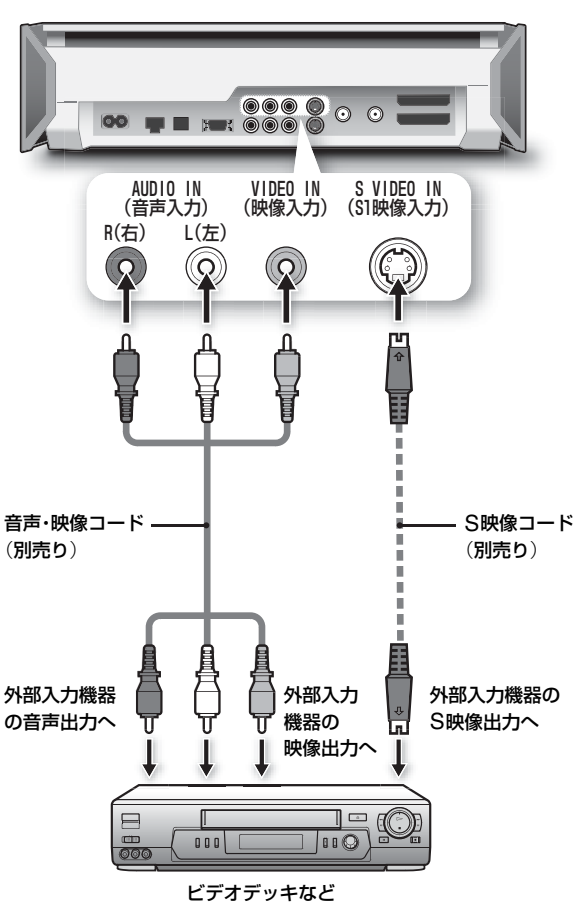

## **接続した外部入力機器を見るには**

ੀ╋でホームメニューの □ ゚ (テレビ)から 凵NE (外部入 テレビ 力)を選び (※ を押します。 詳しくは「テレビ番組を見る」(26ページ)をご覧ください。

## **S映像コードで外部入力機器を接続したとき**

「テレビの設定」の「外部映像入力を設定する」で「S映像」を選ん でください(66ページ)。

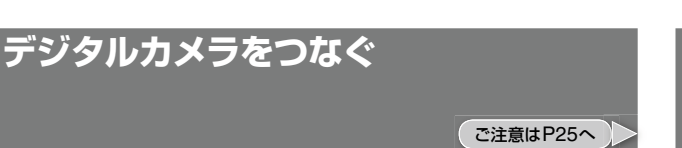

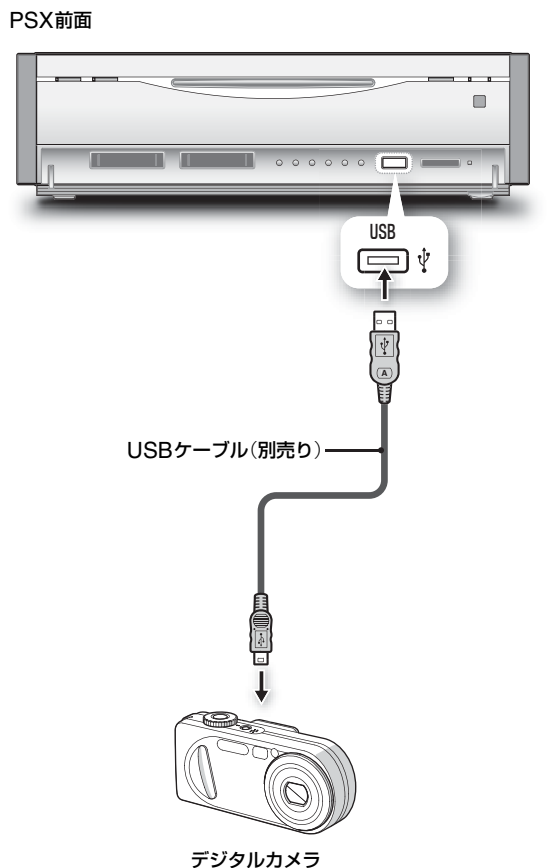

## **接続したデジタルカメラの写真を見るには**

デジタルカメラを本機に接続すると □ ^◎ がホームメニュー に表示されるようになります。

**Step1 M+でホームメニューの ③ (写真)から** □ ◎ (デジタルカメラ)を選び (※ を押す。

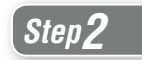

■ Step 2 Mm NT<br />
1→で表示させたいフォルダを選び ®® を 押す。

■ Step.3 Mm N→で見たい写真を選び (\*\*) を押す。

詳しくは「写真を表示する」(54ページ)をご覧ください。 本機はソニー製デジタルカメラに対応しています。本機に接 続できるソニー製デジタルカメラの種類については、以下の ホームページでご確認ください。 http://www.sony.co.jp/SonyDrive/

## **光デジタル入力対応のオーディオ機器を つなぐ** ご注意はP25へ

光デジタル音声入力端子を持つAVアンプをつなぎます。

PSX後面

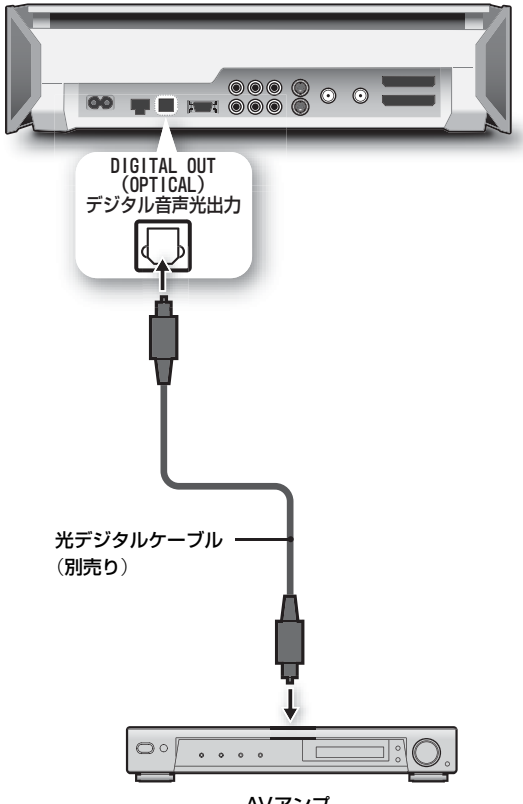

#### AVアンプ

## **光デジタル出力から音声を出力するには**

◎□ (本体の設定)の「光デジタル出力を設定する」(77ページ) で[光デジタル出力]を[入]に設定します。

## **ディスクや"メモリースティック"の入れ かたについて**

ー<br>ご注意はP25へ

## **ディスクを入れるには**

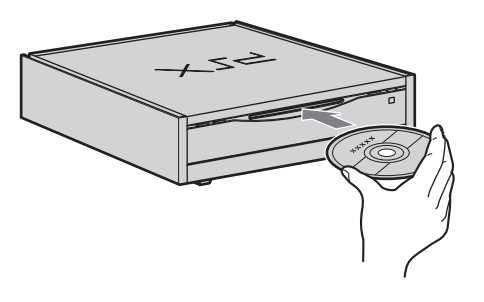

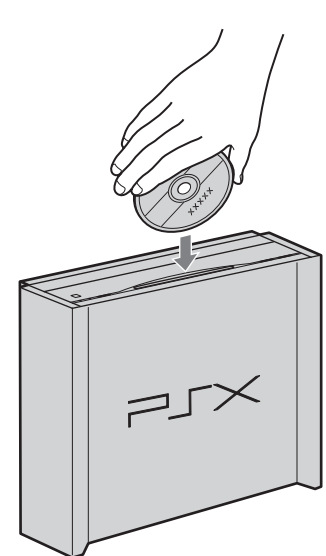

ディスクのラベル面(再生面ではない面)を 表に向けてディスク挿入口に入れる。 上図の矢印の向きに沿ってまっすぐ入れて ください。

## **8cmディスクを入れるときは**

本機では8cmディスクのアダプターを使わずに再生できます。 ディスクをディスク挿入口の中央に合わせ、まっすぐ入れて ください。

8cmディスクにアダプターをつけて再生すると、故障の原因 となります。

また本機の故障の原因となりますので、ディスクはゆっくり 入れてください。

## **ディスクを取り出すには**

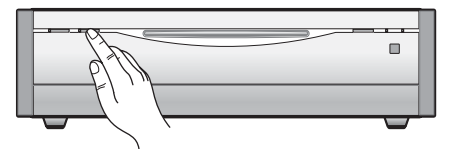

▲取り出しボタンを押す。 ディスクが自動的に出ます。 ▲取り出しボタンを押しても、ディスクが 取り出せないときは、お客様ご相談セン ターにお問い合わせください。

**"メモリースティック"を入れるには**

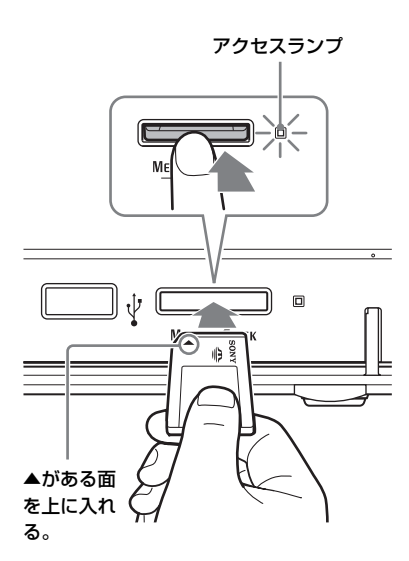

"メモリースティック"の▲の向きを確認し、 MEMORY STICK挿入口にしっかり入れ る。 奥へ押し込むとアクセスランプが点灯して

## **"メモリースティック デュオ"を使うときは**

消えます。

"メモリースティック デュオ"にメモリースティック デュオア ダプターを取り付けてから本機のMEMORY STICK挿入口に 入れてください。

メモリースティック デュオ アダプター

"メモリースティック デュオ"

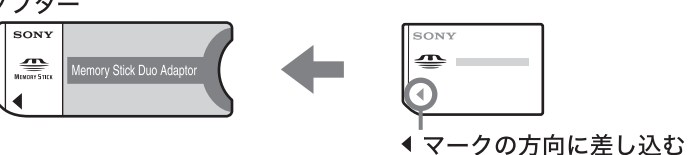

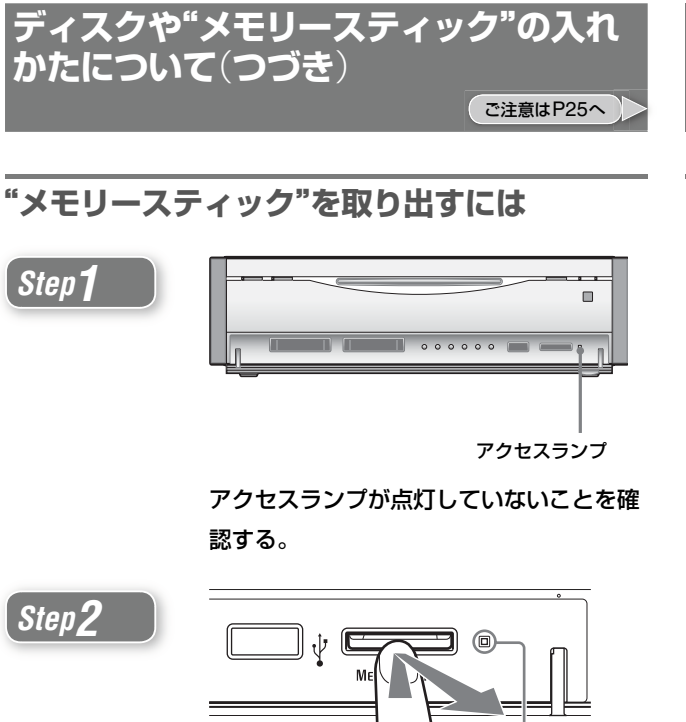

"メモリースティック"をゆっくり奥に押し 込んでから取り出す。

アクセスランプ

## **次のとき"メモリースティック"や"メモリース ティック"の挿入口が破損することがあります**

- **・**アクセスランプがオレンジ色で点灯中のときに、電源コー ドを抜く。
- **・**"メモリースティック"を無理に引っ張り出す。
- **・** MEMORY STICK挿入口に"メモリースティック"以外の異 物を入れる。
- **・**"メモリースティック"を逆向きに無理に入れる。

## 「**準備**」**に関するご注意**

## 「**準備2 接続する**」**のご注意**

● ハイビジョン専用コンポーネントビデオ入力(Y/P<sub>B</sub>/P<sub>R</sub>)には 対応していません。

本機をプログレッシブ(525p)方式に対応するテレビ等につ なぎプログレッシブ出力したときに、画像の乱れなどの問 題が生じた場合は、通常のテレビ(インターレース)方式で ご覧になることをお勧めします。プログレッシブ方式につ いて詳しくは、「プログレッシブ出力を設定する」(70ペー ジ)をご覧ください。

本機とテレビとの互換性に関しては、お客様ご相談センター にお問い合わせください。

- **・**本機は525i(480i)の標準テレビ放送信号で出力された映像 を録画します。ハイビジョン信号は録画できません。
- **・**本機ではBS WOWOW放送のデコーダーを接続すること ができません。
- **・**画像の乱れを防ぐために、本機の上にテレビを直接置かな いでください。
- **・**アンテナ線はなるべく短くし、本機から離してお使いくだ さい。特にフィーダー線は同軸ケーブルにくらべて雑音電 波などの影響を受けやすいため、本機からできる限り離し てください。
- **・**次のようなときはBSを受信できなかったり、受信状態が悪 かったりしますが、故障ではありません。
	- お住まいの地域またはBSを送信する放送衛星会社のある地 域が雷雨、強風などの悪天候のとき
	- BSアンテナに雪が付着しているとき
	- 強風などでアンテナの向きが変わったとき(BSアンテナの向 きを調整してください。)

## 「**準備3 リモコンを準備する**」**のご注意**

**・**リモコンを使うときは、リモコン受光部に直接日光や照明 器具などの強い光が当たらないようにご注意ください。リ モコンで操作できないことがあります。

## 「**本機のリモコンで各社のテレビを操作できるよう 設定する**」**のご注意**

- テレビによってはメーカー登録番号を合わせても操作でき ないことや、一部のボタンが使えないことがあります。
- **・**メーカー登録番号を新たに入力すると、それまで設定して いたメーカー登録番号は消えます。

準備

**・**リモコンの電池を取り換えたときは、メーカー登録番号が 自動的にお買い上げ時の設定に戻ることがあります。その 場合は、メーカー登録番号をもう一度入力し直してください。

## 「**デジタルカメラをつなぐ**」**のご注意**

**・**他社製のデジタルカメラやUSB経由の記憶メディアは動作 保証しておりません。

## 「**光デジタル入力対応のオーディオ機器をつな ぐ**」**のご注意**

- **・**ドルビーデジタル\*方式、DTS方式で記録されたディスク の音声を、そのままMDデッキやDATデッキでデジタル録 音することはできません。
- **・**"PlayStation 2"規格ソフトウェアの一部には、DIGITAL OUT(OPTICAL)(光デジタル出力)端子からの音声出力に 対応していないものがあり、その場合オーディオ用光デジ タル接続コードで接続しても音声が出力されません。その ようなソフトウェアの音声を楽しむには、本機と音響機器 を付属の音声コードで接続する必要があります。
- **・** ATRAC3形式で記録されたCDの曲は、本機の光デジタル 出力端子から出力できません。
- \* ドルビーラボラトリーズからの実施権に基づき製造されて います。Dolby、ドルビー、ドルビーデジタル及びダブル D記号はドルビーラボラトリーズの商標です。

## 「**ディスクや"メモリースティック"の入れかた について**」**のご注意**

**・**"メモリースティック"を取り出すときに、指で横にはじい て出さないでください。目などに入って怪我をすることが あります。

# テレビ **テレビを楽しむ**

## **テレビ番組を見る**

本機はテレビ番組を見ることができます。また、テレビ番組を本体のハードディス クに録画することもできます。

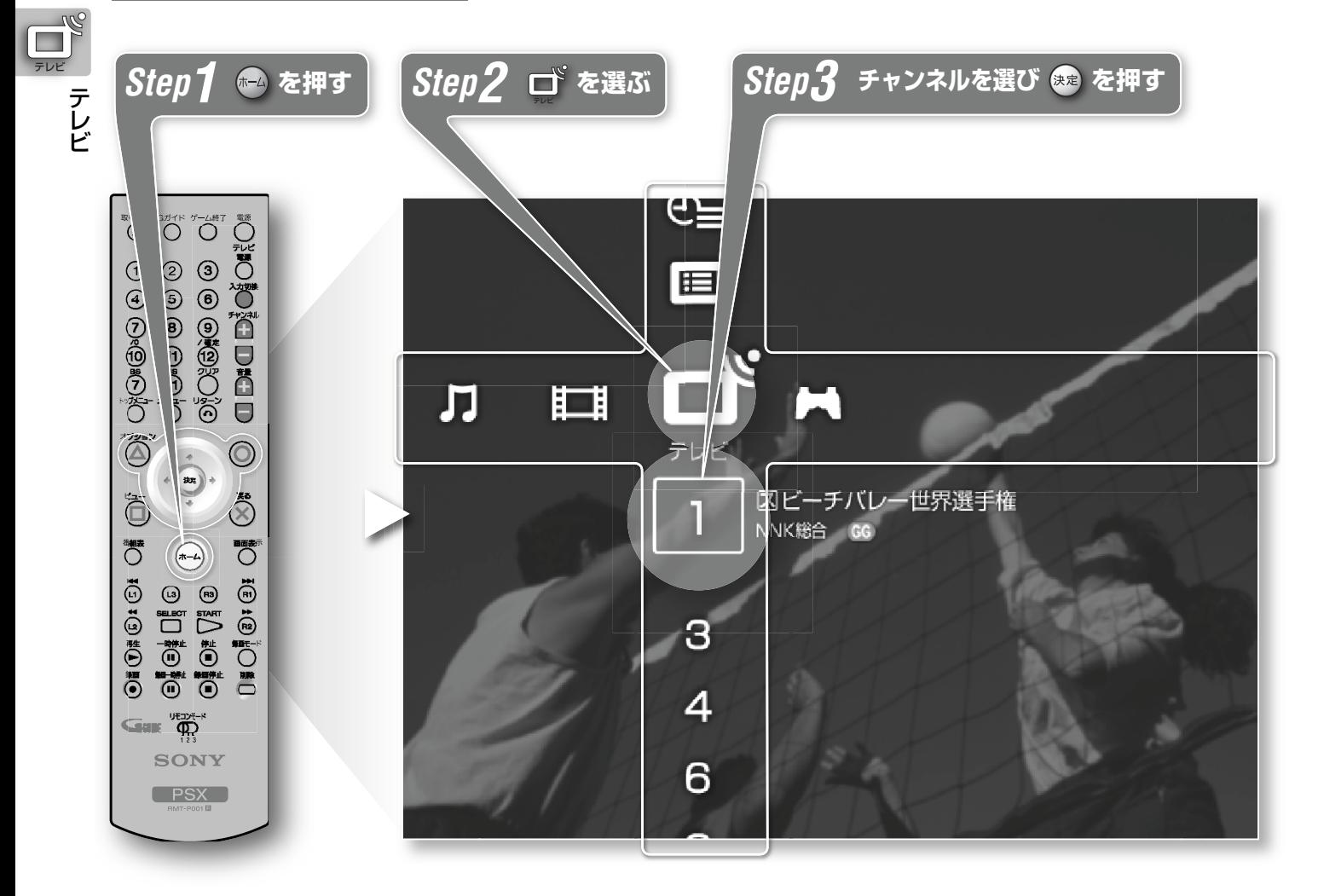

#### テレビ □Ŝ゜で選べるアイコンの説明

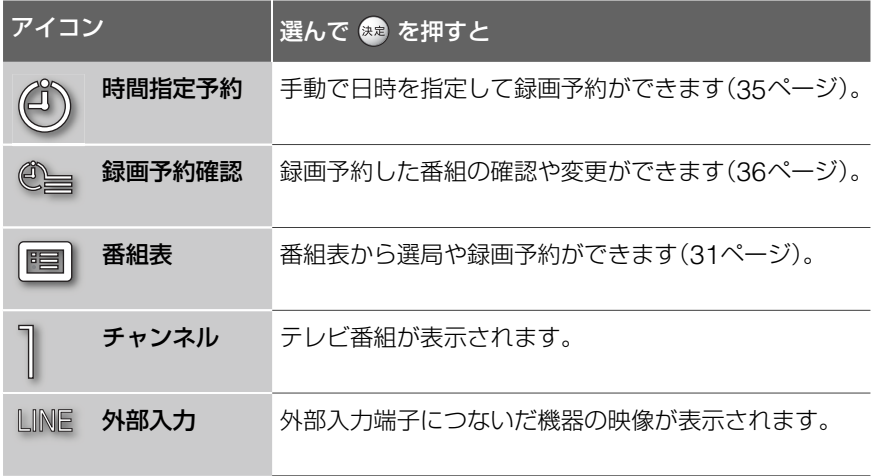

番組表は、リモコンの番組表ボタンやGガイドボタンでも表示することができます。 **GG** はGガイドから番組情報を取得しているときに表示されます。

## **表示中のテレビ番組を操作する**

*Step1*

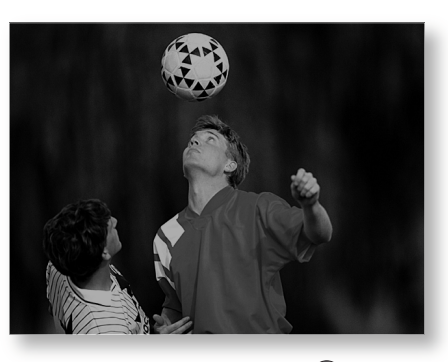

テレビ番組を見ているときに △ を押す。 操作パネルが表示されます。

## *Step2*

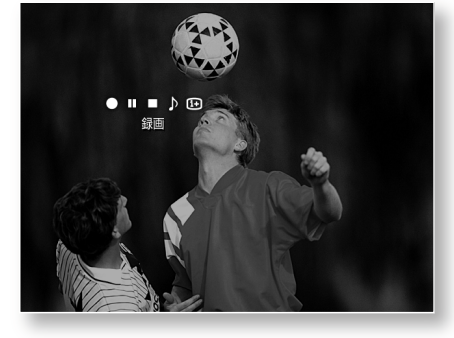

←→で利用したいアイコンを選び (\*\*) を 押す。

テレビでは以下のアイコンが使えます。

#### 操作パネルで使えるアイコン

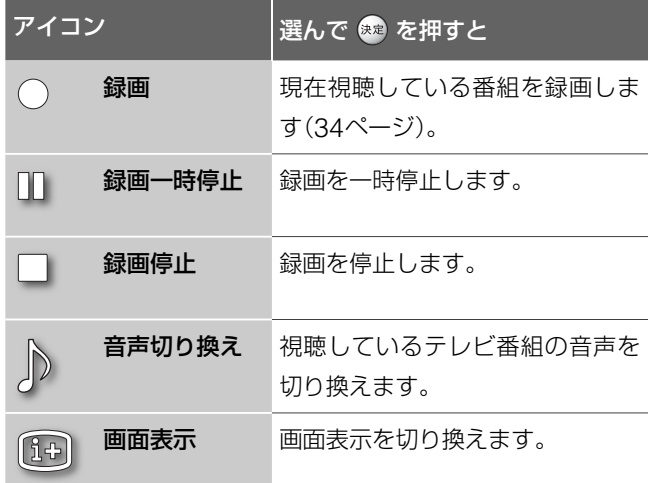

録画と録画停止、録画一時停止、画面表示は、リモコンの●録画ボ タンと■録画停止ボタン、■録画一時停止ボタン、画面表示ボタン でも同じ操作ができます。

### **クイックタイマーで録画するには**

テレビ番組を視聴中に (録画)を2回続けて選ぶと、以下の ような画面が表示されます。

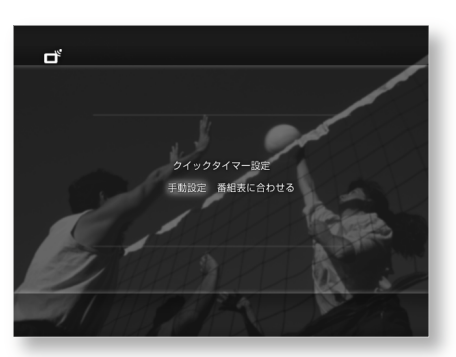

テレビ

#### 項目一覧

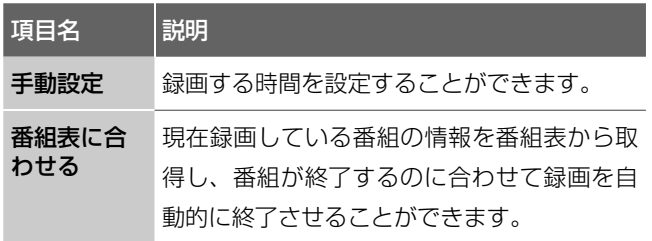

## **音声切り換えについて**

二カ国語音声に対応しているテレビ番組を見ているときに、♪ (音声切り換え)を繰り返し選ぶと、音声が次のように切り換 わります。

主音声 – 副音声 – → 主音声と副音声の混合

 $\uparrow$   $\uparrow$   $\uparrow$   $\uparrow$ 

## **ハードディスクの残量表示について**

テレビを見ているときに、操作パネルの (国) (画面表示)を2 回続けて選ぶと、ハードディスクの残量を確認することがで きます。

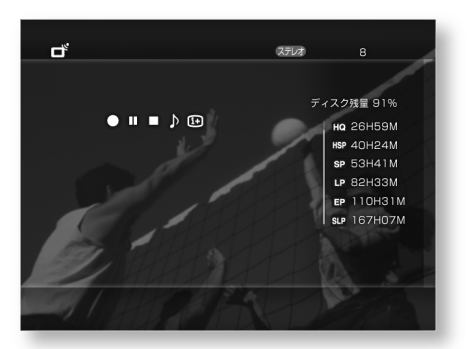

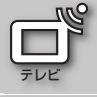

## **テレビを楽しむ**

## **番組表について**

ご注意はP37へ

テレビ

番組表(Gガイド)とは、新聞や雑誌のテレビ欄に掲載されて いるような番組の一覧をテレビ画面に表示したものです。番 組表から見たい番組を選ぶだけで、選局や録画予約などをす ることができます。

## **お買い上げ時の設定について**

番組情報を取得するまで番組表には何も表示されません。

## **番組情報の取得について**

番組情報はかんたん設定の「設定3 地域番号設定」で登録した 地域番号によって取得時刻が異なります。

お住まいの地域とは異なる地域番号を登録したり、番組表の 取得時刻を手動で変更すると、番組情報を取得できなくなり ますので、放送局からのお知らせがない限り、変更しないで ください。

## **番組表を表示する**

*Step*

ホームメニューで □♪ (テレビ)から テレビ (番組表)を選び (※※) を押す。 リモコンのGガイドボタンや番組表ボタン

を押して番組表を表示することもできます。

## **番組表画面の見かた**

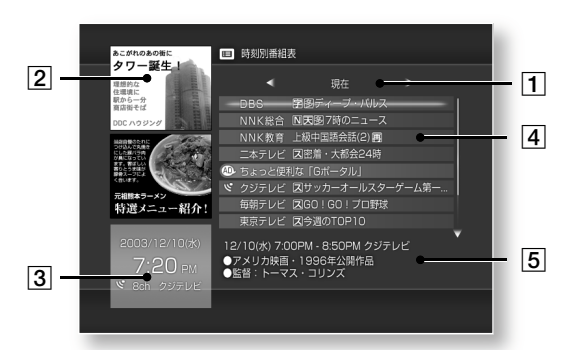

1 放送局名(または時刻、チャンネル番号、ジャンル)欄 ←→で表示したい放送局、時刻、またはジャンルを選ぶ ことができます。

2 パネル広告画面

広告画面を選ぶと、広告の詳細が表示されます。

#### 3 現在日時

### アイコンの説明

**・** :番組表を表示する直前に本機で表示していた番組 に表示されます。

#### 4 放送開始日時または放送局と番組名

選んだ放送局、時間、またはジャンル/サブジャンルで放 送予定の番組と、放送局のテキスト広告(時刻別番組表の み)が表示されます。◆→で番組を選べます。

次のアイコンが表示されます。

## アイコンの説明

- **・** (白時計):録画予約が設定されている番組に表示さ れます。
- (赤丸):録画中の番組に表示されます。
- **・** (赤線):放送時間が重なる別の番組が録画中の場合に 表示されます。
- **・** (白線):放送時間の重なる別の番組が録画予約されて いるときに表示されます。
- **AD**,:番組ではなく、広告のときに表示されます。
- **・** :番組表を表示する直前に本機で表示していた番組 に表示されます。

#### 5 番組説明

*Step1*

*Step2*

#### **番組表の種類を切り換えるには**

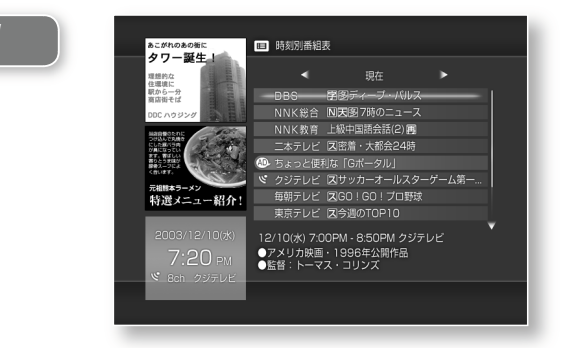

番組表を表示しているときに △ を押す。 番組表のオプション画面(31ページ)が表 示されます。

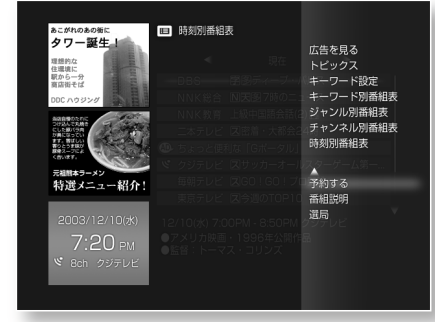

◆→で切り換えたい番組表を選び (\*\*) を押 す。

本機には時刻別番組表の他に、右記の番組 表があります。

番組表を表示しているときに、リモコンの番組表ボタンを繰 り返し押すと、番組表の種類が以下の順番で切り換わります。 **番組表を終了するには** 時刻別番組表→チチャンネル別番組表→→ジャンル別番組表 —トピックス←キーワード別番組表 ←

#### 時刻別番組表

各放送局のテレビ番組の一覧を時間ごとに表示します。

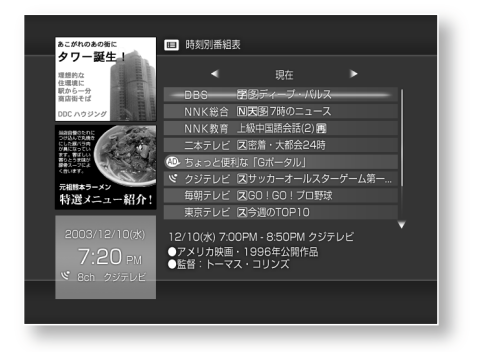

#### チャンネル別番組表

テレビ番組の一覧を放送局ごとに表示します。

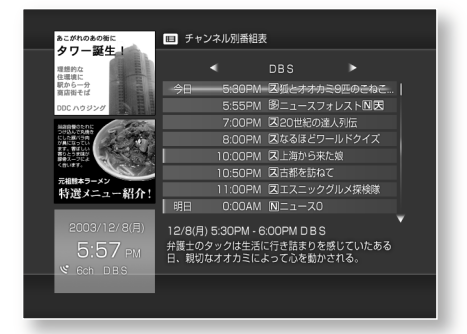

#### ジャンル別番組表

各局で放送されている番組の一覧をスポーツやドラマなどの ジャンルごとに表示します。

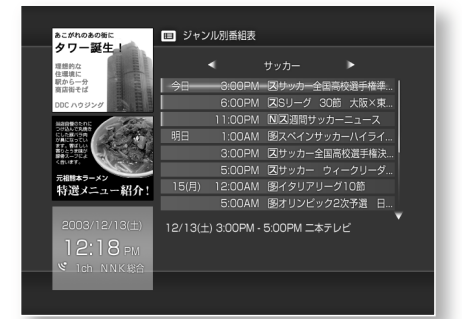

#### トピックス

放送局からのお知らせや便利な情報などを表示します。表示 する内容は定期的に新しい情報に更新されます。

#### **番組情報の更新について**

番組表の番組情報は、特定の放送局から1日に数回送信されま す。本機では以下のときに番組情報を更新します。

- **・**本機の電源が切のとき
- **・**本機でゲームを使用しているとき

番組表を表示しているときに ⊗ を押します。 Gガイドボタンを押しても終了することができます。

## **番組表を使って番組を検索する**(**キーワード検 索**)

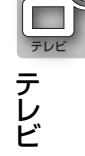

番組表に登録されている番組を、自分で設定したキーワード を使って検索することができます。

#### **キーワードを設定する**

検索するためのキーワードを事前に登録します。 キーワードは20項目まで登録することができます。

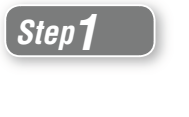

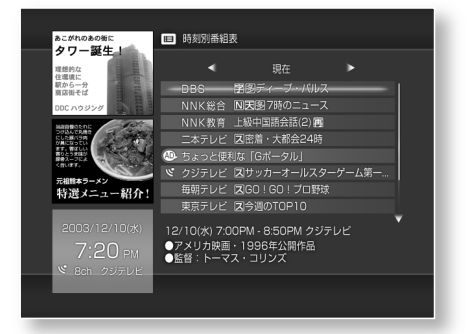

#### 番組表を表示しているときに △ を押す。

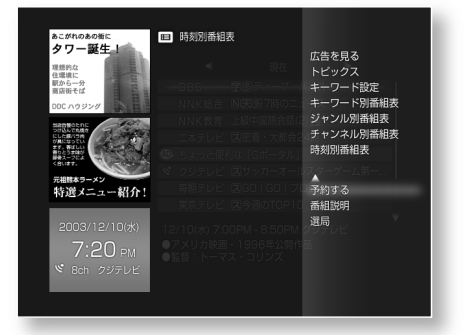

#### 1→で[キーワード設定]を選び (\*\*) を押す。

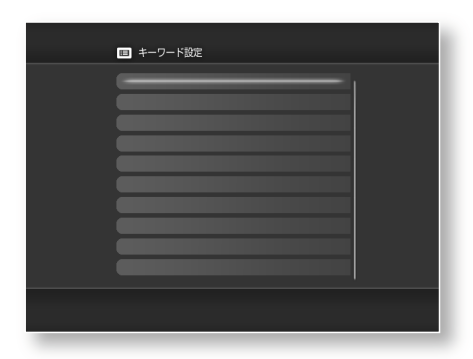

↑→で空いている欄を選び (※※) を押す。

29

*Step3*

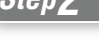

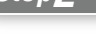

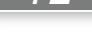

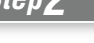

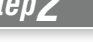

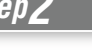

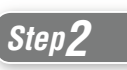

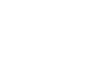

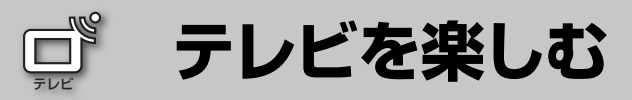

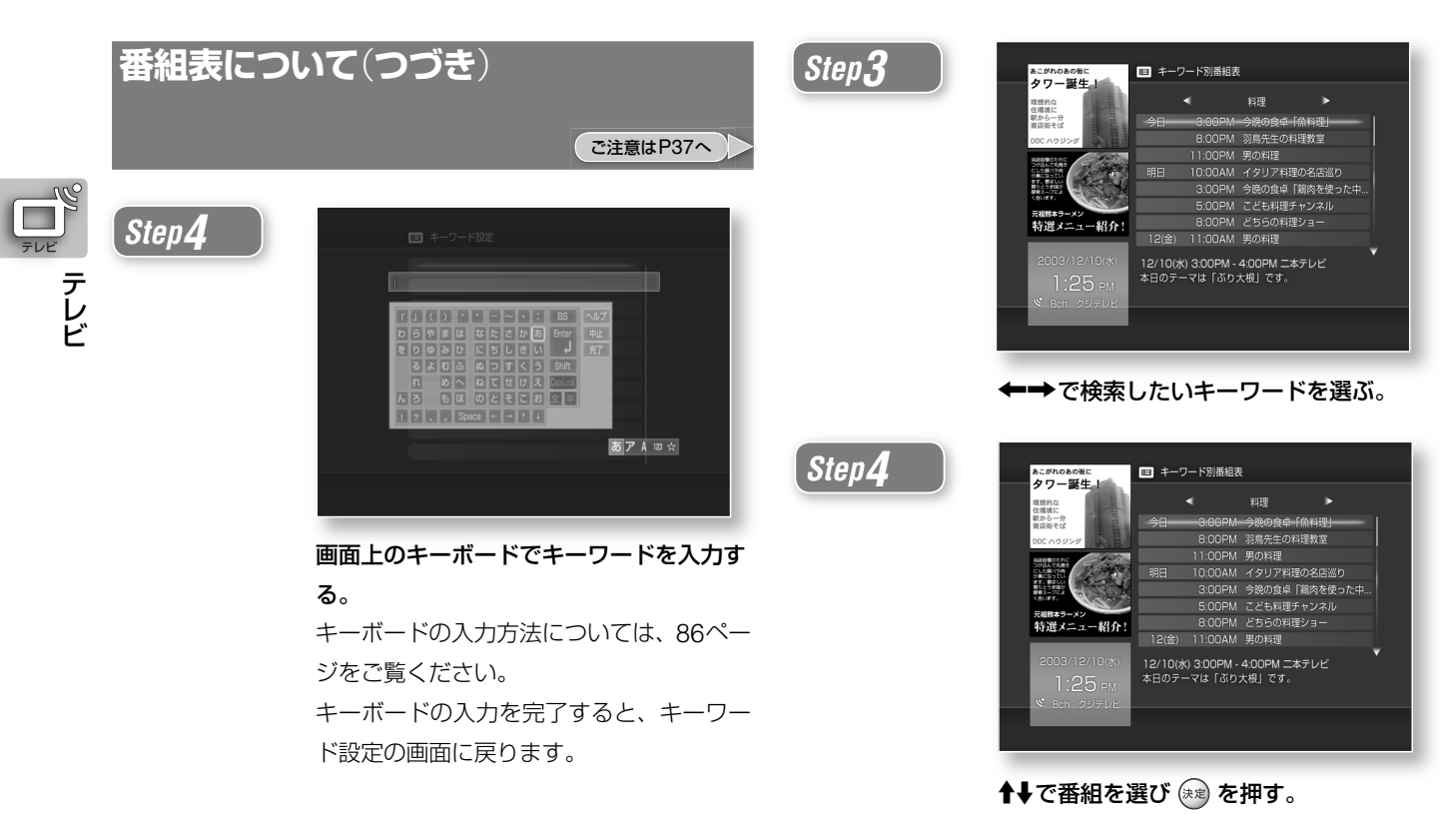

## **キーワードで検索する**

## *Step1*

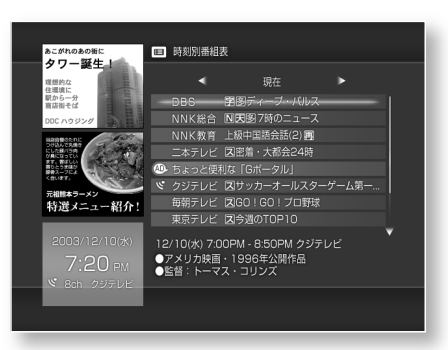

番組表を表示しているときに △ を押す。

## *Step2*

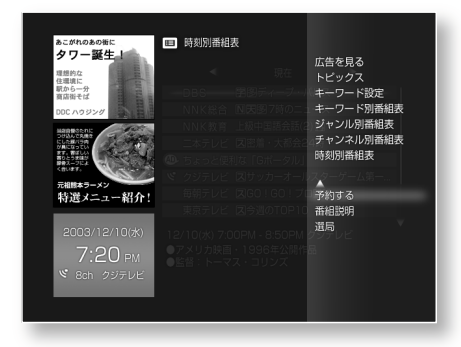

↑↓で[キーワード別番組表]を選び (※※) を 押す。

## **番組表のオプション機能を使う**

番組表画面で番組を選んでいるときに 2 を選ぶと、番組表 のオプション画面が表示されます。

#### 番組表オプション画面

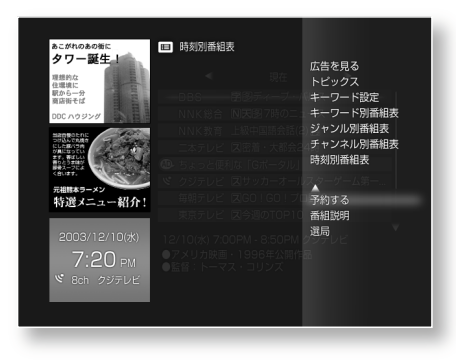

本機の番組表では以下のオプション機能が利用できます。

### 番組表のオプションで使える機能

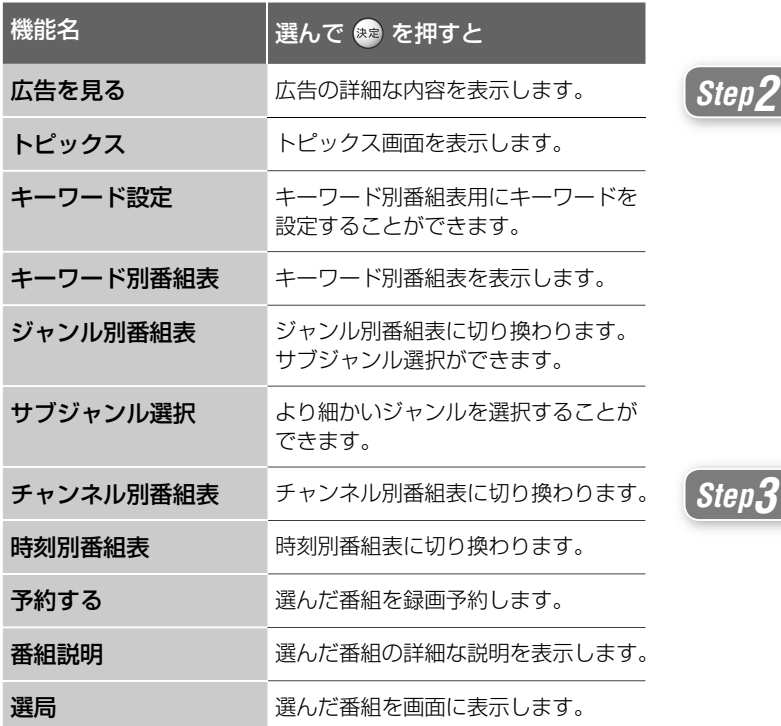

## **番組表で録画する**

**ご注意はP37へ** 

番組表から録画すると、番組が終わった時点で自動的に録画 が停止します。

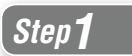

*Step4*

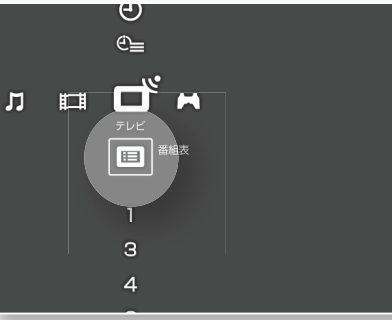

ホームメニューの □ (テレビ)から (番組表)を選び (※ 定) を押す。

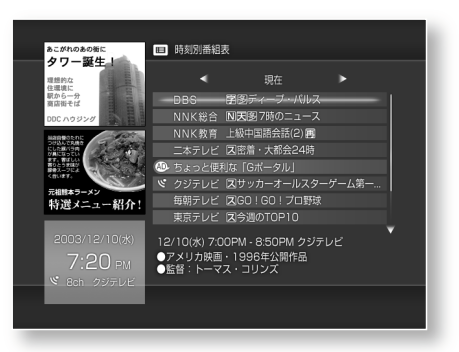

↑↓で録画したい番組を選び (※2) を押す。

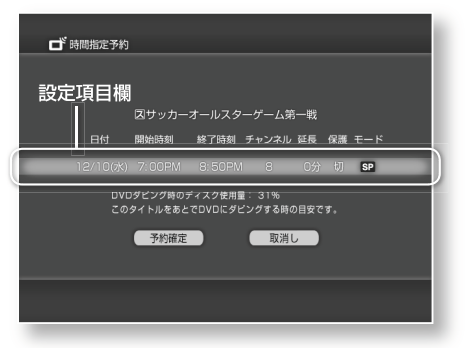

Mmで設定項目欄を選び を押す。

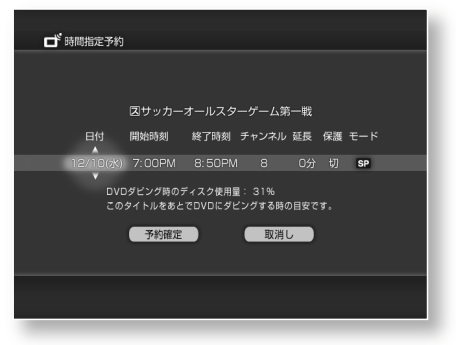

←→で変更したい項目を選ぶ。

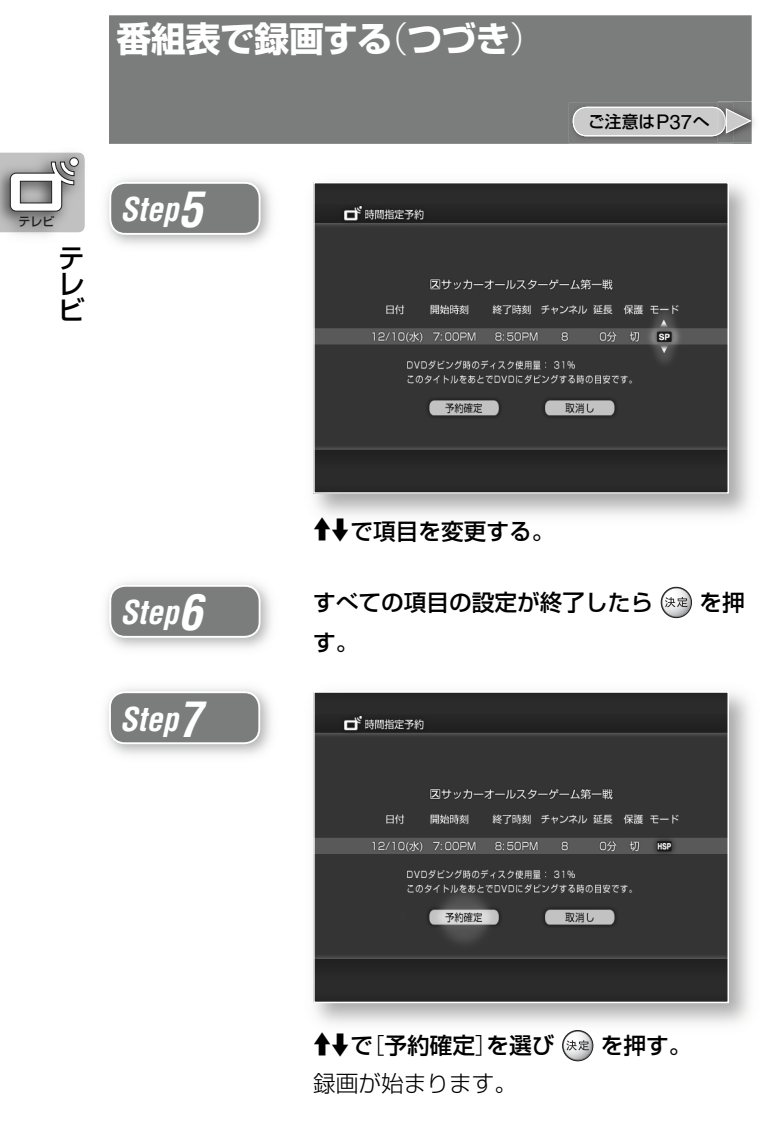

#### Step4で設定できる項目

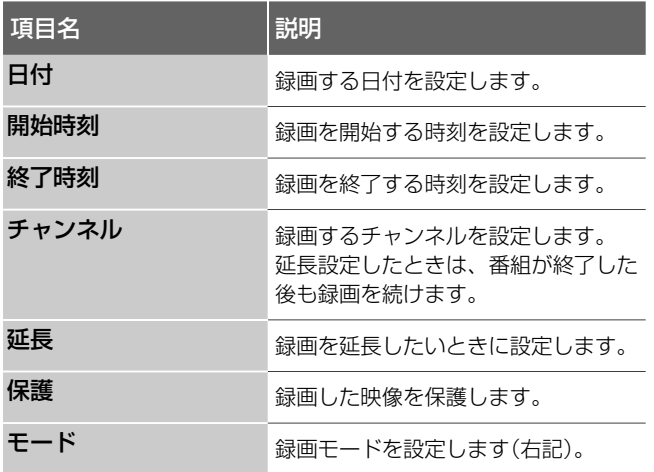

## **録画を停止するには**

操作パネルから | (録画停止)を選び (※ を押します(27 ページ)。

## **録画モードについて**

本機には6つの録画モードの設定があります。高画質で記録し たいときは、HQなどの画質の高いモードを選んでください。 長時間記録したいときは、SLPなどのモードを選ぶと長時間 録画可能です。HQモードのときは、LPCM(リニアPCM)で 音声が記録されます。HQモード以外のときは、ドルビーデ ジタルの2チャンネルで音声が記録されます。

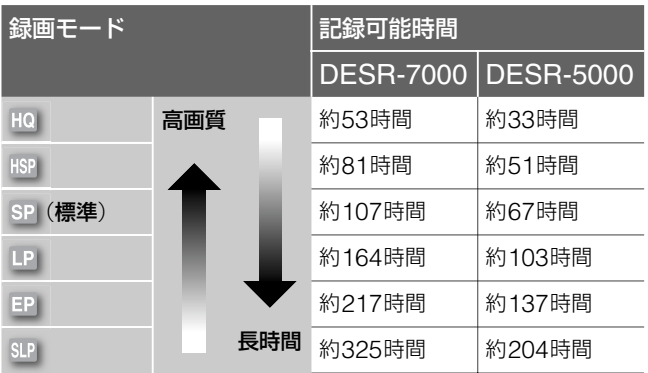

ハードディスクの領域を変更すると、録画可能時間も変わり ます。

本機は最長6時間まで連続して録画することができます。

## **録画した番組を見るには**

ホームメニューの ニ (ビデオ)から録画した映像を選び (\*\*) を押します(38ページ)。

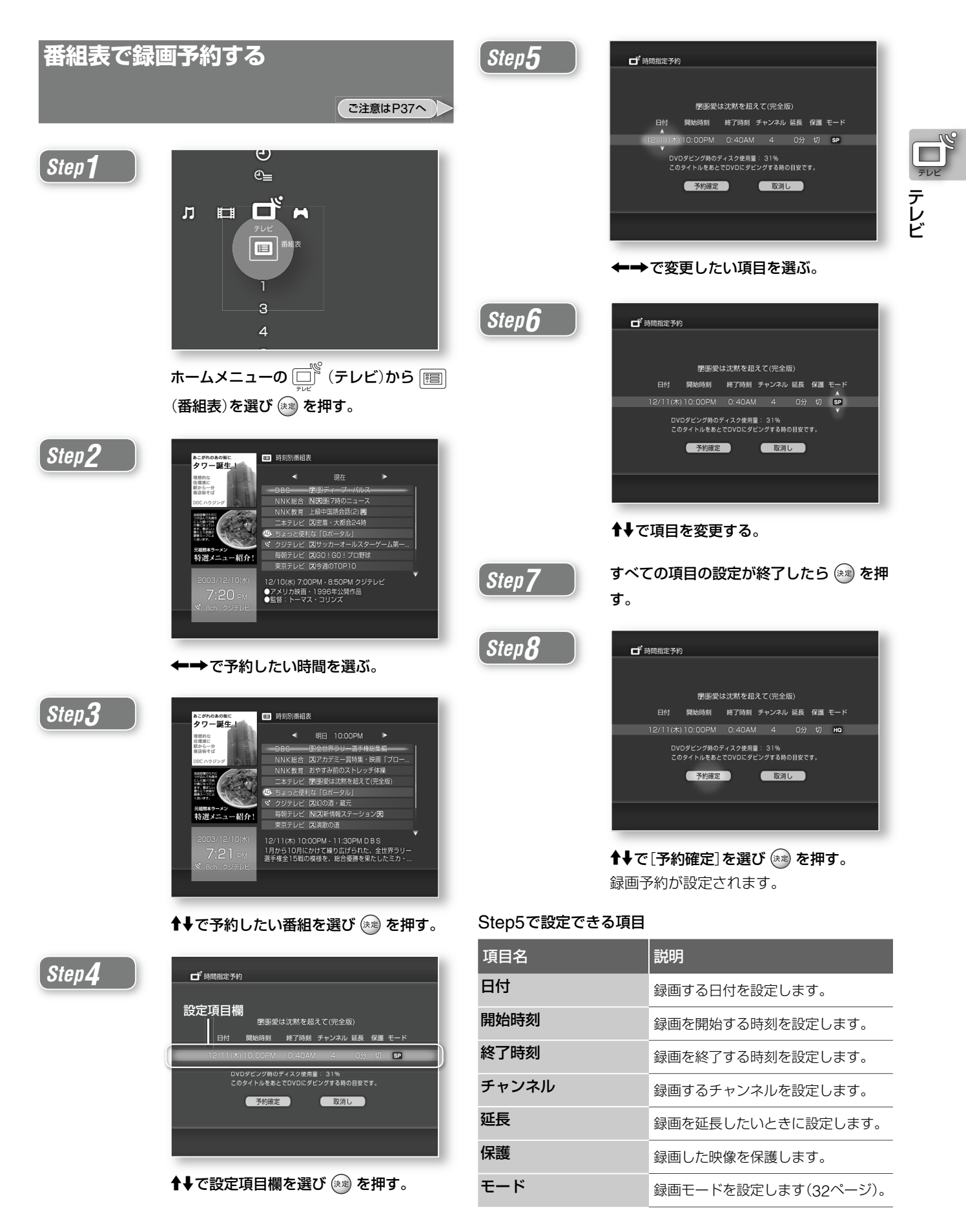

33

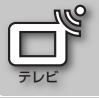

## **テレビを楽しむ**

## **テレビ番組を録画する**

つき<br>こ注意はP37へ

テレビ

今見ているテレビ番組を本機のハードディスクに録画したい ときに使います。録画中にビデオの映像を再生することも可 能です。

本機は最長6時間まで連続して録画することができます。録画 を開始してから6時間たつと録画が自動的に停止します。

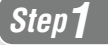

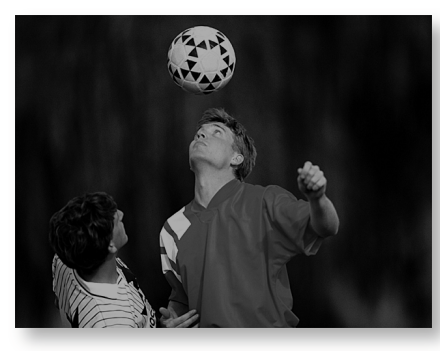

テレビ番組を見ているときに △ を押す。 操作パネルが表示されます。

## *Step2*

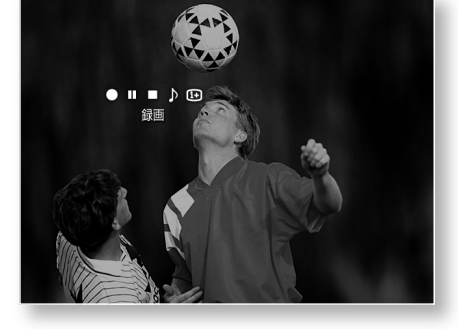

←→で ( ) (録画)を選び (\*\*) を押す。 録画が始まります。 録画中はチャンネルを切り換えることはできません。

## **録画を停止するには**

操作パネルから | (録画停止)を選び (※) を押します(27 ページ)。

## **録画ボタンを2回押すと**

録画時間を設定して録画することができます。詳しくは「ク イックタイマーで録画するには」(27ページ)をご覧ください。

## **録画した番組を見るには**

ホームメニューの ニ (ビデオ)から録画した映像を選び (\*) を押します(38ページ)。

## **録画中の映像を再生する**(**追いかけ再生**)

録画中の映像を、録画を止めずに再生することができます。 録画中の番組はホームメニューの ニ (ビデオ)の中に表示さ れます。 REC と表示されている番組を選んで (※ を押すと、 録画中の番組を始めから再生することができます。

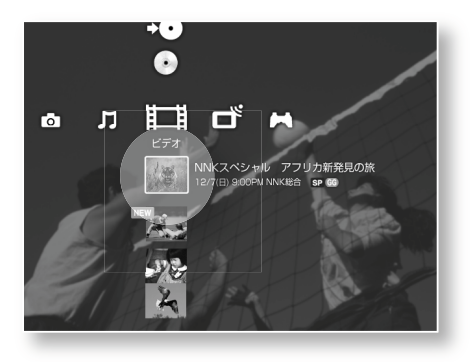
# **日時を指定して録画予約する**

番組表を使わずに、手動で録画予約することもできます。

ヵ Ⅲ 口

*Step5*

*Step6*

#### すべての項目の設定が終了したら (\*\*) を押 す。

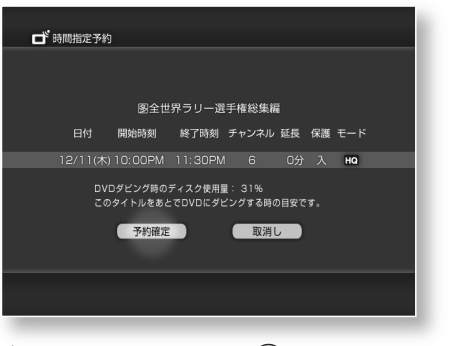

テレビ

Mmで[予約確定]を選び を押す。

#### Step3で設定できる項目

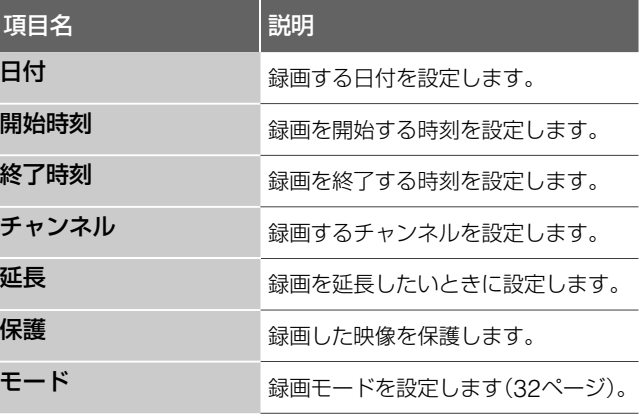

#### **予約した録画を停止するには**

操作パネルから | (録画停止)を選び (※ を押します(27 ページ)。

#### **録画した番組を見るには**

ホームメニューの ニ (ビデオ)から録画した映像を選び (\*\*) を押します(38ページ)。

# $\overline{\Theta}$  $e=$

画

Œ

ご注意はP37へ

ホームメニューの □ (テレビ)から (時間指定予約)を選び (※※) を押す。

### *Step2*

*Step1*

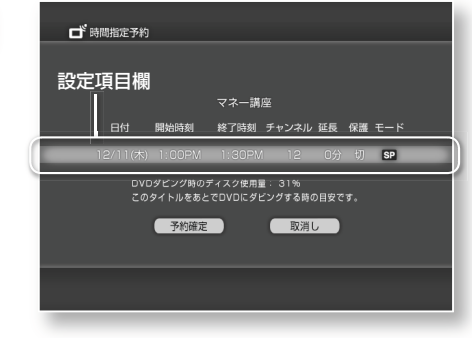

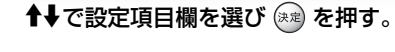

*Step3*

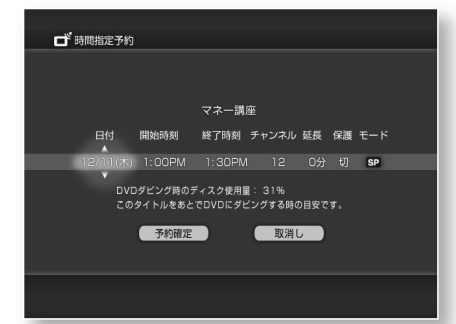

←→で設定する項目を選ぶ。

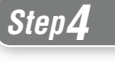

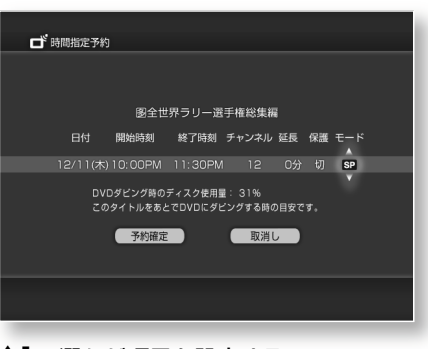

Mmで選んだ項目を設定する。

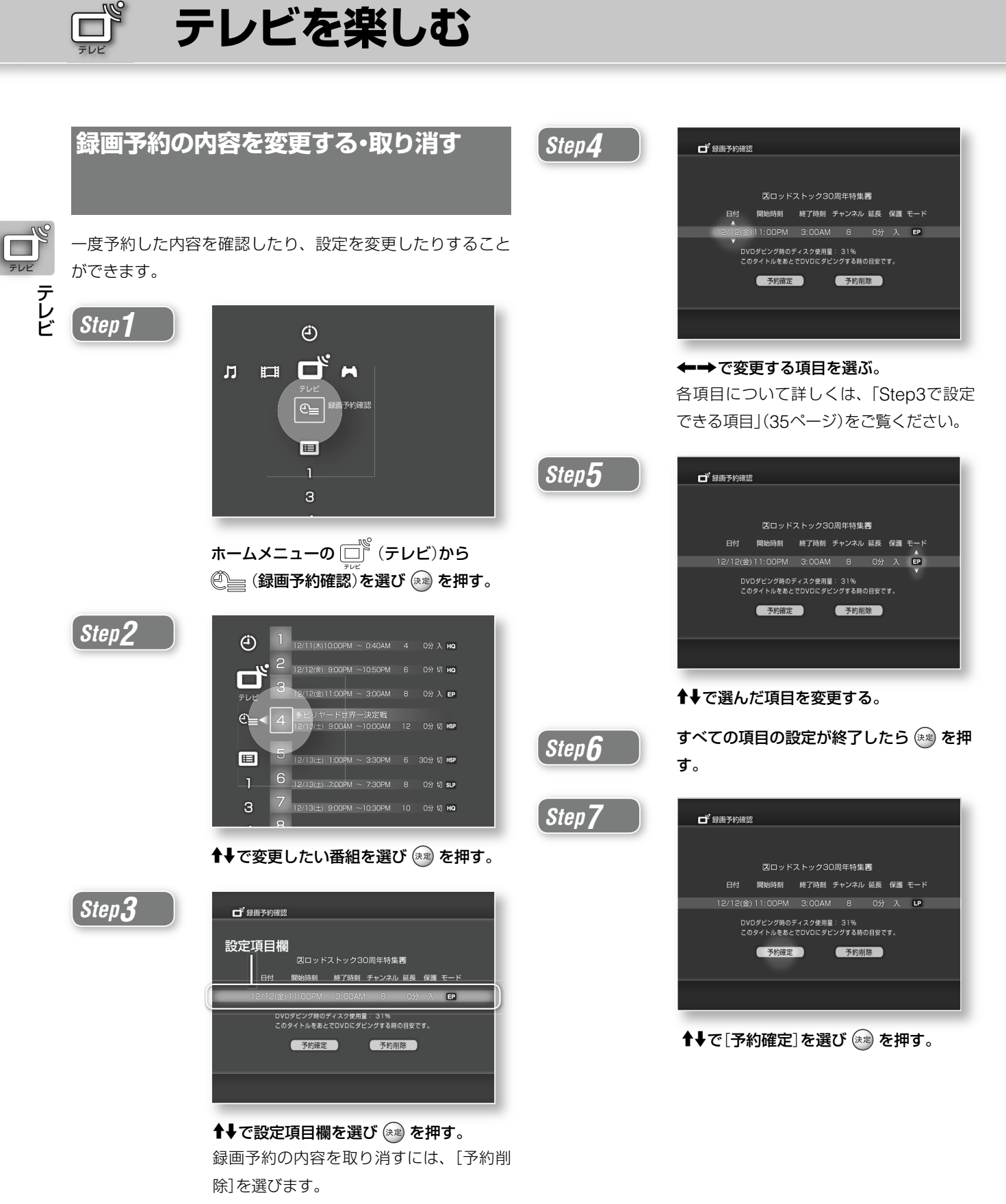

録画予約の内容を変更するには、Step4へ 進みます。

# 「**テレビを楽しむ**」**に関するご注意**

#### 「**番組表について**」**のご注意**

- **・**番組表のデータは、特定の放送局から1日に数回送信されま す。このため、かんたん設定(19ページ)が終わってから番 組表の受信が終了するまでに、1日程度かかることがありま す。番組表の受信・更新中は、番組表は空欄になります。
- **・**お住まいの地域や電波状況、気象条件などにより、番組表 の受信や更新ができないことがあります。その場合、番組 表は空欄になります。
- **・**放送局側の都合により、番組の内容や放送時間が変更にな ることがあります。本機での予約は、放送局側の都合によ る変更には対応できません。
- **・**引越した場合は、受信する放送局が同じであっても、最適 な番組表を表示するために必ず「かんたん設定」をし直して ください。
- **・**番組表では8日先の番組まで予約できます。
- **・**録画中は番組情報を取得することができません。

#### 「**番組表で録画する**」**のご注意**

- **・** 16:9映像は4:3で録画されます。
- **・**録画中または録画一時停止中に録画モードを変えることは できません。
- **・**録画中に電源コードを抜いた場合、録画中の番組は消去さ れることがあります。
- **・**同じ時間に重複して予約を設定することはできません。
- **・**本機では30件まで予約することができます。
- **・**録画中はチャンネルを切り換えることができません。

#### 「**番組表で録画予約する**」**のご注意**

**・** DVDにダビングしているときは、録画予約を実行できませ ん。ダビングする前に予約リストで確認してください。

#### 「**テレビ番組を録画する**」**のご注意**

- **・** 16:9映像は4:3で録画されます。
- **・**本機の外部入力端子からのデジタル衛星放送を録画するに は、デジタルチューナーの電源を入れ、録画したい番組を 選びます。録画が終わるまでチューナの電源を切ったり、 チャンネルを切り換えたりしないでください。
- **・**本機は最長6時間まで連続して録画することができます。 録画を開始してから6時間たつと録画が自動的に停止します。
- **・**録画中にリモコンや本機の電源ボタンで電源を切っても、 録画は停止しません。
- **・**操作パネルやリモコンの「録画」「録画一時停止」「録画停止」 はテレビ番組を見ているときのみ働きます。ビデオや音楽、 写真などを見ているときや本機の電源が切れているときに は働きません。

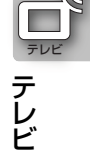

- **・**録画中はチャンネルを切り換えることができません。
- **・**録画中に、予約録画の開始時刻を過ぎた場合、録画を停止 するまで次の予約録画は開始されません。

#### 「**日時を指定して録画予約する**」**のご注意**

- **・**時刻設定が間違っていると、希望の日時に録画予約されま せん。
- **・**本機では1 ヵ月先の番組まで予約することができます。
- **・** DVDにダビングしているときは、録画予約を実行できませ ん。ダビングする前に予約リストで確認してください。

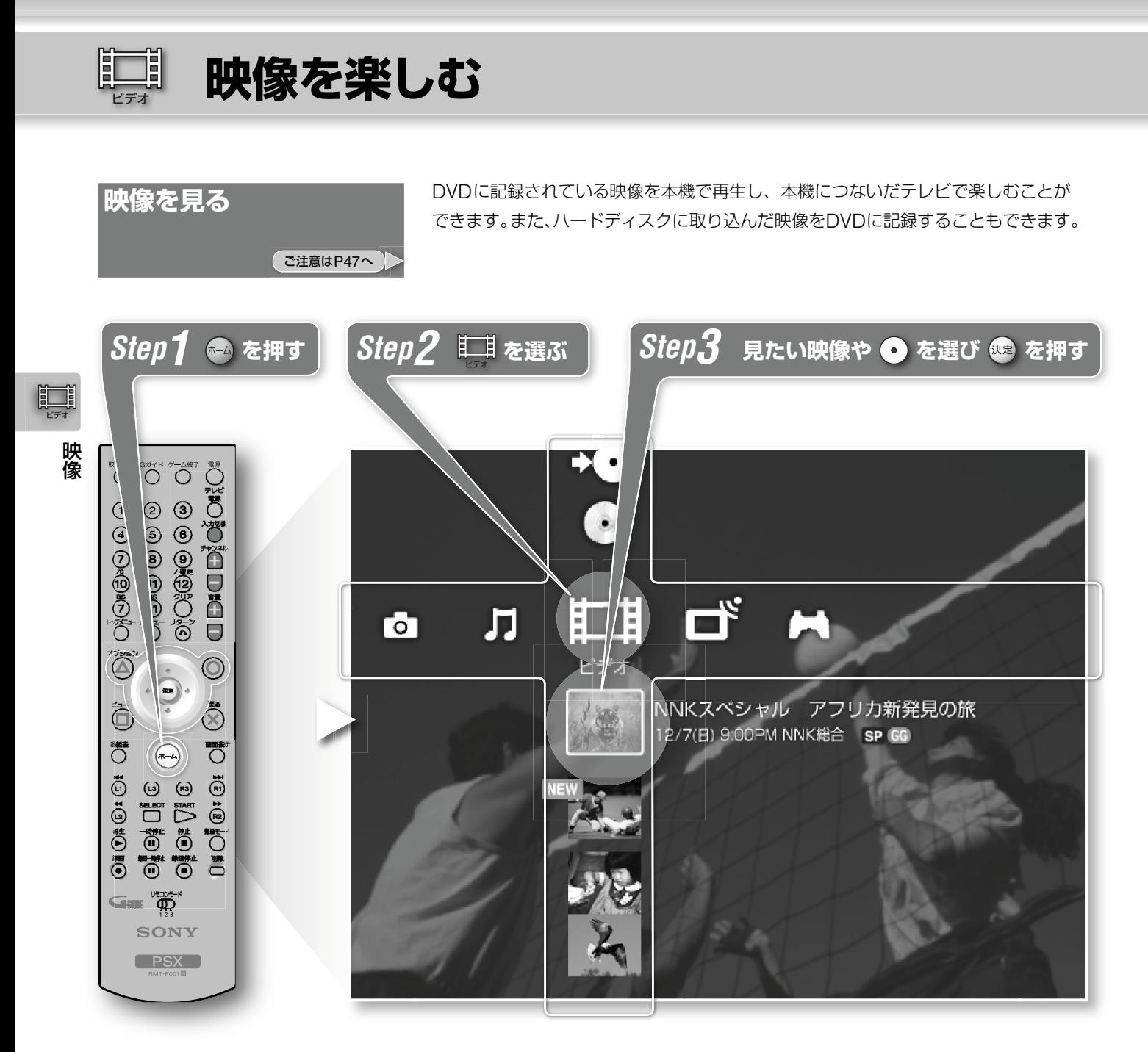

Step3で、再生途中で停止した映像を選んだときは、続きの場面から再生します。

#### ビデオ で選べるアイコンの説明

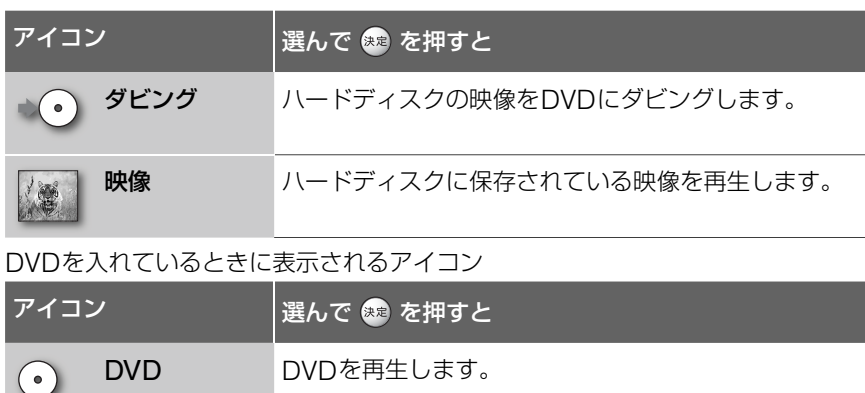

**GG** はGガイドから番組情報を取得しているときに表示されます。

### **DVD-RWのVRモードで記録されたディス クを再生するには**

38ページのStep3で (o) (DVD)を選ぶと、DVDに記録され ている映像のタイトル一覧が以下のように表示されます。 再生したいタイトルを一覧から選び (※ )を押すと、映像の再 生が始まります。

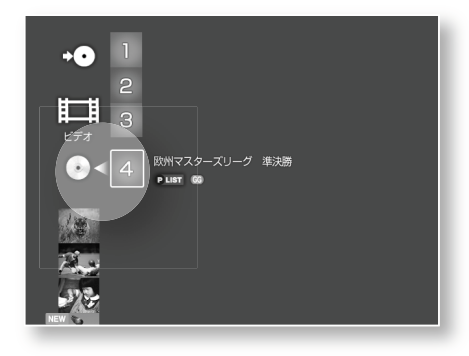

**DVD-RWのビデオモードで記録されたディ スクのタイトル一覧を表示するには**

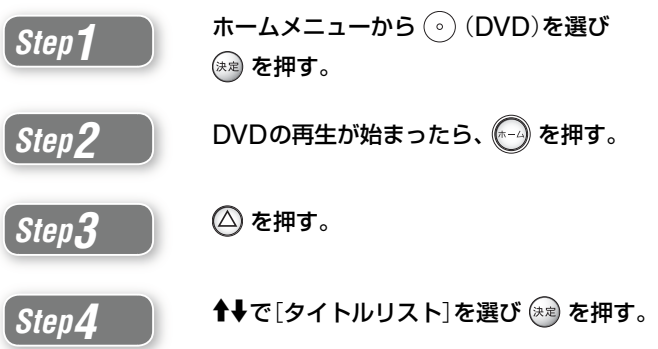

**DVD-VIDEOで記録されたディスクの再生 を終了するには**

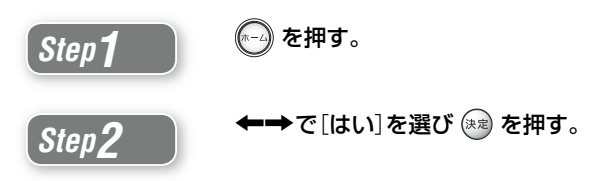

DVDの再生が停止し、画面が一度黒くなります。しばらくす ると、ホームメニューが表示されます。

Ξij **映像を楽しむ**ビデオ

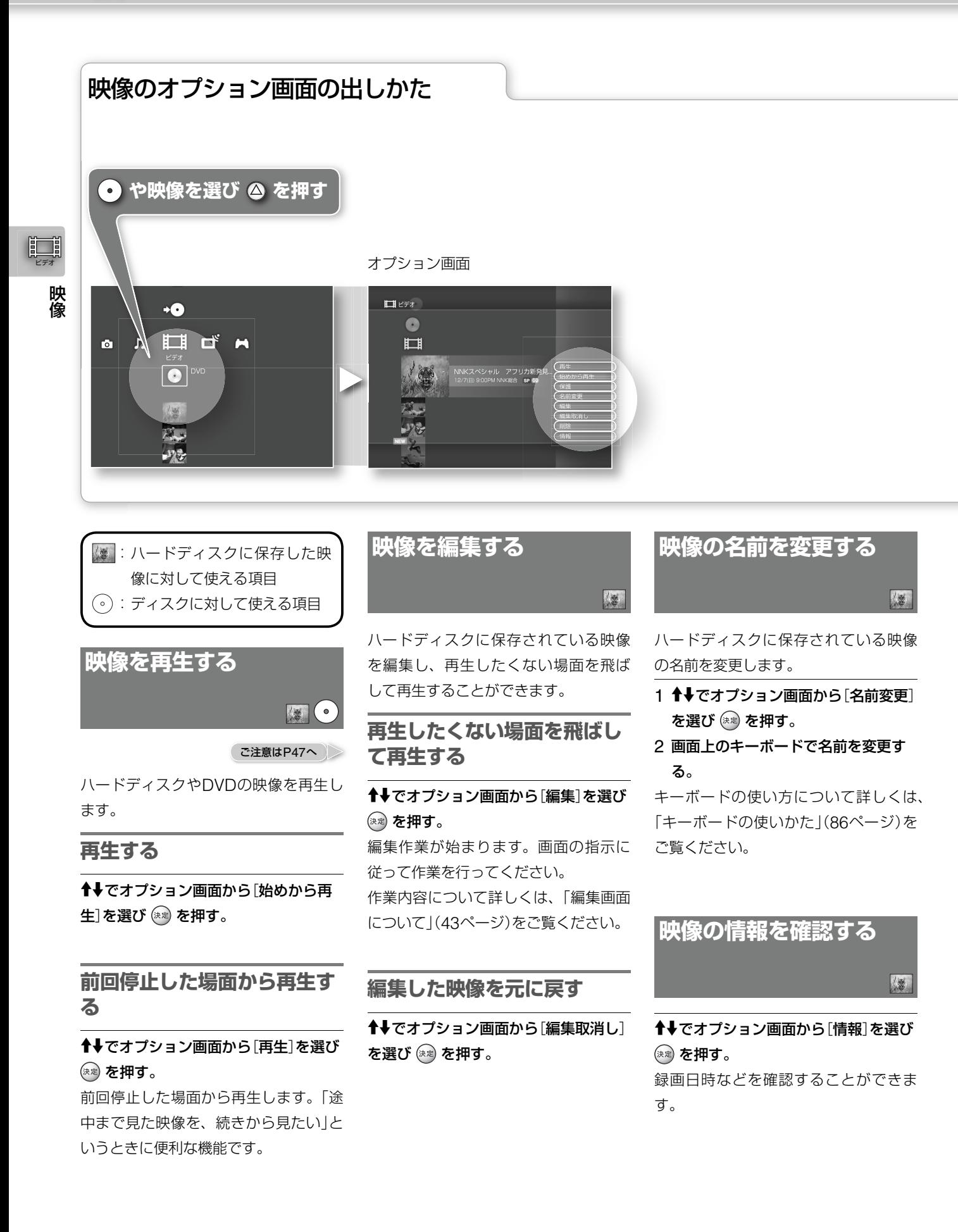

 $\begin{picture}(22,10) \put(0,0){\line(1,0){10}} \put(15,0){\line(1,0){10}} \put(15,0){\line(1,0){10}} \put(15,0){\line(1,0){10}} \put(15,0){\line(1,0){10}} \put(15,0){\line(1,0){10}} \put(15,0){\line(1,0){10}} \put(15,0){\line(1,0){10}} \put(15,0){\line(1,0){10}} \put(15,0){\line(1,0){10}} \put(15,0){\line(1,0){10}} \put(15,0){\line(1$ 

# **映像を保護する**

ハードディスクに保存されている映像 を保護し、映像の削除や編集ができな いようにします。

图

图

### Mmでオプション画面から[保護]を選び を押す。

保護された映像には 6 がつきます。

### **保護を解除するには**

[保護解除]を選び (※※) を押します。

# **映像を削除する**

ハードディスクに保存されている映像 を削除することができます。

Mmでオプション画面から[削除]を選び (決定) を押す。 DVDに記録されている映像は削除でき ません。

朝 **映像を楽しむ**

**再生中の映像を操作する**

*Step1*

ビデオ

<u>ii</u>

ビデオ

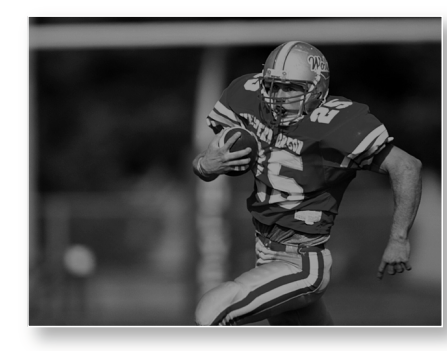

映像を見ているときに △ を押す。 操作パネルが表示されます。

*Step2*

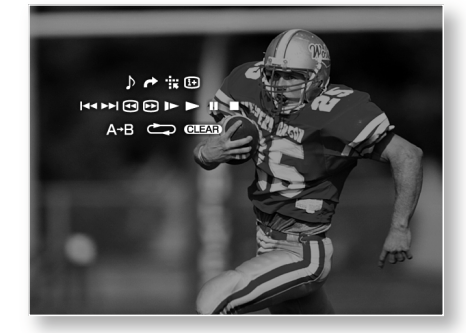

↑↓←→で利用したいアイコンを選び (※定) を押す。

ビデオでは以下のアイコンが使えます。

#### 操作パネルで使えるアイコン

使用状況により表示されないアイコンがあります。

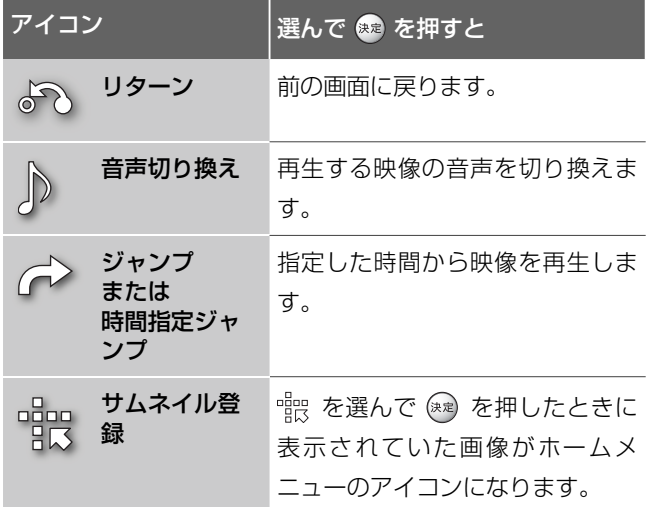

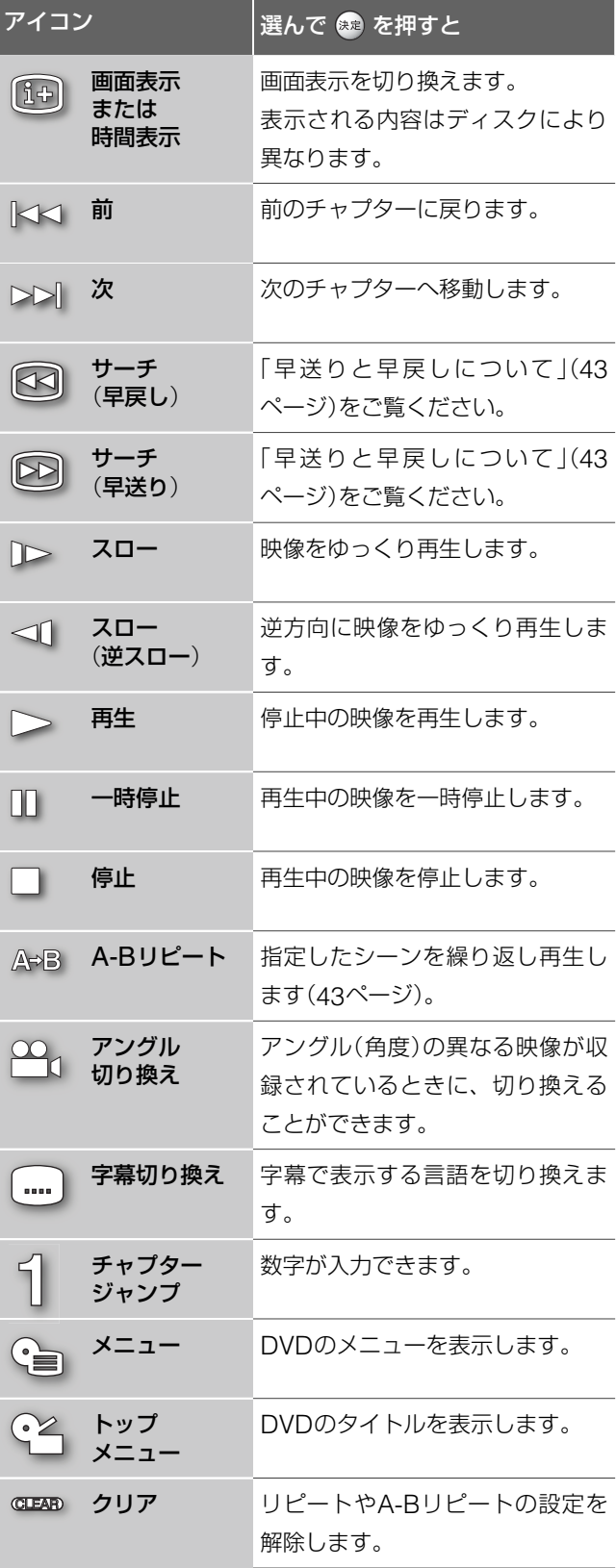

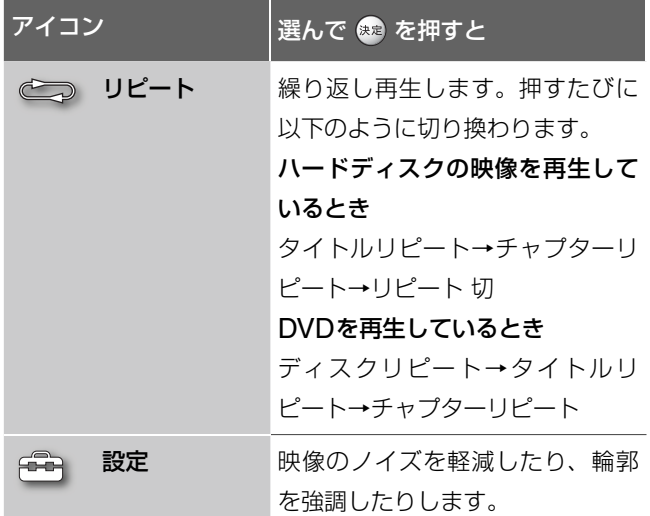

再生や停止、一時停止はリモコンのDト再生ボタン、II一時停止ボ タン、x停止ボタンでも同じ操作ができます。

#### **早送りと早戻しについて**

早送りや早戻しアイコンを選んで繰り返し (※)を押すたびに、 再生速度が切り換わります。

m/Mボタンを押し続けた場合、押している間だけ早送り/ 早戻し再生します。

#### **A-Bリピートを設定するには**

<u>Step1</u> 映像を再生中に (△) を押す。<br><sub>操作パネルが表示されます。</sub>

*Step2* 繰り返し再生させたい場面の始点が表示さ れたら AB (A-Bリピート)を選び (\*\*) 押 す。 を選んだ時の場面がA-Bリピートの

始点として登録されます。

**Step 3 ネり返し再生させたい場面の終点が表示さ** れたら 押す。

> を選んだ時の場面がA-Bリピートの 終点として登録され、始点と終点を繰り返 し再生します。

# **編集画面について**

つき<br>こ注意はP47へ

ビデオ

### **再生しながら編集作業をする**

映像を再生しながら、編集したい場面を設定します。 始点と終点の間の場面を飛ばして再生します。

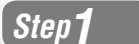

*Step2*

*Step3*

*Step1* 「映像を編集する」(40ページ)をご覧にな り、編集画面を表示させる。

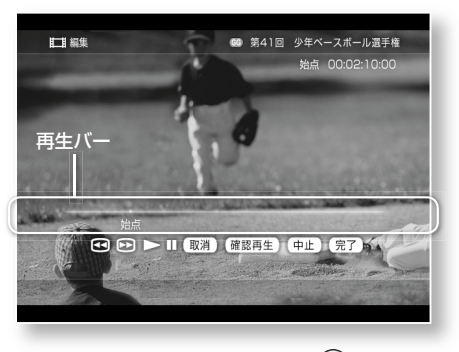

再生したくない場面の始点で (\*\*) を押す。 始点マークが再生バー上に固定されます。

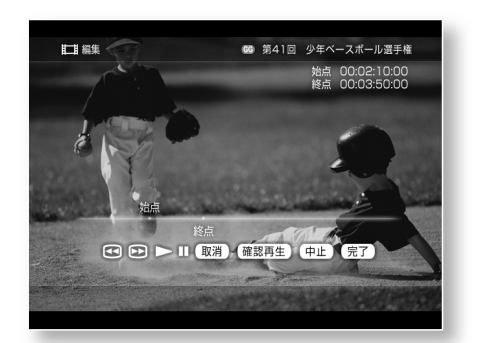

再生したくない場面の終点で (\*\*) を押す。 終点マークが再生バー上に固定されます。 再生したくない場面が複数あるときは、 Step2と3を繰り返してからStep4に進ん でください。

ビデオ **映像を楽しむ**

# **編集画面について**(**つづき**)

ー<br>ご注意はP47へ

*Step4*

ビデオ

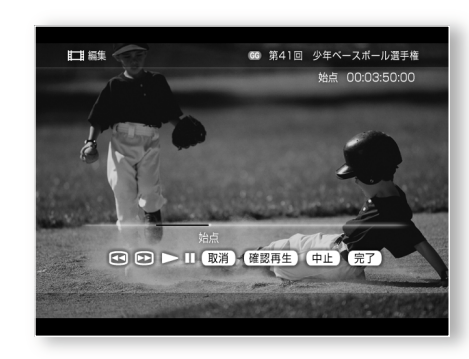

↑↓←→で[確認再生]を選び (※定) を押す。 映像が再生され、設定した内容を確認する ことができます。

正しく設定されていることを確認したら、 Step5に進んでください。

### *Step5*

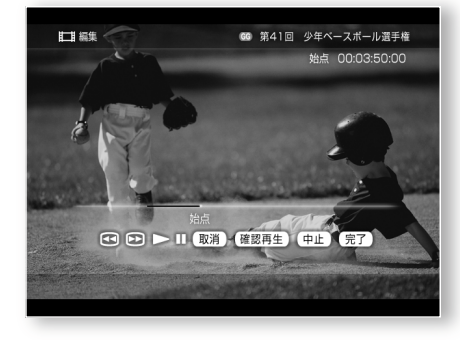

1→→で[完了]を選び (※定) を押す。 始点と終点の間の場面を飛ばして再生する ようになります。

#### **直前の操作を取り消すには**

を押してください。 直前に設定した始点または終点が取り消されます。

### **映像を一時停止して編集作業をする**

再生したくない場面が静止画で確認できるので、再生したく ない場面を簡単に設定することができます。

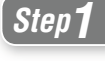

*Step3*

*Step2*

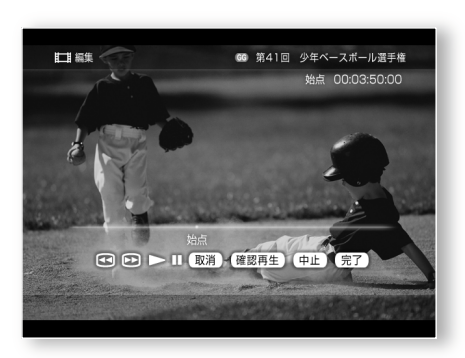

**↑↓←→**で || を選び ☞ を押す。 再生中の映像が一時停止します。

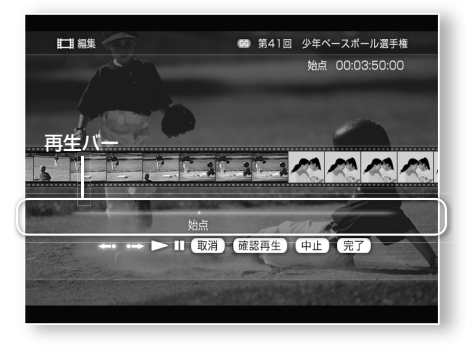

#### ↑↓で再生バーを選ぶ。

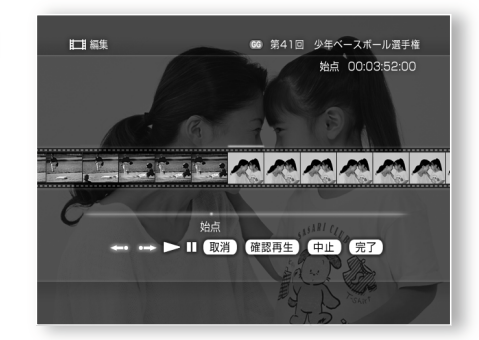

←→で再生したくない場面の最初の画像 を選び を押す。 始点マークが再生バー上に固定されます。

### *Step4*

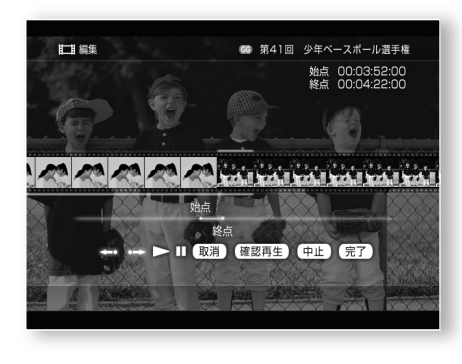

←→で再生したくない場面の最後の画像 を選び を押す。

終点マークが再生バー上に固定されます。 再生したくない場面が複数あるときは、 Step3と4を繰り返してからStep5に進ん でください。

*Step5*

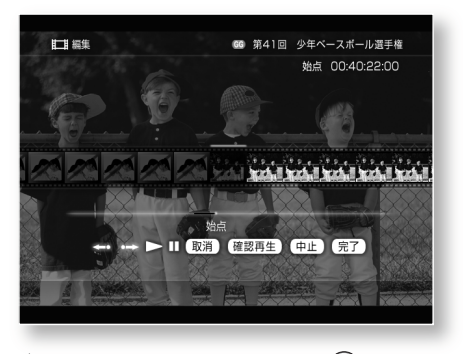

↑↓←→で[確認再生]を選び (※※) を押す。 映像が再生され、設定した内容を確認する ことができます。 正しく設定されていることを確認したら、

[確定終了]を選び を押して、Step6に 進んでください。

# *Step6*

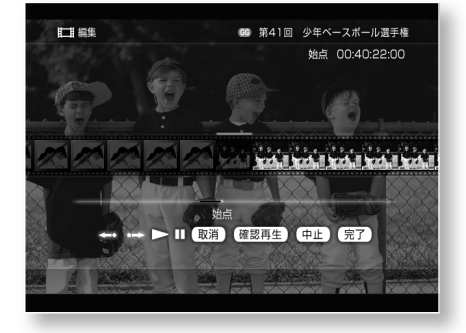

**↑↓←→で[完了]を選び (\*\*) を押す。** 始点と終点の間の場面を飛ばして再生する ようになります。

#### **約15秒先**(**後ろ**)**の場面まで飛ばすには**

0 | つラッシュ+)または < | 0 (フラッシュー)を選び (※ 定押します。

#### **直前の操作を取り消すには**

を押してください。 直前に設定した始点または終点が取り消されます。

#### **設定を取り消したいときは**

十→で「中止]を選びます。

#### **始点と終点の設定を取り消すには**

**Step1 編集画面を表示中に1→→で[取消]を** 選び 第2 を押す。

ビデオ

**Step2 ←→で設定を取り消したいシーンを選び** (決定) を押す。

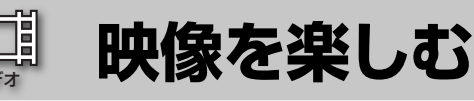

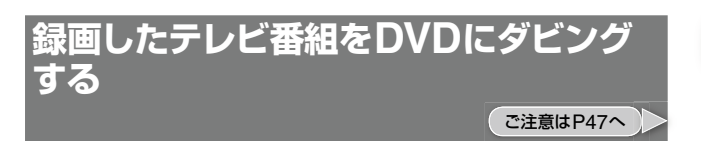

本機に録画したテレビ番組をDVDにダビングすることができ ます。

ダビングを行う前に、目的に合ったDVDを用意してください。 一度DVDにダビングを行うと、そのDVDに追加でダビング を行うことはできません。

ビデオ

#### **DVDに記録できる映像の長さについて**

映像の録画モードにより、DVDにダビングできる映像の長さ が異なります。

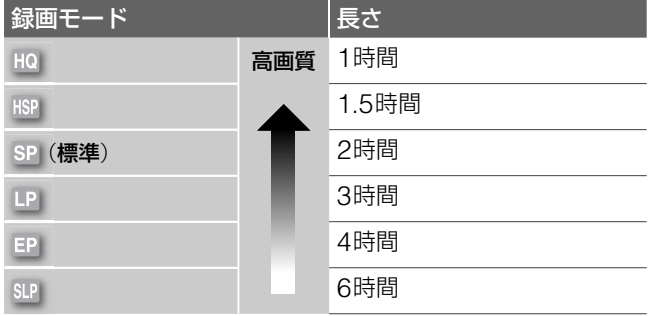

### **ダビングする**

本機ではダビングを行う前にDVDを自動的に初期化するため、 ダビング終了後、再度同じディスクにダビングする場合、初 期化が必要になります。初期化をすると、そのディスクに保 存されているデータは全て消去されます。DVD-Rは1度しか 初期化できないため、同じディスクで再度ダビングすること ができません。

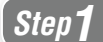

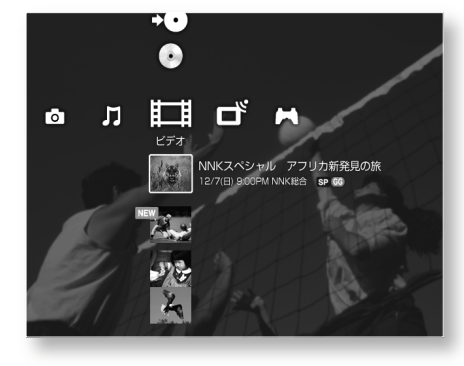

DVDを本機に入れる。

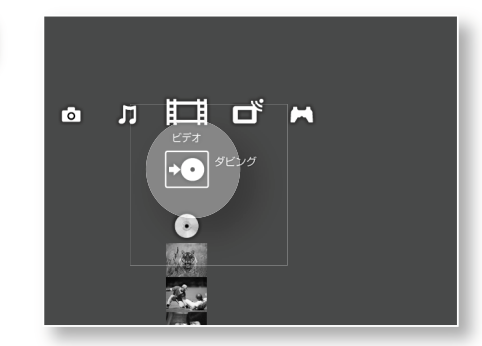

*Step2*

*Step3*

*Step4*

#### ↑→で → ⊙ (ダビング)を選び (※定) を押す。

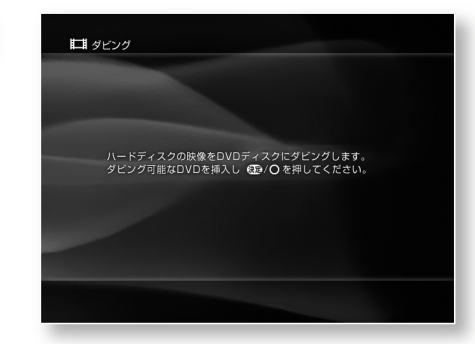

#### (決定) を押す。 DVDの初期化が始まります。

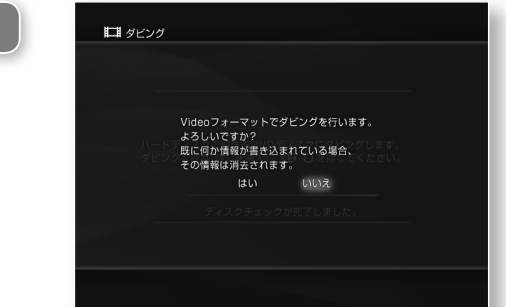

←→で[はい]を選び (\*\*) を押す。

DVD-RWでダビングする前にご確認ください。 本機はダビングを開始する前に自動的にDVDを初期化します。 初期化するとディスクに保存されているデータが全て削除さ れますので、ご注意ください。

### *Step5*

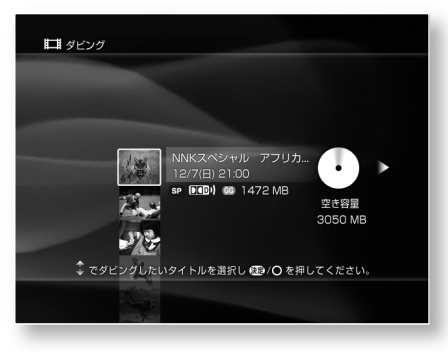

↑↓でダビングしたい順番に映像(タイト ル)を選び (※ を押す

画面の右側に表示される円グラフで、ダビ ングするDVDの空き容量を確認しながら、 映像を選んでください。

*Step6*

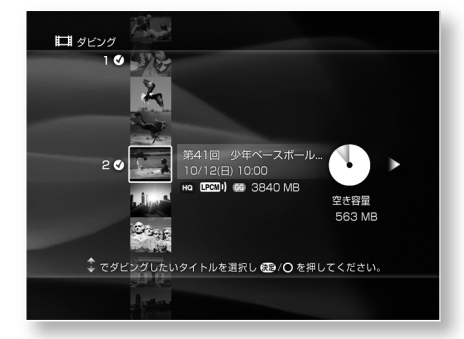

ダビングしたい映像をすべて選んだら、→ を押す。

*Step7*

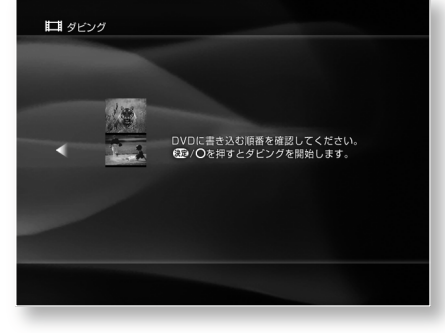

ダビングする順番を確認し ® を押す。 ダビングを開始します。

# 「**映像を楽しむ**」**に関するご注意**

#### 「**映像を見る**」**のご注意**

**・**ディスクに含まれている再生の設定は、本機の設定画面の 設定より優先され、設定しても機能が働かないことがあり ます。

ビデオ

**・** DVD-RWのVRモードを再生するときは、インターレース 方式のみの映像出力となります。

#### **DVDのDTS音声再生時のご注意**

- **・** DTS音声信号はデジタル音声出力端子から出力します。本 体の設定の「光デジタル出力」とDVDの設定の「DTS」が「入」 になっていることを確認してください。
- **・** DTSの音声信号は、アナログ音声出力から出力されません。

#### 「**映像を再生する**」**のご注意**

#### 「**前回停止した場面から再生する**」**のご注意**

- **・** DVDの場合は以下のときのみ前回停止した場面から再生す ることができます。
	- 再生中に、SELECTやホームボタンで十字メニューを表示し たとき
	- 他の映像や音楽、写真などを何も再生していないとき

#### 「**編集画面について**」**のご注意**

#### 「**映像を一時停止して編集作業をする**」**のご注意**

**・**一時停止したときに表示される映像は、約0.5秒間隔で表示 されるよう設定されています。飛ばしたはずの場面が多少 再生されてしまう場合があります。

#### 「**録画したテレビ番組をDVDにダビングする**」 **のご注意**

- **・**「1回だけ録画可能」のコピー制限がついた番組はDVDにダ ビングすることができません。
- **・** DVD機器によっては、正しくファイナライズしても再生で きないことがあります。
- **・**他のDVD機器で録画したディスクを本機でファイナライズ することはできません。
- **・** DVD-RWディスクをファイナライズした場合、初期化しな いとダビングできなくなります(DVD-RWの場合)。
- **・**ダビング中は、録画予約や録画はできません。
- **・** DVD-RWのVRモードでダビングする場合、ダビングされ る映像に編集の結果は反映されません。DVD-RWのビデオ モードでダビングした場合、編集の結果が反映されます。

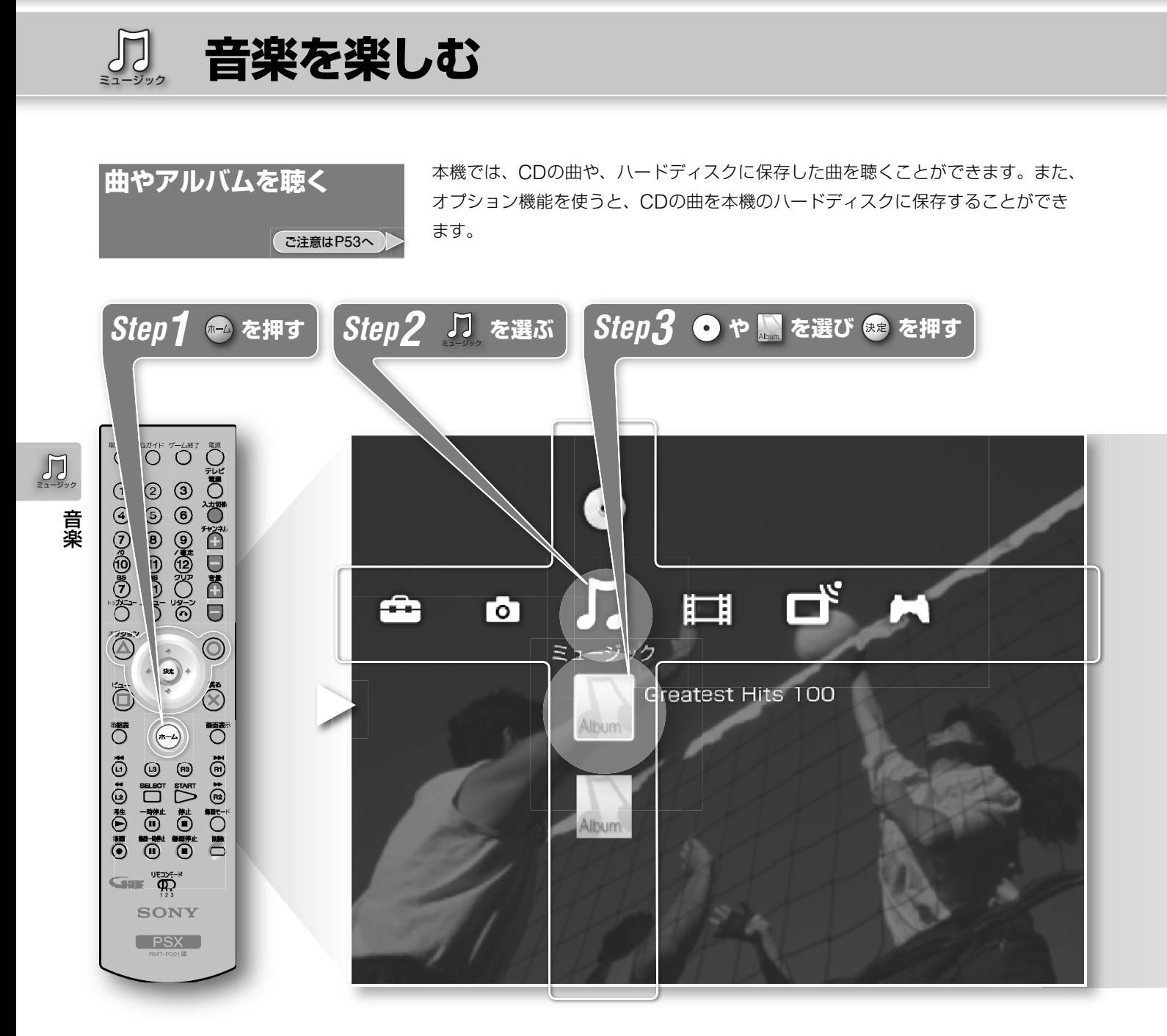

#### ミュージック で選べるアイコンの説明

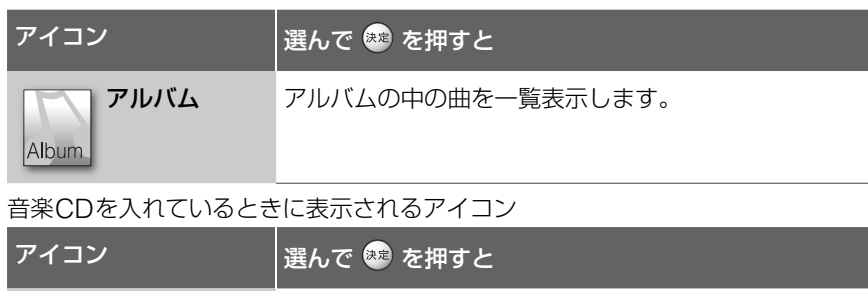

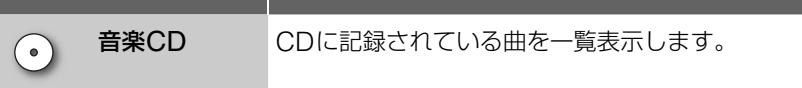

# *Step4* **聴きたい曲を選び を押す**

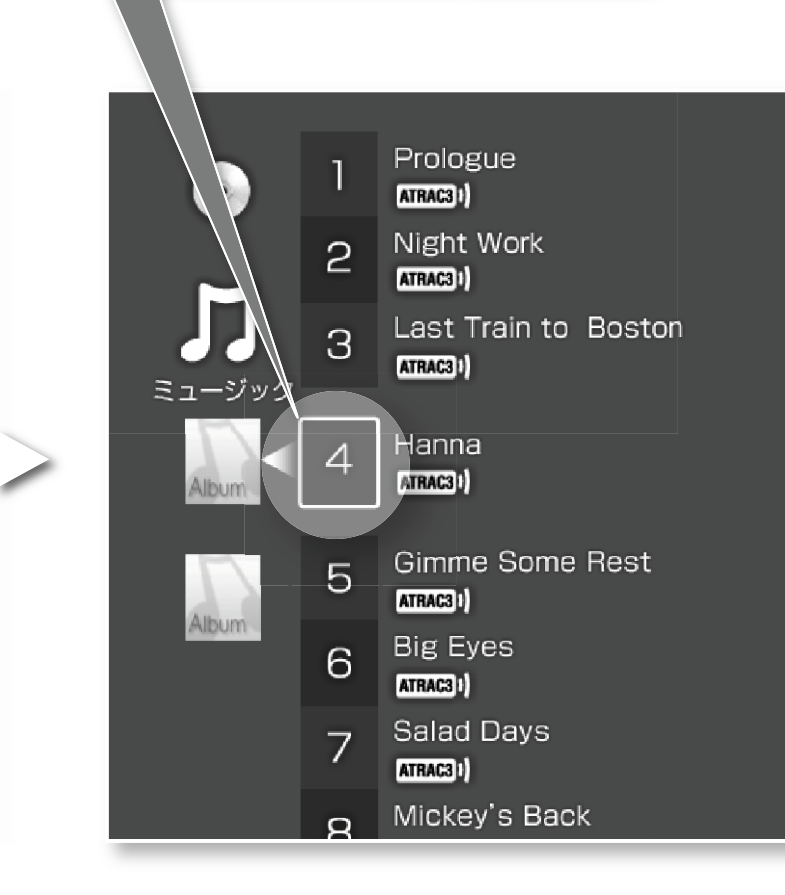

**音楽を楽しむ** 

# 音楽のオプション画面の出しかた

曲のオプションを表示したいとき

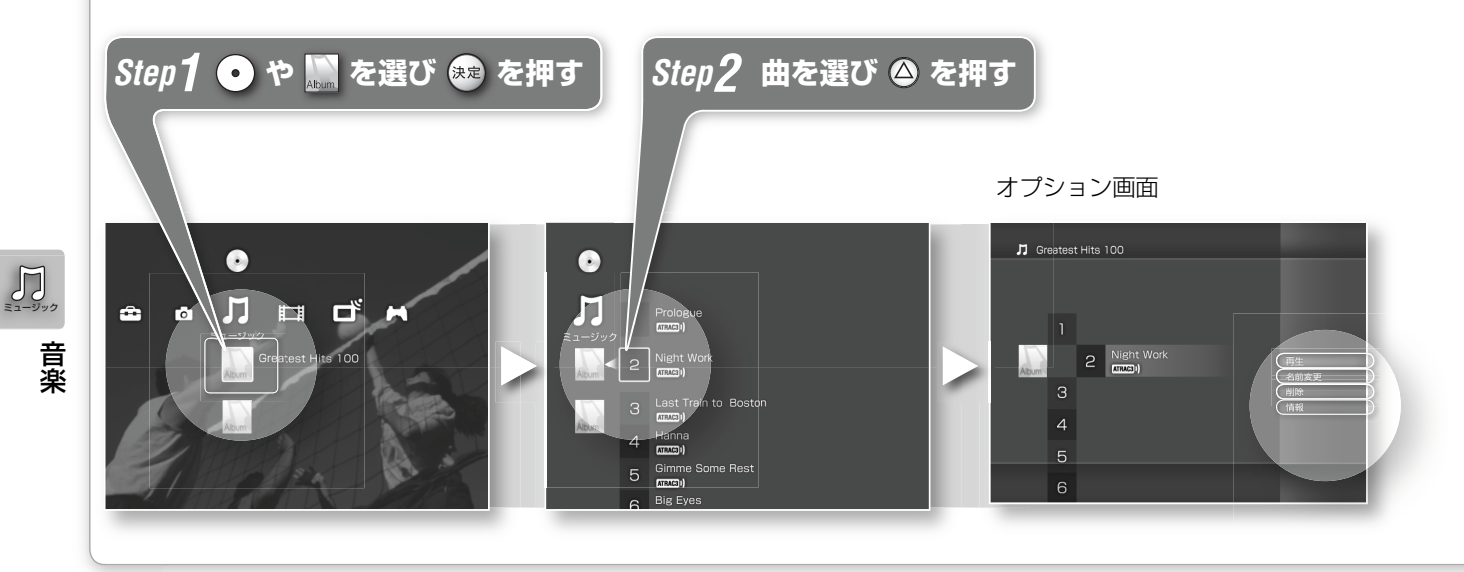

:ハードディスクに保存した曲 やアルバムに対して使える項 目 :ディスクに対して使える項目

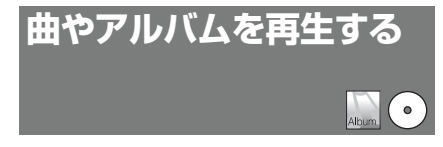

Mmでオプション画面から[再生]を選び (決定) を押す。 曲を再生します。

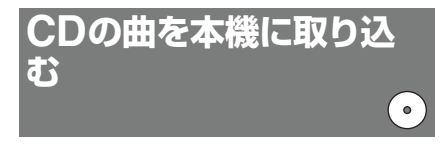

**ご注意はP53へ** 

Mmでオプション画面から[取り込み]を 選び (※ 定)を押す。

音楽CDから取り込むときは、ATRAC3 形式でハードディスクに保存します。 CDを取り込むときの音質の設定は、 「ミュージック(音楽)の設定」の「CDの 曲を取り込むときの音質を設定する」を ご覧ください(73ページ)。

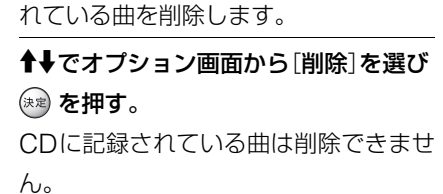

本機のアルバムや、アルバムに保存さ

**曲やアルバムを削除する**

**曲やアルバムの名前を変 更する**

本機のアルバムや、アルバムに保存さ れている曲の名前を変更します。

- 1 ↑↓でオプション画面から[名前変更] を選び を押す。
- 2 画面上のキーボードで名前を変更す る。

キーボードの使い方について詳しくは 「キーボードの使いかた」(86ページ)を ご覧ください。

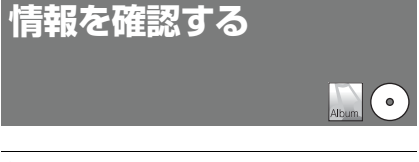

Mmでオプション画面から[情報]を選び (決定) を押す。

#### CDやアルバムのオプションを表示したいとき

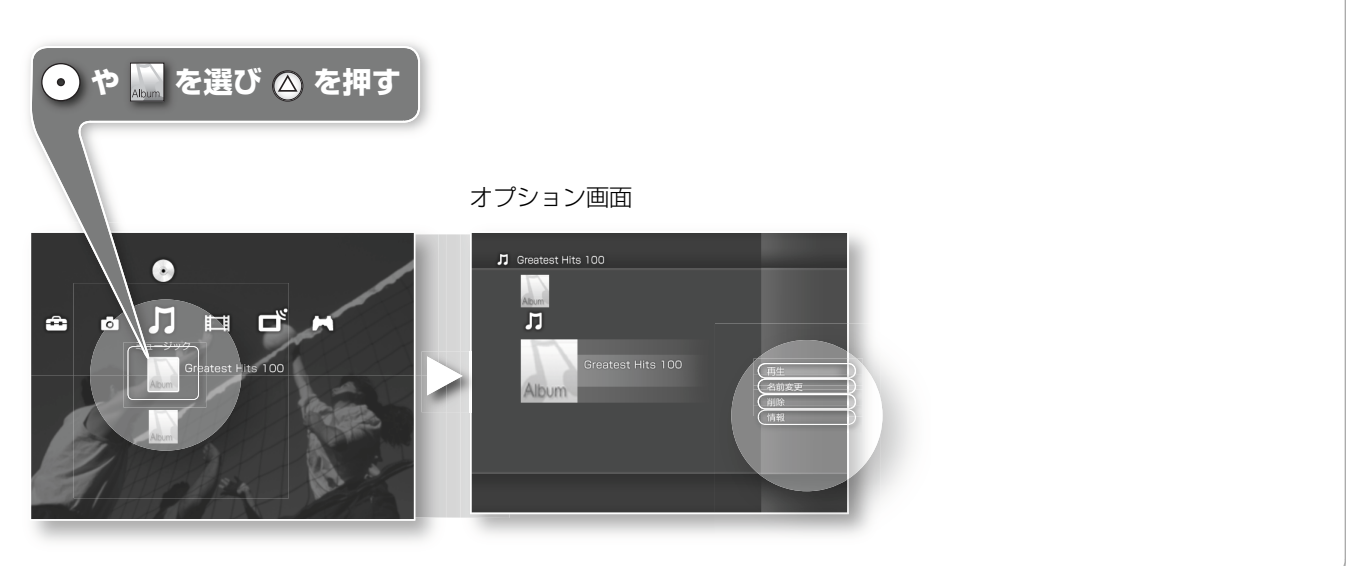

 $\prod_{\bar{x}_1-\bar{y}_\nu\sigma}$ 

# **再生中の曲を操作する**

*Step1*

 $\prod_{z_1-y_2}$ 

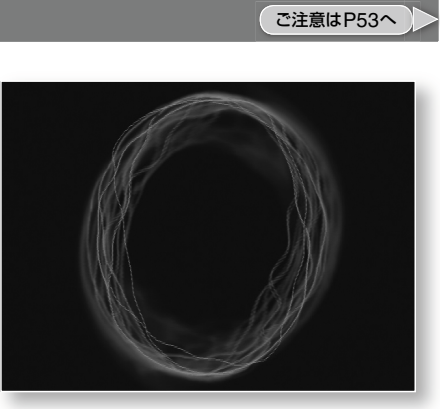

曲を聴いているときに 2を押す。 操作パネルが表示されます。

*Step2*

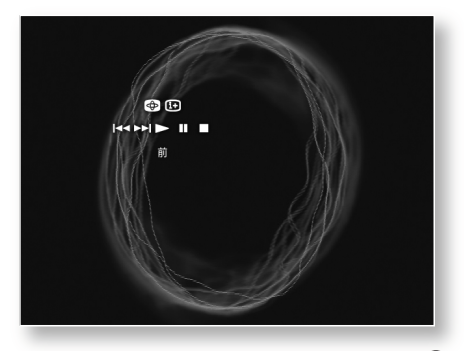

↑↓←→で利用したいアイコンを選び (※※) を押す。

曲を聴いているときは右記のアイコンが使 えます。

#### 操作パネルで使えるアイコン

使用状況により表示されないアイコンがあります。

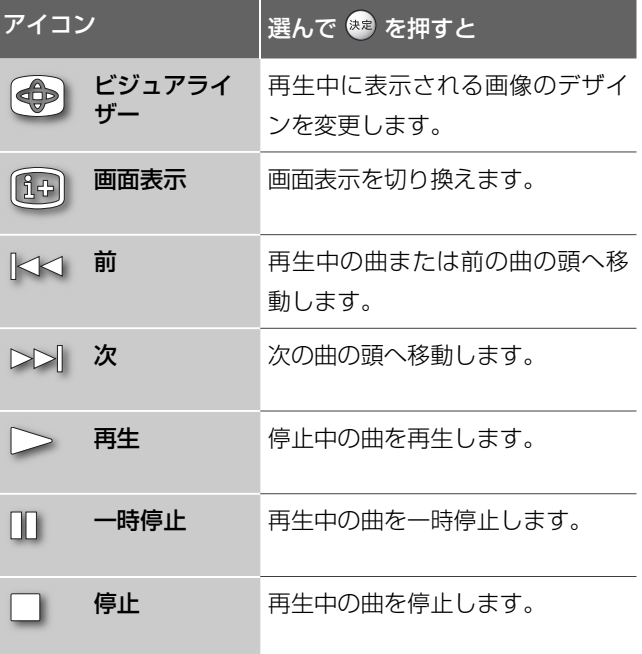

# 「**音楽を楽しむ**」**に関するご注意**

### 「**曲やアルバムを聴く**」**のご注意**

- **・**パソコンで作成したCDは再生できないことがあります。
- **・**一部のCDは本機で再生できないことがあります。
- **・**ハードディスクに取り込んだATRAC3形式の音声を、本機 の光デジタル出力端子から出力することはできません。
- **・** SACDのHDレイヤーを再生することはできません。

#### **CDのDTS音声再生時のご注意**

DTSで記録されたCDを再生するとアナログ出力からは極端 に大きなノイズが出ます。本機のアナログ出力をアンプにつ ないでいるときは、お手持ちのシステムが破損しないよう細 心の注意を払う必要があります。DTS Digital Surround™の 再生をお楽しみいただくには、本機のデジタル出力に5.1チャ ンネルの外部DTS Digital Surround™デコーダーを接続す る必要があります。DTSデコーダーを内蔵していないオーディ オ機器につないでいるときに、CDのDTS音声を再生すると、 デジタル音声出力から異音が出ます。

#### 「**CDの曲を本機に取り込む**」**のご注意**

- **・** CD規格に準拠していないCDの曲を本機に取り込むことは できません。
- **・**以下のCDは本機のハードディスクに取り込むことはでき ません。
	- レーベルゲートCD
	- $-$  DTS-CD
- CDの曲を本機に取り込んでいるときは、▲ボタンやI/少(電 源)ボタンを押さないでください。
- **・** CD規格に準拠していない著作権保護技術付きの音楽ディス クは取り込めない場合があります。

#### 「**再生中の曲を操作する**」**のご注意**

**・**暗い部屋でビジュアライザーを正視し続けると、癲癇(てん かん)等の症状を引き起こす場合がありますので、部屋を明 るくして見てください。

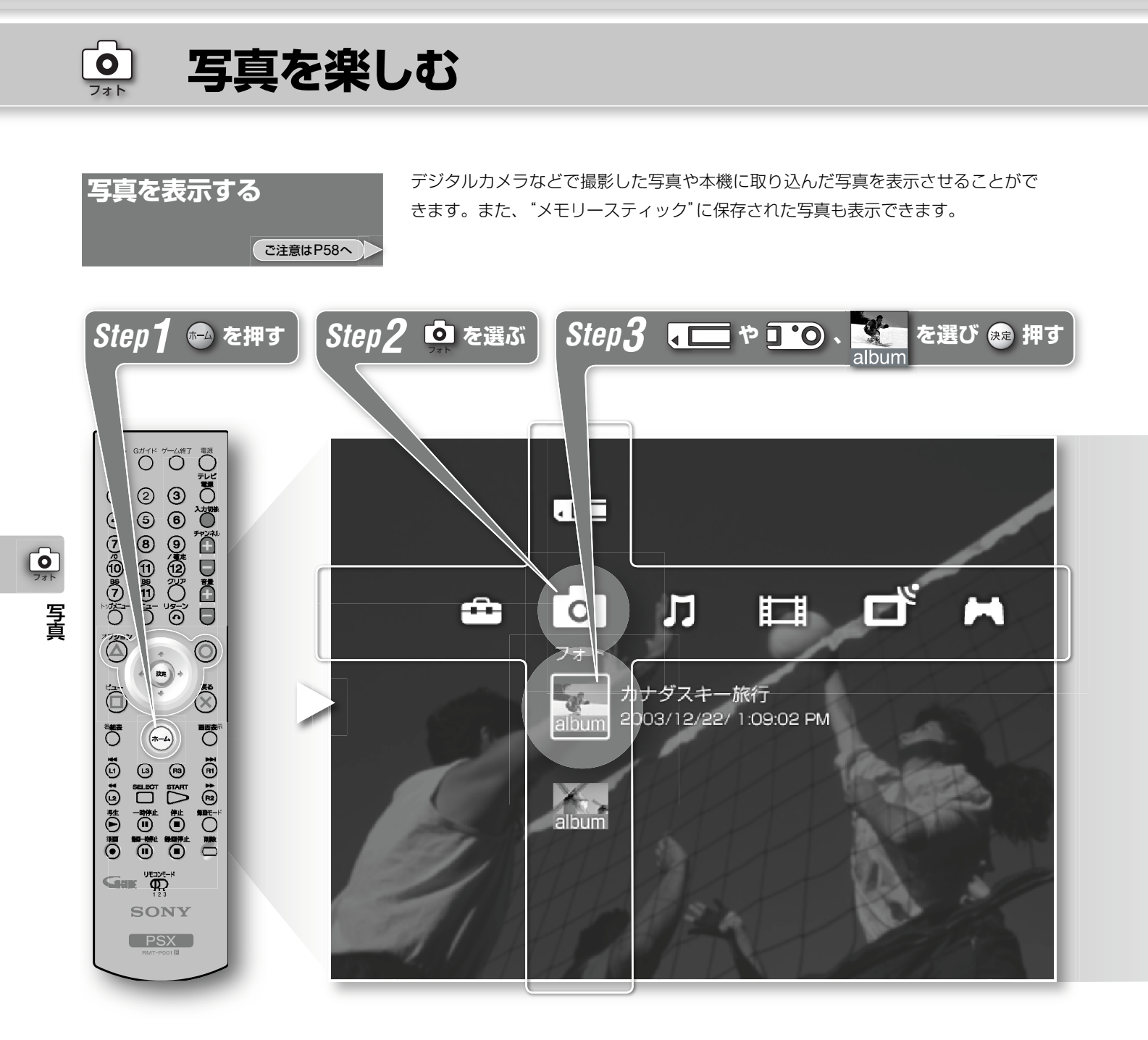

#### 回で選べるアイコンの説明

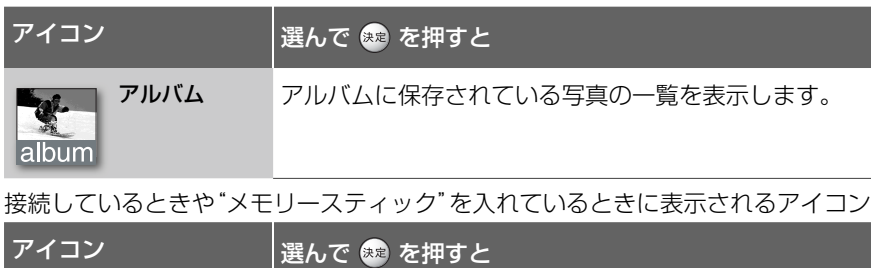

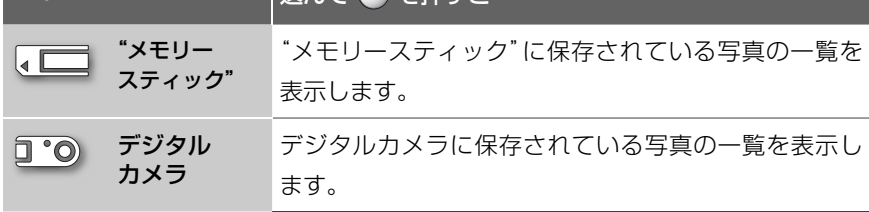

#### **本機で表示できる写真について**

本機で再生できる写真はJPEG形式の 静止画のみです。

また、"メモリースティック"やデジタ ルカメラに保存されている写真を再生 するためには、JPEGの写真がDCF形 式で保存されている必要があります。

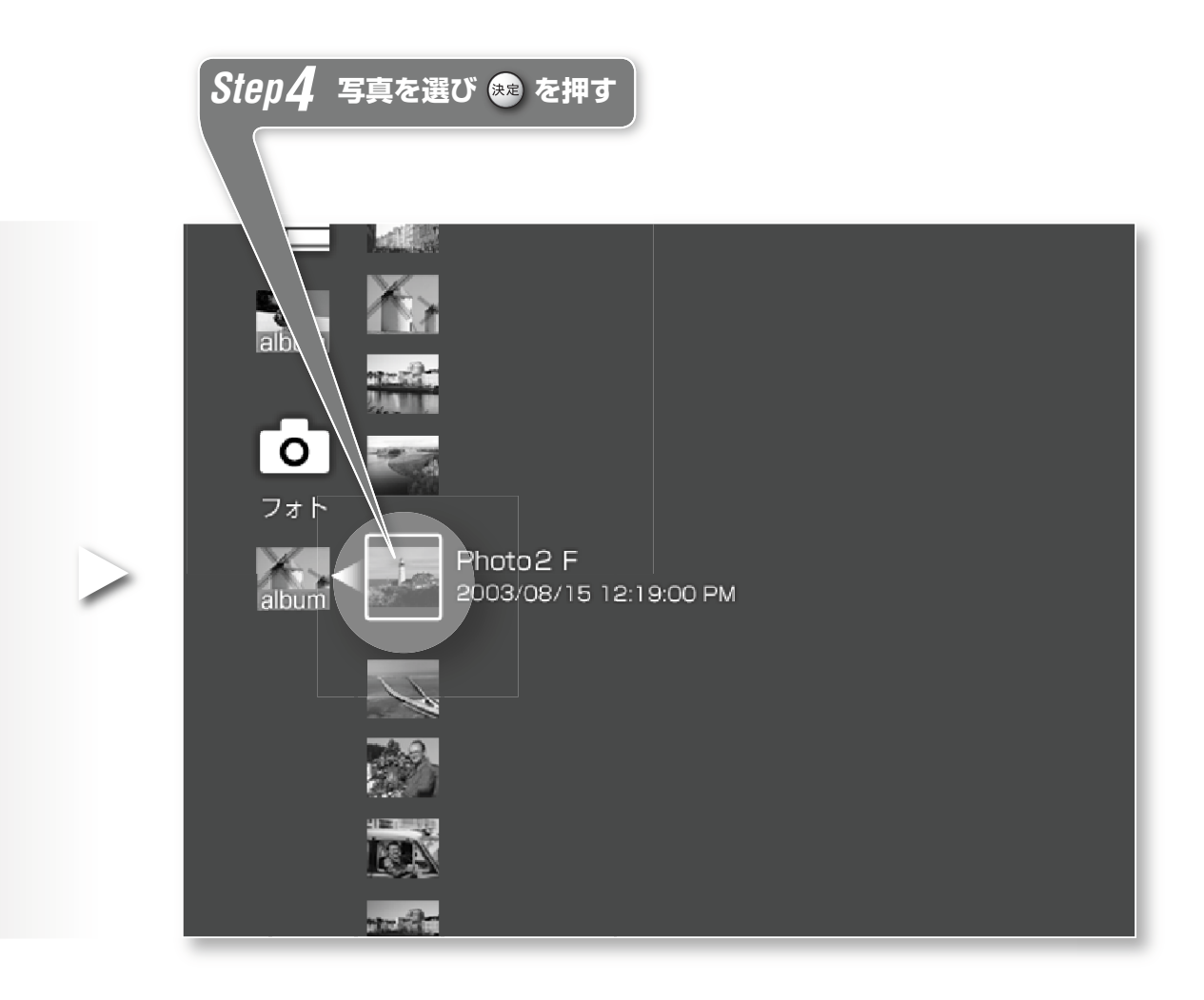

#### Step3で <<br  $\bullet$  | や | ^ |  $\bullet$  を選ん **だときは**

Step4で"メモリースティック"やデジ タルカメラに保存されているフォルダ が表示されますので、見たい写真が入っ ているフォルダを選び (※) を押してく ださい。

を押すと、選んだフォルダに保存さ れている写真の一覧が表示されますの で、見たい写真を選び、再び (※) を押 してください。

フォト

55

**2 写真を楽しむ** 

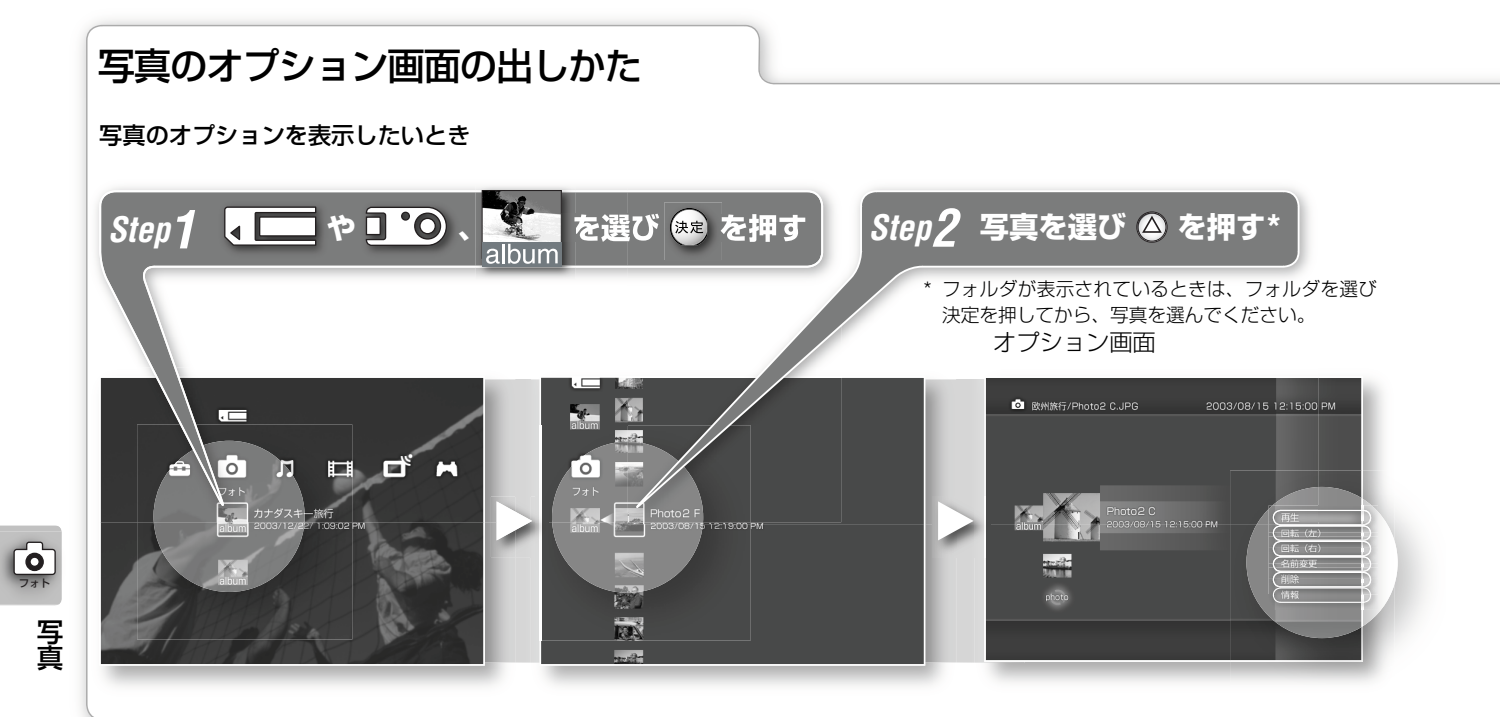

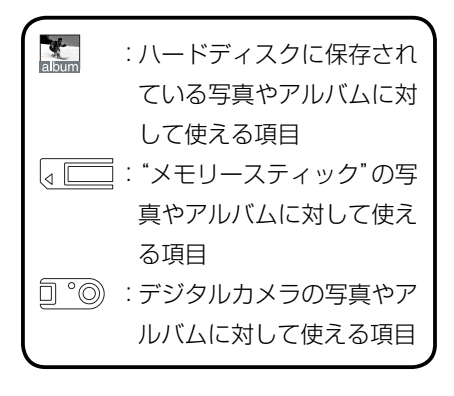

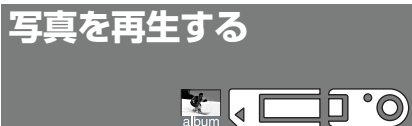

"メモリースティック"やデジタルカメ ラ、アルバムに保存されている写真を 再生します。

Mmでオプション画面から[再生]を選び を押す。

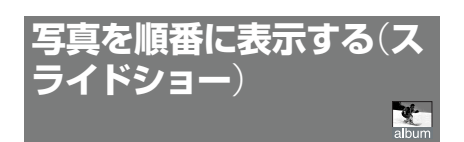

本機のアルバムに保存されている写真 を順番に表示します。

Mmでオプション画面から[スライド ショー]を選び (※※) を押す。

スライドショーの表示速度は「フォト (写真)の設定」の「スライドショーの表 示速度を設定する」で設定してください (72ページ)。

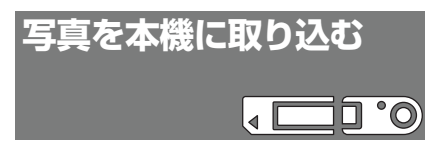

(メモリースティック)に保存さ れているフォルダや写真を本機のアル バムに取り込みます。

#### Mmでオプション画面から[取り込み]を 選び (未定) を押す。

取り込み画面を表示します。画面に表 示される指示に従って操作してくださ い。

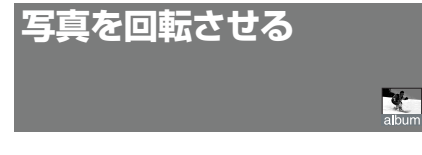

本機のアルバムに保存されている写真 を回転します。

Mmでオプション画面から[回転(左)]や [回転(右)]を選び 第 を押す。 写真を90度ずつ回転させます。

**写真の名前を変更する** X

本機のアルバムに保存されている写真 の名前を変更します。

- 1 ↑ ↓でオプション画面から[名前変更] を選び を押す。
- 2 画面上のキーボードで名前を変更す る。

キーボードの使い方について詳しくは 「キーボードの使いかた」(86ページ)を ご覧ください。

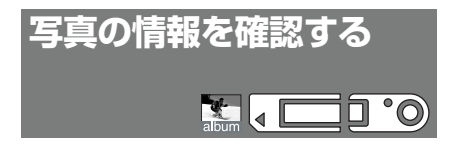

Mmでオプション画面から[情報]を選び (決定) を押す。

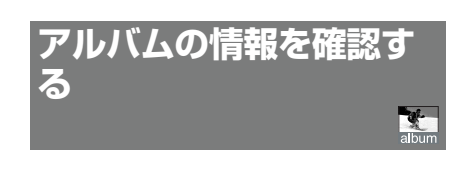

Mmでオプション画面から[情報]を選び (決定) を押す。

#### "メモリースティック"やデジカメ、アルバムのオプションを表示したいとき

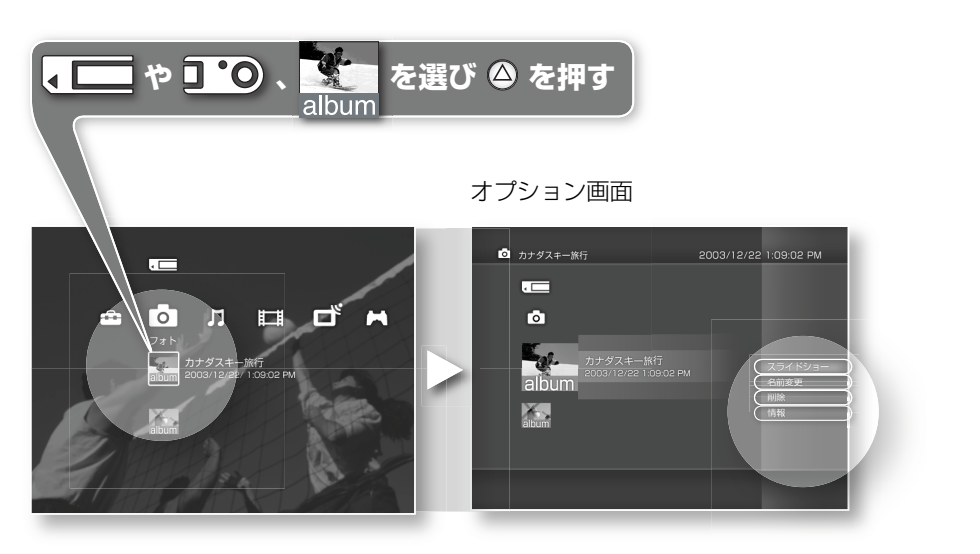

**写真を削除する**  $\frac{d\mathbf{r}}{d\mathbf{b}}$ 

本機のアルバムや、アルバムに保存さ れている写真を削除します。

#### Mmでオプション画面から[削除]を選び (決定) を押す。

ハードディスクから写真が削除されま す。

 $\overrightarrow{O}$ 

**タンワ 写真を楽しむ** 

# **再生中の写真を操作する**

*Step1*

*Step2*

 $\overline{\mathbf{C}}$ フォト

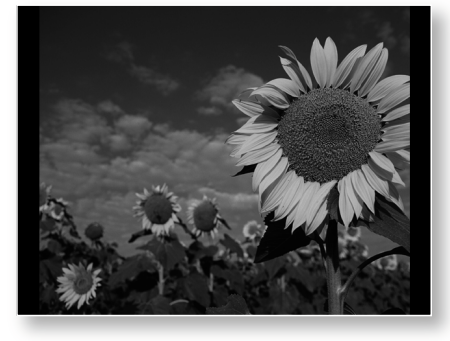

写真を表示しているときに $\left(\bigotimes$ を押す。 操作パネルが表示されます。

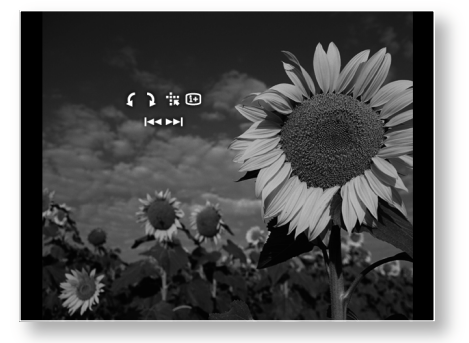

↑↓←→で利用したいアイコンを選び (※※) を押す。 写真を見ているときは、以下のアイコン が使えます。

#### 操作パネルで使えるアイコン

使用状況により表示されないアイコンがあります。

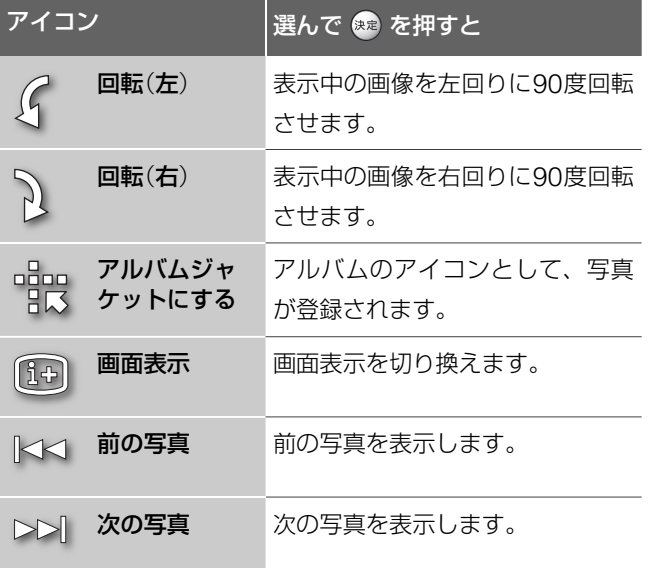

# 「**写真を楽しむ**」**に関するご注意**

### 「**写真を表示する**」**のご注意**

- **・**パソコンで編集した写真は本機で再生できないことがあり ます。
- **・**写真を表示しているときや本機に取り込んでいるときに"メ モリースティック"を抜いたり、デジタルカメラを接続して いるUSBケーブルを抜いたりしないでください。
- **・**写真によっては、表示に時間がかかることがあります。

フォト

 $\overline{\phantom{a}}$ 

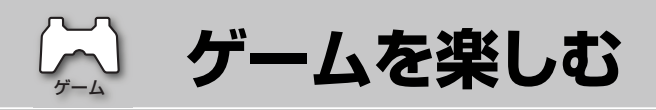

で注意はP65へ

**ゲームで遊ぶ**

"PlayStation"や"PlayStation 2"に対応したゲームソフトが楽しめます。また、ハー ドディスクへのインストールに対応しているゲームソフトは、本機のハードディス クにもインストールすることができます。ゲームを利用するときの準備については、 「ゲームの準備をする」(20ページ)をご覧ください。

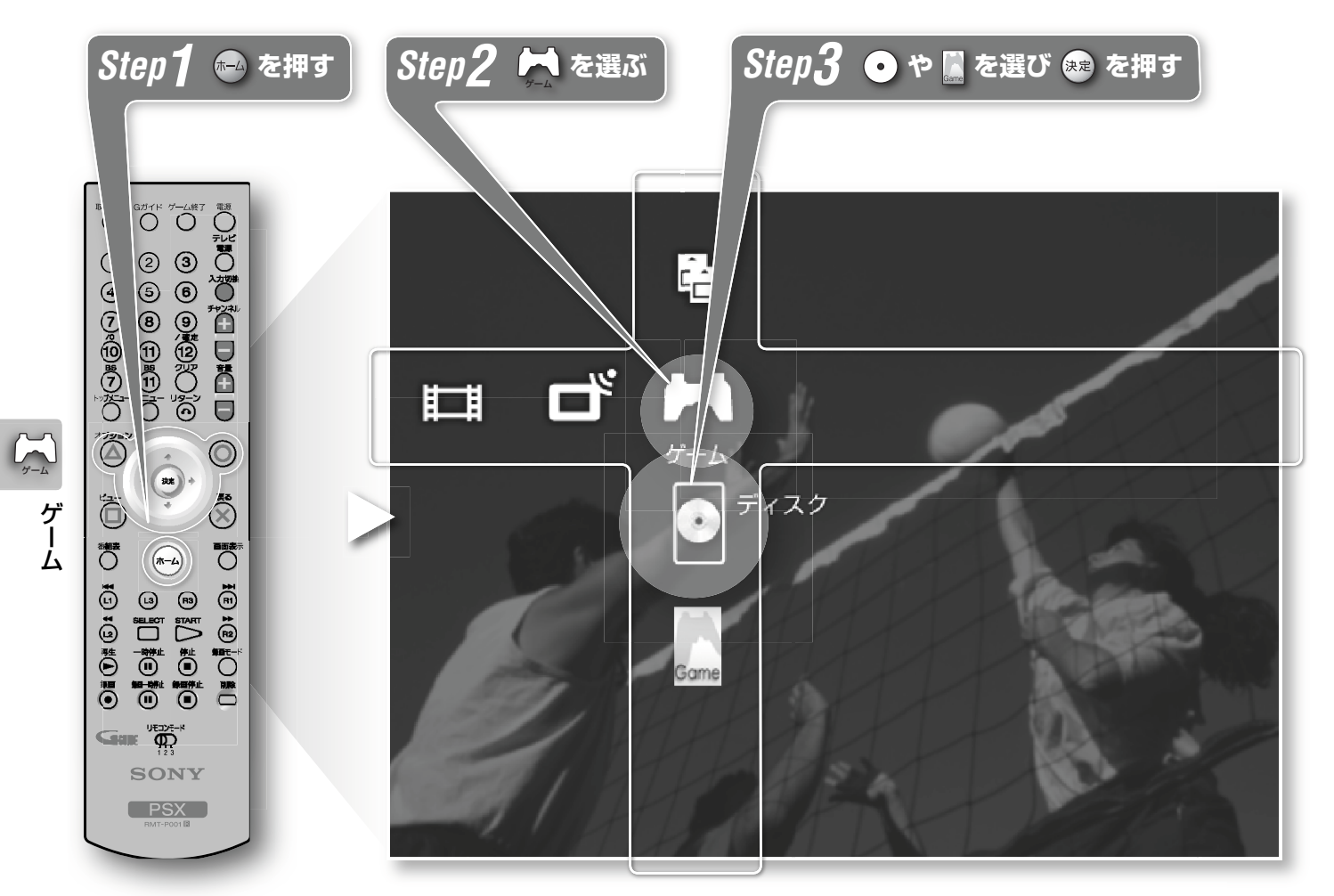

#### ゲーム で選べるアイコンの説明

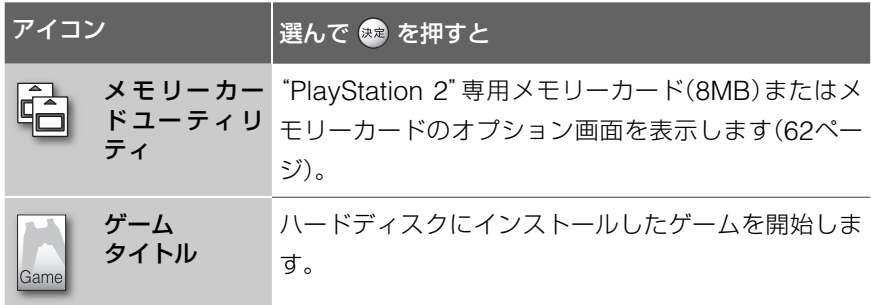

#### ディスクを入れているときに表示されるアイコン

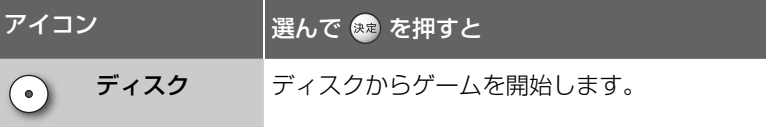

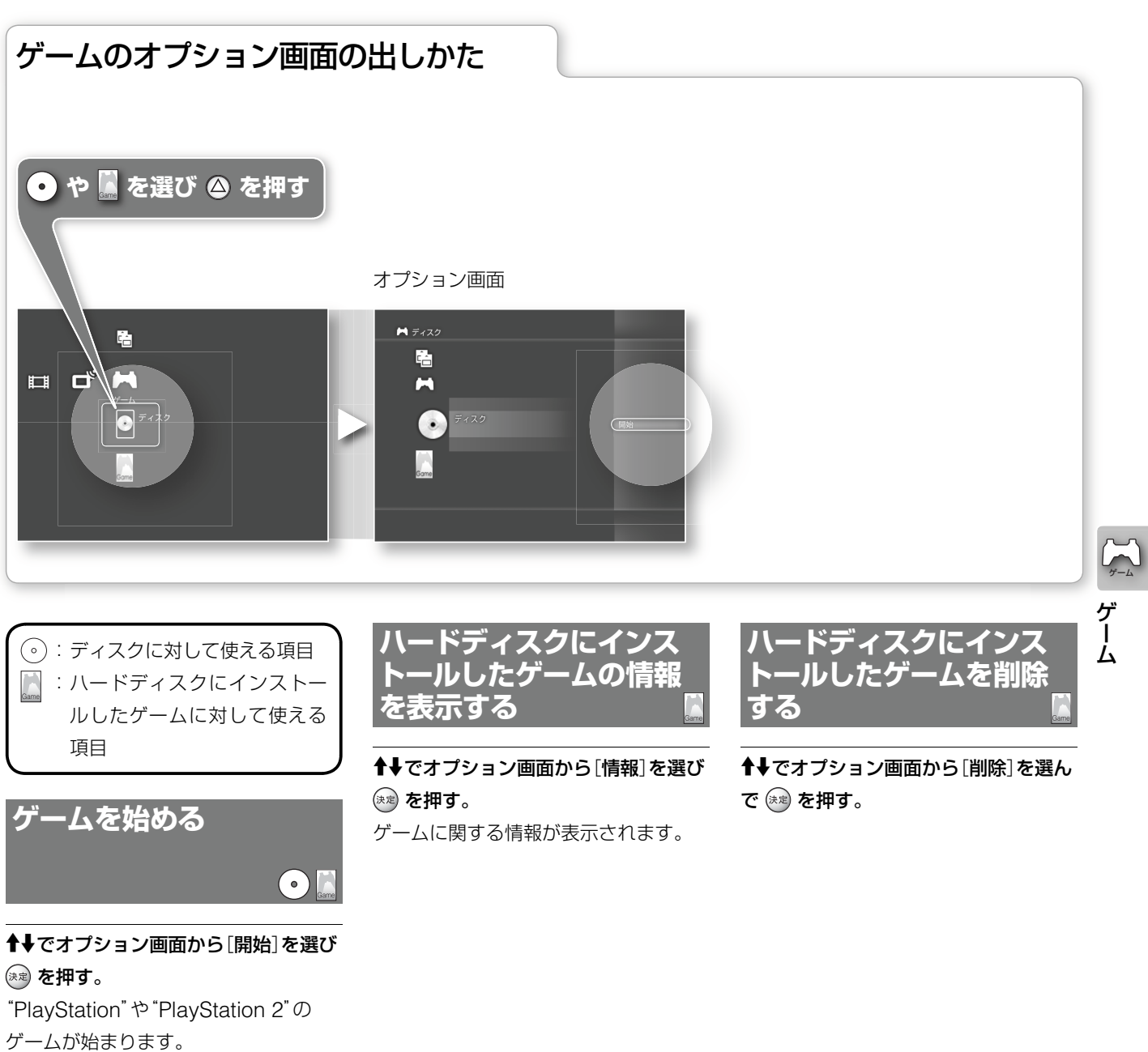

ゲームの操作方法については、ゲーム

ソフトに付属の解説書をご覧ください。

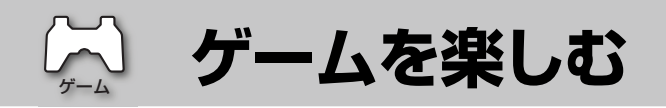

# メモリーカードユーティリティのオプションの出しかた

メモリーカードユーティリティのオプション画面を出したいとき

セーブデータのオプション画面を 出したいとき

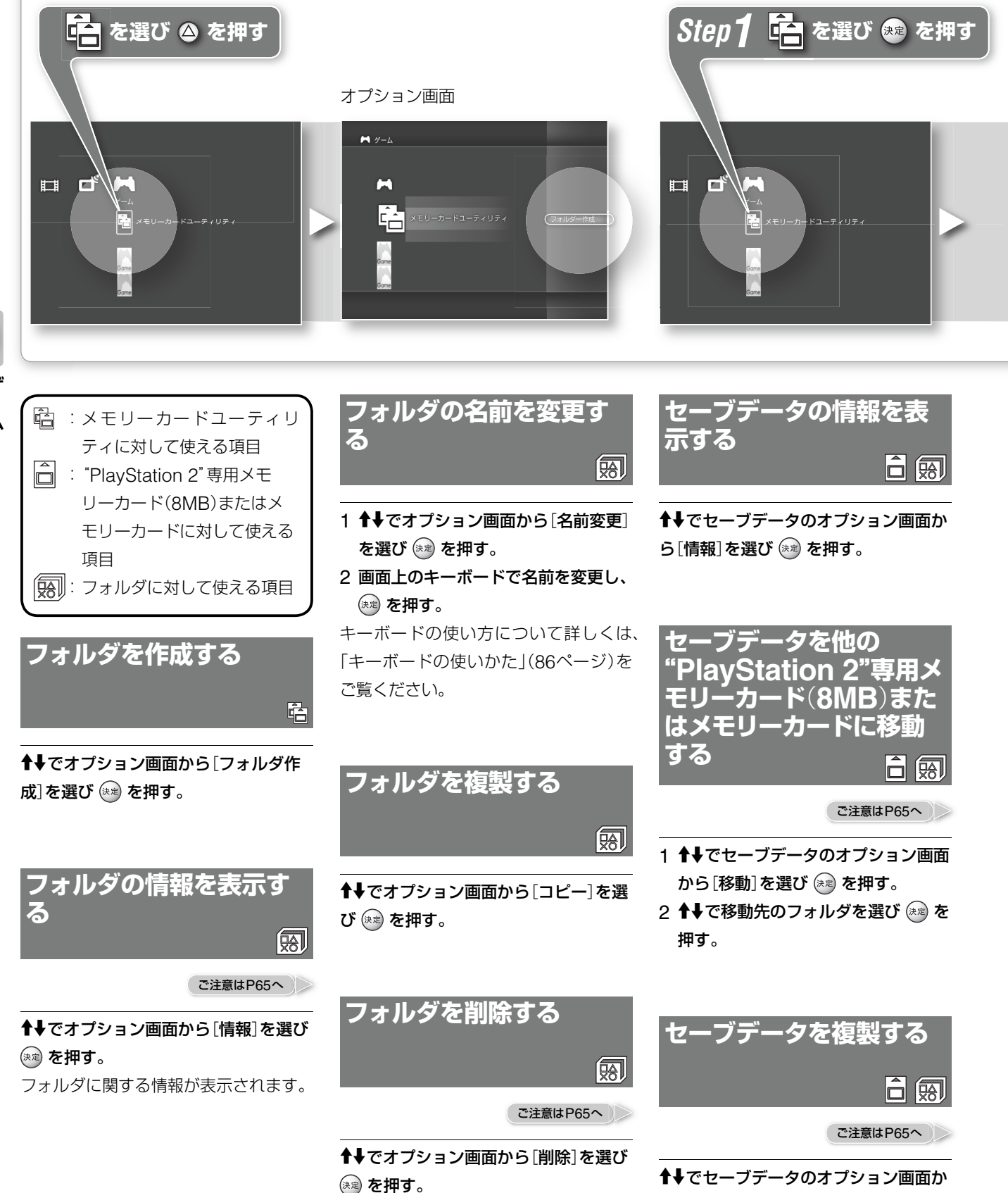

ゲーム

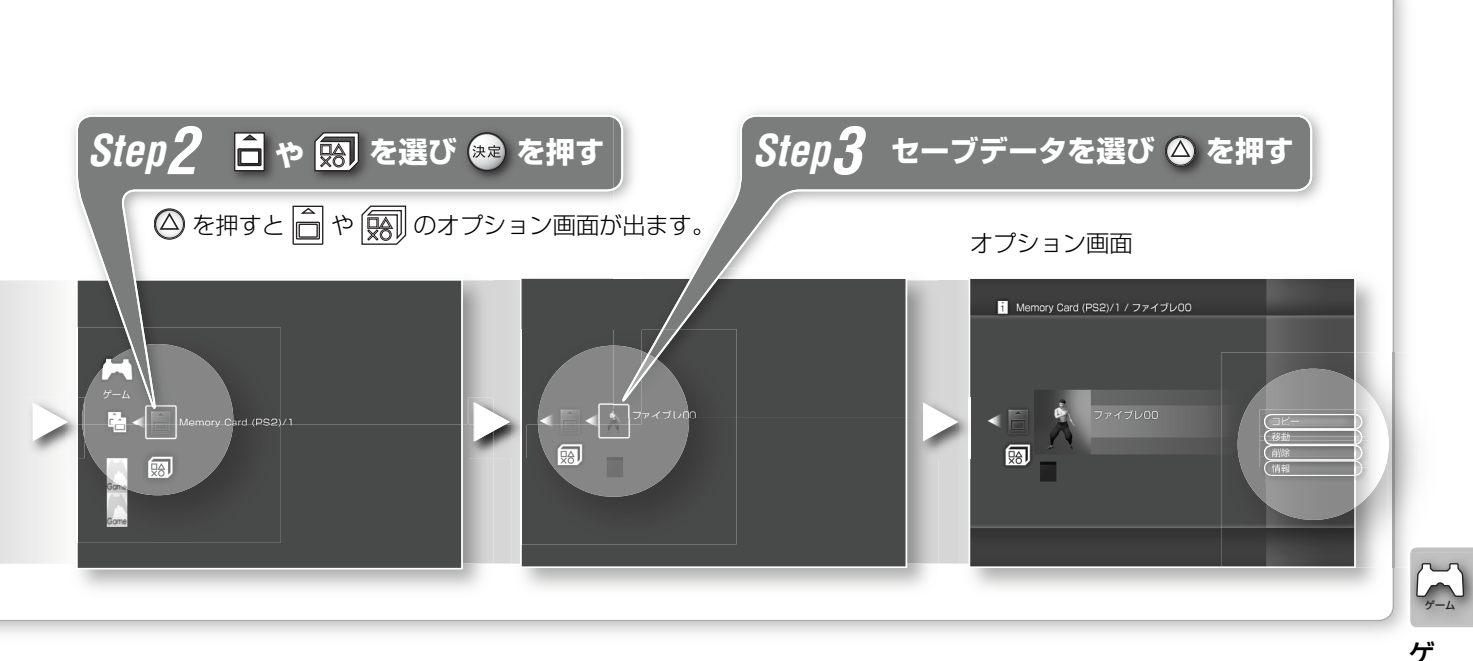

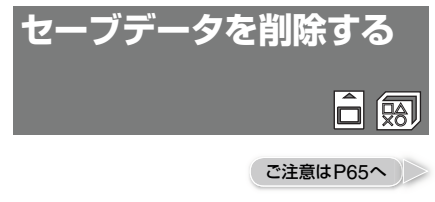

Mmでセーブデータのオプション画面か ら[削除]を選び を押す。

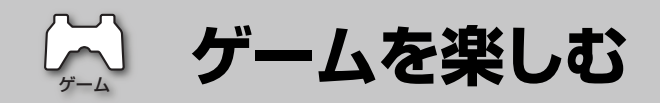

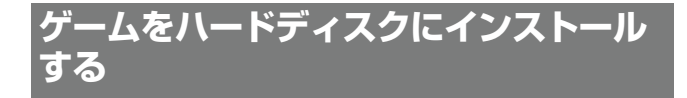

ゲームのインストール方法については各ゲームに付属の解説 書をご覧ください。

のハードディスクにインストールすることができます。

# **ゲームを終了する**

で注意はP65へ

ハードディスクへのインストールに対応したゲームのみ本機 いときは、QUIT GAME(ゲーム終了)ボタンを押してホーム ゲーム中にホームボタンを押しても、ホームメニューを表示 することができません。本機のゲーム以外の機能を利用した メニューを表示させてください。

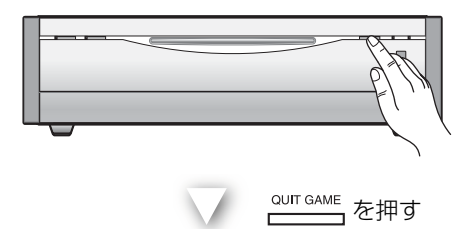

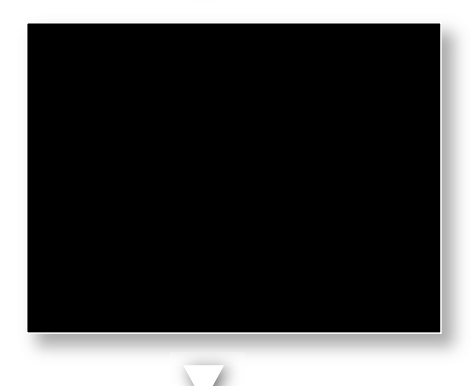

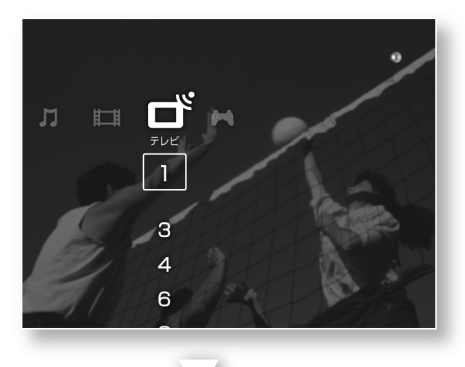

しばらくすると

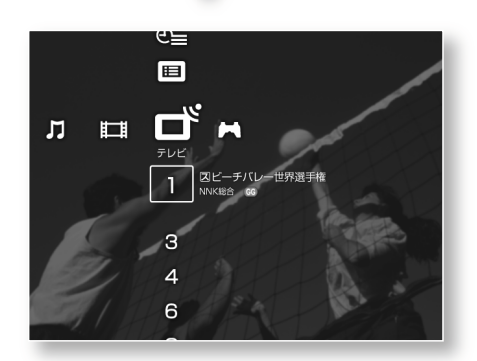

QUIT GAME(ゲーム終了)ボタンを押しても、録画や録画予 約は停止しません。

# 「**ゲームを楽しむ**」**に関するご注意**

### 「**ゲームで遊ぶ**」**のご注意**

- **・**本機では遊べないゲームもあります。
- **・**本機は"PlayStation"や"PlayStation 2"で使える以下の機 器に対応していません。
	- -"PlayStation 2"専用マルチタップ
	- -"PocketStation"
	- マルチAVケーブル(VMC-AVM250)
- **・**"PlayStation"や"PlayStation 2"に対応している機器の中 には、本機で使用できないものがあります。
- **・**本機にはUSB端子が1つしかないため、USB端子に接続す るコントローラを2つ同時につなげて遊ぶことはできません。 市販のUSBハブを使用しても2つ同時につなげて遊ぶこと はできません。
- **・**本機は以下の"PlayStaion 2"用ディスクには対応していま せん。
	- "PlayStaion BB Navigator"
	- -"PlayStation 2"専用DVD Player
	- $-$  Linux (for PlayStation®2)
	- ユーティリティディスク
	- (2003年12月現在)
- **・**ゲーム中に本機の録画を停止することはできません。
- **・**"PlayStation 2"専用メモリーカード(8MB)またはメモ リーカードの空き容量を超える容量を必要とするゲーム データをセーブしようとしても、セーブできません。ゲー ム前に、データのセーブに必要な容量とカード内の空き容 量を確認してください。データのセーブに必要な容量は、 各ゲームに付属の解説書などをご覧ください。

#### 「**フォルダの情報を表示する**」**のご注意**

**・**メモリーカード ユーティリティでは、ゲームデータのセー ブやロードはできません。ゲームデータのセーブやロード のしかたについて詳しくは、各ゲームに付属の解説書など をご覧ください。

#### 「**フォルダを削除する**」**のご注意**

**・**データのコピーまたは削除中は、"PlayStation 2"専用メモ リーカード(8MB)またはメモリーカードを抜かないでくだ さい。

### 「**セーブデータを他の"PlayStation 2"専用 メモリーカード**(**8MB**)**またはメモリーカード に移動する**」**のご注意**

**・**データの移動中は、"PlayStation 2"専用メモリーカード (8MB)またはメモリーカードを抜かないでください。

#### 「**セーブデータを複製する**」**のご注意**

**・**データのコピー中は、"PlayStation 2"専用メモリーカード (8MB)またはメモリーカードを抜かないでください。

#### 「**セーブデータを削除する**」**のご注意**

**・**データの削除中は、"PlayStation 2"専用メモリーカード (8MB)またはメモリーカードを抜かないでください。

#### 「**ゲームを終了する**」**のご注意**

- **・**ディスクを抜くとQUIT GAME(ゲーム終了)ボタンを押し ても終了できないゲームもあります。
- この場合はディスクを入れ直してください。ディスクのな いゲームはしばらくしてからQUIT GAME(ゲーム終了)ボ タンをもう一度押してください。

ゲーム

**テレビの設定**

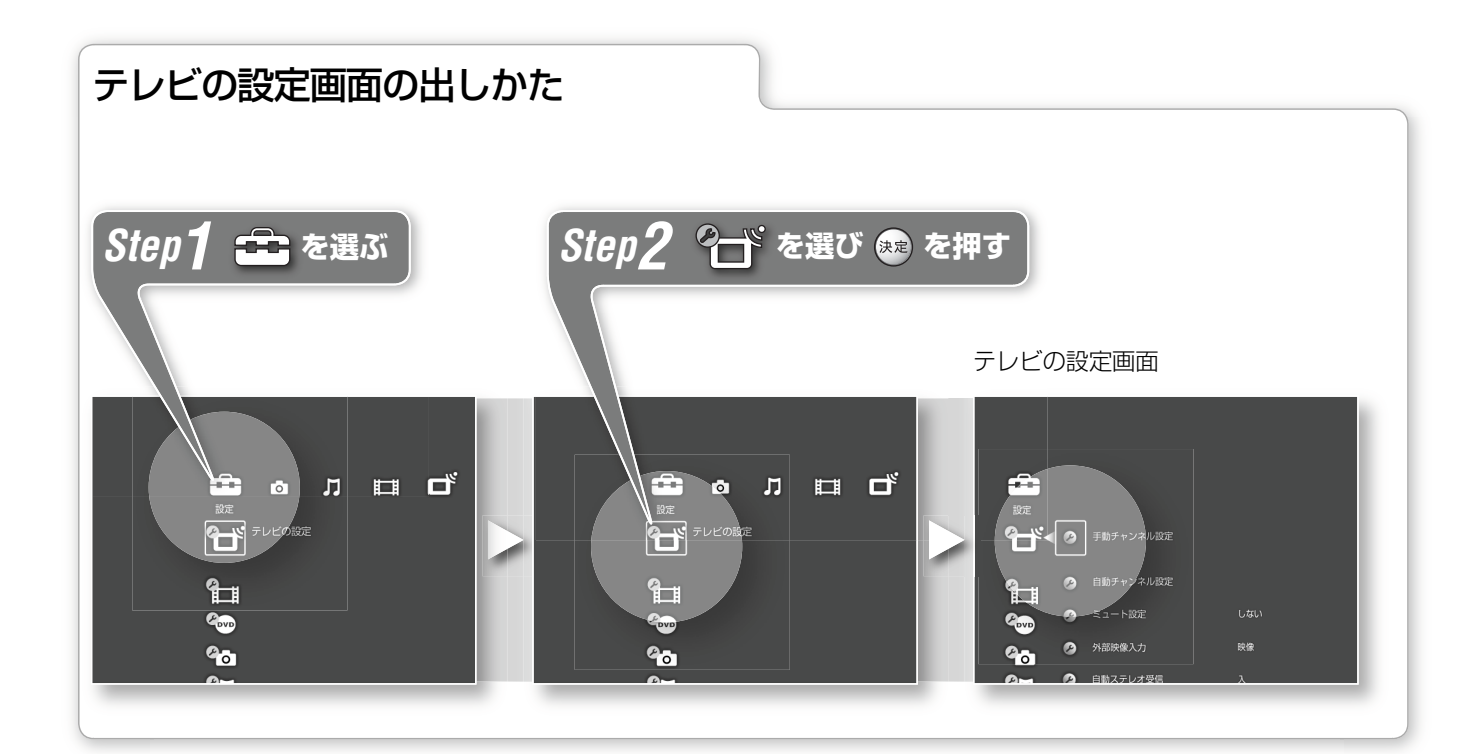

# **受信するチャンネルを手 動設定する**

- 1 ↑↓でテレビの設定画面から「手動 チャンネル設定]を選び (※) を押す。
- 2 ↑→で設定したいチャンネルを選び (決定) を拥す。
- 3 ←→で変更したい項目を選ぶ。
- 4 ↑→で設定し (※※) を押す。

#### 項目一覧

#### ■ 受信チャンネル ■

受信するチャンネルを設定できます。

#### ガイドチャンネル

番組表に表示させるチャンネルを手動 で設定できます。「ガイドチャンネル一 覧」(90ページ)をご覧になり、設定し てください。

#### チャンネル飛ばし

ホームメニューのチャンネル一覧に、 選んだチャンネルを表示させないよう に設定します。

#### **GRT**

放送局から送信されるゴースト除去基 準信号を関知し、建物や地形などによ る妨害電波で発生するゴーストを少な くするようにします。

#### 自動チューニング

受信状態が最適になるよう、自動的に 調整します。

#### ご注意

- **・** GRTは、チャンネルを切り換えたあ と数秒してから働き、強いゴースト から順に少なくしていきます。この とき、画像が一瞬またたくことがあ ります。また、電波が弱い場合は、 GRTは通常よりも時間がかかる場合 があります。
- **・**アンテナの設置や調整のときは 「GRT」を「切」にすると、ゴーストの 少ない方向を確認できます。
- **・**次のときは効果が十分に出ないため、 「GRT」を「切」にしてください。
	- ゴーストが強すぎるとき
	- ゴーストが同時に10波以上起きてい るとき
	- 飛行機に反射して起きるゴーストな ど、一定でないゴーストのとき
	- 室内アンテナなどアンテナ設置や調 整が適切に行われていないとき

### **受信するチャンネルを自 動的に設定する**

受信可能なチャンネルを自動的に設定 します。

1 ↑ → でテレビの設定画面から「自動 チャンネル設定]を選び (※定) を押す。 2 ←→で[実行する]を選び 第章 を押す。 チャンネルの自動設定が始まります。

**受信状態の悪いチャンネ ルを非表示にする**

- 1 ↑↓でテレビの設定画面から「ミュー ト設定]を選び を押す。
- 2 ↑→で設定を選び (\*\*) を押す。

#### 項目一覧

受信状態の悪いチャンネルを受信しな いようにします。

#### しない

する

受信状態の悪いチャンネルも受信しま す。

# **外部映像入力を設定する**

- 1 ↑↓でテレビの設定画面から「外部映 像入力]を選び 第 を押す。
- 2 ↑↓で設定を選び ☞ を押す。

#### 項目一覧

映像

映像端子を使って外部入力機器をつな いだときに選びます。

#### S映像

S端子を使って外部入力機器をつないだ ときに選びます。

# **ステレオ音声を自動的に 出力する**

ステレオ放送を受信したときに、自動 的にステレオ音声に切り換えるための 設定です。

- 1 ↑↓でテレビの設定画面から[自動ス テレオ受信]を選び を押す。
- 2 ↑→で設定を選び (※※) を押す。

#### 項目一覧

#### 入

自動的にステレオ音声に切り換えます。

切

モノラル音声で出力します。

### **視聴しないBSチャンネル を非表示にする**

利用しないBSチャンネルを表示できな いように設定することができます。

- 1 ↑↓でテレビの設定画面から[BSチャ ンネル飛ばし]を選び ※※ を押す。
- 2 ↑→でチャンネルを選び (※※) を押す。
- 3 ↑→で設定を選び (※※) を押す。

#### 項目一覧

する

選局できないようにします。

しない 選局できるようにします。

# **BSアンテナの受信状態を 確認する**

### Mmでテレビの設定画面から[BSアンテ ナレベル表示]を選び (※2) を押す。

BSアンテナの受信状態を確認すること ができます。

アンテナレベルが、出来るかぎり最大 値に近くなるように、アンテナの向き を調整してください。

### **BSアンテナへの電源供給 方法を設定する**

1 ↑ → でテレビの設定画面から[BSアン テナ電源]を選び ※※ を押す。

# 2 ↑→で設定を選び (※※) を押す。

#### 項目一覧 入

本機の電源が入っているときはBSアン テナに常に電源を供給します。

 $+$  $\pi$ BSアンテナに電源を供給しません。

# **番組表の地域番号を設定 する**

同じ放送局でも地域によってチャンネ ルが違うため、本機の番組表を利用す るには、お住まいの地域の地域番号を 設定して、その地域にあった番組表を 表示させる必要があります。

- 1 ↑↓でテレビの設定画面から「地域番 号設定]を選び ※ を押す。
- 2 ↑→で地域を選び ※※ を押す。

#### **地域番号がわからないときは**

「ガイドチャンネル一覧」(90ページ)を ご覧になり、お住まいの地域の放送局 をより多く含んでいる地域番号を選ん でください。お住まいの地域の放送局 は、新聞のテレビ欄などで確認できます。

次のようなときは「受信するチャンネル を手動設定する」でガイドチャンネルの 設定を変更してください。

- **・**表の中の表示チャンネルがテレビの チャンネルと違う
- **・**ケーブルテレビやマンションの共同 受信システムなどをご利用の場合で、 表の中の表示チャンネルが違う

### **番組表の番組情報を取得 するためのチャンネルを 設定する**

「ガイドチャンネル一覧」(90ページ)で 「**・**」の付いている放送局から番組表デー タが送信されます(2003年12月現在)。

1 ↑↓でテレビの設定画面から「番組表 取得チャンネル]を選び (※※) を押す。 2 ↑↓でチャンネルを選び (※※) を押す。

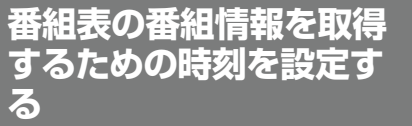

番組表の番組情報は、お住まいの地域 によって取得時刻が異なります。誤っ た時刻を指定すると、番組情報を正し く受信できなくなりますので、放送局 からのお知らせがない限り、時刻を変 更しないでください。

 $\sum_{i=1}^{\infty}$ 

の 設 定

- 1 ↑ → でテレビの設定画面から[番組表 取得時刻]を選び ® を押す。
- 2 ↑↓で設定したい欄を選び ®® を押す。
- 3 ←→で設定したい項目を選び、←→ で設定する。
- 4 変更したい項目を設定したら (\*\*) を 押す。

#### ご注意

**・**[番組表取得チャンネル]と[番組表取 得時刻]は、ホスト局の都合でデータ を送信する放送局や時刻が変更にな った時以外には、手動で変更しない でください。誤って変更すると、番 組表を取得できなくなります。その 場合は、テレビの設定画面から[自動 チャンネル設定]を選びチャンネルの 自動設定をやり直します。詳しくは、 お客様ご相談センター(裏表紙)へお 問い合わせください。

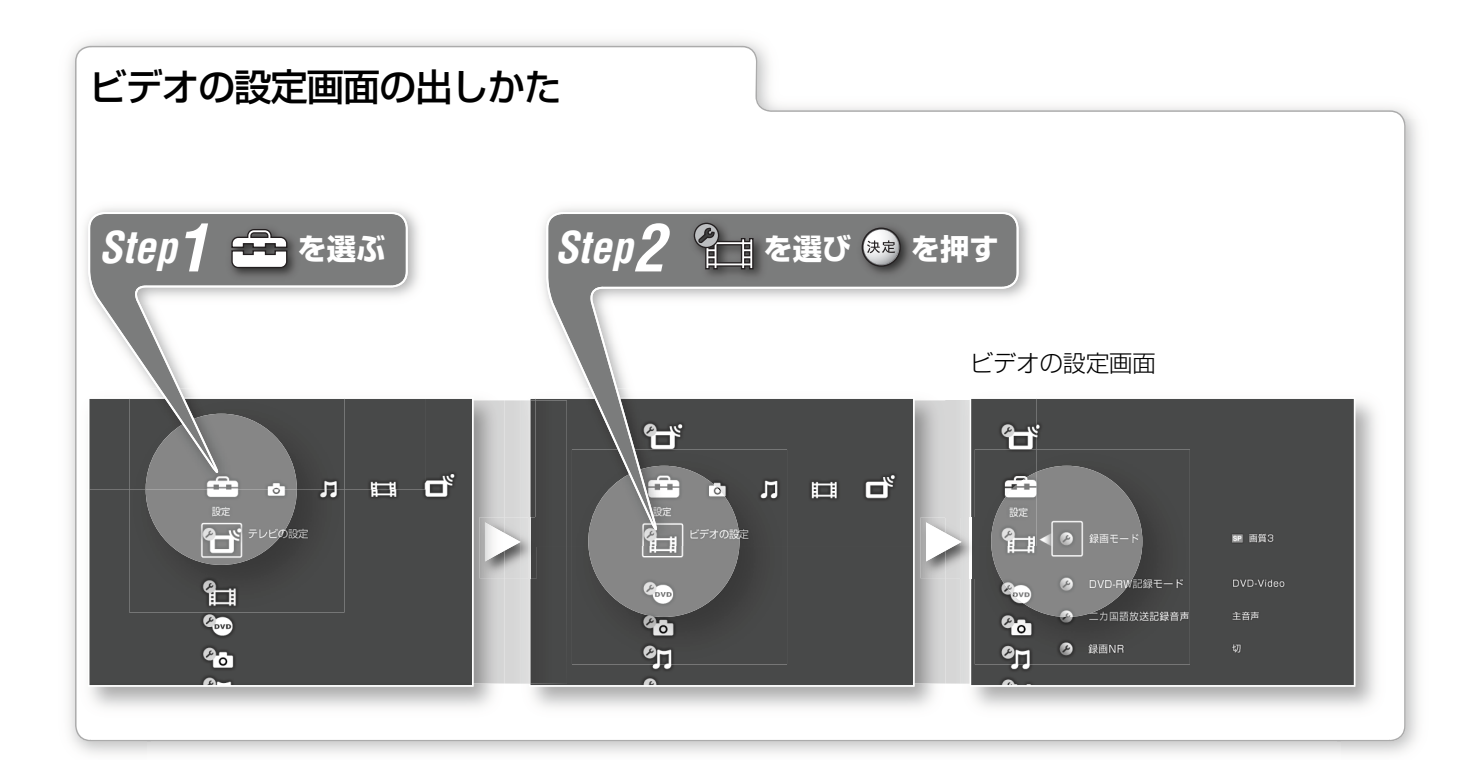

# **録画モードを設定する**

録画時はここで選んだ録画モードが通 常の設定となります。

- 1 ↑→でビデオの設定画面から[録画 モード]を選び (\*\*) を押す。
- 2 ↑→で録画モードを選び (※※) を押す。

#### **録画モードについて**

オ(

 $\begin{array}{ccc} \circ & \bullet & \bullet \\ \hline \end{array}$ 

 $\overline{a}$ 

本機には6つの録画モードの設定があり ます。高画質で記録したいときは、HQ などの高いモードを選んでください。 長時間記録したいときは、SLPなどの モードを選ぶと長時間録画可能です。

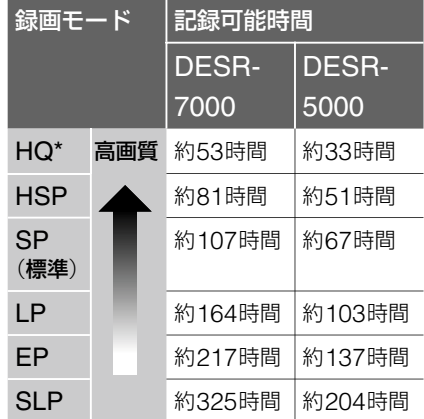

\* HQモードのときはLPCM(リニアPCM)で音 声が記録されます。HQモード以外のときは、 ドルビーデジタルの2チャンネルで音声が記録 されます。

#### ご注意

- **・**録画中は録画モードを変更すること ができません。
- **・**ハードディスクの領域を変更すると、 記録可能時間も変わります。
- **・**録画を開始してから6時間たつと、録 画が自動的に停止します。

# **DVD-RWのダビング方 法を設定する**

ダビング時はここで設定した記録モー ドが標準設定となります。

- 1 ↑ Vでビデオの設定画面から[DVD-RW記録モード]を選び (※※) を押す。
- 2 ↑↓でモードを選び (\*\*) を押す。 項目一覧

#### DVD-Video

DVD-RWをビデオモードでダビングし ます。

#### DVD-VR

DVD-RWをVRモードでダビングしま す。

#### **DVD-RW記録モードについて**

映像を編集して短くしても、VRモード でDVD-RWにダビングした場合、映像 のファイルサイズは小さくならないま ま記録されます。

ビデオモードでDVD-RWにダビングす ると、編集した映像のファイルサイズ は小さくなります。

# **二カ国語音声の記録方法 を設定する**

1 ↑↓でビデオの設定画面から[二カ国 語放送記録音声 ]を選び を押す。

#### 2 ↑→で設定を選び (※※) を押す。

#### 項目一覧

主音声

主音声のみを記録します。

#### 副音声

副音声のみを記録します。

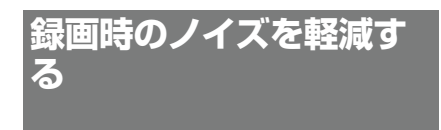

- 1 ↑↓でビデオの設定画面から[録画 NR ] (録画ノイズリダクション )を選 び (\*\*) を押す。
- 2 ↑→で設定を選び ※※ を押す。

# 項目一覧<br>「切

録画NR機能を切にします

ノイズ軽減効果を弱くかける

1

2

ノイズ軽減効果をやや強くかける

3

ノイズ軽減効果を強くかける

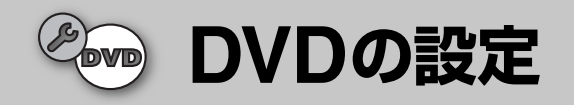

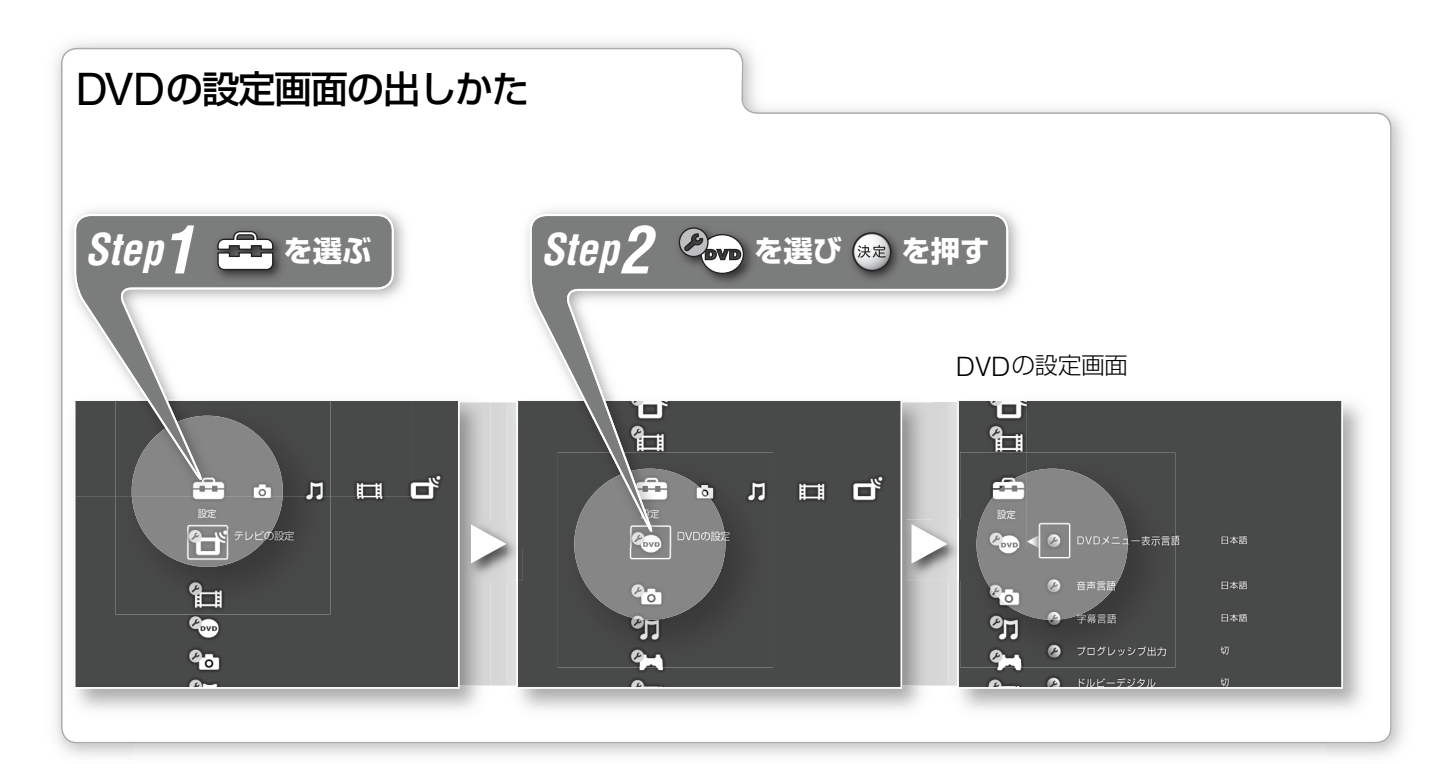

# **DVDメニューに表示させ る言語を設定する**

1 ↑↓でDVDの設定画面から「DVDメ ニュー表示言語]を選び (\*\*) を押す。 2 ↑→で言語を選び (※※) を押す。 「言語一覧」を選んだときは、言語一覧か ら設定したい言語を選びます。

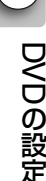

**再生する音声言語を設定 する**

1 ↑ ↓でDVDの設定画面から「音声言 語]を選び を押す。

2 ↑→で言語を選び (※※) を押す。 「言語一覧」を選んだときは、言語一覧か ら設定したい言語を選びます。

# **表示する字幕言語を設定 する**

1 ↑↓でDVDの設定画面から[字幕言 語]を選び (※2) を押す。

#### 2 ↑→で言語を選び (※※) を押す。

「言語一覧」を選んだときは、言語一覧か ら設定したい言語を選びます。

このようなときは、プログレッシブ 出力を必ず「切」に設定してください。

# **プログレッシブ出力を設 定する**

D映像コードでテレビと接続するときに 設定します。

- 1 ↑↓でDVDの設定画面から[プログ レッシブ出力]を選び (※※) を押す。
- 2 ↑→で設定を選び (※※) を押す。

### 項目一覧

入 本機のD端子からプログレッシブ映像 を出力します。

#### 切

プログレッシブ映像を出力しません。 テレビがプログレッシブに対応してい ないときや、D映像コード以外でテレ ビと接続しているときは、こちらを選 んでください。

#### ご注意

**・**お使いのテレビがD1端子にのみ対応 している場合、プログレッシブ出力 を「入」にしてDVD-ビデオの再生を行 うと、画像が乱れることがあります。 **ドルビーデジタルを設定 する**

光デジタルケーブルでAVアンプと接続 するときに設定します。

- 1 ↑↓でDVDの設定画面から「ドルビー デジタル] を選び (※※) を押す。
- 2 ↑→で設定を選び (※※) を押す。

#### 項目一覧

入

ドルビーデジタルデコーダーを内蔵し ているオーディオ機器を接続するとき に選びます。

#### 切

ドルビーデジタルデコーダーを内蔵し ていないオーディオ機器を接続すると きに選びます。
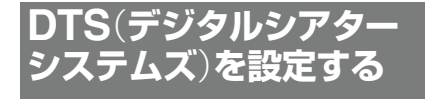

光デジタルケーブルでAVアンプと接続 するときに設定します。

1 ↑↓でDVDの設定画面から[DTS]を 選び (決定)を押す。

2 ↑→で設定を選び (※※) を押す。 項目一覧

#### 入

DTSデコーダーを内蔵しているオー ディオ機器を接続するときに選びます。

切

DTSデコーダーを内蔵していないオー ディオ機器を接続するときに選びます。

# **音声トラックの再生方法 を設定する**

1 ↑↓でDVDの設定画面から「音声ト ラック自動選定]を選び (※※) を押す。

2 ↑→で設定を選び (※※) を押す。

#### 項目一覧

入

DVDビデオを再生するときに、チャン ネル数の最も多い音声トラック(ドル ビーデジタル、DTSなど)を優先して再 生します。

#### 切

DVDビデオを再生するときに、チャン ネル数の最も多い音声トラックを優先 して再生しません。

**視聴年齢制限の暗証番号 を変更する**

お買い上げ時には暗証番号は0000に設 定されています。変更したい場合は以 下の操作を行ってください。

- 1 ↑↓でDVDの設定画面から「視聴年齢 制限暗証番号]を選び (※※) を押す。
- 2 0000を入力する。
- 3 ↑→で新しい暗証番号を設定し (※※) を 押す。

# **暗証番号を忘れたときは**

「本機の設定をお買い上げ時の状態に戻 す」(77ページ)で、お買い上げ時の設定 に戻してください。

**視聴年齢制限の使用地域 を設定する**

- 1 ↑ VCDVDの設定画面から[視聴年齢 制限使用地域]を選び 第 を押す。
- 2 画面の指示に従って暗証番号を入力 する。
- 3 ↑→で地域を選び ※※ を押す。

ここで[その他]を選ぶと地域コードを 入力する画面が出てきます。 地域コード一覧をご覧になり、コード を入力して を押してください。

## 地域コード一覧

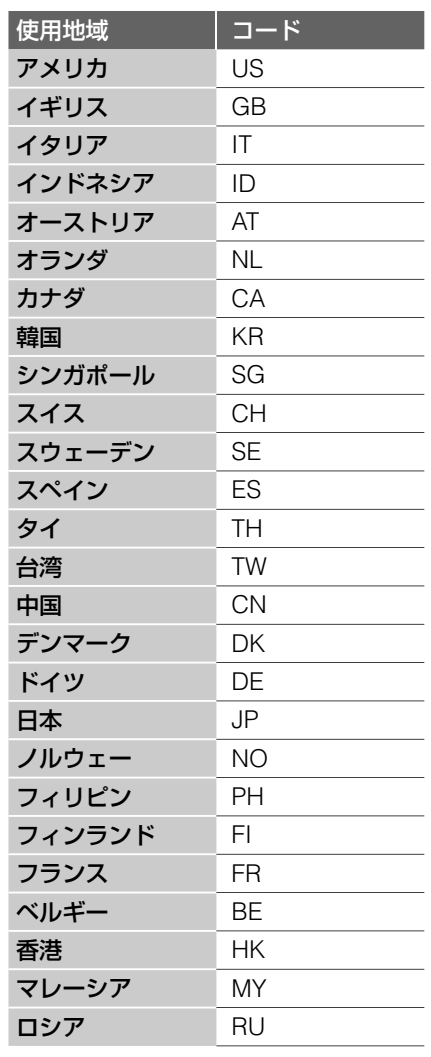

# **視聴年齢制限レベルを設 定する**

- 1 ↑↓でDVDの設定画面から「視聴年齢 制限のレベル]を選び (※※) を押す。
- 2 画面の指示に従って暗証番号を入力 する。
- 3 ↑↓で制限レベルを設定し (※※) を押す。

## ご注意

- **・**ディスクによっては、再生中に視聴 設定の変更を要求される場合があり ます。その場合、暗証番号を入力し、 レベルを変更してください。つづき 再生を解除した場合は、最初に設定 したレベルに戻ります。
- **・**視聴年齢制限機能がないDVDビデオ は、本機で視聴年齢制限をしても再 生は制限できません。
- **・** DVDビデオには、視聴年齢制限レベ ルの変更をせずに暗証番号のみ入力 するものもあります。

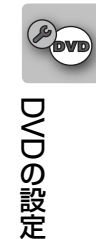

# **フォト**(**写真**)**の設定**

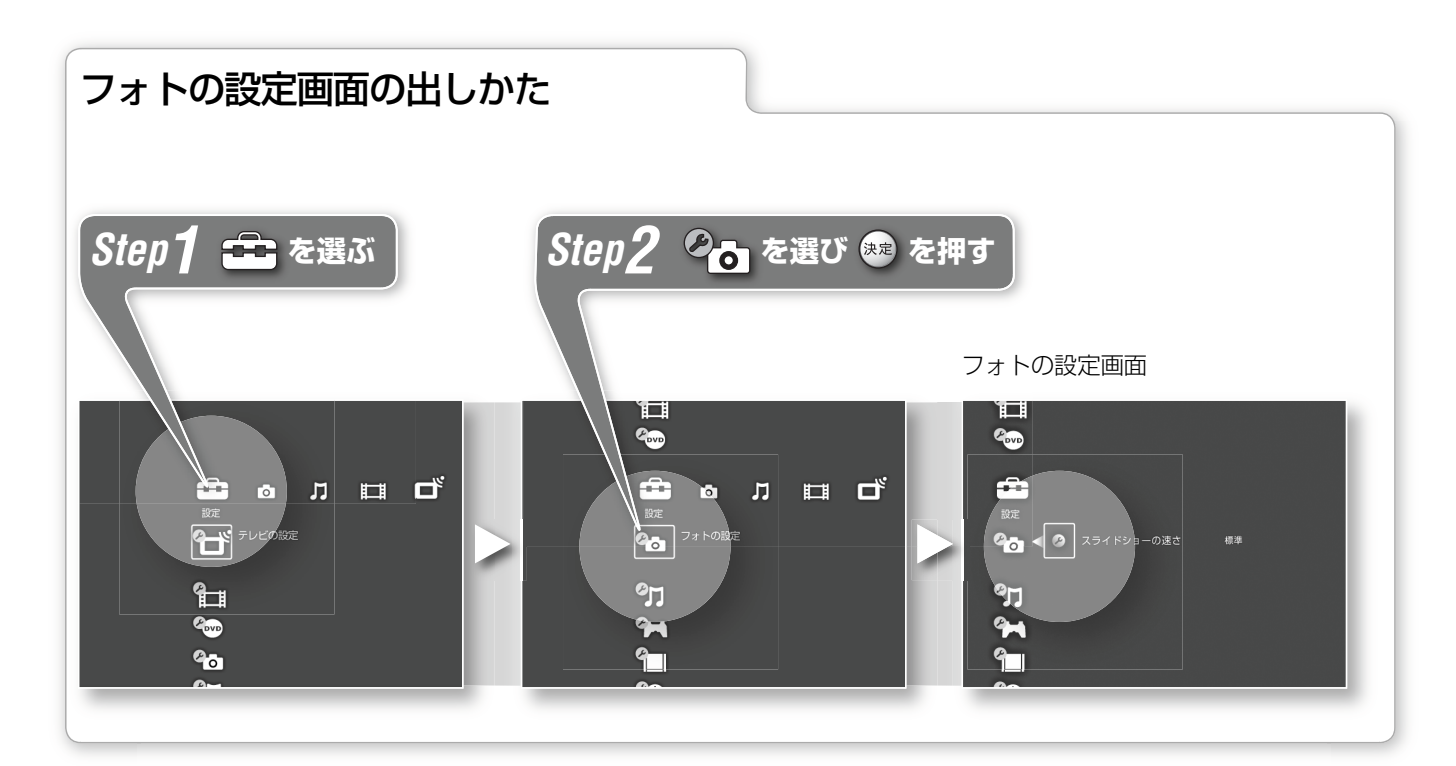

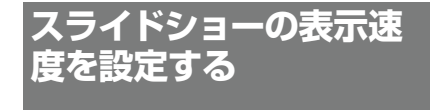

スライドショーで写真を切り換える速 さを設定します。

- 1 →でフォトの設定画面から[スライ ドショーの速さ]を選び を押す。
- 2 ↑→で切り換えたい速さを選び (※※) を

押す。

# 項目一覧

遅い

写真の切り換え速度が遅くなります。

## 標準

標準の速度で写真を切り換えます。

### 速い

写真の切り換え速度が速くなります。

# **ミュージック**(**音楽**)**の設定**

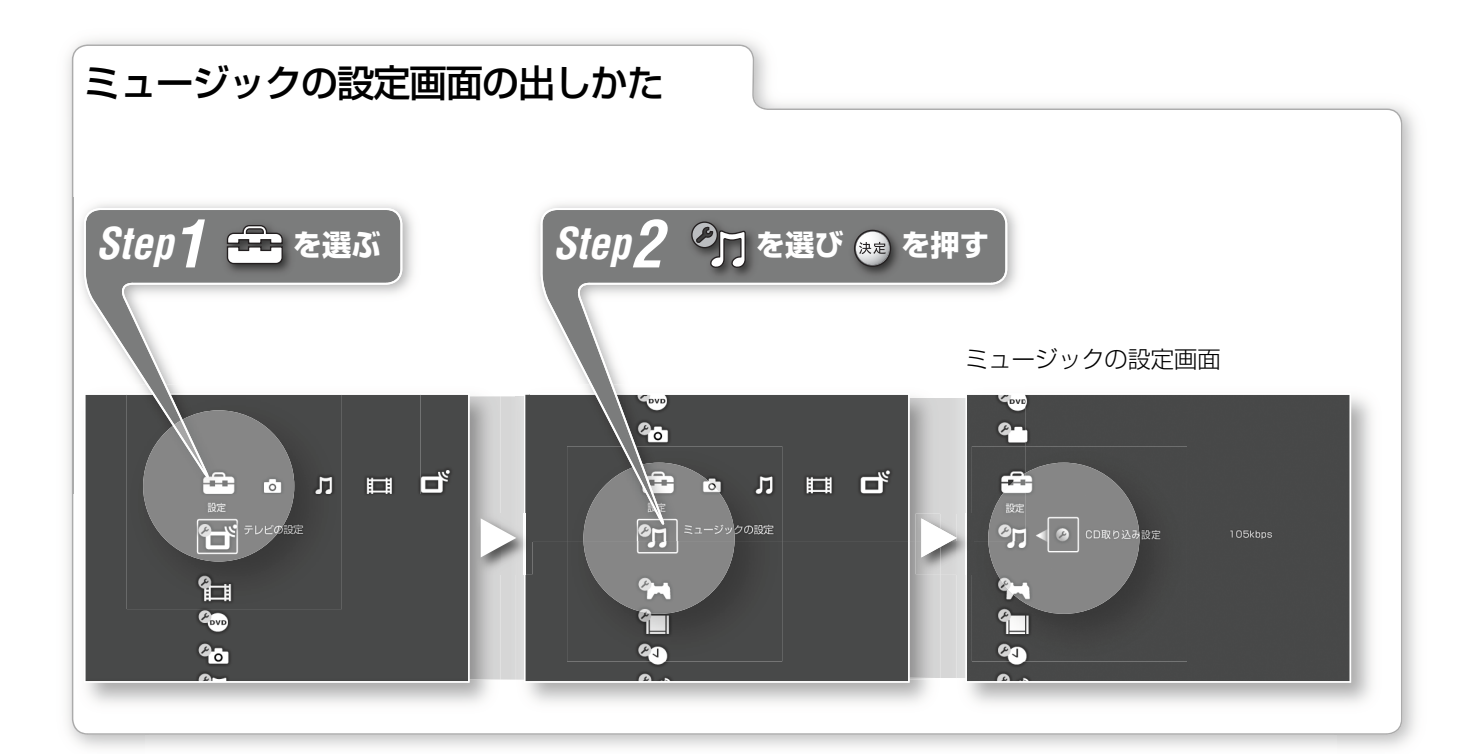

# **CDの曲を取り込むときの 音質を設定する**

1 →でミュージックの設定画面から [CD取り込み設定]を選び (※※) を押す。

# 2 ↑→で音質を選び (※※) を押す。

### 項目一覧

132kbps

高音質で曲を取り込みます。

### 105kbps

標準の音質で曲を取り込みます。

## 66kbps

取り込むときのデータサイズを小さく することができます。

# ご注意

**・** 132kbpsで取り込む場合、データサ イズは大きくなります。

 $\mathcal{C}_{\overline{J}}$ ク(  $\overline{a}$ 

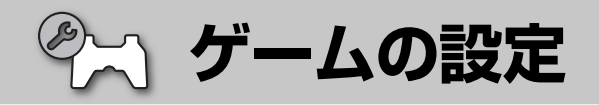

# ゲームの設定画面の出しかた

"PlayStation"規格ソフトウェア用の設定をします。 "PlayStation 2"規格ソフトウェアには働きません。

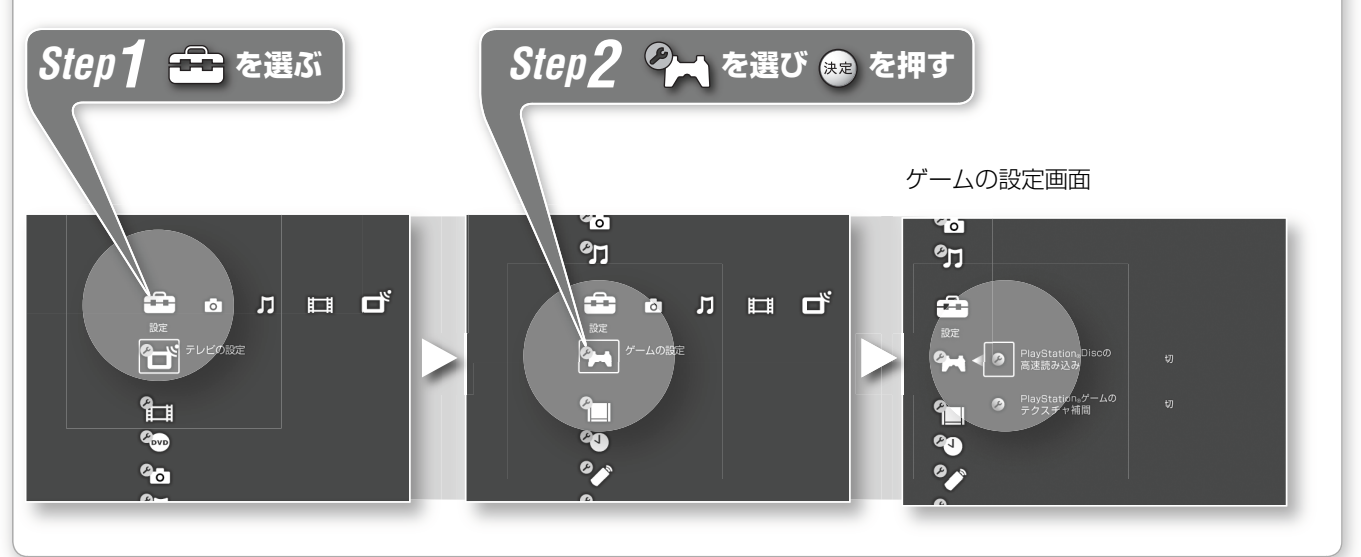

# **"PlayStation"規格ソフ トウェアの高速読み込み を設定する**

- 1 ↑→でゲームの設定画面から [PlayStation®Discの高速読み込 み]を選び (※定) を押す。
- 2 ↑→で設定を選び (※定) を押す。 項目一覧

# 入

高速読み込みでディスクを再生します。

#### 切

通常の読み込みでディスクを再生しま す。

# **"PlayStation"規格ソフ トウェアのテクスチャ**(**画 像**)**補間を設定する**

1 ↑→でゲームの設定画面から [PlayStation®ゲームのテクスチャ 補間]を選び を押す。

# 2 ↑→で設定を選び (※※) を押す。 項目一覧

# 入

表示するテクスチャ(画像)をよりきれ いに表示します。

切

通常のテクスチャで表示します。

# ご注意

- **・**それぞれのゲーム設定を「入」にして も、本機の電源を入れ直すと、設定 は「切」に戻ります。
- **・**ゲームソフトによっては、効果が分 かりにくかったり、画像が乱れるこ とがあります。その場合は「切」を選 んでください。

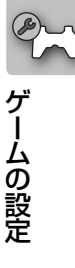

 $\mathsf{l}$ 

**本体の設定**

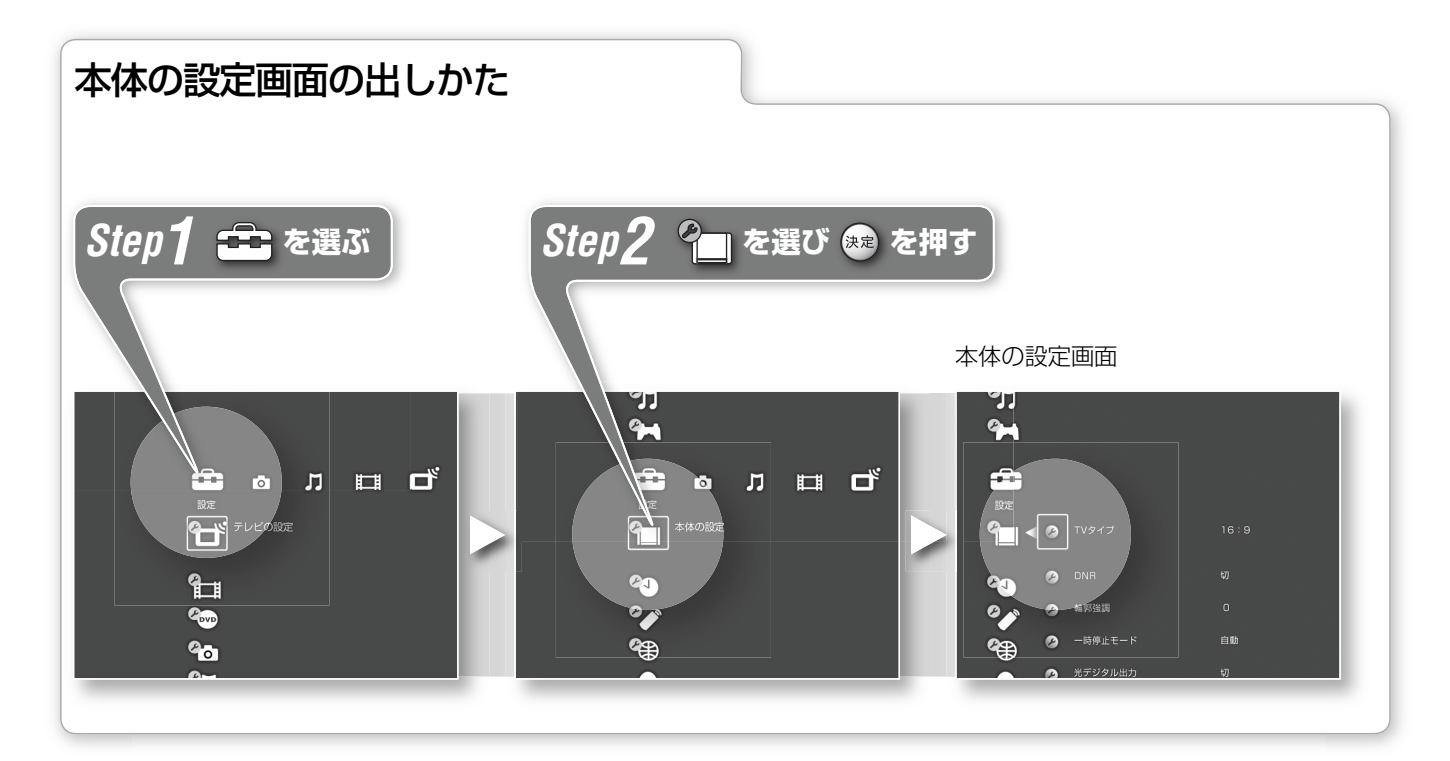

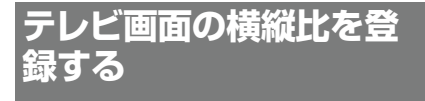

- 1 ↑→で本体の設定画面から[TVタイ プ]を選び (※ を押す。
- 2 ↑→で映像を表示するテレビの横縦比 を選び を押す。

#### 項目一覧

#### 16:9

テレビ画面の横縦比が16:9のテレビの ときに選択します。

#### 4:3レターボックス

テレビ画面の横縦比が4:3で、16:9の 映像をオリジナルの比率のまま見たい ときに選択します。

#### 4:3パンスキャン

テレビ画面の横縦比が4:3で、16:9の 映像を4:3の画面比率に合わせて見た いときに選択します。

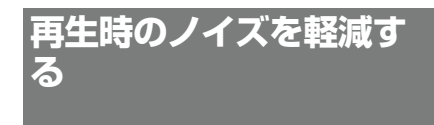

再生中に画面に表示されるノイズ(ちら つき)を軽減します。

- 1 ↑ Vで本体の設定画面から[DNR]を 選び (※ を押す。
- 2 ↑→で設定を選び (※※) を押す。

### 項目一覧

切 元の映像信号の状態を確認するときな どに選びます。

DNR<sub>1</sub> 映像のざらつきや色ノイズを軽減しま す。

#### DNR<sub>2</sub>

DNR1よりも強くノイズを軽減します。

# **映像の輪郭をはっきりさ せる**

- 1 ↑ → で本体の設定画面から「輪郭強調] を選び を押す。
- 2 ↑→で数値を選び ※※ を押す。

大きい数値を選択するほど、映像の輪 郭がはっきりします。

# **一時停止したときの表示 方法を設定する**

1 ↑ → で本体の設定画面から「一時停止 モード]を選び (※※) を押す。

2 ↑→でモードを選び (※2) を押す。 項目一覧

# 自動

動きの大きい被写体の画像がぶれずに 見られます。

#### フレーム

動きの少ない被写体の画像を高い解像 度で表示します。

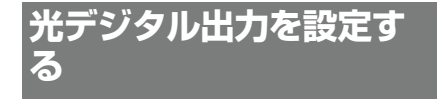

1 ↑↓で本体の設定画面から「光デジタ ル出力]を選び (※2) を押す。

# 2 ↑→で設定を選び (※※) を押す。

## 項目一覧

入 光デジタル出力から音声を出力します。

切

光デジタル出力からは音声を出力しま せん。

# ご注意

- **・**ゲームで遊ぶときは、「切」にしてい ても音声が出力されることがありま す。
- **・**テレビの音声を切っても、設定を「入」 にしていれば音楽は出力されます。

# **本機の設定をお買い上げ 時の状態に戻す**

# Mmで本体の設定画面から[出荷時設定 に戻す]を選び (※2) を押す。

画面の指示に従って操作してください。 録画中は[戻す]を選ぶことができませ ん。なお、[戻す]を選んでもハードディ スクの映像などは消えません。

# **ハードディスクの領域を 変更する**

本機のハードディスクは映像や写真、 音楽などを保存する領域と、ゲーム専 用の領域の2種類に分かれています。 お買い上げ時はゲーム用の領域が設定 されていますが、本機でハードディス ク対応ゲームで遊ばない場合は、ゲー ムの領域を0GB(ギガバイト)に設定す ることができます。

# Mmで本体の設定画面から[HDD領域設 定]を選び を押す。

ハードディスク領域設定ウィザードが 表示されますので、画面の指示に従っ て操作してください。

# ご注意

- **・**ハードディスクの領域を変更すると、 ハードディスクなどに保存された映 像、音楽、写真、ゲームタイトル、 フォルダなどの情報が全て消去され ますので、ご注意ください。
- **・**ハードディスクの領域を変更すると、 記録可能時間も変わります。

# **本機の情報を表示する**

本機の機種名やMACアドレスを表示し ます。

Mmで本体の設定画面から[情報表示]を 選び (決定)を押す。

# **その他の設定**

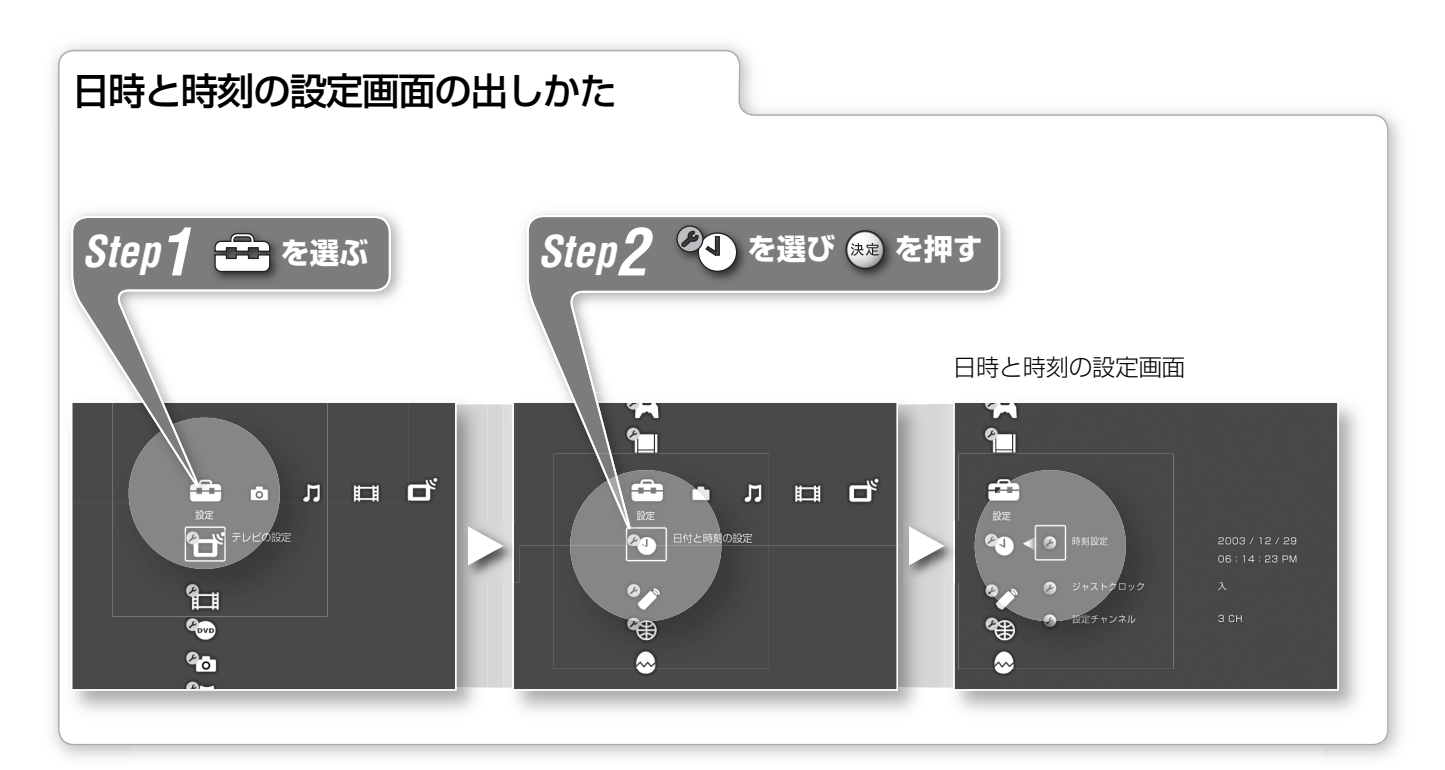

# **日時を設定する**

- 1 ↑↓で日時の設定画面から「時刻設定] を選び を押す。
- 2 ←→で設定したい項目を選び、←→ で設定する。
- 3 変更したい項目を設定したら (\*\*) を 押す。

# **時間を自動調整する**

- 1 ↑↓で日時の設定画面から「ジャスト クロック]を選び (決定) を押す。
- 2 ↑→で設定し (※※) を押す。

#### 項目一覧

入 NHK教育テレビの時報で本機の時刻を 調整します。

切

時刻の自動調整を行いません。

# **自動調整するチャンネルを変更 するには**

- 1 ↑→で日時の設定画面から[設定チャ
	- ンネル]を選び (※※) を押す。
- 2 ↑→でチャンネルを選び (※定) を押す。

# ご注意

- **・**自動調整が働かないときは、設定し 直してください。
- **・**時計の自動調整を設定しているチャ ンネル(NHK教育テレビ)を飛ばすと、 自動調整が働きません。このときは NHK教育テレビを受信できるよう設 定してください。
- **・**正午に時報を読みとるとき、次の場 合は自動調整できません。
	- 本機の電源が入っている(本機の電源 ランプが緑に点灯しているとき)
	- 録画中
	- 時計が2分以上ずれている
- **・**正午の時報送信時には、本機の電源 を切ってください。
- **・**スポーツなどの中継で、正午の時報 が送信されないときは、自動調整で きません。

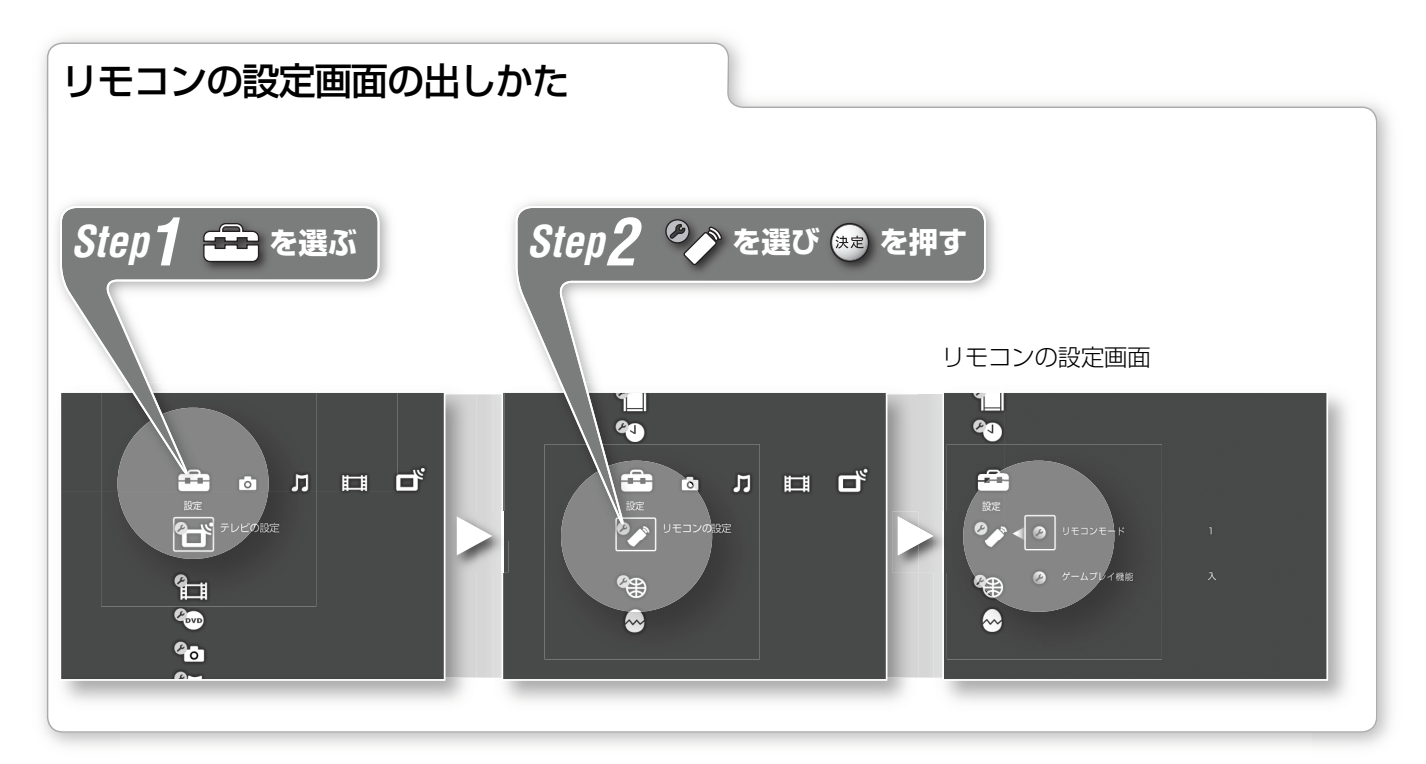

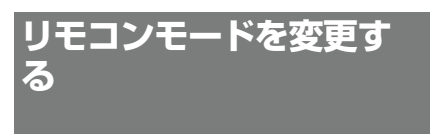

2台以上の"PSX"を1つのリモコンで操 作したいときに、本機のリモコンモー ドを設定します。

- 1 ↑↓でリモコンの設定画面から[リモ コンモード]を選び (\*\*) を押す。
- 2 ↑→でリモコンモードを選び (※※) を押 す。

操作したい"PSX"のリモコンモードに 合わせて、リモコンのリモコンモード を切り換えてください。

**付属のリモコンでゲーム をするための設定をする**

本機に付属しているリモコンでゲーム を楽しむための設定をします。

- 1 ↑→でゲームの設定画面から[ゲーム プレイ機能]を選び (※※) を押す。
- 2 ↑→で設定したい項目を選び (※※) を押 す。

#### 項目一覧

入 本機のリモコンでゲームを操作するこ とができます。

#### 切

本機のリモコンでゲームを操作するこ とができません。

### ご注意

**・**「入」に設定しているときに、コント ローラ端子1から別売りのアナログ コントローラを抜くと、リモコンで "PlayStation 2"規格ソフトウェアま たは"PlayStation"規格ソフトウェア の操作が正しくできなくなる可能性 があります。その場合は「切」に設定 してください。

# **その他の設定**

# **ネットワークの接続と設 定をする**

ネットワークの接続と設定に関する詳しい情報は、以下のホームページでご覧くだ さい。

http://www.sony.co.jp/SonyDrive/

"PSX"のソフトウェア更新サービス(ネットワークアップデート)などを利用するに は、本機をネットワークにつなぐ必要があります。ここでは、本機をネットワーク に接続するための方法を説明します。

ブロードバンド回線に加入されていない方は、ネットワークの接続をする前に、 ADSLやFTTH(光回線)などのブロードバンド回線の準備と、インターネットサー ビスプロバイダとの契約を済ませてください。

なお、ケーブルテレビ会社のインターネットサービスによっては、MACアドレス の届出が必要な場合があります。本機のMACアドレスは「本体設定」の「情報表示」 画面で見ることができます。

# **準備1 イーサーネットケー ブルをつなぐ**

本機のNETWORK(ネットワーク)端子 にイーサーネットケーブルをつないで ください。

## ご注意

- **・**ダイアルアップやISDNでの接続はご利用になれません。
- **・**インターネットサービスプロバイダから提供されているサービスによっては、接 続環境設定時やネットワーク設定時にパソコンなどが必要となる場合があります。 ネットワークの接続と設定をする前にご確認ください。
- **・**イーサーネットケーブルには、ストレートケーブルとクロスケーブルの2種類が あります。本機は、ストレートケーブルを使用してつないでください。その際には、 不要電波の放射を抑えるため、シールドタイプのケーブルをお使いください。

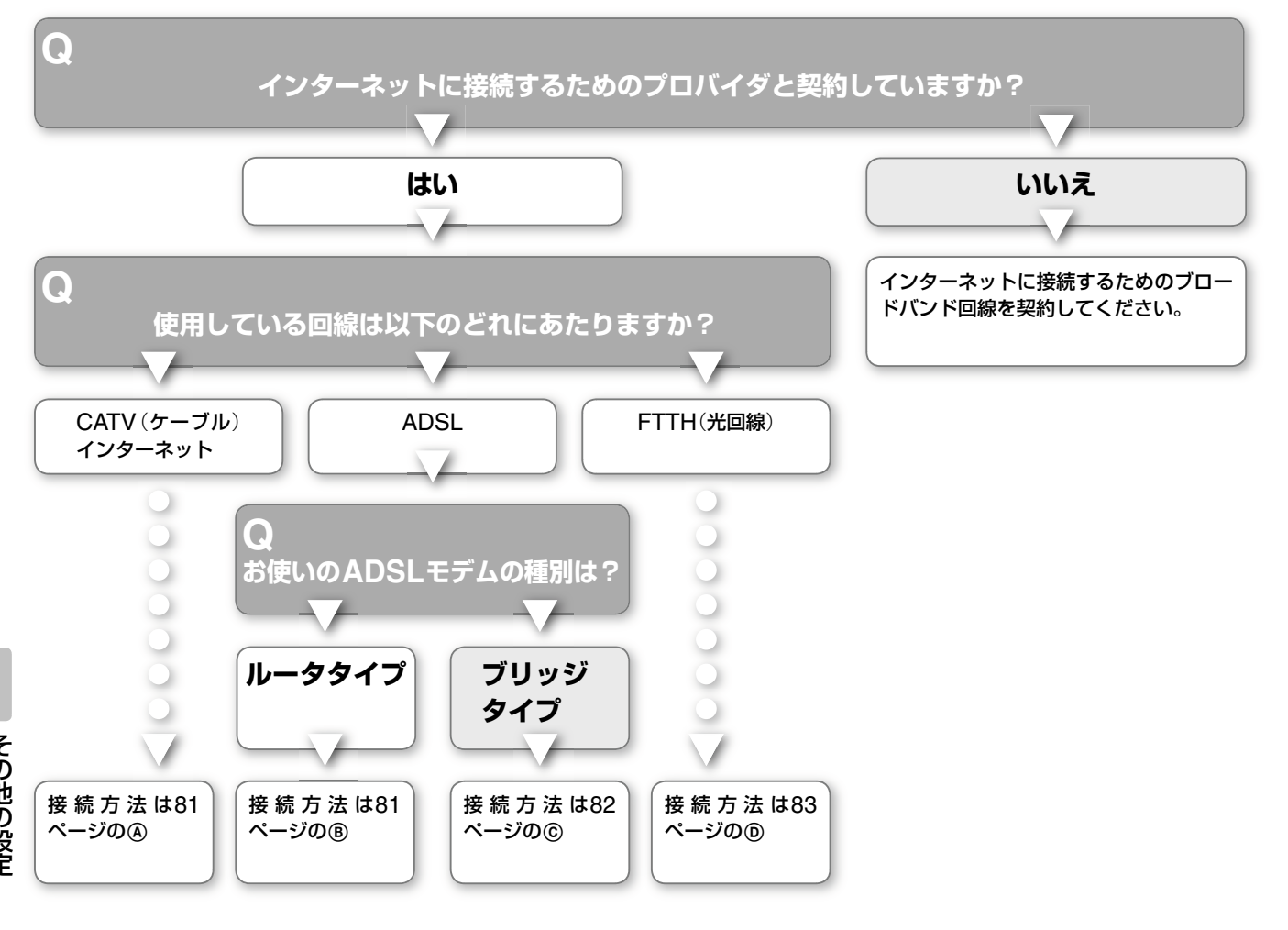

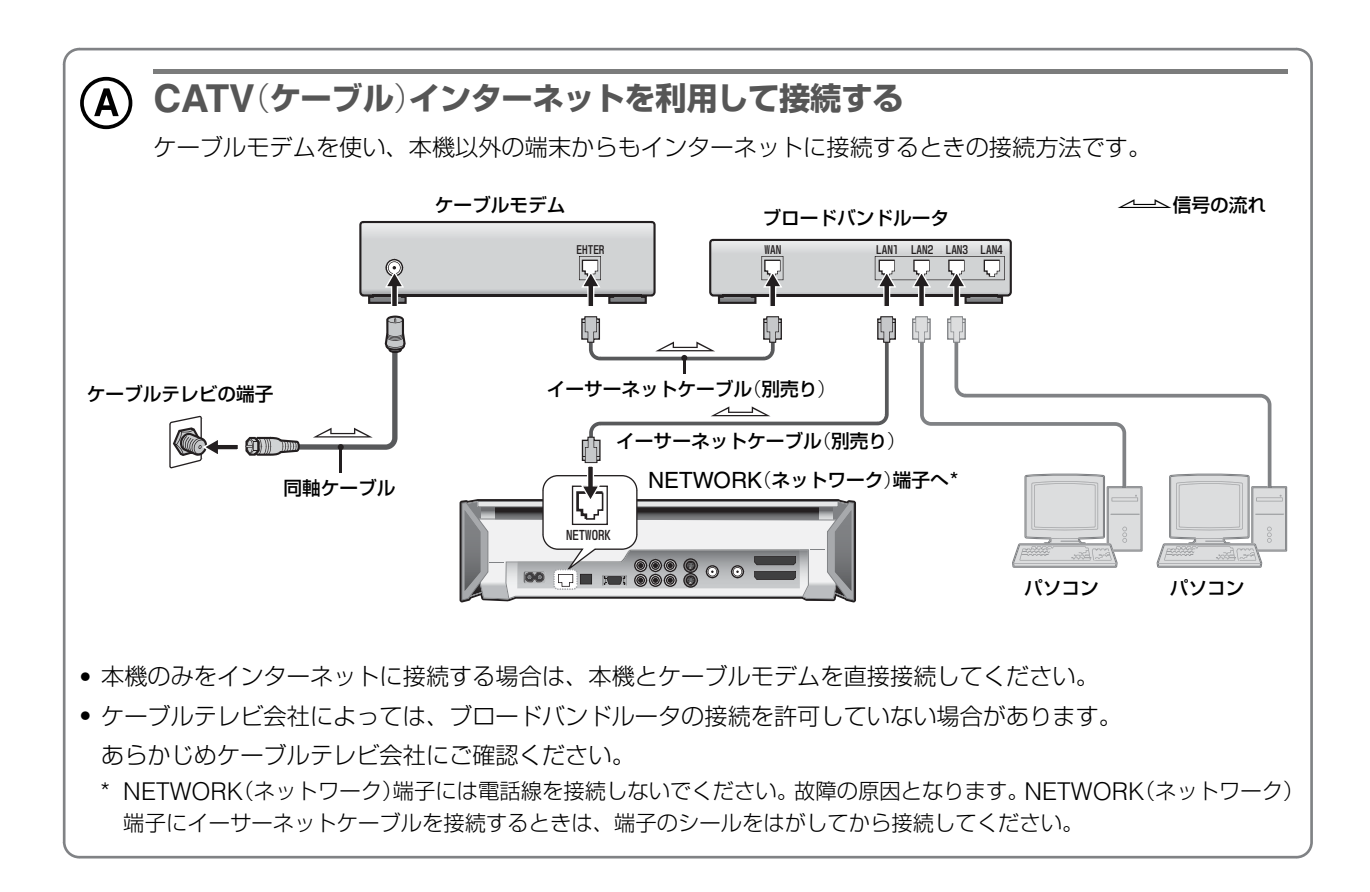

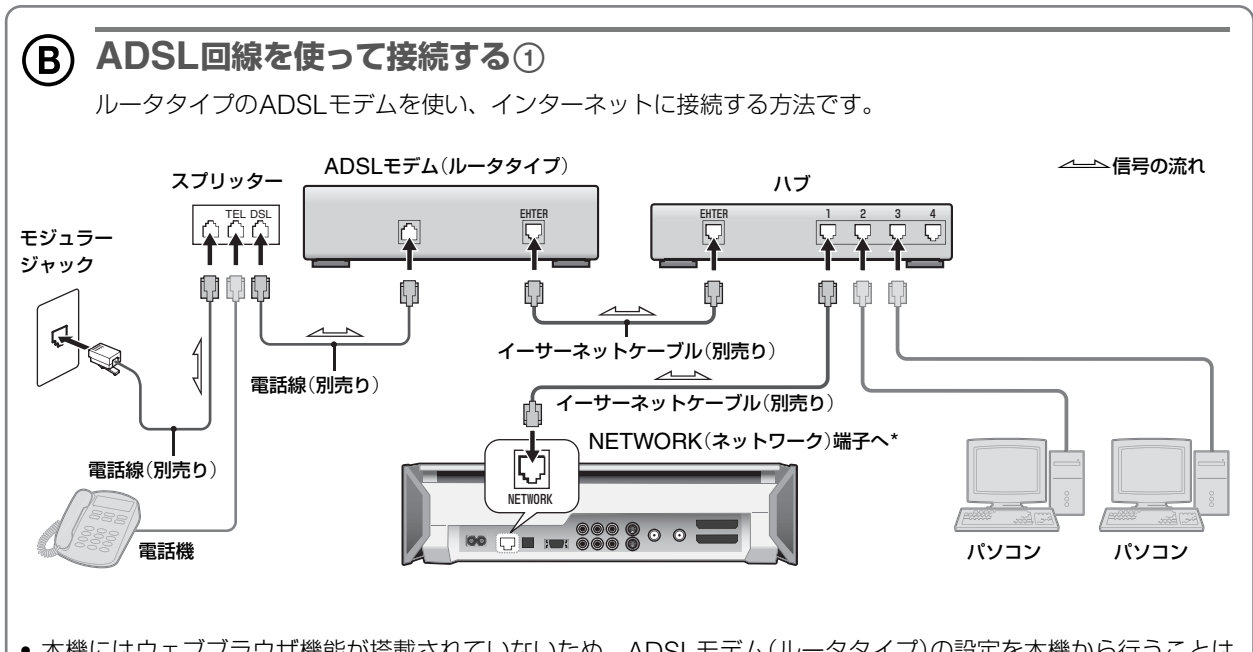

- **・**本機にはウェブブラウザ機能が搭載されていないため、ADSLモデム(ルータタイプ)の設定を本機から行うことは できません。ルータの設定にはパソコンなどが必要になりますのでご注意ください。
- **・** ADSLモデム(ルータタイプ)に装備されているイーサーネット端子の数が接続する端末数より少ない場合は、ハブ が必要となります。
- \* NETWORK(ネットワーク)端子には電話線を接続しないでください。故障の原因となります。NETWORK(ネットワーク) 端子にイーサーネットケーブルを接続するときは、端子のシールをはがしてから接続してください。

# **その他の設定**

**ネットワークの接続と設 定をする**(**つづき**)

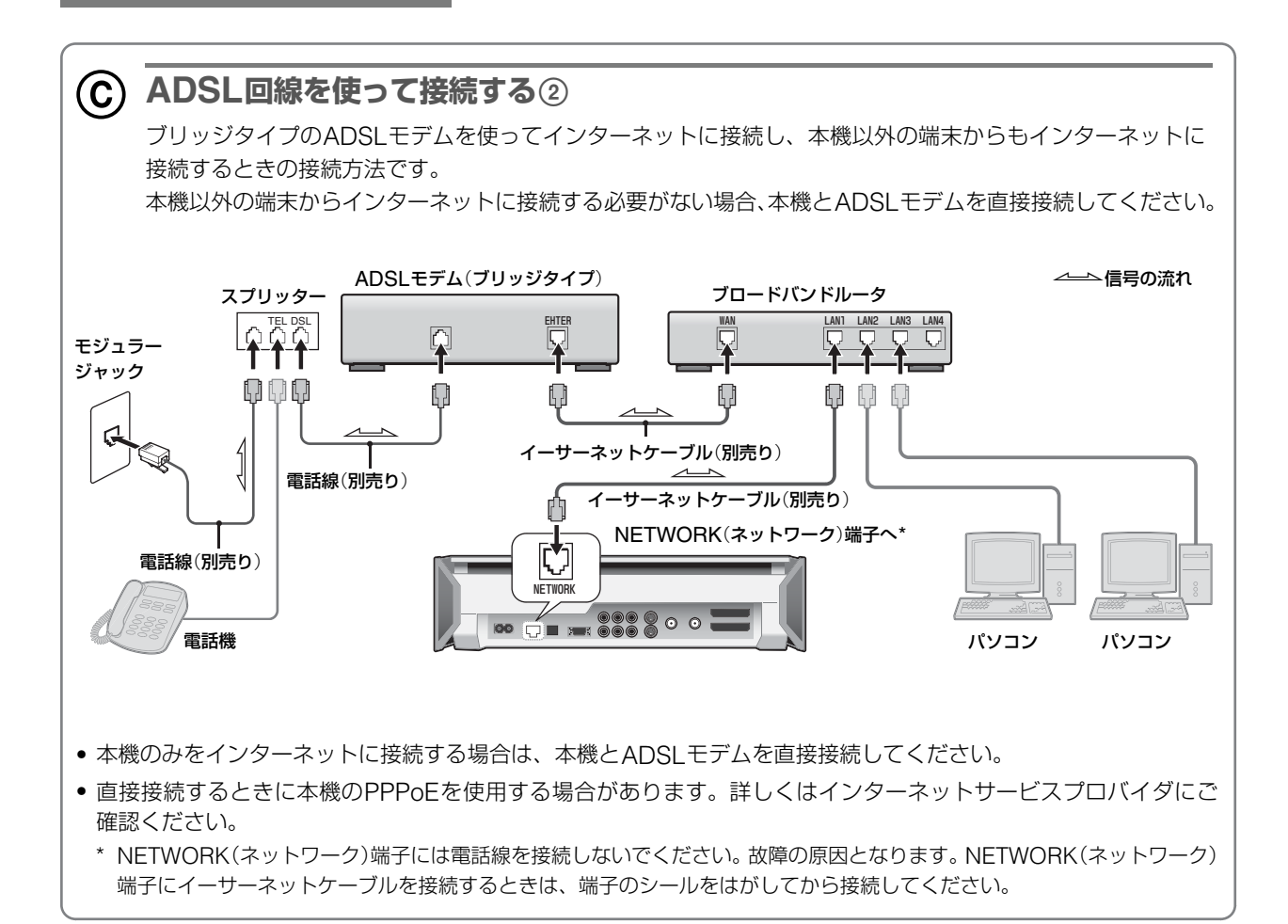

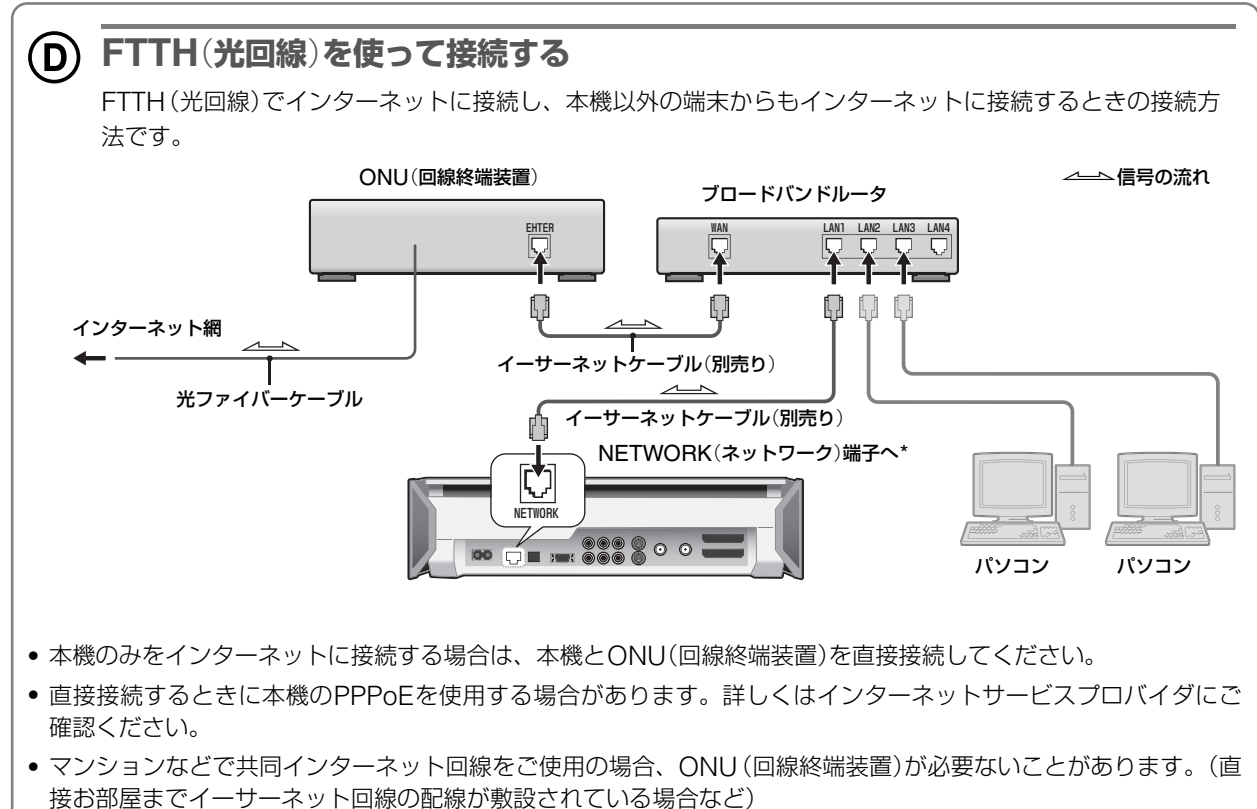

\* NETWORK(ネットワーク)端子には電話線を接続しないでください。故障の原因となります。NETWORK(ネットワーク) 端子にイーサーネットケーブルを接続するときは、端子のシールをはがしてから接続してください。

# **その他の設定**

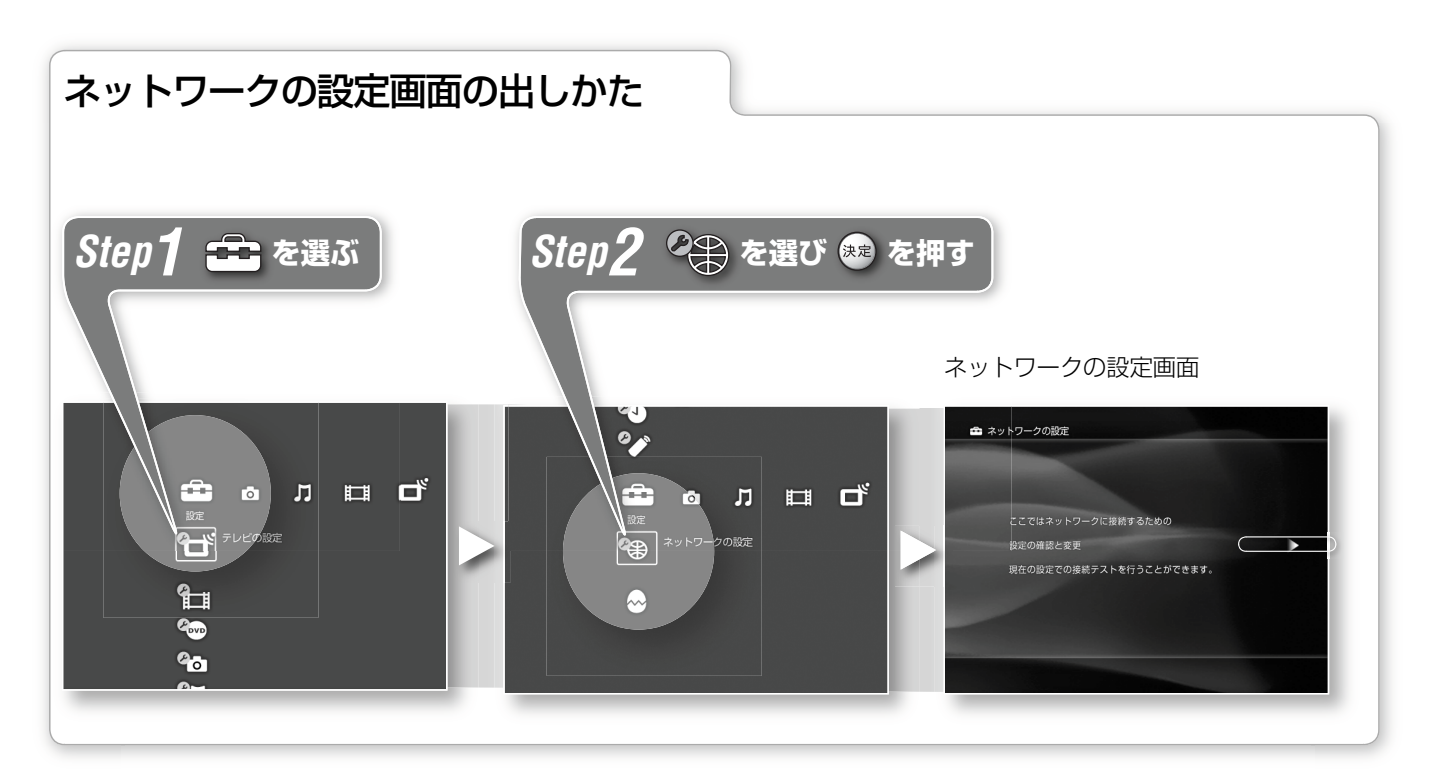

# **準備2 ネットワークを設定 する**

ネットワークの設定画面を表示したら、 画面の指示に従って設定してください。

# 「**PPPoEの確認**」

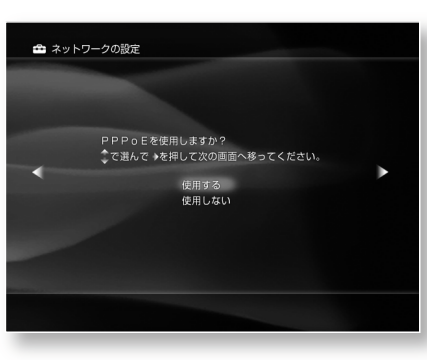

本機でPPPoEを使用し、インターネッ トに接続するときは「使用する」を選び ます。

PPPoEを使わずにネットワークに接続 するときや、本機ではなく、ルータの PPPoE機能を使用するときは「使用し ない」を選んでください。

PPPoEの設定はインターネット接続環 境により異なりますので、詳しくはお 使いのインターネットサービスプロバ イダ(プロバイダ)にお問い合わせくだ さい。

## 「使用する」を選んだ場合

PPPoEの設定画面が以下のように表示 されます。

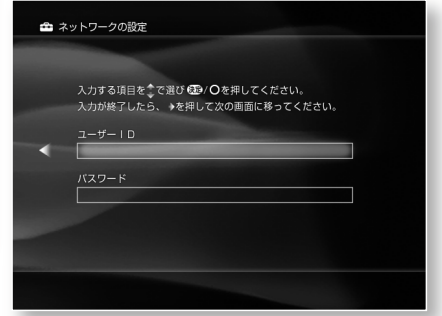

#### 設定する項目

● ユーザー ID、パスワードの入力: PPPoEを使用するための、ユーザー IDとパスワードを入力してください。 ここで入力するユーザー IDとパス ワードはインターネットに接続する ためのユーザー ID、パスワードと同 じです。ユーザー IDとパスワードに ついて詳しくは、お使いのプロバイ ダにお問い合わせください。

# 「**IPアドレスの確認**」

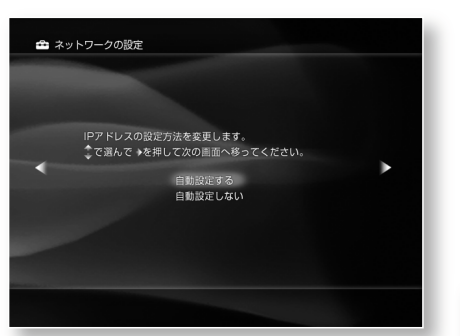

IPアドレスの設定方法を確認します。 プロバイダから使用するIPアドレスを 指定されている場合は、「自動設定しな い」を選んでください。

インターネット接続時に IPアドレスが 自動的に割り当てられる場合や、お使 いのルータから IPアドレスが自動的に 割り当てられる場合は、「自動設定する」 を選んでください。

IPアドレスについて詳しくはお使いの プロバイダにお問い合わせください。

### 「自動設定しない」を選んだ場合

IPアドレス、ネットマスク、デフォル トルータなどを設定する画面が以下の ように表示されます。

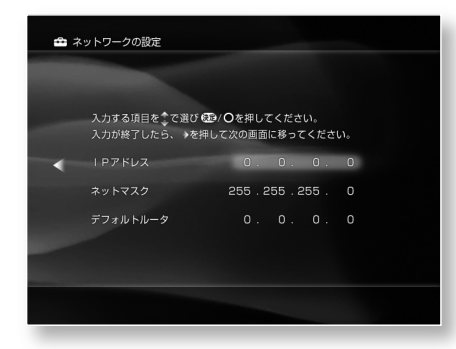

### 設定する項目

- **・** IPアドレス:プロバイダから指定され たIPアドレスを入力してください。
- **・**ネットマスク:プロバイダから指定さ れた値を入力してください。プロバ イダによってはネットマスク以外の 名称で呼ばれていることがあります。 詳しくはプロバイダにお問い合わせ ください。

**・**デフォルトルータ:プロバイダから指 定された値を入力してください。プ ロバイダによってはデフォルトルー タ以外の名称で呼ばれていることが あります。詳しくはプロバイダにお 問い合わせください。

# 「**DNSの確認**」

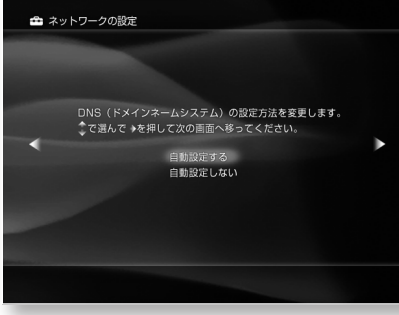

DNSの設定方法を確認します。 プロバイダから使用するDNSのアドレ スが指定されている場合は、「自動設定 しない」を選んでください。

インターネット接続時にDNSのアドレ スがプロバイダから自動的に割り当て られる場合は、「自動設定する」を選ん でください。

DNSについて詳しくはお使いのプロバ イダにお問い合わせください。

# 「自動設定しない」を選んだ場合

DNSを設定する画面が以下のように表 示されます。

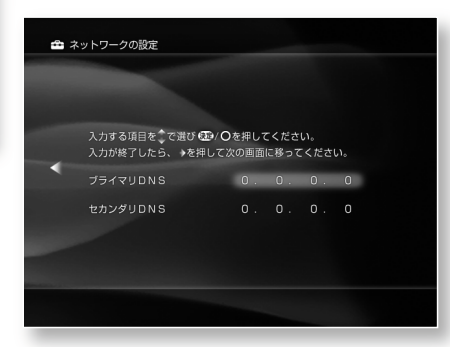

# 設定する項目

- **・**プライマリDNS:プロバイダから指定 されたプライマリDNSを入力してく ださい。
- **・**セカンダリDNS:プロバイダから指定 されたセカンダリDNSを入力してく ださい。

ネットワークの設定で使われる用語 は、お使いのプロバイダによって、 以下のように呼びかたが異なります。 詳しくは、お使いのプロバイダから の資料などをご覧ください。

# 「**ユーザー ID**」**の別の呼びかた**

- **・**「接続ID」
- **・**「ユーザー名」
- **・**「PPPログイン名」
- **・**「ネットワークID」
- **・**「接続ログイン名」
- **・**「アカウント名」
- **・**「ログオン名」

# 「**パスワード**」**の別の呼びかた**

- **・**「PPPパスワード」
- **・**「ネットワークパスワード」
- **・**「接続パスワード」

# 「**プライマリDNS**」**の別の呼 びかた**

- **・**「ネームサーバ」
- **・**「プライマリDNSサーバ」
- **・**「プライマリネームサーバ」
- **・**「ドメインネームサーバ」

# 「**セカンダリDNS**」**の別の呼 びかた**

- **・**「セカンダリDNSサーバ」
- **・**「セカンダリネームサーバ」
- **・**「ドメインネームサーバ」

# **その他**

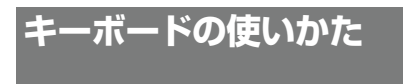

本機では画面上に表示されるキーボードを使って文字入力を 行います。入力する文字により、使用するキーボードが異な ります。入力したい文字に合わせてキーボードを切り換えて ください。

# **文字入力のしかた**

*Step1*

例として「日曜ドラマ」の入力方法を説明します。

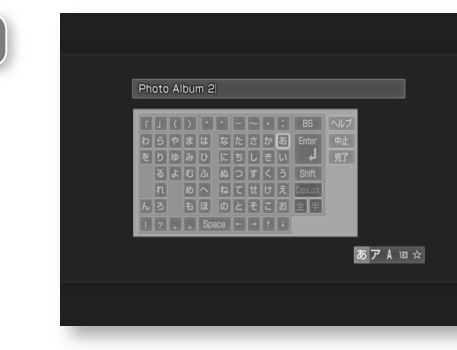

←→↑↓でキーボードの「に」を選び (\*\*) を押す。

続けて「ち」、「よ」、「う」、「と」、「゛」、「ら」、 「ま」を入力します。間違えたときは[BS] を選び を押します。

*Step2*

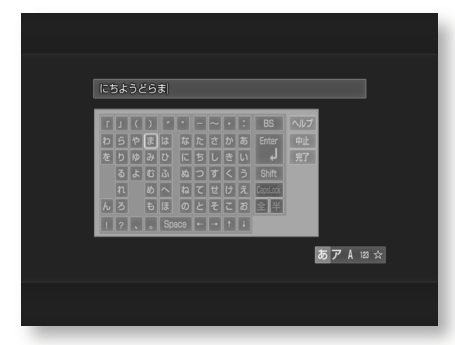

を押す。

「日曜ドラマ」に変換されます。他の変換候 補を選ぶにはもう一度 △ を押します。

*Step3*

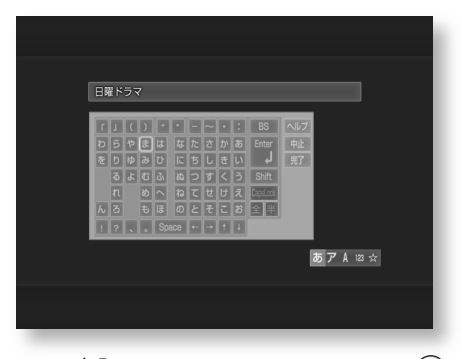

←→↑→でキーボードの[完了]を選び (\*\*) を押す。

「日曜ドラマ」が名前として登録されます。

# **文字を削除するには**

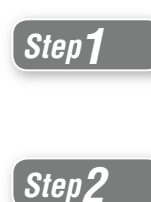

←→↑↓でキーボードの[←]や[→]を選 び、 (※ 恋) を押してカーソルを削除したい文 字の右側に移動させる。

←→↑↓でキーボードの[BS]を選び ◯ **Step2 https://** 

# **キーボードを切り換える**

キーボード表示中にリモコンのL1ボタンを押すと、以下のよ うにキーボードが切り換わります。

ひらがな入力用キーボード→カタカナ入力用キーボード→英 字入力用キーボード→数字入力用キーボード→記号入力用画 面→ひらがな入力用キーボードの順に切り換わります。

# **ひらがな入力用キーボード**

リモコンのL1ボタンを押し、以下のキーボードを表示させま す。

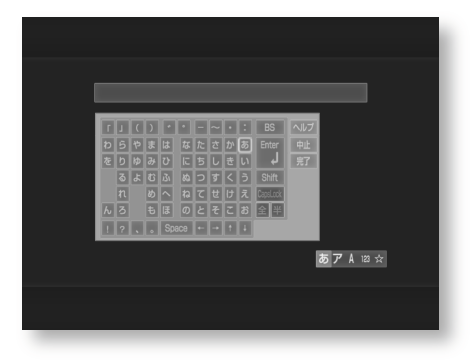

# **小さい**「**っ**」**などを入力するには** ←→↑↓でキーボードの[Shift]を選び (\*\*) を押します。 小さい文字を1文字入力すると、大きい文字のキーボードに切 り換わります。

*Step1* ひらがなを入力する。 ひらがなが反転した状態で表示されます。

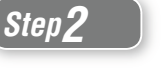

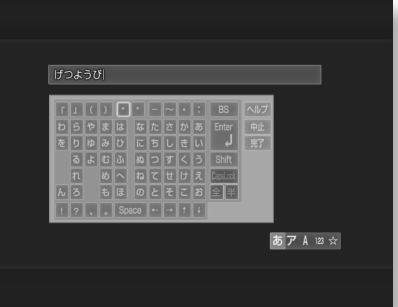

# を2回押す。

変換候補が表示されます。

*Step3*

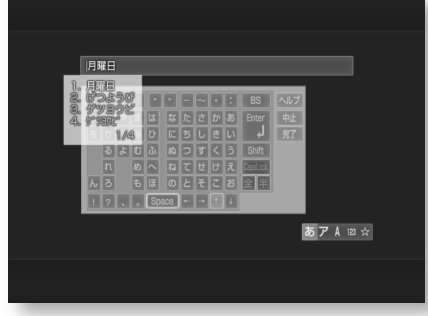

↑↓で変換したい文字を選び (※※) を押す。

# **カタカナ入力用キーボード**

リモコンのL1ボタンを押し、以下のキーボードを表示させま す。

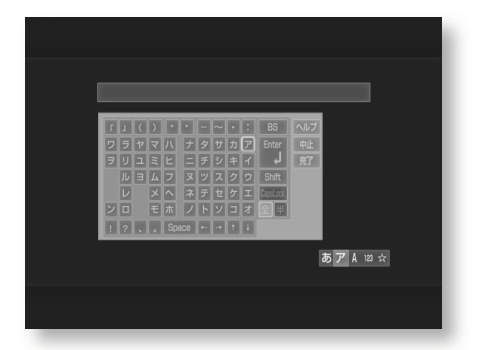

# **小さい**「**ッ**」**などを入力するには**

←→↑→でキーボードの[Shift]を選び (\*\*) を押します。 小さい文字を1文字入力すると、大きい文字のキーボードに切 り換わります。

# **半角文字を入力するには**

←→↑→でキーボードの全半 を選び → を押すと半角文字 を選ぶことができます。 を選ぶと全角に戻ります。

# **漢字などに変換するには** スピング - スピング - スピング - スピング - スピング - スピング - スピング - スピング - スピング - スピング - スピング - スピング - スピング - スピング - <br>スピング - 英字入力用キーボード

リモコンのL1ボタンを押し、以下のキーボードを表示させま す。

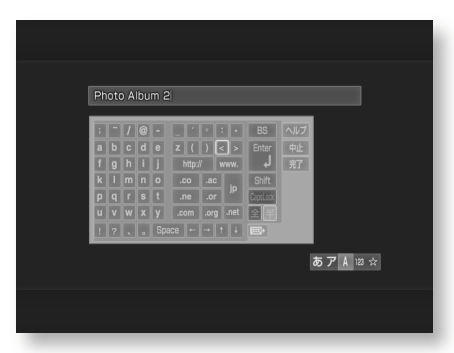

# **大文字を入力するには**

一時的に大文字を入力する場合

←→↑→でキーボードの[Shift]を選び (\*\*) を押すと大文字の 入力ができます。

大文字を1文字入力すると小文字のキーボードに切り換わり ます。

### 継続して大文字を入力する場合

←→↑→でキーボードの[CapsLock]を選び (\*\*) を押すと大 文字の入力ができます。 もう一度[CapsLock]を選ぶまで大文字が入力されます。

# **全角文字を入力するには**

←→↑→でキーボードの 全半 を選び (※2) を押すと全角文字 を選ぶことができます。 全半 を選ぶと半角に戻ります。

# **キーボードの配列を変更するには**

←→↑→で | 調やを選び (※) を押します。 もう一度 を選ぶと元の配列に戻ります。

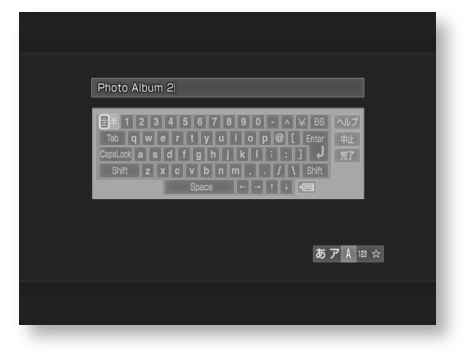

**その他**

# **キーボードの使いかた**(**つづき**)

# **数字入力用キーボード**

リモコンのL1ボタンを押し、以下のキーボードを表示させま す。

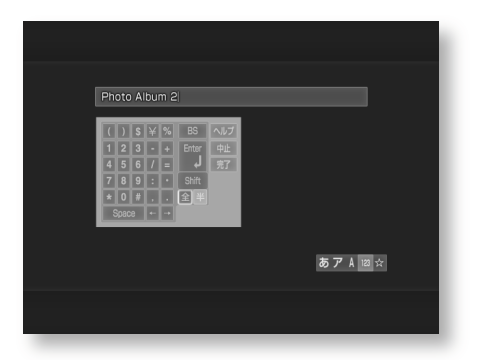

# **全角数字を入力するには**

←→↑→でキーボードの全半を選び → を押すと全角文字 を選ぶことができます。 全半 を選ぶと半角に戻ります。

# **記号入力用キーボード**

リモコンのL1ボタンを押し、以下のキーボードを表示させま す。

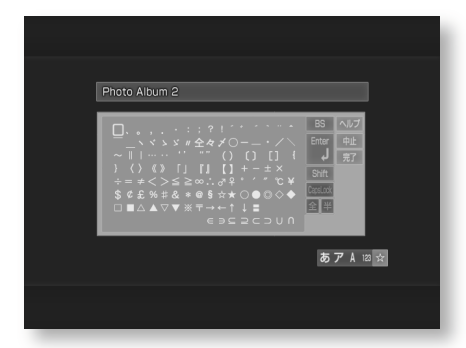

# **"メモリースティック"について**

別売りの"メモリースティック"("Memory Stick")は小さく て軽く、フロッピーディスクより大容量のIC記録メディアです。 本機で"メモリースティック"を使用するときは、"メモリース ティック"に画像を記録、編集した機器の取扱説明書も合わせ てご覧ください。

本機では以下の"メモリースティック"に対応しています。

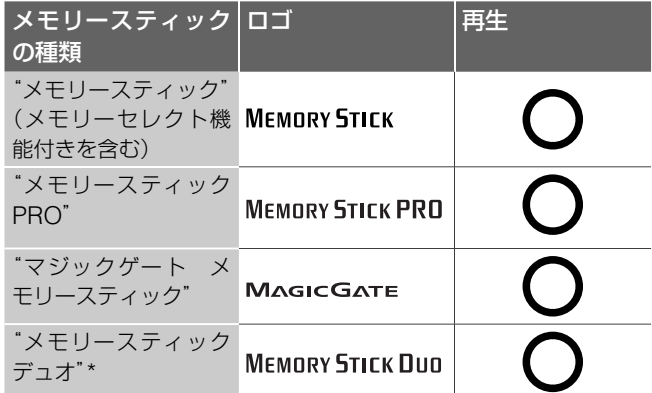

\* "メモリースティック デュオ"を利用するときは、必ず"メモリースティッ ク デュオ"アダプター(別売り)を使ってください。

# **記録されている音楽や写真などを消さないた めには**

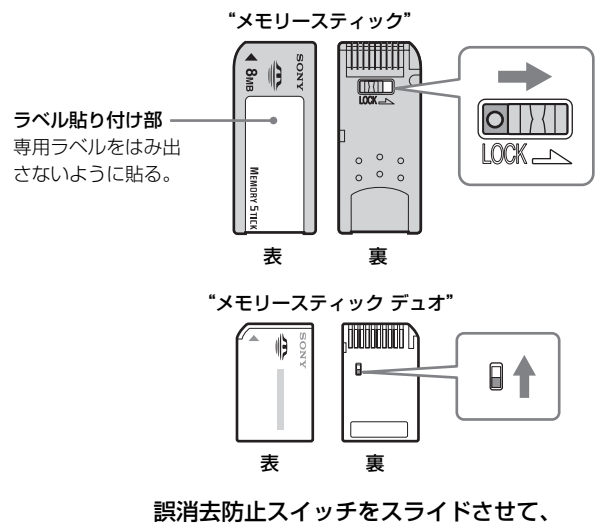

「LOCK」する。

# **以下の場合、静止画や動画のファイルが破壊され ることがあります**

"メモリースティック"に記録されているデータが破壊された 場合の内容の保証については、ご容赦ください。大切なデー タは、バックアップを取っておくことをおすすめします。

- **・**静止画・動画ファイルの読み込み中(アクセスランプ点灯中) に、"メモリースティック"を取り出したり、電源コードを 抜いた場合
- **・**静電気や電気的ノイズの影響を受ける場所で使った場合

# **著作権について**

本機で記録した静止画や動画及び音楽などの第三者の著作物 は、個人として楽しむなどのほかは、著作権法上、権利者に 無断で使用できませんのでご注意ください。

# **記録内容の保証について**

本機を使用中、不具合により記録されなかった場合の内容の 保証については、ご容赦ください。

# **Gガイドシステムについて**

本機の番組表機能にはGガイドシステムを採用しています。 Gガイドシステムでは、特定の放送局(ホスト局)が地上波テ レビ放送を利用して番組表データを配信します。本機は番組 表データを1日数回受信し、テレビ画面に表示します。 ホスト局からの放送を受信できる地域にお住まいの場合は、 かんたん設定を行うだけで、この番組情報サービスを無料に てご利用いただけます。Gガイドの番組情報を利用している ときに マークが表示されます。

### ご注意

- **・** お住まいの地域や電波状況によっては、ご利用いただけな い場合があります。
- **・** 当社はGガイドシステムを利用した番組表のサービス内容 に関与していません。

# **Gガイドシステムのサービス提供について**

Gガイドシステムのサービスは(株)インタラクティブ・プログ ラム・ガイドが主体となって提供されています。番組表データ を配信する(株)インタラクティブ・プログラム・ガイドと放送 局(ホスト局)の都合により、データが送信されない場合があ ります。

# **Gガイドのサービス地域について**

Gガイドシステムを利用した番組表データは、次の放送局よ り送信されています(2003年12月現在)。

- **・** 北海道地域ー北海道放送(HBC)
- **・** 東北地域ー青森テレビ(ATV)、秋田テレビ(AKT)、岩手放 送(IBC)、テレビユー山形(TUY)、東北放送(TBC)、テレ ビユー福島(TUF)
- **・** 関東地域ー東京放送(TBS)
- **・** 中部地域ー新潟放送(BSN)、信越放送(SBC)、静岡放送 (SBS)、中部日本放送(CBC)、テレビ山梨(UTY)、チュー リップテレビ(TUT)、北陸放送(MRO)、福井テレビ(FTB)
- **・** 近畿地域ー毎日放送(MBS)、朝日放送(ABC)
- **・** 中国・四国地域ー山陽放送(RSK)、中国放送(RCC)、テレ ビ山口(TYS)、山陰放送(BSS)、あいテレビ(ITV)、テレ ビ高知(KUTV)
- **九 州· 沖 縄 地 域 ー RKB毎 日 放 送(RKB)、** 長崎放送(NBC)、大分放送(OBS)、熊本放送(RKK)、 宮崎放送(MRT)、南日本放送(MBC)、琉球放送(RBC)

**その他**

#### **ガイドチャンネル一覧 Gガイド/Gコード地域番号・放送局表** 「**・**」の付いている放送局(ホスト局)から番組表のデータが送 信されています(2003年12月現在)。 **表の中の文字の見かた** 例: 本機を3チャンネルにすると、 NHK総合(識別番号80)が映る ガイドチャンネル Gガイド/Gコードの 画面に映るチャン ための放送局の識別 ネル(一般的に「チャ 番号 表示チャンネル ンネル」と呼ばれて いるのはこの表示チ ャンネルです) **336 → 3** (NHK総合) 放送局名 現在お住まいの地域 地域番号 「準備5 かんたん設定 をする」の設定3(19 ページ)で選択する番号 |札幌 | 1001<br>|(江別) | 1 都道<br>府県 地域名 地域 番号 Gガイド/Gコードで予約できる放送局のガイドチャンネ ルと表示チャンネル(放送局名は略称を使用しています) 北海道 札幌 **\*<sup>L啊</sup>**<br>(江別) 001 336→3 (NHK総合)<br>257→1 (北海道放送) 257→1 (北海道放送)●<br>291→35 (北海道テレビ) 273→17 (テレビ北海道) 346→12 (NHK教育) 261→5 (札幌テレビ) 283→27 (北海道文化放送) 小樽 002 336→11 (NHK総合) 257→9 (北海道放送)• 257→9 (北海道放送)●<br>291→4 (北海道テレビ) 273→24 (テレビ北海道) 346→2 261→7 (NHK教育) (札幌テレビ) 283→26 (北海道文化放送) 旭川 003 336→9 257→11 (NHK総合) (北海道放送)**・** (北海道テレビ) 291→39 273→33 (テレビ北海道) 346→2 261→7 283→37 (NHK教育) (札幌テレビ) 名寄 336→4 257→10 291→24 273→33 (NHK総合) (北海道放送)**・** (北海道テレビ) (テレビ北海道) 346→12 261→6 283→26 (NHK教育) (札幌テレビ) 稚内 336→28 257→10 291→24 273→33 (NHK総合) (北海道放送)**・** (北海道テレビ) (テレビ北海道) 346→30 261→22 283→26 (NHK教育) (札幌テレビ) 室蘭 006 336→9 257→11 291→39 273→29 (NHK総合) (北海道放送)**・** (北海道テレビ) (テレビ北海道) 346→2 261→7 283→37 (NHK教育) (札幌テレビ) 336→51 (NHK総合) 346→49 (NHK教育)

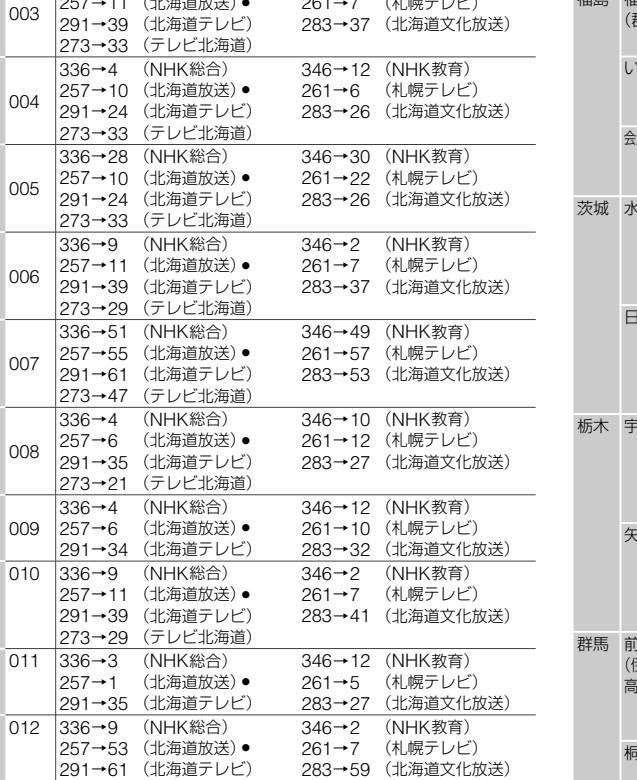

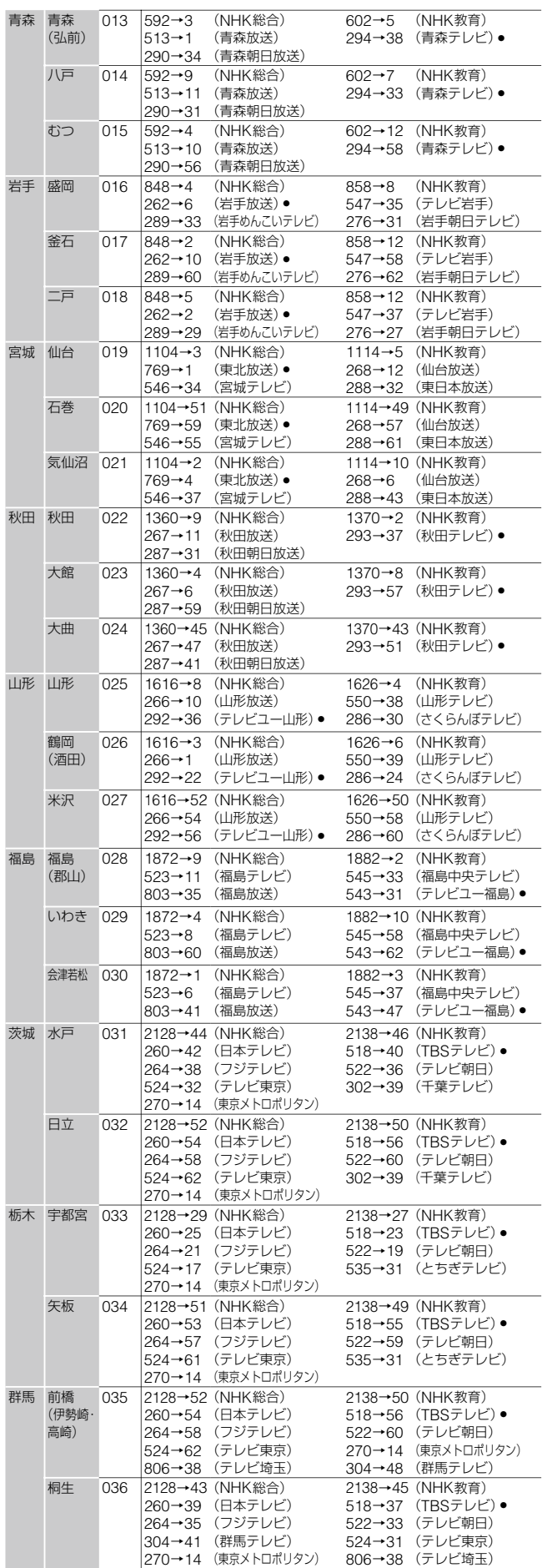

苫小牧 007

函館 008

帯広 009

釧路

網走

北見

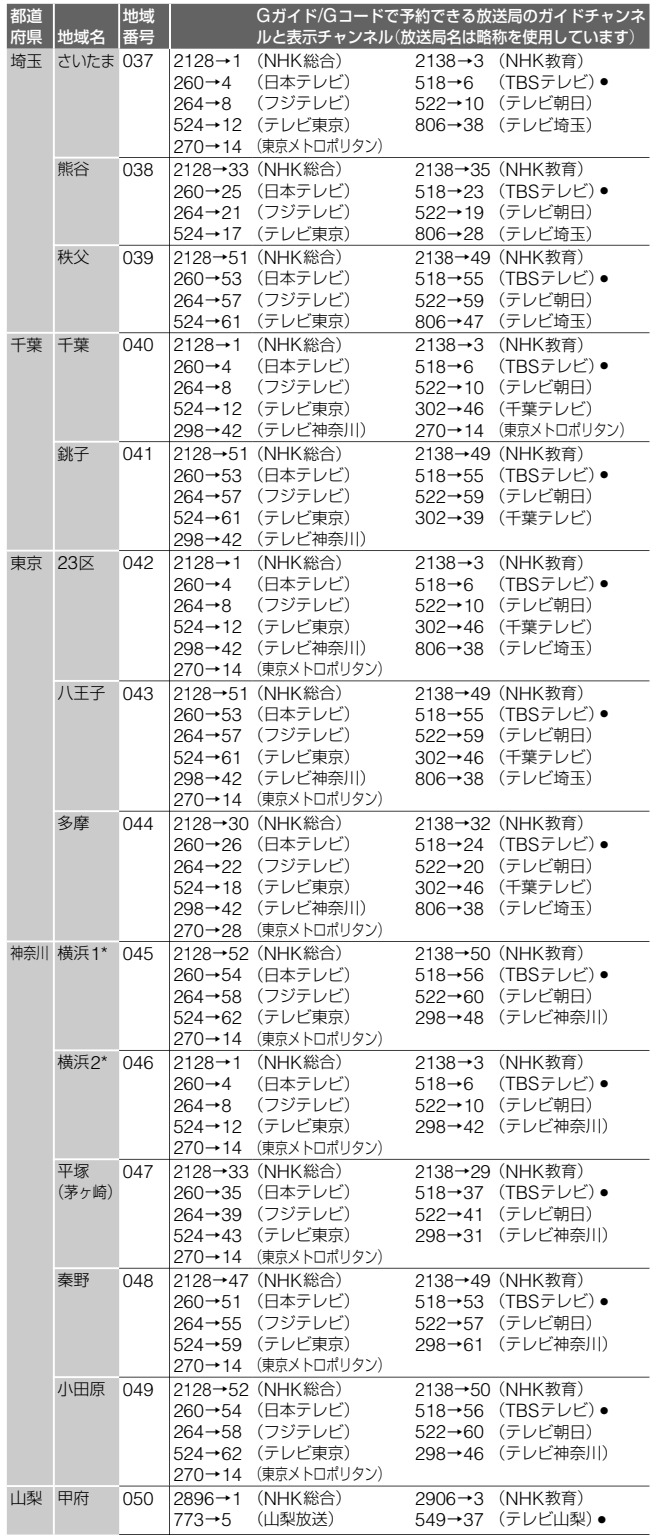

- \* NHK総合を52チャンネルでご覧の方は「横浜1」を、それ以外の 方は「横浜2」を選んでください。どちらかわからない方は「横浜2」 を選び、受信状態を確認してください。正しく受信できないとき は、「横浜1」を選び直してください。
- \*\* NHK総合を44チャンネルでご覧の方は「長野1」を、それ以外の 方は「長野2」を選んでください。どちらかわからない方は「長野2」 を選び、受信状態を確認してください。正しく受信できないとき は、「長野1」を選び直してください。

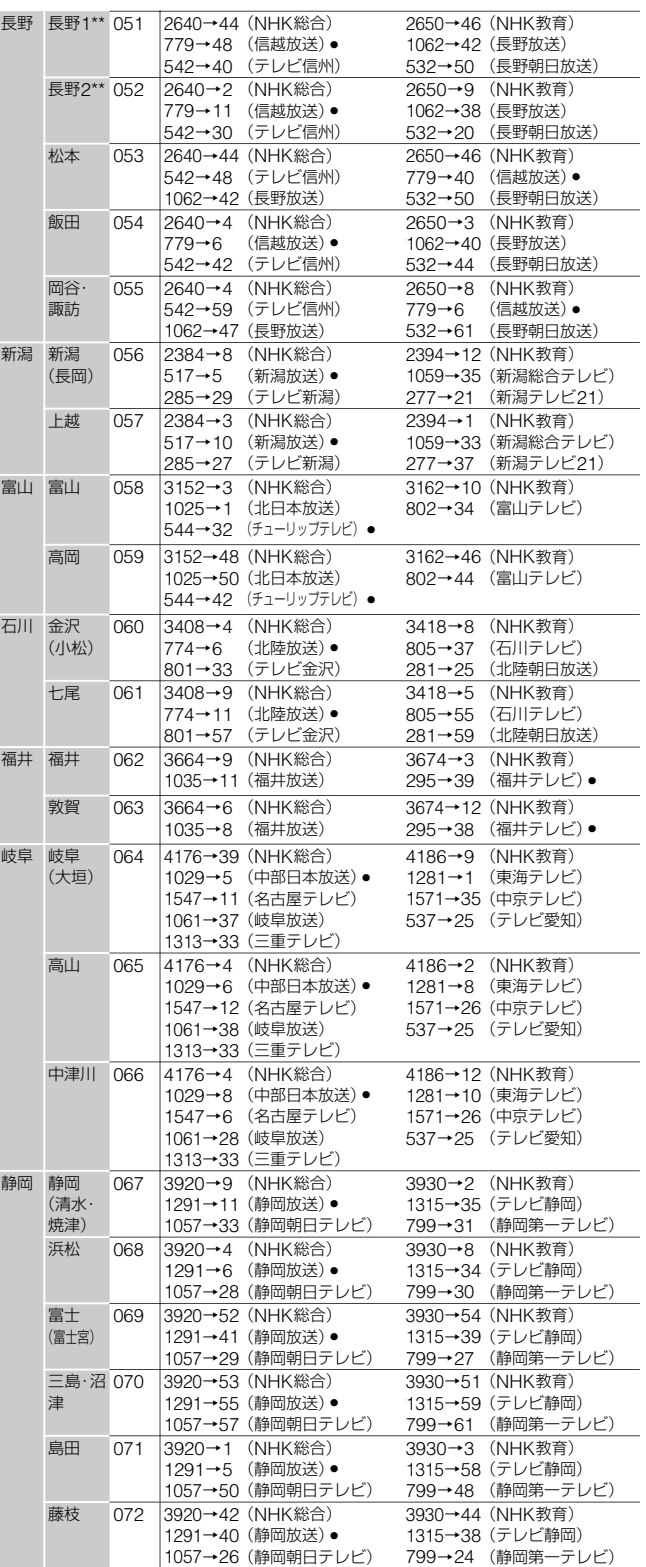

# **その他**

# **ガイドチャンネル一覧**(**つづき**)

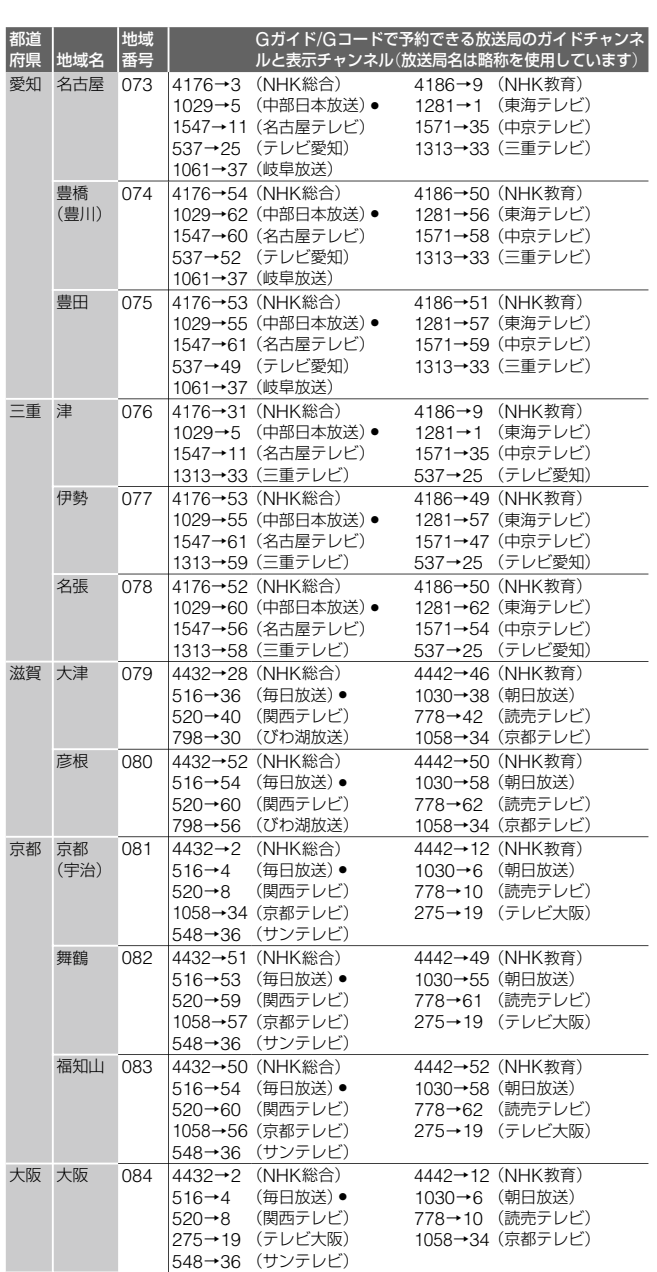

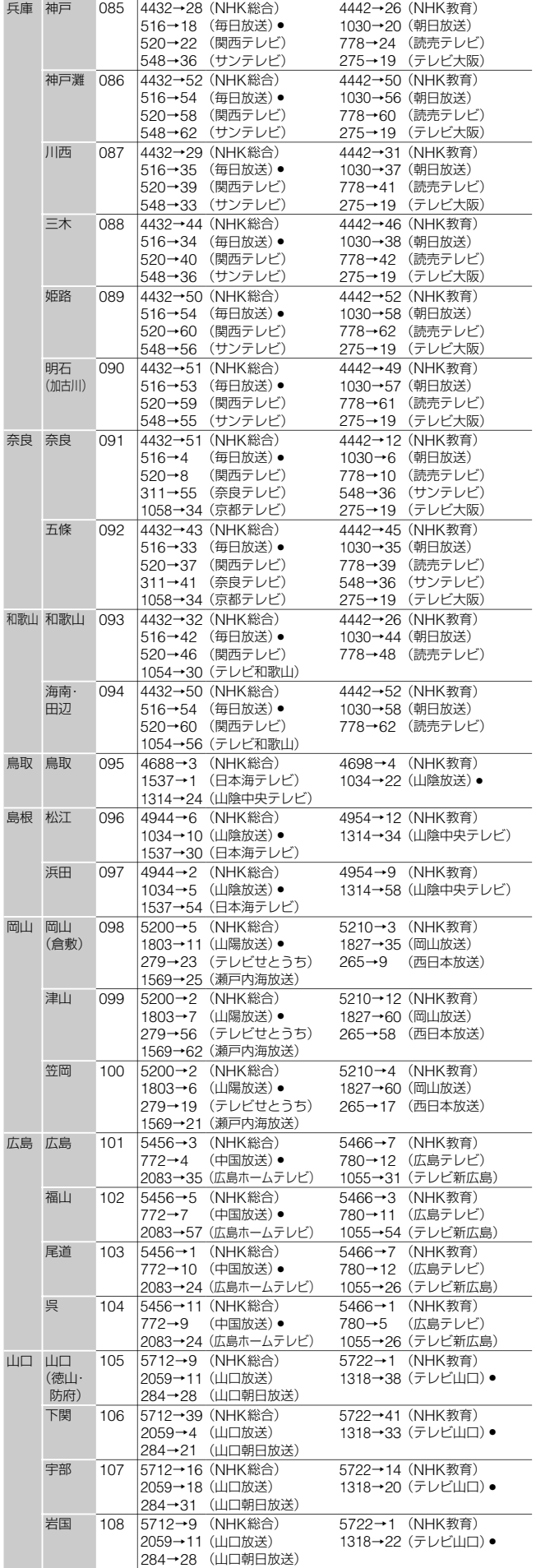

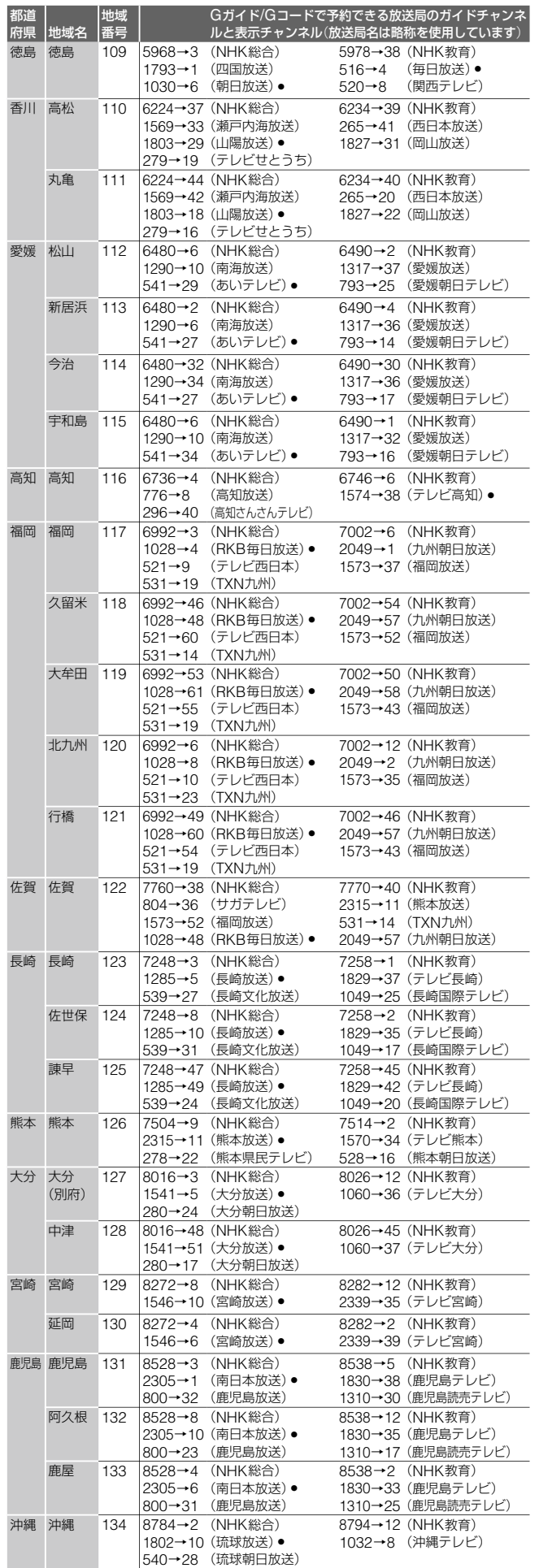

|その他 その他

Π

# **使用上のご注意**

## **結露について**

結露とは、空気中の水分が金属の板などに付着し、水滴とな る現象です。本機を寒い場所から急に暖かい場所に持ち込ん だときや、冬の朝など暖房を入れたばかりの部屋などで、本 機の表面や内部に結露が起こることがあります。

結露が起きたときは、結露がなくなるまで電源を入れずに放 置してください。そのままご使用になると故障の原因になり ます。

### **本体のお手入れのしかた**

キャビネットやパネル面の汚れは、中性洗剤を少し含ませた 柔らかい布で拭いてください。シンナーやベンジン、アルコー ルなどは表面を傷めますので使わないでください。

# **音量を調節するときは**

ディスクはレコードと比べ、非常に雑音が少なくなっていま す。レコードをかけるときのように音声の入っていない部分 の雑音を聞きながら音量を調整すると、思わぬ大きな音が出 て、スピーカーを破損するおそれがあります。 再生を始める前には、音量を必ず小さくしておきましょう。

### **ステレオで聞くときのエチケット**

ステレオで音楽をお楽しみになるときは、隣近所に迷惑がか

からないような音量でお聞きください。特に、 夜は小さめな音でも周囲にはよく通るもので す。窓を閉めたり、ヘッドホンをご使用にな るなどお互いに心を配り、快い生活環境を守 りましょう。このマークは音のエチケットの シンボルマークです。

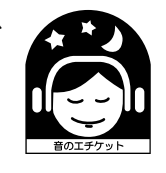

# **クリーニングディスクについて**

市販のレンズ用のクリーニングディスクは、本機では使わな いでください。故障するおそれがあります。

# **故障かな?と思ったら**

修理に出す前に、もう1度点検してください。それでも正常に 動作しないときは、お買い上げ店またはお客様ご相談センター (裏表紙)にお問い合わせください。 ご相談になるときは、次のことをお知らせください。

# **"PSX"本体の型名:D** ディーイーエスアール **ESR-7000 D** ディーイーエスアール **ESR-5000** リモコンの型名:RMT-P001 **故障の状況:できるだけ詳しく 購入年月日:**

# **自己診断表示**

本機には自己診断表示機能がついています。これは本機に異 常が起きたときに、本体のランプの点滅で本機の状態をお知 らせし、よりスムーズにサービス対応させていただくための 機能です。本体のランプの点滅状態が以下に該当するときは、 お買い上げ店またはお客様ご相談センターに点滅の状態をお 知らせください。

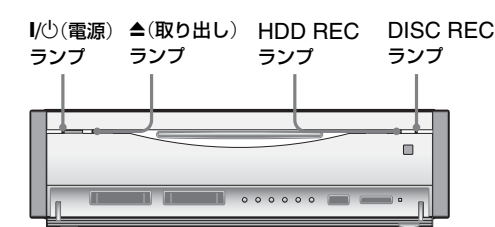

**本機の温度に異常がある場合**

^/1(電源)ランプ→赤点滅 ▲(取り出し)ランプ→消灯 HDD RECランプ→消灯 DISC RECランプ→消灯

# **本機のハードディスクの残量がない場合**

■/心(電源)ランプ→緑点灯 ▲(取り出し)ランプ→消灯 HDD RFCランプ→赤点滅 DISC RECランプ→消灯

### **本機の通信機能に異常がある場合**

■/心(電源)ランプ→緑点滅⇔赤点滅 ▲(取り出し)ランプ→消灯 HDD RECランプ→消灯 DISC RECランプ→消灯

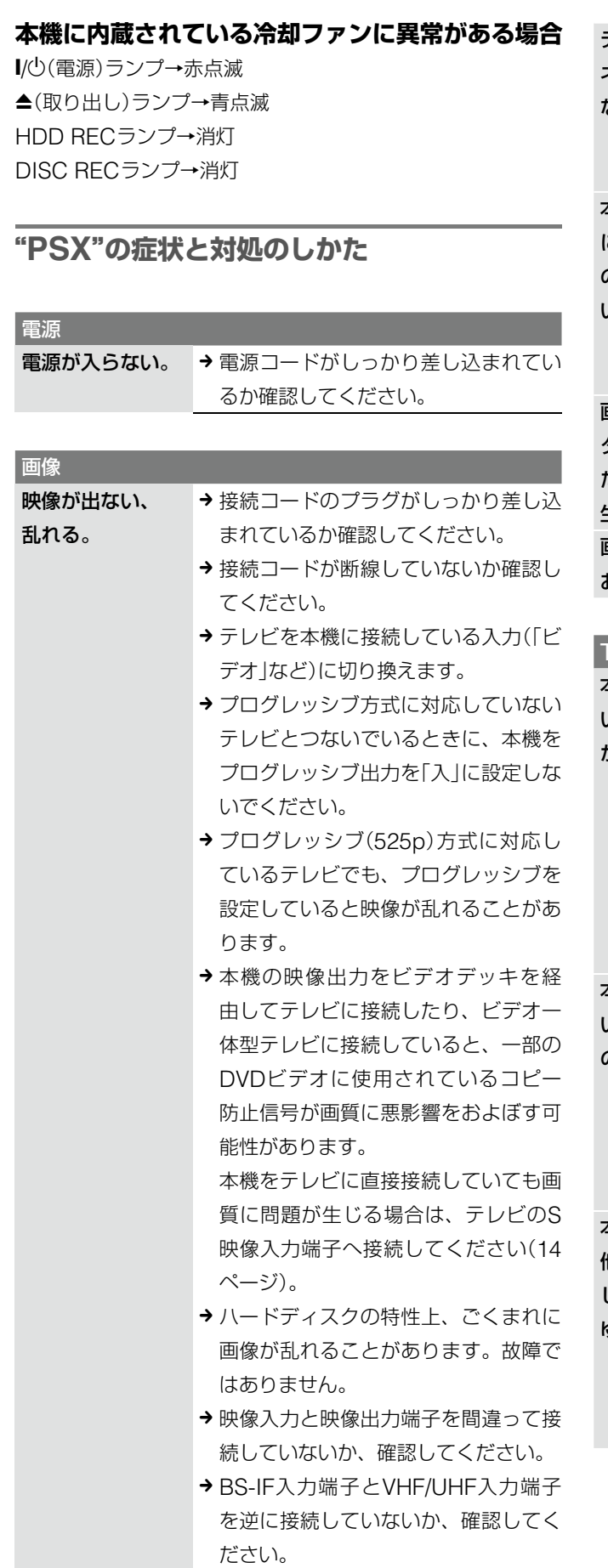

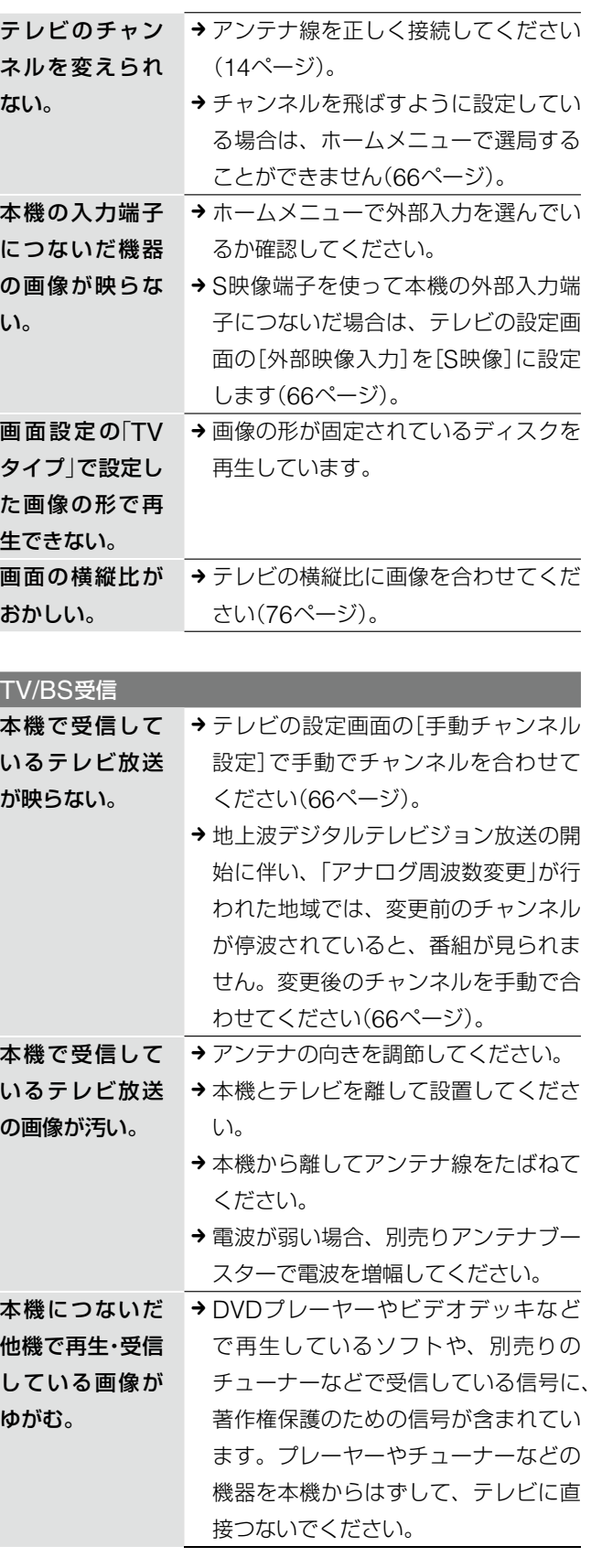

 $\mathsf{l}$ 

**その他**

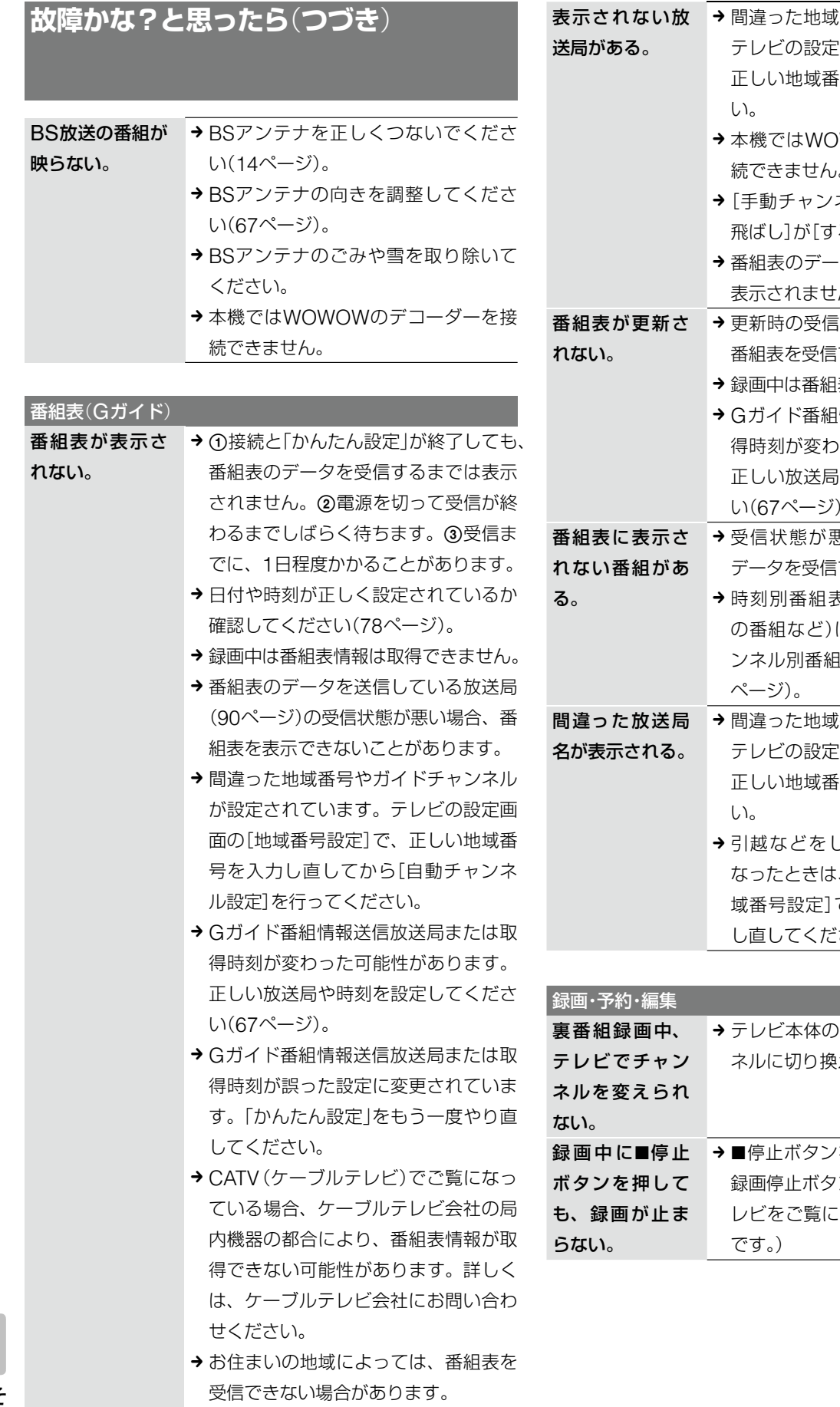

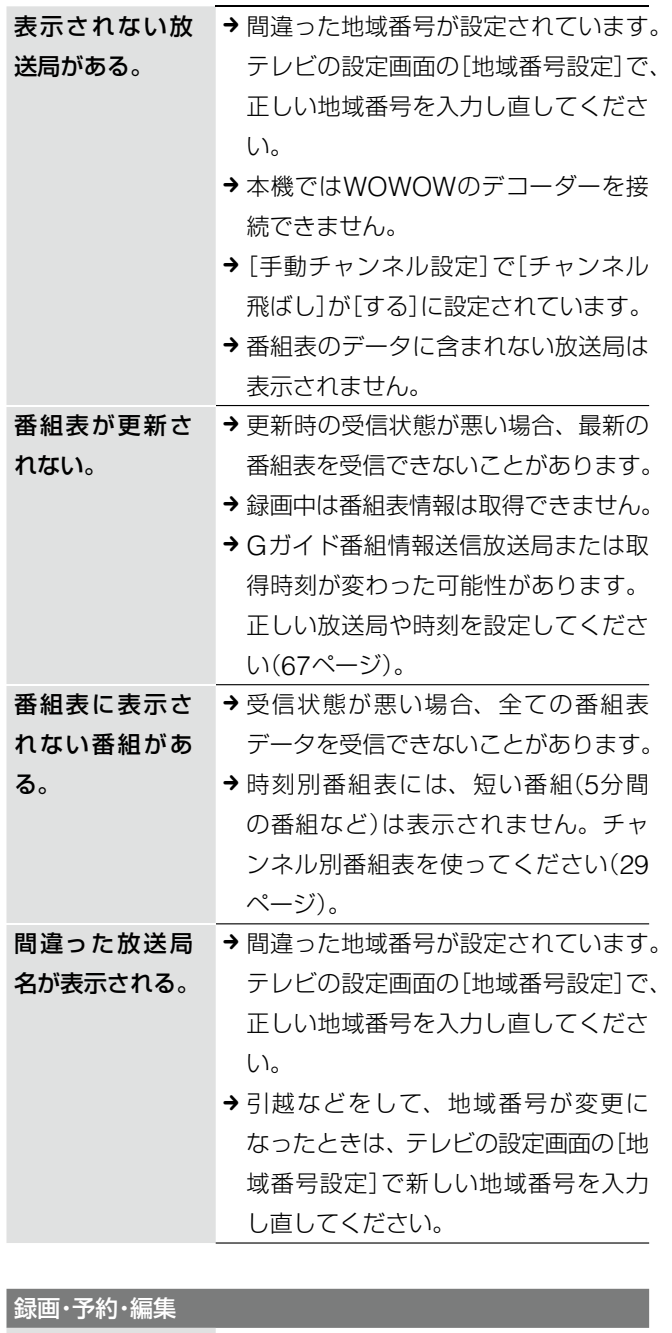

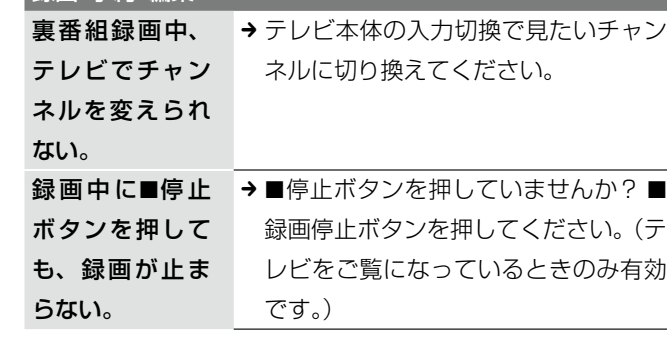

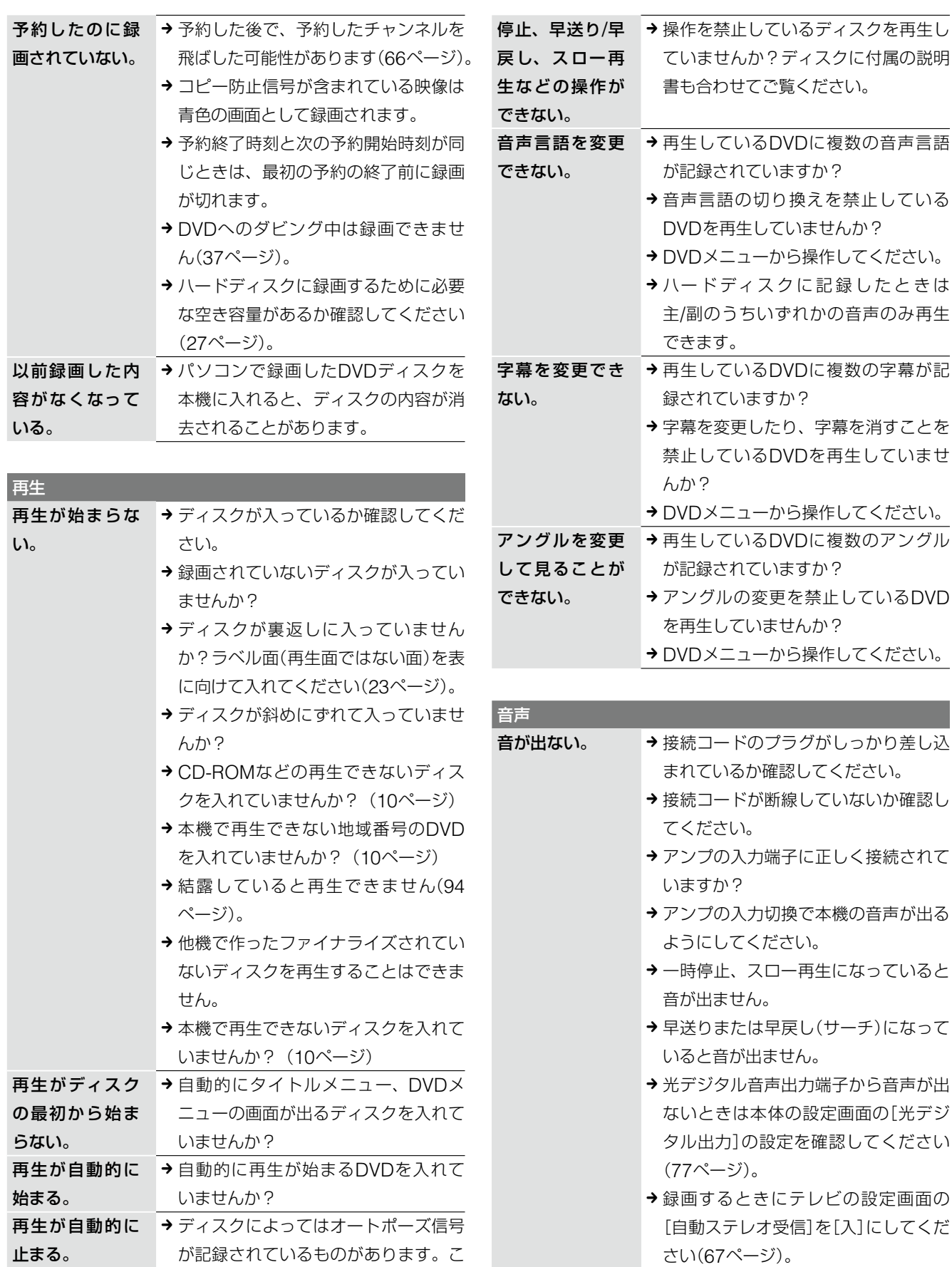

のようなディスクを再生すると、オー トポーズ信号のところで自動的に再生

が止まります。

# **その他**

# **故障かな?と思ったら**(**つづき**)

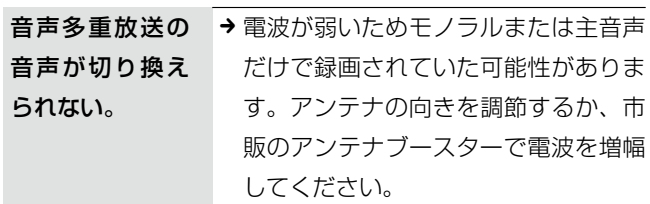

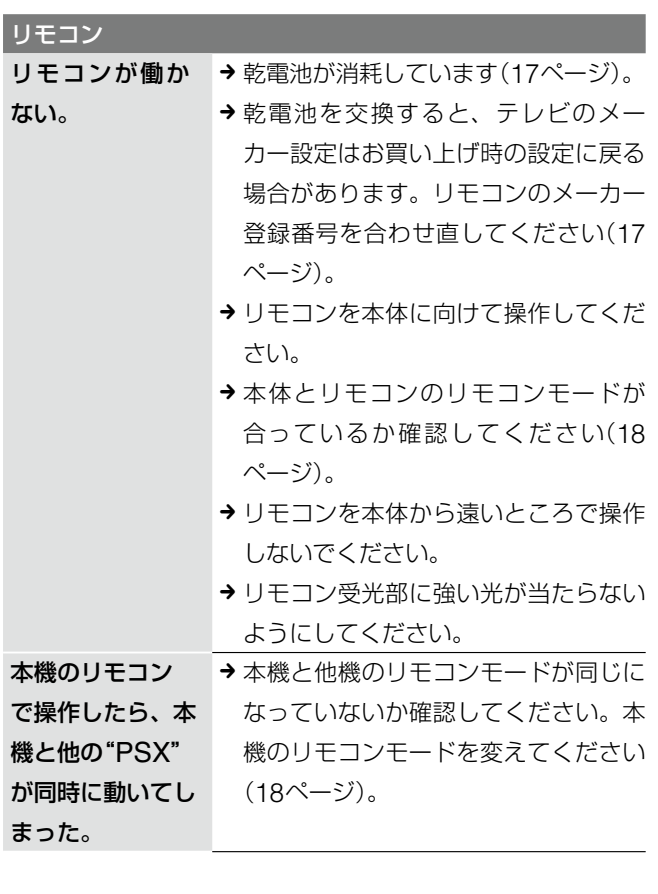

# "PlayStation 2"

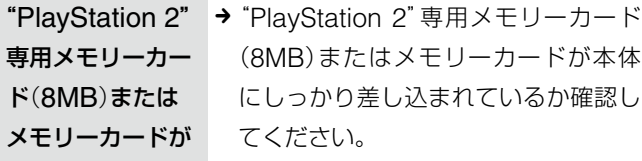

- 認識またはセーブ → ゲームの指示通りに操作しているか確 (記録)できない。 認してください。ソフトウェアの説明 書などをご覧ください。
	- → "PlayStation 2" 専用メモリーカード (8MB)またはメモリーカードに空き 容量があるか確認してください。
	- → 使用しているソフトウェアに対応した メモリーカードが差し込まれているか 確認してください。
	- → "PlayStation 2" 専用メモリーカード (8MB)またはメモリーカードに問題 がある可能性があります。お手持ち の他の"PlayStation 2"専用メモリー カード(8MB)またはメモリーカード に交換してお試しください。

#### その他

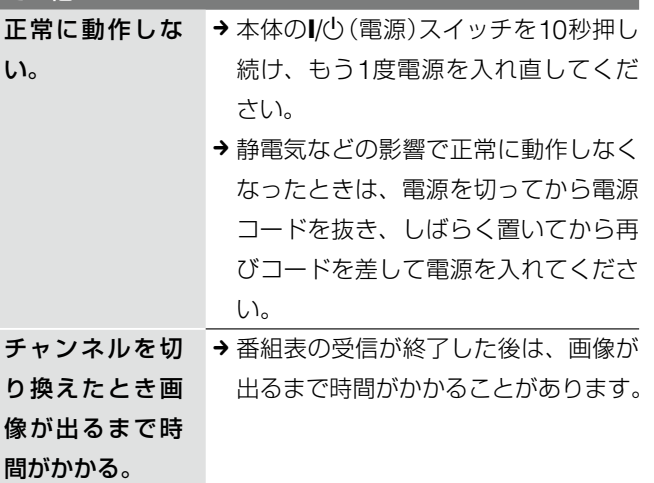

# **保証書とアフターサービス**

本機は日本国内専用です。電源電圧や放送規格の異なる海外 ではお使いになれません。

# **保証書**

- **・** この製品には保証書が添付されていますので、お買い上げ の際にお買い上げ店でお受け取りください。
- **・** 所定事項の記入および記載内容をお確かめのうえ、大切に 保存してください。
- **・** 保証期間は、お買い上げ日より1年間です。

# **アフターサービス**

#### 調子が悪いときはまずチェックとご相談を

「故障かな?と思ったら」の項を参考にして、故障かどうかを 点検してください。 症状が改善されないときは、お客様ご相談センター(裏表紙) へご連絡ください。

#### 修理について(ハードディスク)

- **・**修理・点検の際、不具合症状の発生・改善等の確認のために 必要最小限の範囲でハードディスク上のデータを確認する ことがあります。ただし、タイトルなどのファイルを弊社 で複製・保存することはありません。
- **・**ハードディスクの初期化または交換が必要となる場合は、 弊社の判断で初期化を行わせていただきます。ハードディ スクの記録内容はすべて消去されますのでご了承ください (著作権法上の著作物に該当するデータが発見された場合も 含みます)。

#### 保証期間中の修理は

保証書の記載内容に基づいて修理させていただきます。 詳しくは保証書をご覧ください。

#### 保証期間経過後の修理は

修理によって機能が維持できる場合は、ご要望により有料修 理させていただきます。

#### 部品の保有期間について

当社ではハードディスク搭載DVDレコーダーの補修用性能部 品(製品の機能を維持するために必要な部品)を製造打ち切り 後最低8年間保有しています。この部品保有期間を修理可能期 間とさせていただきます。保有期間が経過した後も、故障箇 所によっては修理可能の場合がありますので、お買い上げ店 か、お客様ご相談センター(裏表紙)へご連絡ください。

#### 部品の交換について

この製品は、修理の際に交換した部品を再生、再利用する場 合があります。その際、交換した部品は回収させていただき ます。

ご相談になるときは、次のことをお知らせください。

- ●型名: DESR-7000/DESR-5000
- ●ディスクの種類:DVDビデオ、DVD-RW、DVD-Rなど
- ●接続しているアンテナ:VHF/UHF、VHF/UHF/BS混合、 CATV
- ●つないでいるテレビやアンプのメーカーと型名
- ●故障の状態:できるだけ詳しく
- ●購入年月日:

# **その他**

# **主な仕様**

# **システム**

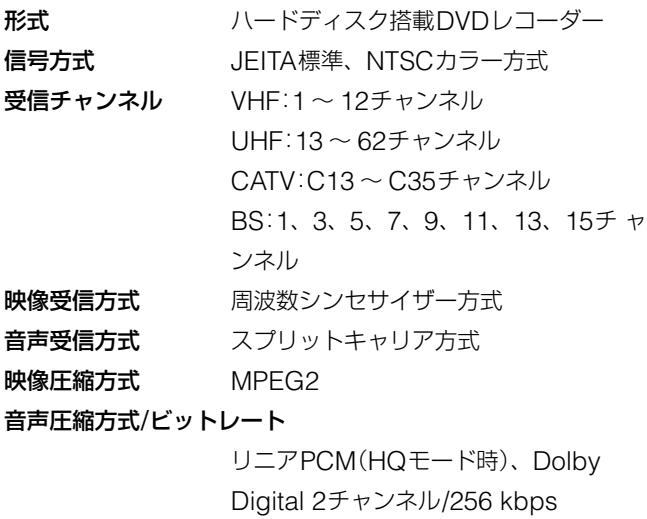

(HSP、SP、LP、EP、SLPモード時)

**入・出力端子**

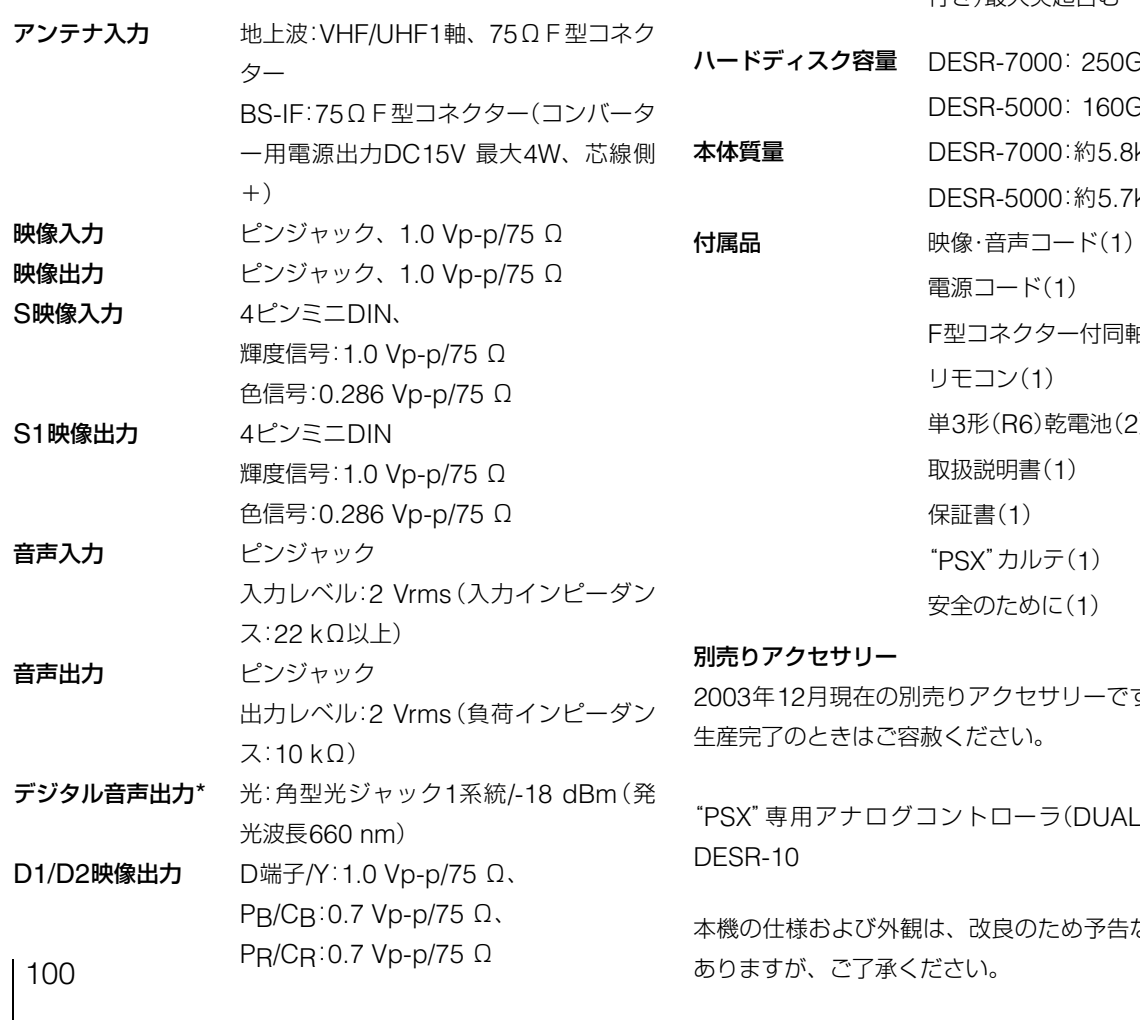

MEMORY STICK挿入口

スタンダード

MEMORY CARD差込口(2)

ネットワーク端子 10BASE-T/100 BASE-TXコネクター (ネットワークの使用環境により、接続速 度に差が生じることがあります。本機は 10BASE-T/100 BASE-TXの通信速度や 通信品質を保証するものではありません。)

コントローラ端子(2)

- USB端子 1.1、 1系統
- \* 96 kHz PCM音声は、デジタル音声出力端子から48 kHzに変 換されて出力されます。

## **電源、その他**

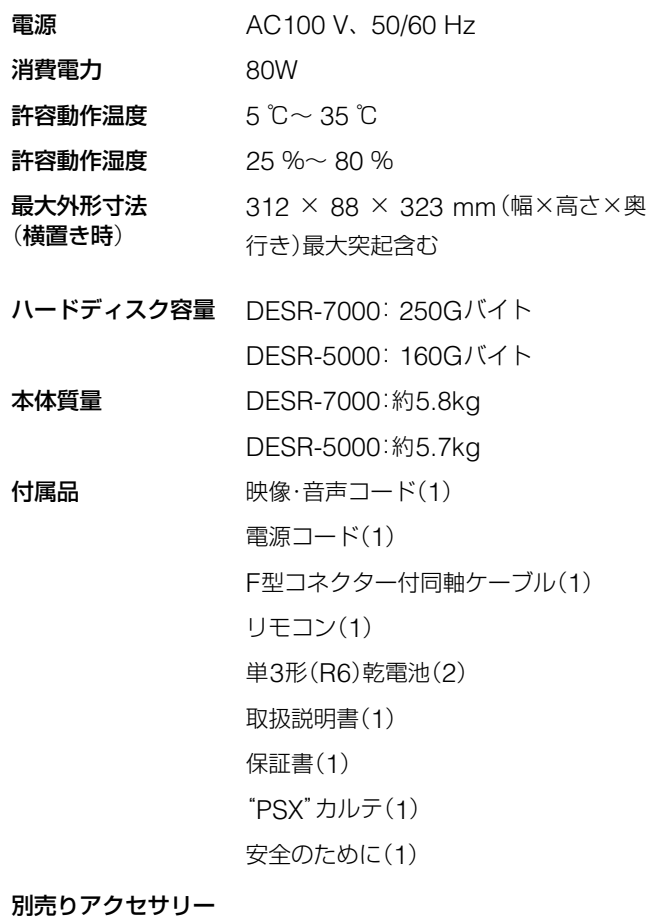

す。万一、品切れや

SHOCK 2)型名:

なく変更することが

# **商標について**

" $\downarrow$ "、"PSX"、"PlayStation"、"DUALSHOCK"および "PocketStation"は株式会社ソニー・コンピュータエンタテイ ンメントの登録商標です。また、"DNAS"は同社の商標です。 "SONY"はソニー株式会社の登録商標です。

**・** libgif

© 1997 Eric S. Raymond

Portions of this software are copyright © 1996-2002 The FreeType Project (www.freetype.org). All Rights Reserved.

Unicode はUnicode, Inc.の商標です。

The International Components for Unicode - Internationalization Classes for Unix Copyright ©2000 International Business Machines Corporation and others. All Rights Reserved.

- **・** libjpeg This software is based in part on the work of the Independent JPEG Group.
- **・**「ATOK for "PlayStation 2"」は、株式会社ジャストシステ ムの著作物であり、「ATOK for "PlayStation 2"」にかかる 著作権、その他の権利は株式会社ジャストシステムおよび 各権利者に帰属します。
- **・**「ATOK」は株式会社ジャストシステムの登録商標です。

本製品に搭載されているフォントの内、リュウミンM-KL 、 新ゴR 、新丸ゴR 、MBR-SE1 、MBR-SE2 、MBDB-SE1 、 MBDB-SE2 、SGR-SE1 、SGR-SE2 、SGB-SE1 、 SGB-SE2 、RM-SE1 、RM-SE2 、REB-SE1 、REB-SE2 、 SRGR-SE1 、SRGR-SE2 、SRGB-SE1 、SRGB-SE2 の 各書体は株式会社モリサワより提供を受けており、これらの 名称は同社の登録商標または商標であり、フォントの著作権 も同社に帰属します。

本製品はRSA Security Inc.のRSA® BSAFE™ Crypto-C 及びRSA® BSAFETM SSL-C を搭載しております。 RSA 及びBSAFE は、RSA Security Inc.の日本、米国およ びその他の国における商標又は登録商標です。

DTSおよびDTS Digital OutはDigital Theater Systems, Inc.の商標です。

Copyright(c) 1988,1989,1990,1991,1992 by Richard Outerbridge. (GEnie: OUTER; CIS: [71755,204]) Graven Imagery, 1992.

# **Gガイドについて**

Gガイド、G-GUIDE、およびGガイドロゴは、米 Gemstar-TV Guide International, Inc.の日本国内にお ける登録商標です。Gガイドは、米Gemstar-TV Guide International, Inc.のライセンスに基づいて生産しておりま す。米Gemstar-TV Guide International, Inc.およびその 関連会社は、Gガイドが供給する放送番組内容および番組ス ケジュール情報の精度に関しては、いかなる責任も負いませ ん。また、Gガイドに関連する情報・機器・サービスの提供ま たは使用に関わるいかなる損害、損失に対しても責任を負い ません。

"OpenMG"はソニー株式会社の商標です。

MAGICGATE は、ソニーが考案した著作権保護の仕組みを 表す名称であり、各種メディア間の互換性を保証するもので はありません。

MAGICGATEは、ソニー株式会社の商標です。

 "Memory Stick"及び MEMORY STICK は、ソニー株式会社の商標 です。

"ATRAC3"は、ソニー株式会社の商標です。

Portions of this product are protected under copyright law and are provided under license by ARIS/Solana/  $4C<sub>1</sub>$ 

その他のシステム名、製品名は、一般的に各開発メーカーの 商標あるいは登録商標です。

# **アナログ放送からデジタル放送への移行 について**

# **デジタル放送への移行スケジュール**

地上デジタル放送は、関東、中京、近畿の三大広域圏の一部で 2003年12月から開始され、その他の地域でも、2006年末ま でに放送が開始される予定です。該当地域における受信可能 エリアは、当初限定されていますが、順次拡大される予定です。 地上アナログ放送は2011年7月に、BSアナログ放送は2011 年までに終了することが、国の方針として決定されています。

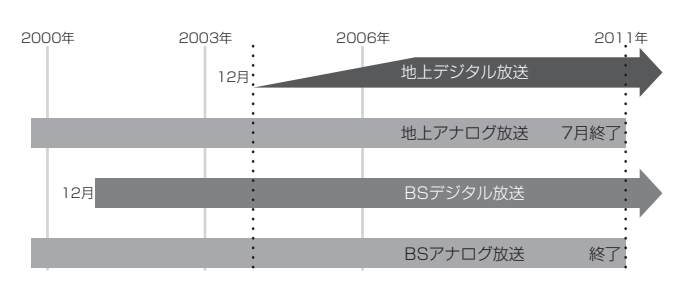

# **本機でデジタル放送を録画するには**

別売りのデジタルチューナーまたはデジタルチューナー内蔵 テレビと、本機を接続することにより、デジタル放送を録画 いただけます。番組によっては、コピー防止信号により、録 画や一度録画したタイトルのダビングができない場合があり ます。

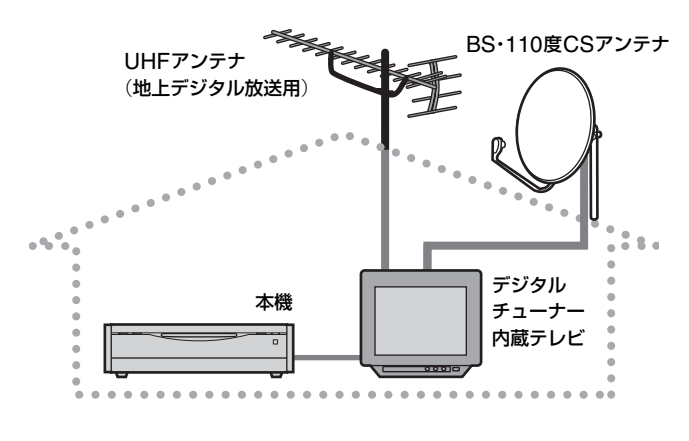

# **各部のなまえ**

各部の説明は() )内のページをご覧ください。

# **リモコン**

リモコンのボタンは本体の同じ名前のボタンと同じ働きをし ます。

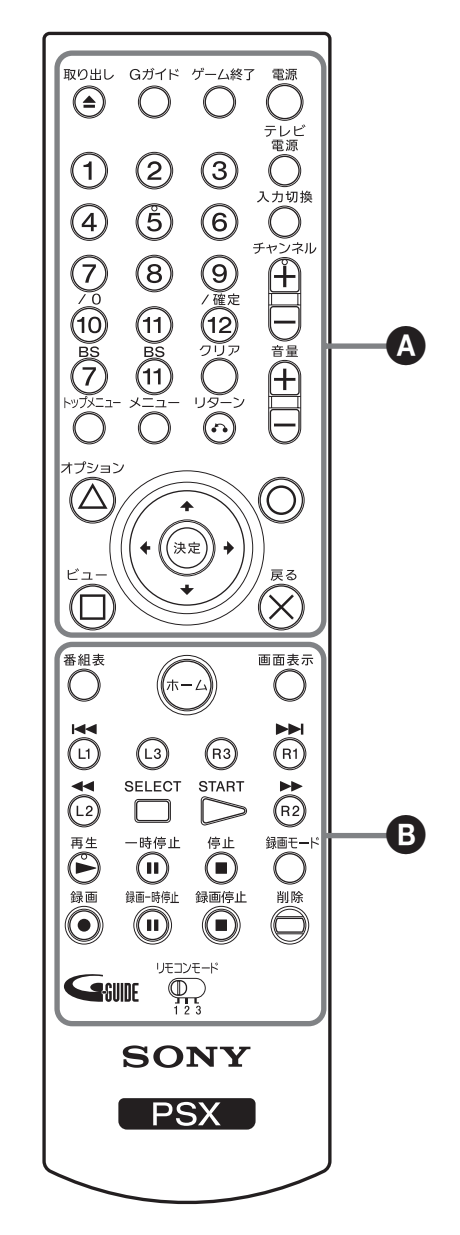

数字、チャンネル、再生ボタンには凸(突起)がついています(数字 ボタンは「5」のみ、チャンネル+/-ボタンは「+」のみ)。操作の目 印としてお使いください。

# $\Omega$  and  $\Omega$

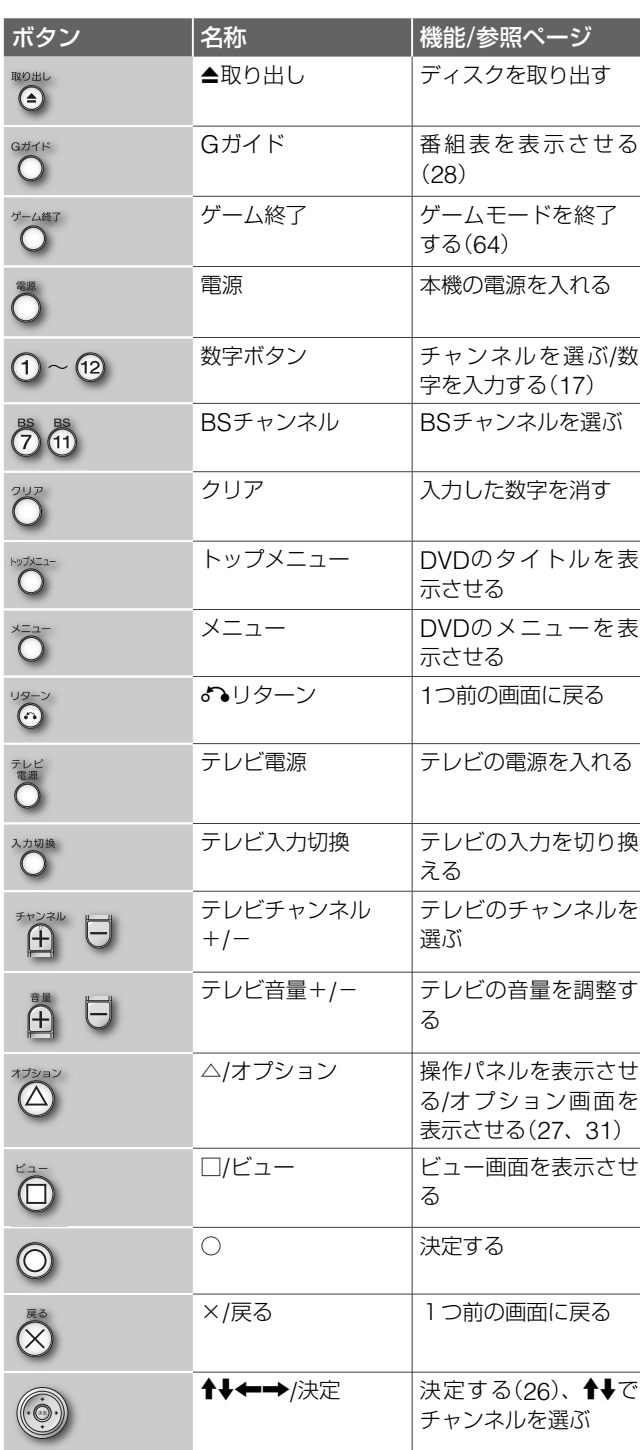

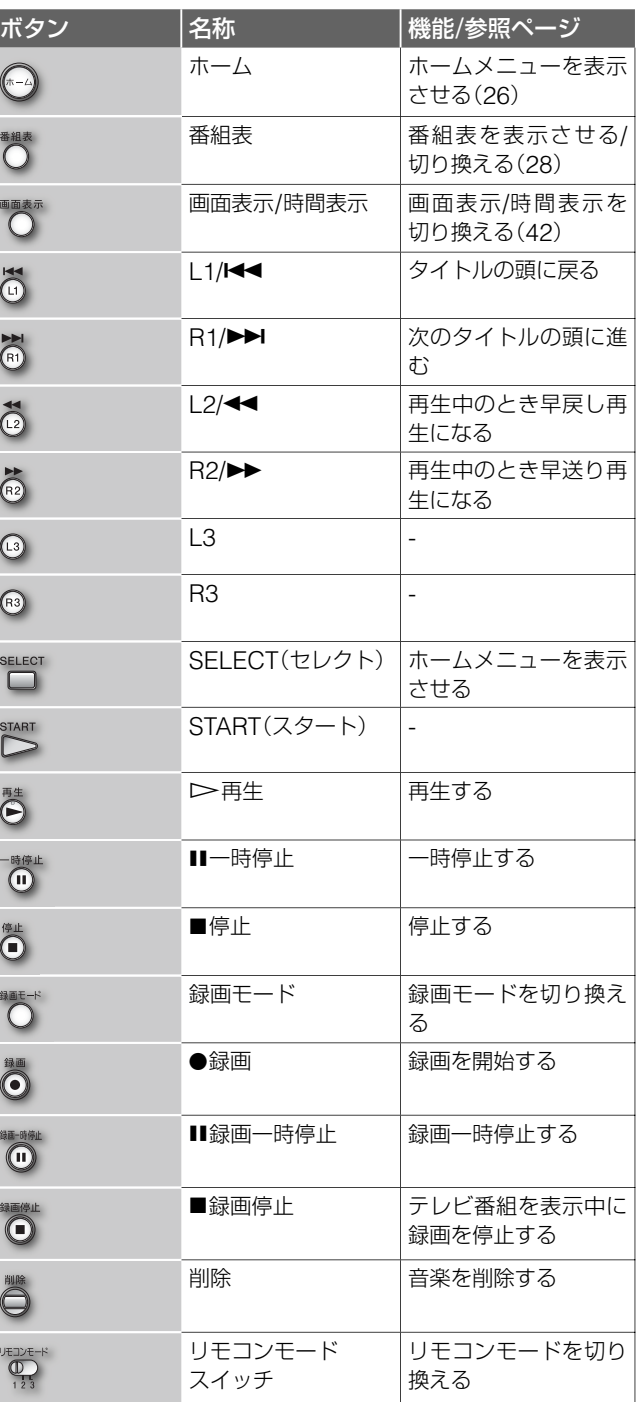

# **その他**

# **各部のなまえ**(**つづき**)

# **本体**

本体のボタンはリモコンの同じ名前のボタンと同じ働きをし ます。

# **前面**(**横置き**)

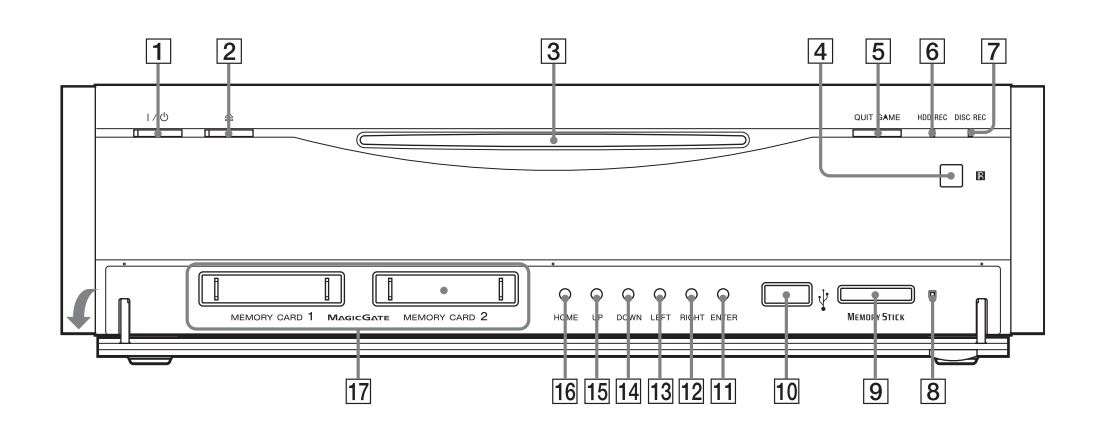

# **天面**(**縦置き**)

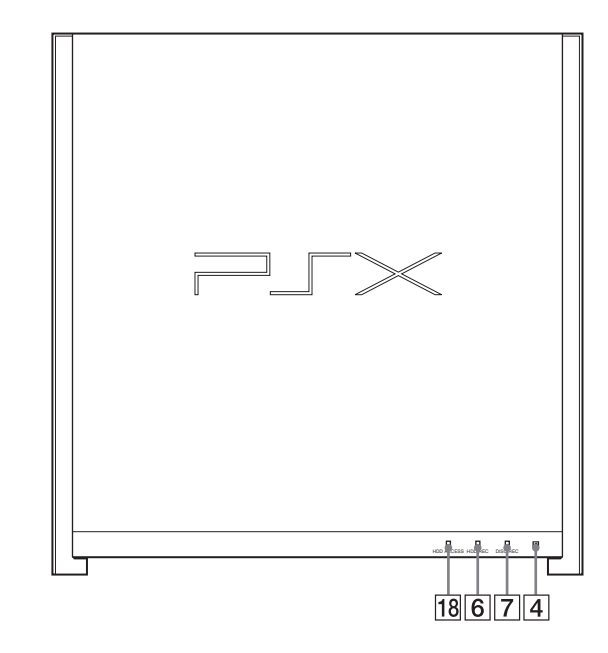

- 1 ■/①(電源)スイッチ(20)
- $2$   $\triangleq$ (取り出し)ボタン(23)
- **3** ディスクスロット(23)
- [4] **R** (リモコン受光部)
- **5 QUIT GAME**(ゲーム終了)ボタン(64)
- 6 HDD REC (HDD録画)ランプ(94)
- 7 DISC REC(ディスク録画)ランプ(94)
- 8 MEMORY STICKアクセスランプ(23)
- **9** MEMORY STICK挿入口(23)
- 10 USB端子(22)
- qa ENTER(決定)ボタン
- [12] RIGHT(右)ボタン
- **13 LEFT(左)ボタン**
- [14] DOWN(下)ボタン
- 15 UP(上)ボタン
- n6 HOMEボタン
- [17] MEMORY CARD差込口(20)
- $\overline{18}$  HDD ACCESSランプ(18)

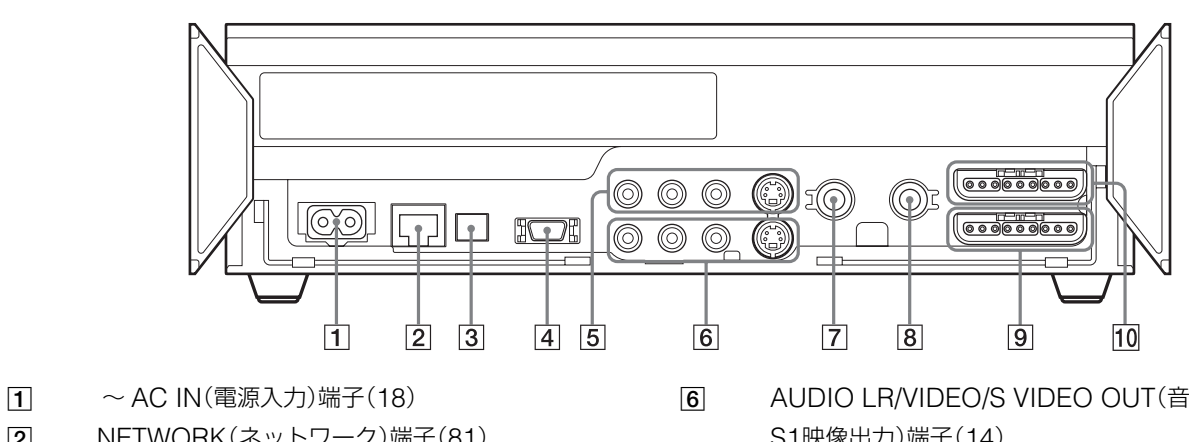

- **2 NETWORK(ネットワーク)端子(81)**
- **3 DIGITAL OUT (OPTICAL) (光デジタル音声出力)** 端子(22)
- 4 D1/D2(映像出力)端子(16)
- **5 AUDIO LR/VIDEO/S VIDEO IN(音声/映像/** S1映像入力)端子(21)
- **6 AUDIO LR/VIDEO/S VIDEO OUT(音声/映像/** S1映像出力)端子(14)
- 7 VHF/UHF IN(VHF/UHF入力)端子(14)
- $\boxed{8}$  BS-IF IN(BS-IF入力)端子(14)
- 9 コントローラ端子2(20)
- 0 コントローラ端子1(20)

# **後面**

# **その他**

# **用語集 ア行**

#### アンテナレベル(67ページ)

アンテナから入ってくる電波の強さで す。天候や気温、時間帯、アンテナ接 続ケーブルの長さによって影響を受け ます。

#### インターレース(24ページ)

映像の1フレーム(コマ)を2つのフィー ルド画像で半分ずつ表示する方式で、従 来のテレビの表示方法です。奇数フィー ルドでは奇数番号の走査線、偶数フィー ルドでは偶数番号の走査線を交互に表 示するようになっています。

# **カ行**

ガイドチャンネル(66、90ページ) ジェムスター社が各放送局に割り当て ている識別番号です。

#### ケーブルテレビ(CATV)(80ページ)

契約者と放送局をケーブルで直接結ん で番組を提供する有線放送です。地上 アナログのテレビ番組や地上デジタル、 BSアナログに加え、スポーツや映画の 専門チャンネル、地域情報番組や文字 放送などを見ることができます。

#### ゴースト(66ページ)

放送局からの電波が、テレビアンテナ に届く前に、建物や地形の影響で妨害 波となり、時間がずれて二重、三重に 受信されることです。そのため、正し く送られてきた画像に妨害電波の画像 が重なって表れ、見にくい画面となり ます。

#### コピー防止信号(10ページ)

複製防止機能のことです。著作権者な どによって、複製を制限するための信 号が記録されているソフトや、放送番 組は録画することができません。
#### **サ行**

#### 視聴年齢制限(71ページ)

国・地域ごとの規制レベルに合わせて、 視聴年齢制限に対応したディスクへの 再生を制限するDVDの機能です。制限 のしかたはDVDによって異なり、全く 再生しない場合や、過激な場面をとば して、別の場面に差し換えて再生する 場合などがあります。

#### 受信チャンネル(66ページ)

本機が放送局を受信したときのチャン ネル。通常は新聞や雑誌のテレビ欄に 掲載されている各放送局の番号と同じ です。本機では、かんたん設定をおこ なったときに設定されます。

#### スプリッター(81ページ)

電話線に混在している音声通話と ADSLの情報を2つに分けるために使用 します。音声通話よりもADSLが使用 する周波数帯域が高いため、ADSLの 情報を分離できるようになっています。

#### **タ行 ナ行**

#### チャプター(42ぺージ)

HDDやDVDに記録されている映像や 曲の区切りで、タイトルよりも小さい 単位です。1つのタイトルはいくつかの チャプターで構成されています。チャ プターが記録されていないタイトルも あります。

#### デフォルトルータ(85ページ)

ネットワーク上で、異なる方式を使用 している機器間の接続を可能にする仕 組みです。

#### ドルビーデジタル(70ぺージ)

ドルビーラボラトリーズの開発した音 声圧縮技術です。マルチチャンネル・サ ラウンドに対応しています。リアチャン ネルはステレオになり、サブウーファー チャンネルは独立して出力します。高 水準のデジタル音声をマルチチャンネ ルで楽しむことができます。

#### ネットマスク(85ページ)

IPアドレスの一部で、サブネットを特 定するものです。

### **ハ行**

#### ハードディスク(8ページ)

大容量データ記憶装置のひとつ。表面 に磁性体を塗った平らな円盤(ディス ク)を回転させ、それに磁気ヘッドを近 づけてデータを記録します。磁気ディ スクと駆動機構が一体になっているた め、非常に高速でデータを読み書きす ることができ、データの検索性にすぐ れています。

#### プログレッシブ(70ページ)

映像の1フレーム(コマ)を2つのフィー ルド画像で半分ずつ表示するインター レース方式に対して、1フレームを1 つの画像で表示する方法。従来のイン ターレース方式が1秒を30フレーム(60 フィールド)で構成するのに対して、初 めから1秒を60フレームで構成するこ とで高品質な映像を再現できます。

#### ブロードバンド(80ページ)

広域の周波数帯域を使用して、大容量 の映像・音声データを高速で送受信でき る回線の総称です。現在、ブロードバン ドと言われるものには、ADSL、CATV インターネット、FTTHなどがあります。

#### ブロードバンドルータ(81ページ)

ADSLやCATVインターネットでイン ターネットに接続する場合、ADSLモ デムやケーブルモデムという機器を使 いますが、複数の端末からインターネッ トに接続するときは、ブロードバンド ルータという機器を使用します。

#### プロバイダ(80ページ)

「インターネットサービスプロバイダ (ISP)」とも言います。インターネット への接続サービスなどを提供する事業 者です。

# **その他**

# **用語集**(**つづき**)

### **マ行 ヤ行**

"メモリースティック"(88ページ) 小さくて軽く、フロッピーディスクよ りも容量が大きいIC記録メディアです。 本機では"メモリースティック"を使っ て写真を再生できます。

#### ユーザー ID(84ページ)

ネットワークに接続するときに使用し ます。パスワードと組み合わせて、利 用者本人であることを確認します。

#### **ラ行 ワ行**

ルータ(80ページ) ネットワーク間を中継する装置の事で、 相互のネットワークのプロトコルや アドレスの変換を行います。ADSLや CATVインターネットに接続するための

ブロードバンドルータがあります。単 に「ルータ」と呼ぶときは、これらの機 器をさすこともあります。

#### **ABC**

#### ATRAC3(25ページ)

ミニディスクで使用していた音楽圧縮 フォーマット「Atrac」をもとに、圧縮率 と音質の向上を図った圧縮規格です。

#### **DEF**

#### D端子(105ページ)

DVDプレーヤーなどに対応したコン ポーネント映像端子です。本機とテレ ビを1本のケーブルでつなげるだけで、 かんたんに映像信号を送ることできま す。コンポーネット映像で接続するた め、映像出力端子でテレビとつなげた ときよりも、より高画質な画像が楽し めます。

D端子には対応する信号フォーマットに よって、次の種類があります。

- **・** D1端子:525i(480i)の信号に対応
- **・** D2端子:525i(480i)と525p(480p) の信号に対応
- **・** D3端子:525i(480i)と525p(480p)、 1125i(1080i)の信号に対応
- **・** D4端子:525i(480i)と525p(480p)、 1125i(1080i)、750p(720p)の信号 に対応

#### 本機にはD1/D2端子に対応しています。

iはインターレース、pはプログレッシ ブの略です。

( )内は有効走査線数で数えたときの別 称です。

#### DNS(85ページ)

「プライマリDNS」、「ドメインネーム サーバ」、「DNSサーバ」などとも呼びま す。

ドメイン名をIPアドレスに置き換える 機能を持つサーバでIPアドレスで特定 されています。

#### DTS(71ページ)

デジタルシアターシステムズ社の開発 した音声のデジタル圧縮技術です。マ ルチチャンネル・サラウンドに対応して います。リアチャンネルはステレオに なり、サブウーファーチャンネルは独 立して出力されます。高水準のデジタ ル音声をマルチチャンネルでたのしむ <sup>そ</sup> ことができます。

#### **GHL**

GB(ギガバイト)(77ページ) HDDやDVDの容量を表す単位で、数値 が大きいほど大容量となります。1GB は約1000MB(メガバイト)あります。

#### **IJKL**

#### IPアドレス(85ページ)

TCP/IP(伝送制御プロトコル/インター ネットプロトコル)ネットワークで使用 される識別情報。

通常は、3桁の数字4組を点で区切った ものです。(192.168.239.1など)

#### **MNO**

#### MACアドレス(77ページ)

Media Access Controlの略称です。 LAN上につながっている機器を識別す るために各機器ごとに割り当てられて いる番号です。ケーブルテレビ会社に よっては、本機のMACアドレスの届 け出が必要な場合があります。本機の MACアドレスは、「本体の設定」の「情 報表示」(77ページ)で確認できます。

#### MagicGate(101ページ)

デジタル音楽コンテンツの著作権を保 護するための暗号化技術です。

#### MPEG(100ページ)

Moving Picture Experts Groupの略 称です。動画像データの圧縮するため の国際標準規格です。

#### **PQRSTUVWXYZ**

#### LPCM(32ページ)

アナログ音声をデジタル音声に変換す る方式です。「リニア・パルス・コード・ モジュレーション(Linear Pulse Code Modulation)」の略で、手軽にデジタル 音声が楽しめます。

#### PPPoE(84ページ)

Point-to-Point Protocol over Ethernetの 略 称 で す。ADSLやFTTH を使ってインターネットに接続すると きに使われるプロトコルです。

# **その他**

**索引 あつかな** あつかな

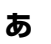

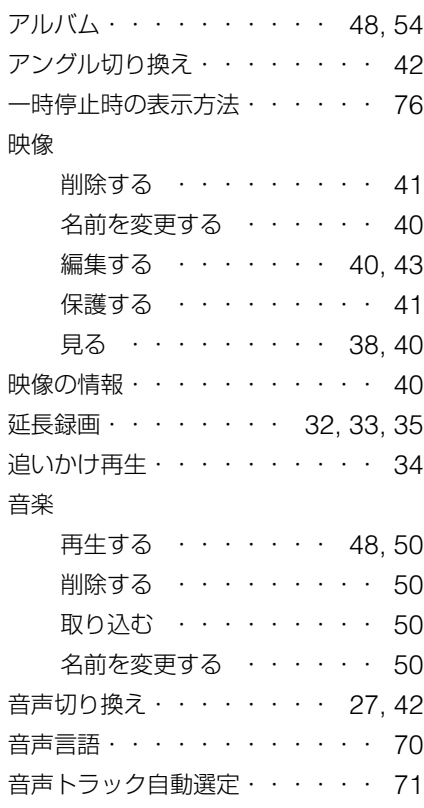

#### **か**

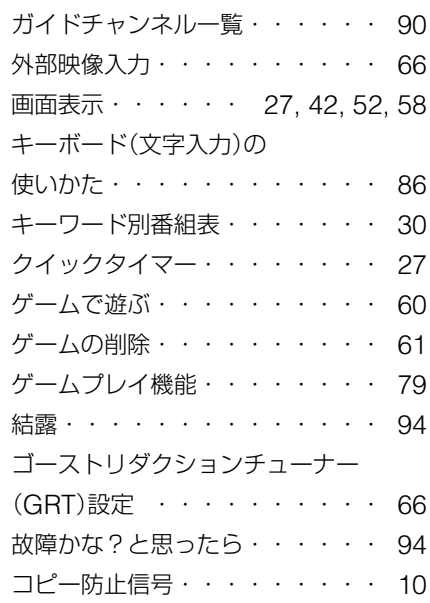

# **さ**

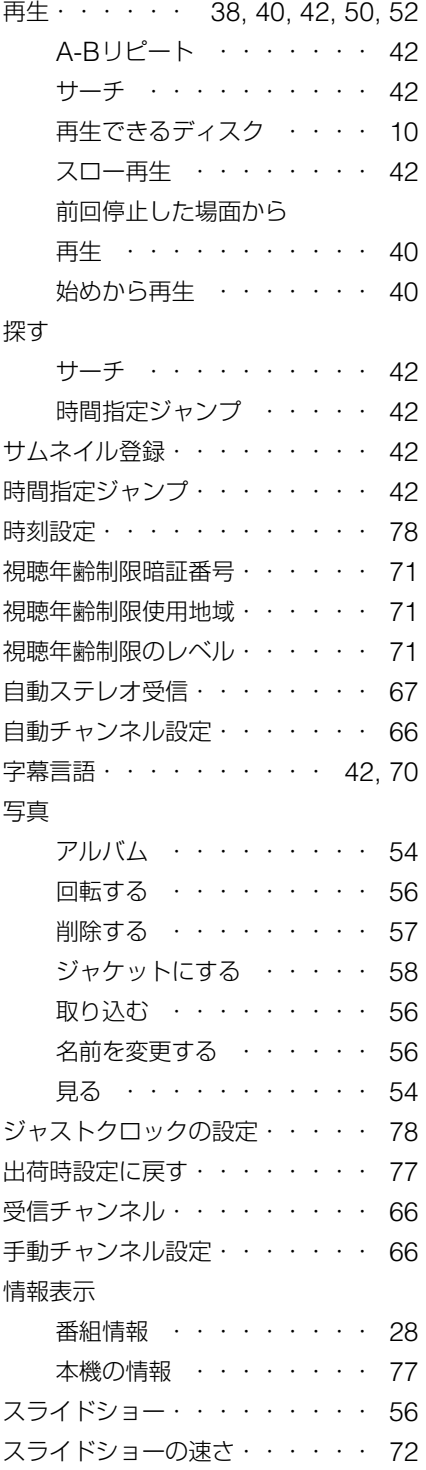

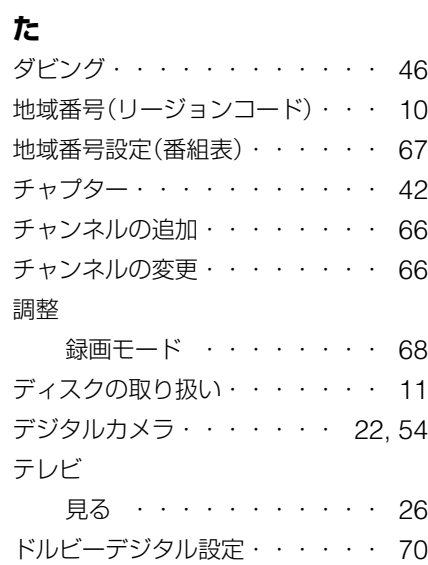

# **な**

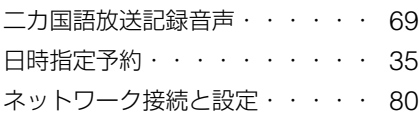

 $\overline{\phantom{a}}$ 

# **その他**

# **索引**(**つづき**)

# **は**

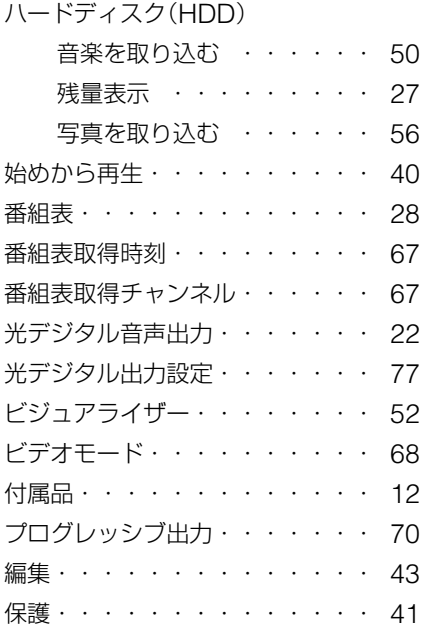

### **ま**

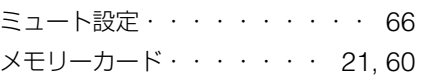

#### **や**

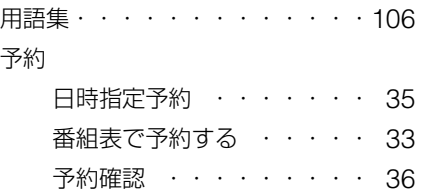

# **ら**

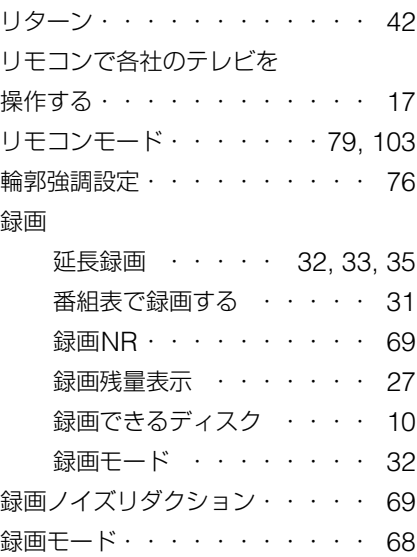

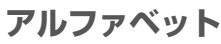

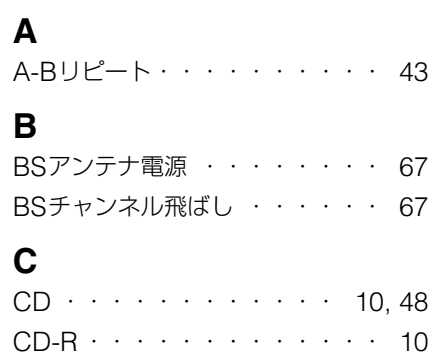

### **D**

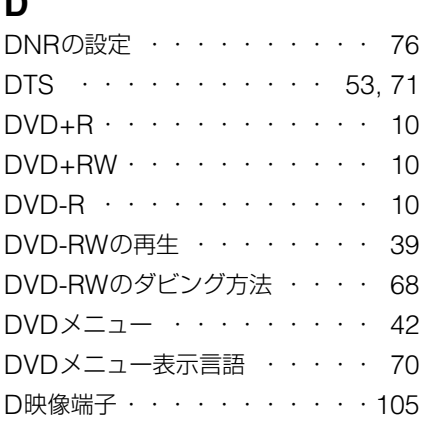

CDの取り込み音質設定 ・・・・・ 73 CPRM ・・・・・・・・・・・・ 10

### **G**

÷.

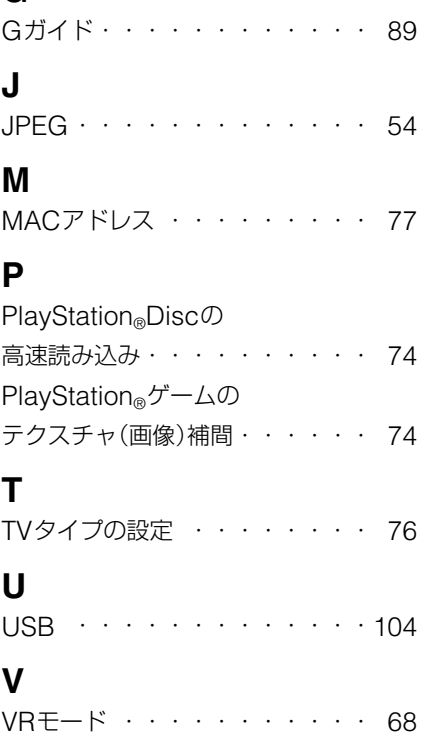

# **数字**

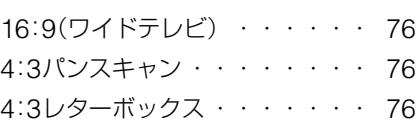

#### 商品の修理、お取扱い方法、お買物相談などの問い合わせ

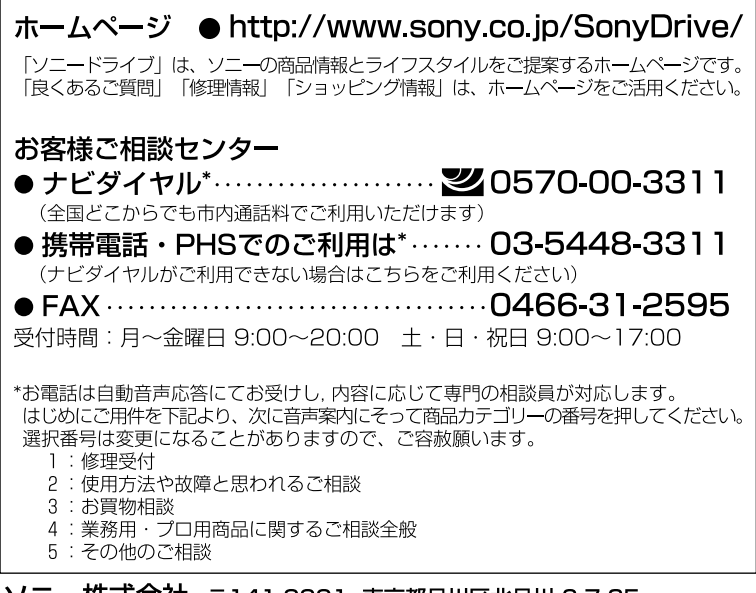

ソニー株式会社 〒141-0001 東京都品川区北品川 6-7-35

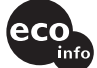

この説明書は100%古紙再生紙とVOC (揮発性 有機化合物) ゼロ植物油型インキを使用しています。

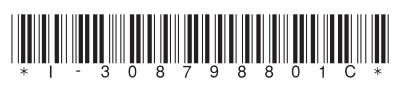

 $3-087-988-01(1)$